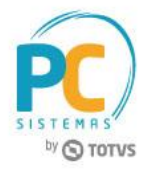

#### **Sumário**

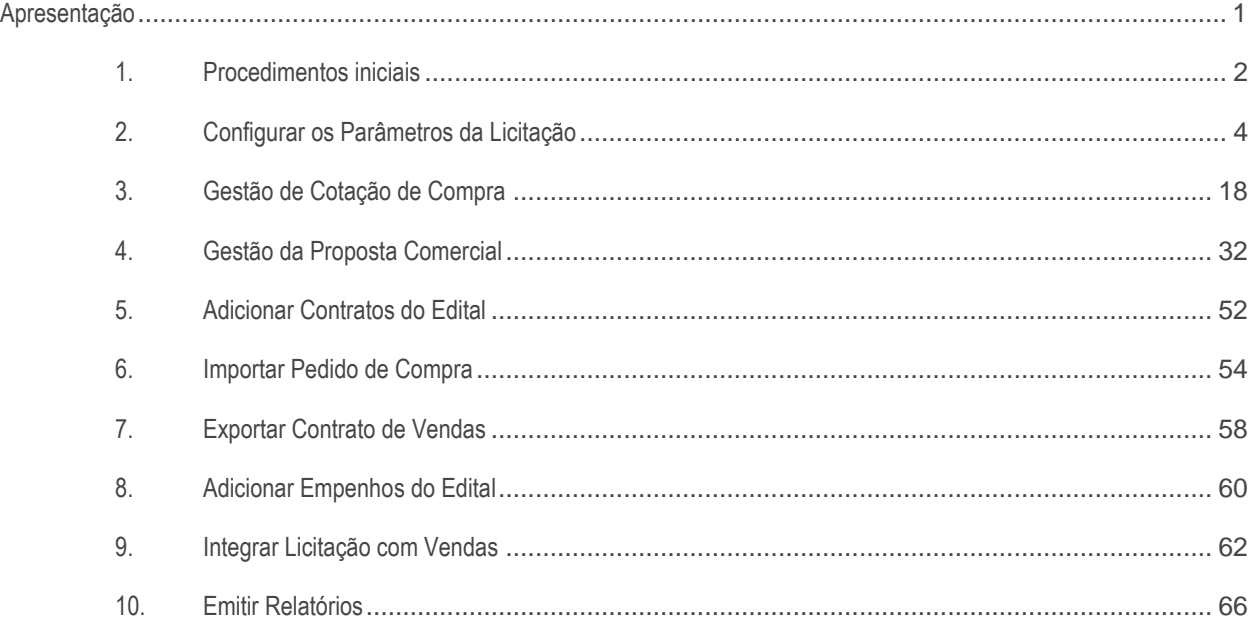

# <span id="page-0-0"></span>**Apresentação**

Licitação é o procedimento administrativo formal em que a Administração Pública convoca, mediante condições estabelecidas em ato próprio (edital ou convite), empresas interessadas na apresentação de propostas para o oferecimento de bens e serviços. O objetivo final da licitação é escolher a proposta mais vantajosa que, circunstancialmente, pode ser a de menor preço. Este tutorial contém informações que orientam nos procedimentos necessários para realizar todo o processo necessário para um edital, tais como, cadastro dos tipos de documentos, documentos da filial, modalidades e concorrentes, configurações dos arquivos de licitação, junção dos arquivos ao fornecedor, gestão de cotação de compras, Integrações da licitação com os processo de compras e vendas, e gestão de proposta comercial.

#### **Abaixo, descrição da criação e das últimas alterações efetuadas no documento.**

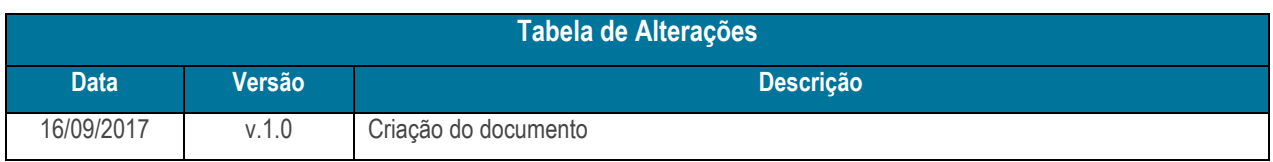

© Todos os direitos reservados. – PC Sistemas – v. <versão do documento> - Data: <dd/mm/aaaa do documento> RQ.GBC.001 v.1.2 Página **1** de 87

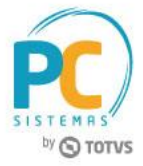

# <span id="page-1-0"></span>**1. Procedimentos iniciais**

Antes de realizar o processo de licitação, são necessários os seguintes procedimentos iniciais:

- Atualize as tabelas na rotina **560 – Atualizar Banco de Dados**:
	- $\checkmark$  PCEDITAIS:
	- $\checkmark$  PCEDITAISITENS.
- Marque os parâmetros na rotina **132 - Parâmetros da Presidência** conforme necessidade:
	- 9862 Usa Módulo de Licitações;
	- 9808 Utiliza Conferência de Proposta Comercial;
	- $\checkmark$  9886 Regra de Arredondamento de Quantidade nos Pedidos de Licitação;
	- 9873 Ignorar a Descrição do Item do Edital na Emissão do DANFE;
	- $\checkmark$  9851 Utiliza Múltiplas Simulações na Licitação;
	- 9892 Preço do Pregão informado na na Embalagem do Edital;
	- 9888 Contrato Obrigatório para Exportar Produtos Retificados para Venda.
- Atualize todas as opções da rotina **4200 – Atualização do Banco de Dados**;
- Liberar permissões de acesso na rotina **530 – Permitir Acesso a Rotina** abaixo:
	- 4213 Parâmetros da Licitação:
		- 1 Motivos de Perda da Licitação
		- 2 Documentos de Fornecedores
		- 3 Marcas da Licitação
		- 4 Tipos de Proposta Comercial
		- 5 Plataformas do Pregão
		- 6 Status do Pregão
		- 7 Concorrentes da Licitação
		- 8 Alterar layout customizado
		- 9 Materiais da Licitação
		- 10 Parâmetros do Processo Licitatório
		- 11 Motivos de Desistência do Item
	- 4220 Cadastro de Tipos de Documentos:
		- 1 Tipos de Documento
		- 2 Incluir Documentos
		- 3 Consultar Documentos
		- 4 Alterar Documentos
	- $\checkmark$  4203 Cadastro de Modalidades:
	- 4208 Configurações dos Arquivos da Licitação;
	- $\checkmark$  4210 Associar Config. Arquivos ao Fornecedor;
	- 4219 Layout da Licitação:
		- 1 Incluir Layouts de Proposta Comercial
		- 2 Editar Layouts de Proposta Comercial

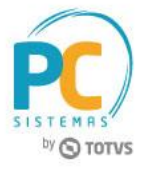

- Exlcuir Layouts de Proposta Comercial
- Inlcuir Layouts de Declaração
- Editar Layouts de Declaração
- Excluir Layouts de Declaração
- Incluir Layouts de Proposta Comercial Simplificada
- Editar Layouts de Proposta Comercial Simplificada
- Exlcuir Layouts de Proposta Comercial Simplificada
- Pré-visualização de Propostas Comerciais
- 4209 Gestão de Cotação de Compras:
	- Incluir/Editar Cotação
	- Gerar Cotação
	- 3 Receber Cotação
	- Liberar Editais para Seleção de Preços
	- Selecionar Preços
	- 6 Finalizar Cotação
- 4211 Gestão da Proposta Comercial;
	- Definir Margem Inicial e Final do Edital
	- Definir Preços da Proposta Comercial
	- Alterarção das Especificações dos Itens do Edital
	- Finalizar Proposta Comercial
	- Imprimir/Exportar Proposta Comercial
	- Resultado do Pregão
	- Finalizar Pregão SEM INFORMAR CONCORRENTE p/ Itens Perdidos
- 4206 Integração da Licitação:
	- o Integração de Compra:
		- Exportar Editais para Sugestão de Compra
		- Exportar novamente o Edital para Sugestão de Compra
	- o Integração de Venda:
		- Editais Pendentes de Exportação para Contrato de Venda
		- Consultaer Contratos de Venda Exportados
		- Exportar Novamente o Edital para Contrato de Venda
		- Troca de Produtos
- 4212 Mapas e Relatórios do Edital:
	- Mapas do Edital
	- Relatório de Status da Licitação
	- Relatório de Itens Perdidos no Pregão
	- Relatório de Documentos Vencidos e a Vencer
	- Relatório de Status do Pregão
	- Relatório de Custos

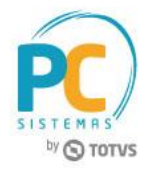

- 21 Relatório de Log de Processos do Edital
- 22 Relatório de Log de Empenhos do edital
- 23 Relatório de Empenhos Vencidos e a Vencer
- 24 Relatórios de Comissão

## <span id="page-3-0"></span>**2. Configurar os Parâmetros da Licitação**

#### **2.1 Incluir Dados do Edital**

2.1.1 Acesse a rotina **4204 – Gestão de Editais**, selecione a opção **Dados do Edital** para realizar o cadastro do edital e clique o botão **Próximo**;

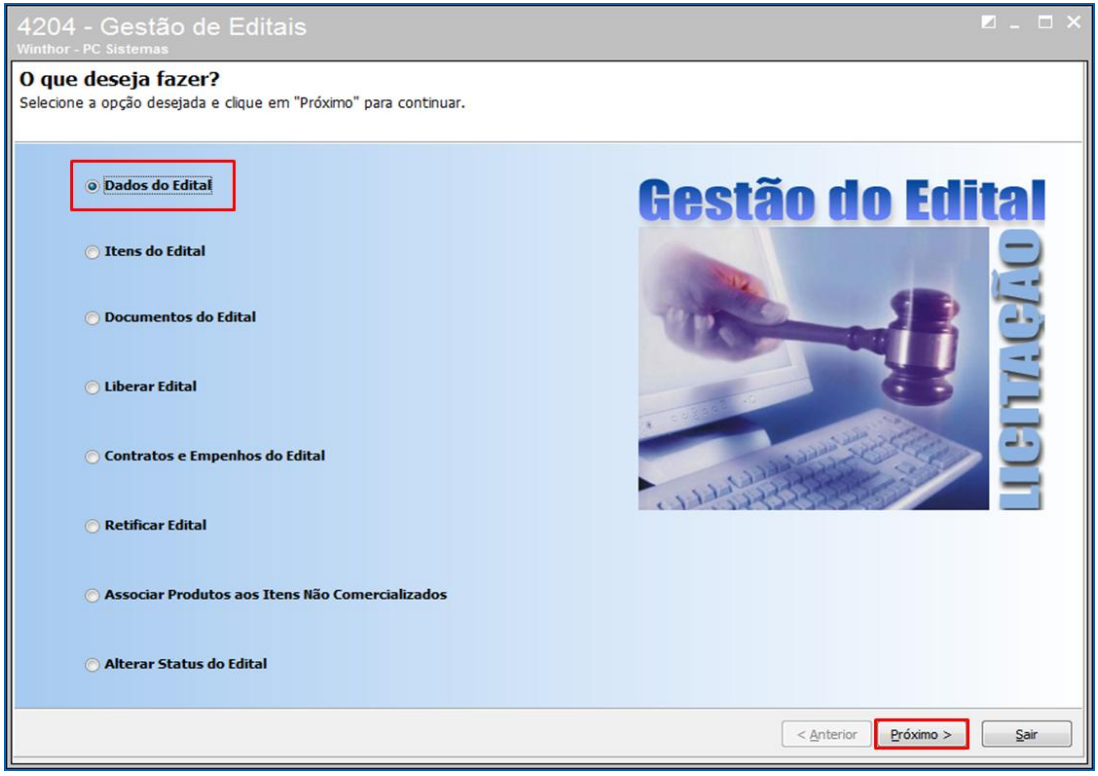

© Todos os direitos reservados. – PC Sistemas – v. <versão do documento> - Data: <dd/mm/aaaa do documento> RQ.GBC.001 v.1.2 Página **4** de 87

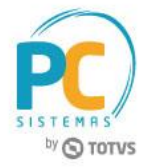

2.1.2 Preencha as informações como estiver apresentando no edital. O campo **% Comissão Prop. Comercial** serve apenas para compor o custo da mercadoria o campo de casas decimais são informadas de acordo com o solicitado no edital. Clique o botão **Próximo**;

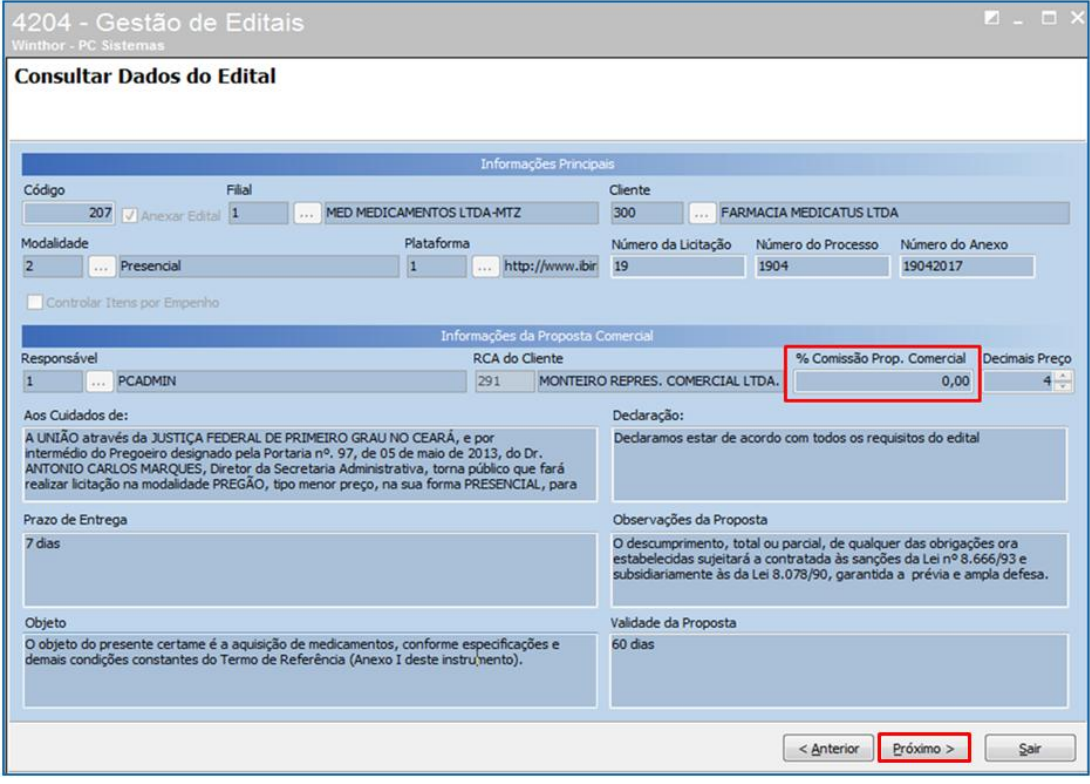

© Todos os direitos reservados. – PC Sistemas – v. <versão do documento> - Data: <dd/mm/aaaa do documento> RQ.GBC.001 v.1.2 Página **5** de 87

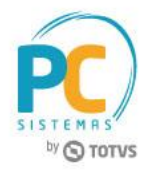

2.1.3 **Layout /Modelo da Proposta** informe o código do Layout conforme necessidade, os modelos são representados pela letra **(P) Padrão** e **(S) Simplificado**. O **Layout do Registro de Preço** cadastrado na rotina **4208 – Configurações dos Arquivos da Licitação** servirá para imprimir em um único documento a cotação de fornecedores emitidos na rotina **4209 – Gestão da Cotação de Compra**. O campo **Forma da Proposta** indica se existem dados de lote ou apenas itens. O campo **Tipo da Proposta Comercial** é apenas informativo, exemplo: por menor preço por item, por lote etc. Os campos **Conta** e **E-mail** são apenas informativos para que sejam apresentadas as informações na proposta comercial;

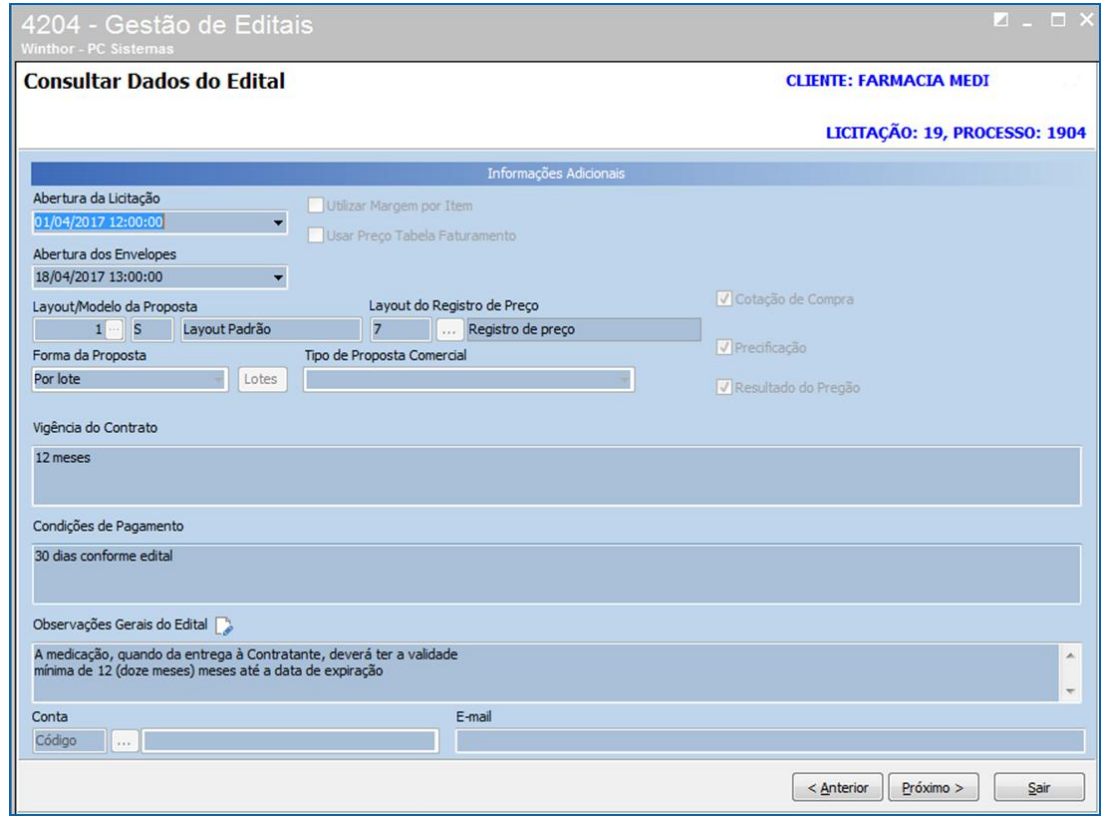

2.1.4 Se a data da proposta for preenchida a proposta comercial sempre será emitida com esta data informada independente da data atual. Se o campo ficar em branco, a proposta comercial será impressa sempre a data atual. Os campos **Valor de Frete**, **Valor ICMS**, **Valor IPI**, são informações que o usuário preencherá com o valor total, para que tenha um controle dos impostos realizados no edital, podendo ou não serem configurados na proposta comercial. O campo **Item** e **Subitem**, será utilizado quando o edital possuir esta nomeclatura.

Exemplo:

1.Item 1.1. Item X 1.1.1. Item Y 2. Item 2.1 Item X

© Todos os direitos reservados. – PC Sistemas – v. <versão do documento> - Data: <dd/mm/aaaa do documento> RQ.GBC.001 v.1.2 Página **6** de 87

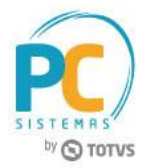

2.1.5 A disputa são lances públicos que podem ser feitos no mesmo edital, com datas e horas diferentes, de modo aberto em que os licitantes apresentarão suas ofertas crescentes ou decrescentes, ou de modo fechado em que a proposta dos licitantes são sigilosas. Na **Página de Dados Complementares do Edital**, é apresentada uma planilha para informar as **Disputas**. O **Número da Disputa** e **Data/Hora** são obrigatórios;

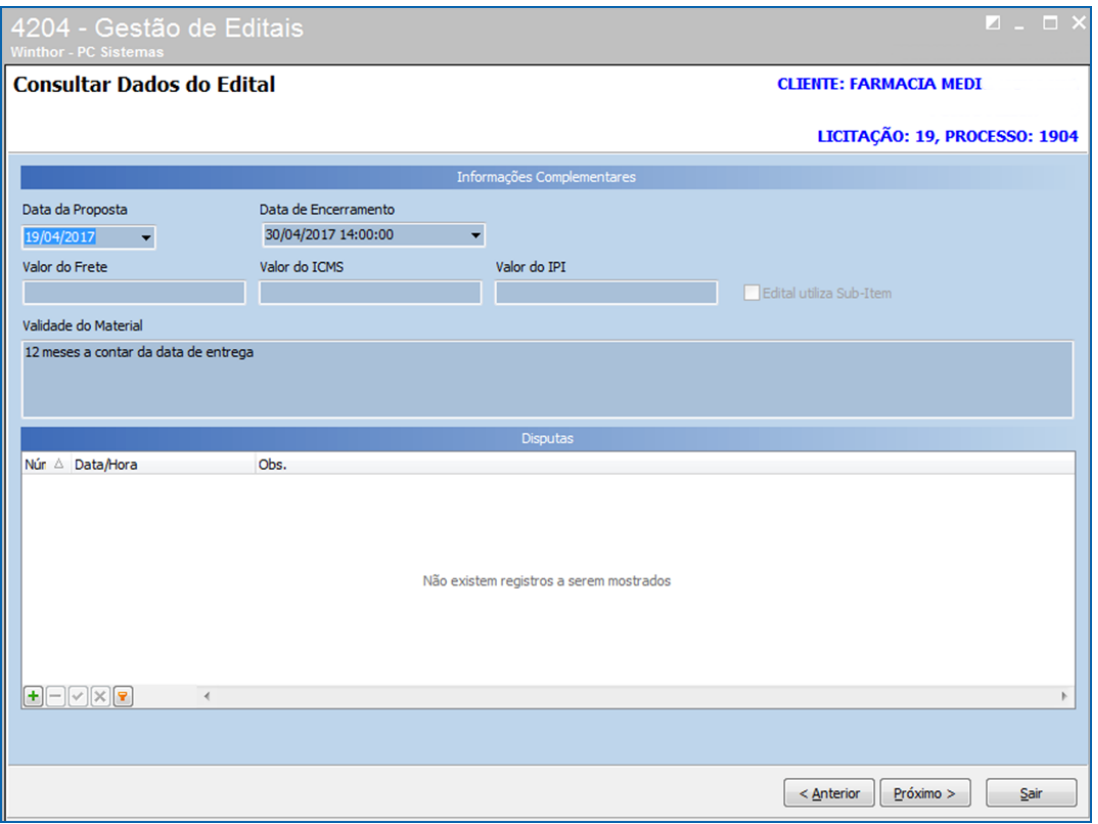

2.1.6 O campo **Validar Vida Útil do Produto na Venda** confronta a data de validade mínima do lote do produto e ou percentual de vida útil cadastrado no produto, se informado no cadastro do edital será emitido alerta no pedido de venda;

# **TUTORIAL MÓDULO LICITAÇÃO – PROCESSO DE ITEM COM FATOR DE CONVERSÃO**

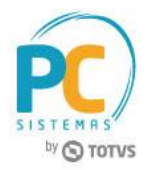

2.1.7 O campo **Validar Prazo de Entrega** serve para negociar o prazo do empenho e entrega do produto caso demore mais que a data informada no edital para o empenho, somando o prazo do empenho com a quantidade de dias preenchida no prazo de entrega ;

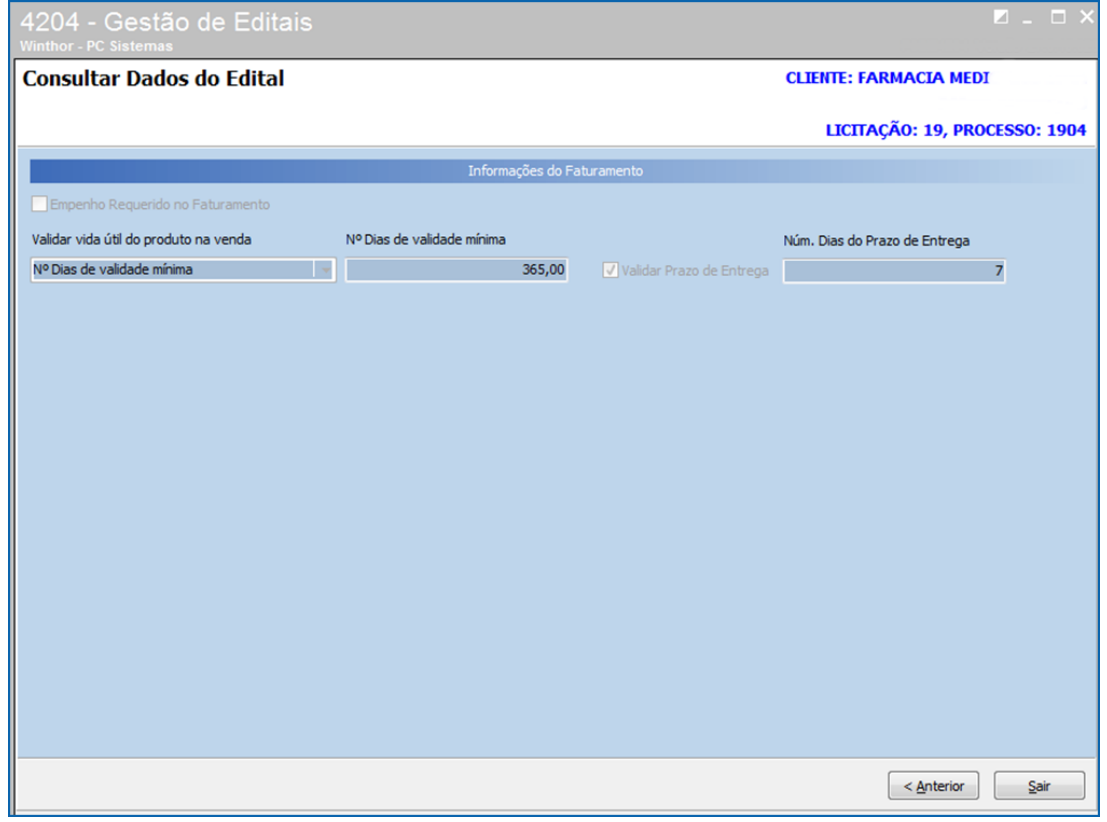

© Todos os direitos reservados. – PC Sistemas – v. <versão do documento> - Data: <dd/mm/aaaa do documento> RQ.GBC.001 v.1.2 Página **8** de 87

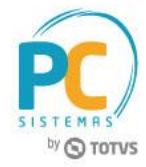

#### **2.2 Incluir Itens do Edital**

2.2.1 Na tela inicial da rotina 4204 marque a opção **Itens do Edital** clique o botão **Próximo**;

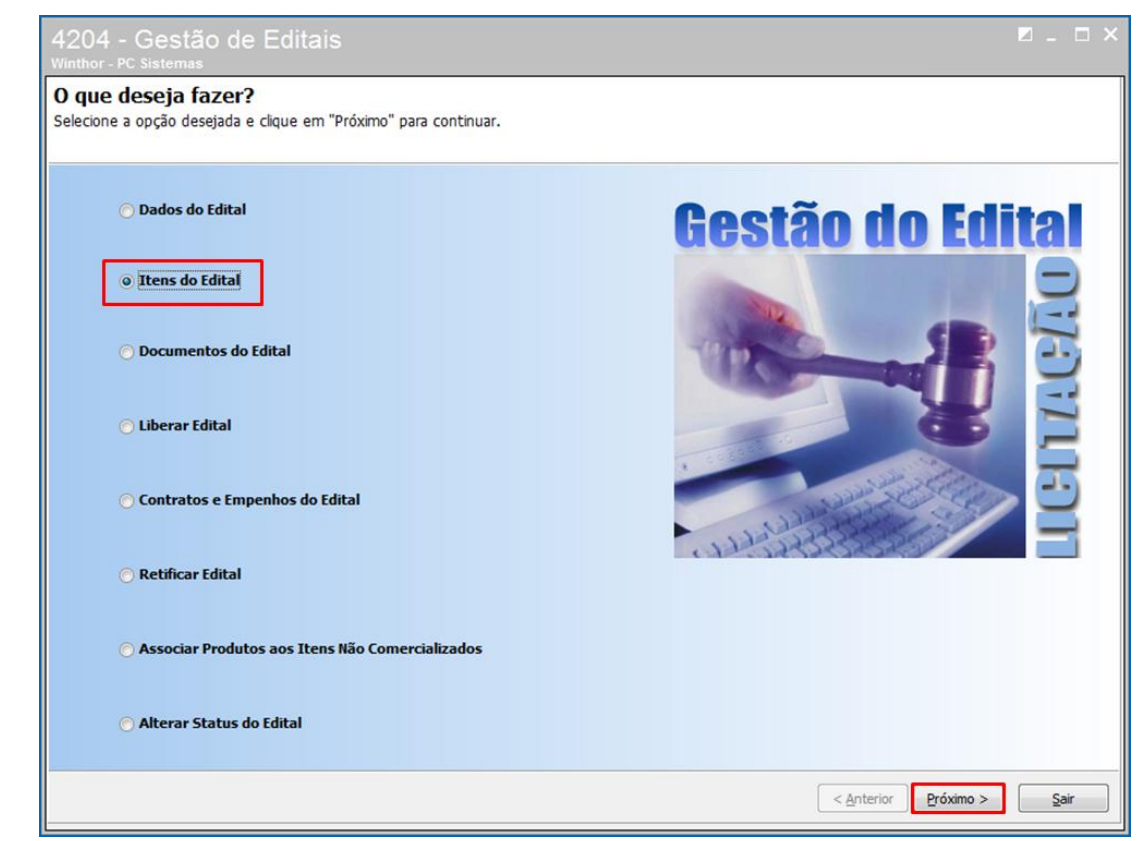

2.2.2 Informe o **Código do Edital** e clique o botão **Próximo**;

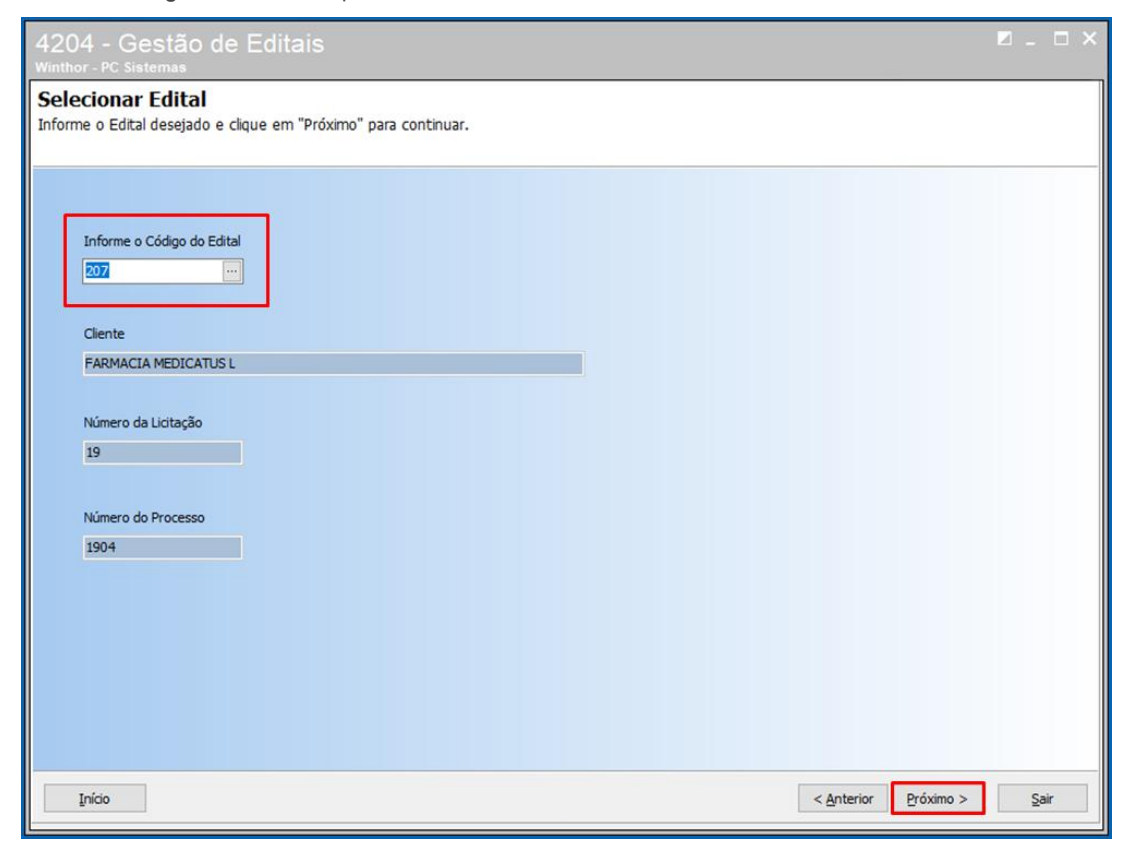

© Todos os direitos reservados. – PC Sistemas – v. <versão do documento> - Data: <dd/mm/aaaa do documento> RQ.GBC.001 v.1.2 Página **9** de 87

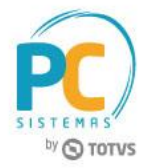

2.2.3 O campo **Código do Órgão** é uma informação que alguns editais apresentam, pode ser preenchido conforme necessidade;

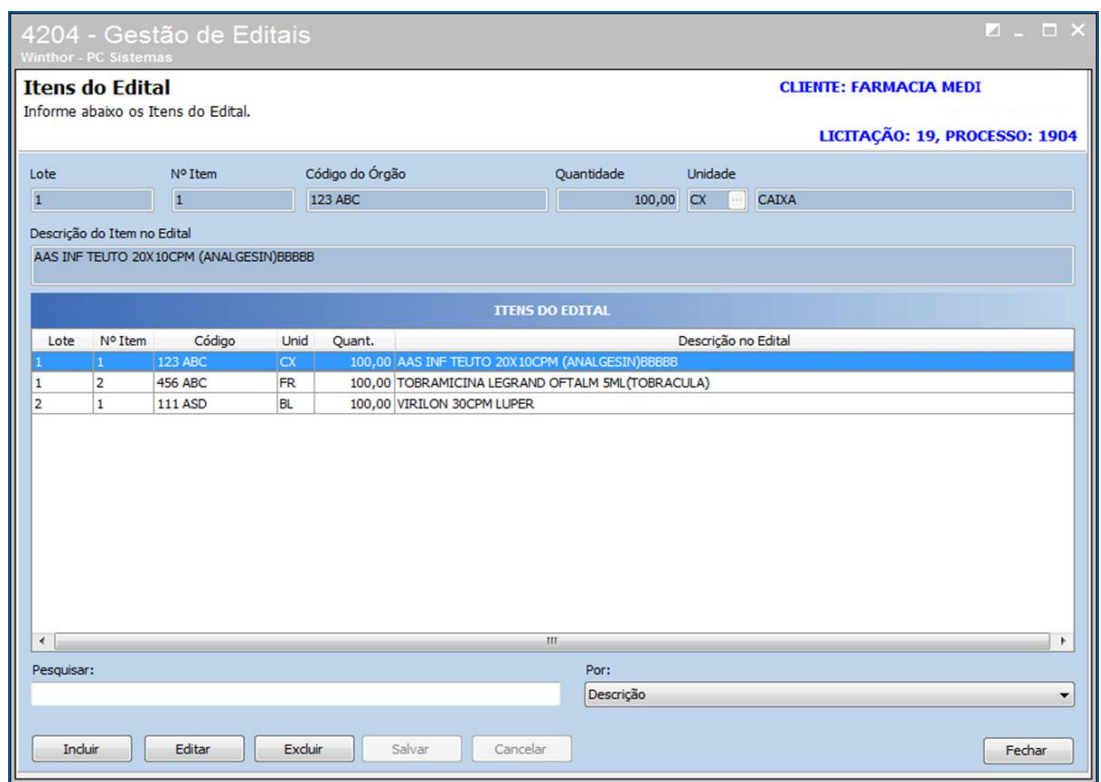

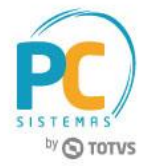

## **2.3 Adicionar Documentos do Edital**

2.3.1 Na tela inicial da rotina **4204 – Gestão de Editais** marque a opção **Documentos do Edital** e clique o botão **Próximo**;

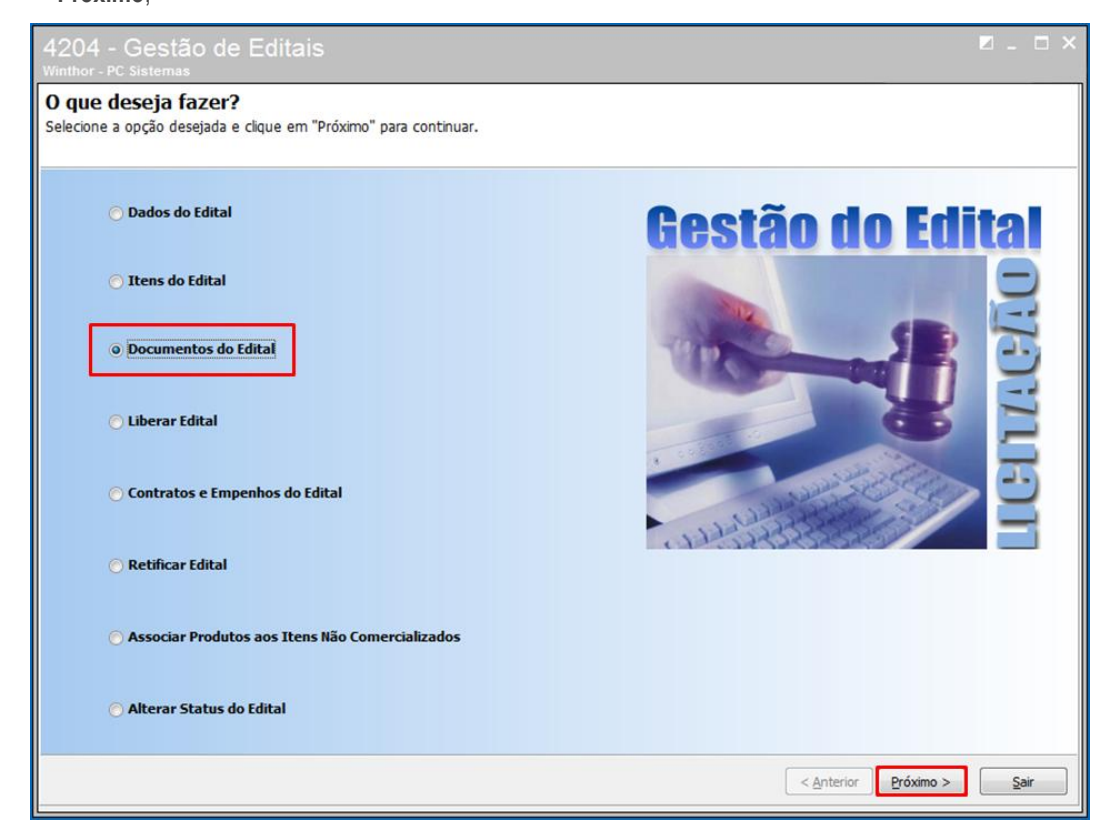

2.3.2 Marque a opção **Documentos do Edital** e clique o botão **Próximo**;

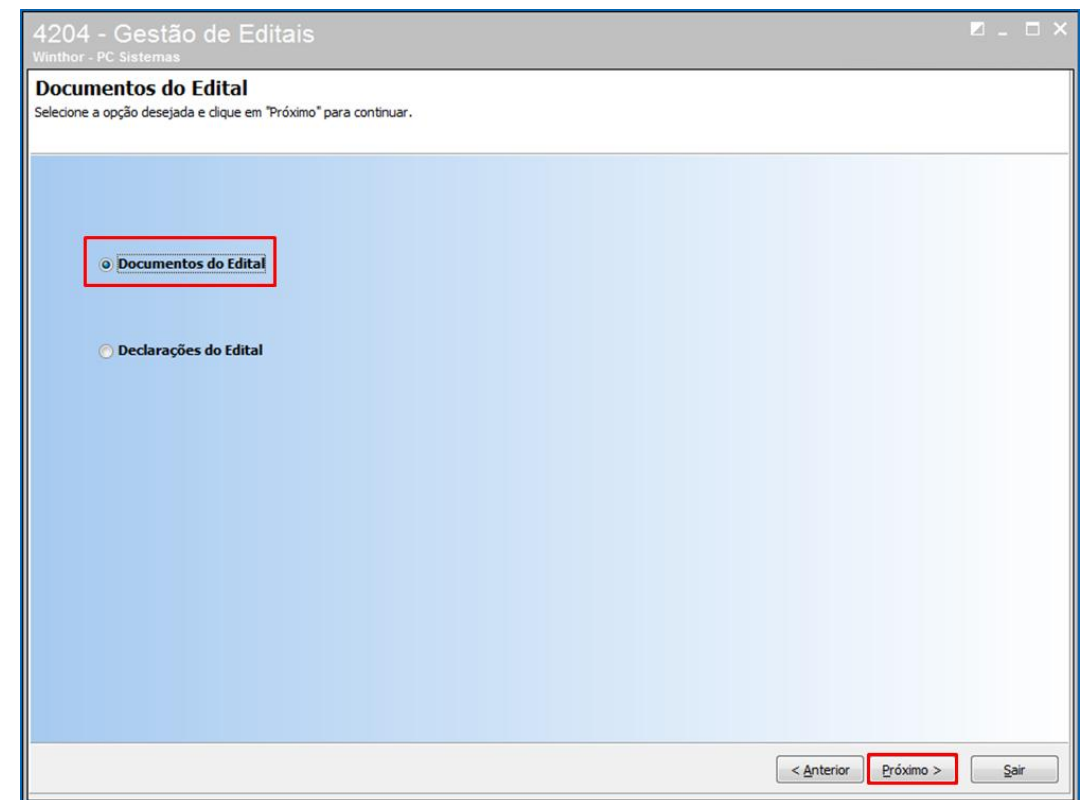

© Todos os direitos reservados. – PC Sistemas – v. <versão do documento> - Data: <dd/mm/aaaa do documento> RQ.GBC.001 v.1.2 Página **11** de 87

# **TUTORIAL MÓDULO LICITAÇÃO – PROCESSO DE ITEM COM FATOR DE CONVERSÃO**

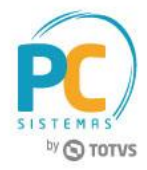

2.3.3 Serão inclusos todos os documentos cadastrardos automaticamente, podem ser inseridos novos documentos

clicando o botão ou excluir documentos clicando o botão das colunas **Habilitação**, **Proposta** e **Credenciamento**;

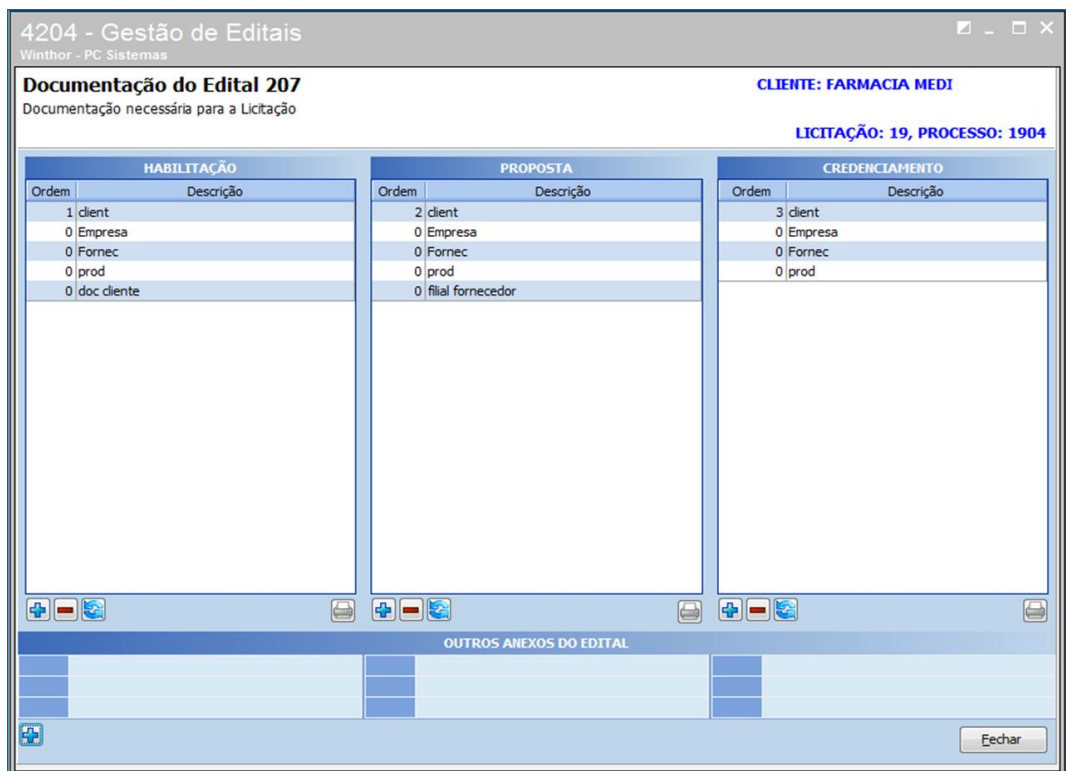

2.3.4 Na tela inicial da rotina 4204 marque a opção **Documentos do Edital** e clique o botão **Próximo**;

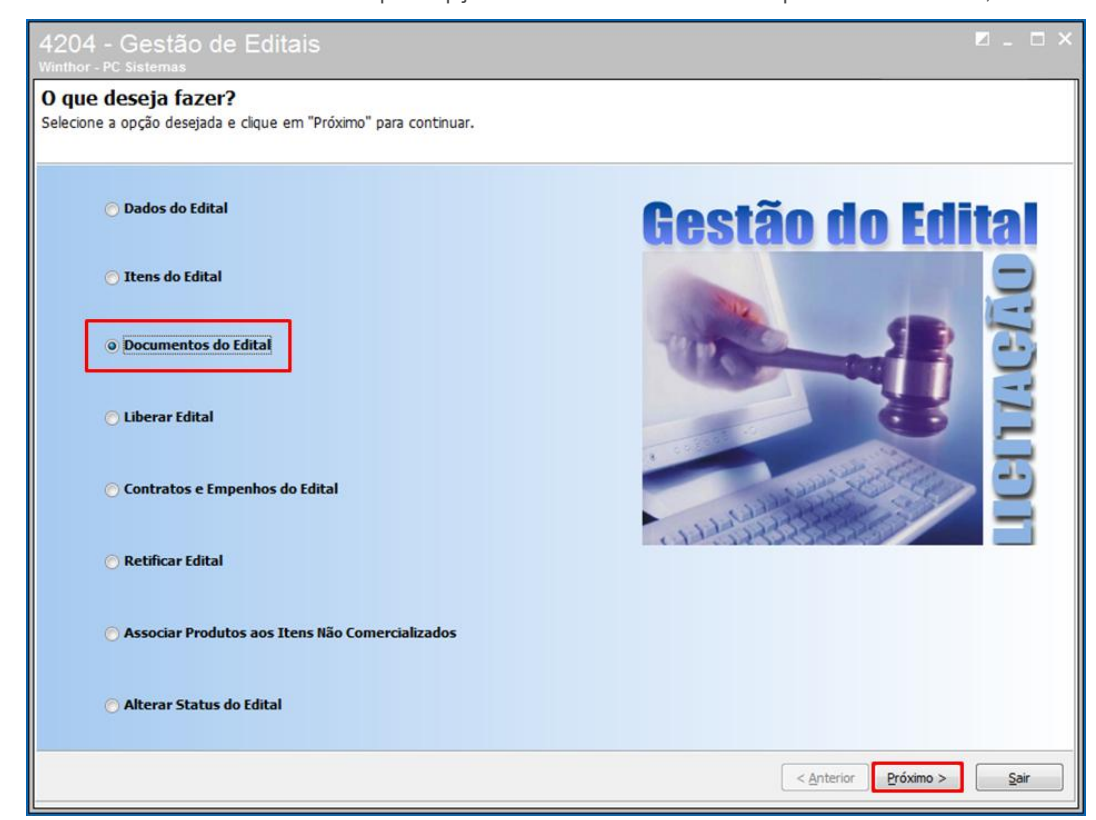

© Todos os direitos reservados. – PC Sistemas – v. <versão do documento> - Data: <dd/mm/aaaa do documento> RQ.GBC.001 v.1.2 Página **12** de 87

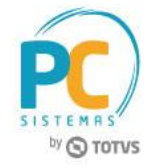

#### 2.3.5 Marque a opção **Declarações do Edital** e clique o botão **Próximo**;

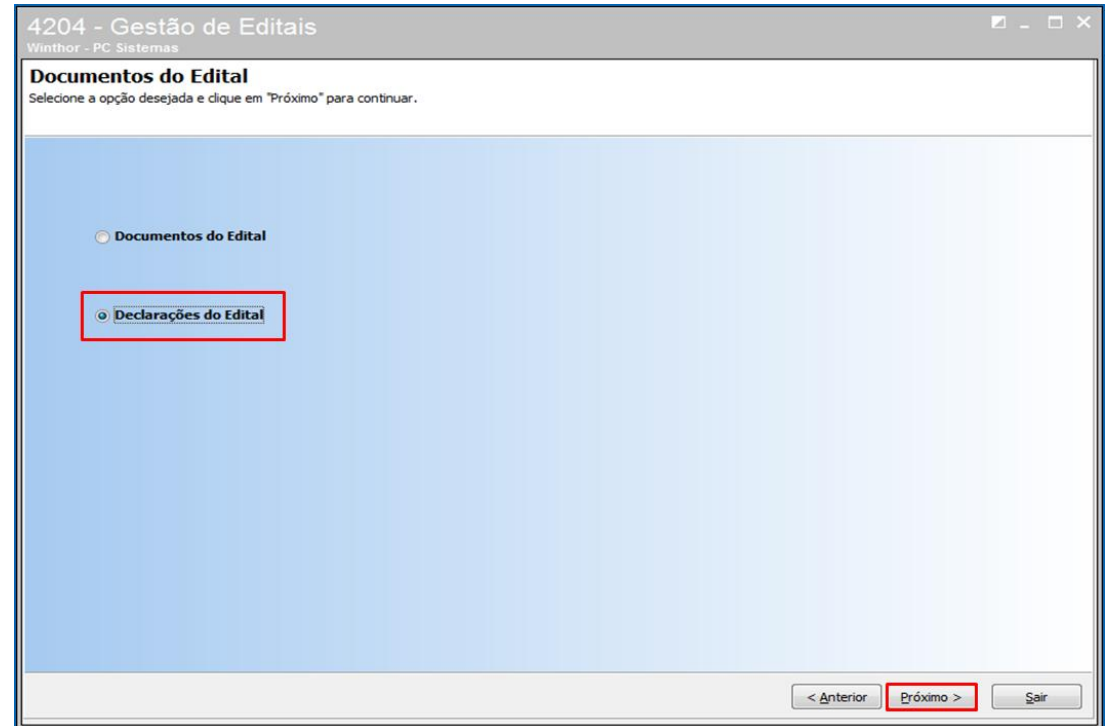

2.3.6 As declarações com modelos padrão e declarações customizadas são configuradas na rotina **4219 – Layouts da** 

Licitação. Quando a declaração for selecionada e impressa esta ficará sinalizada com o ícone **voca** informando que foi utilizada neste edital;

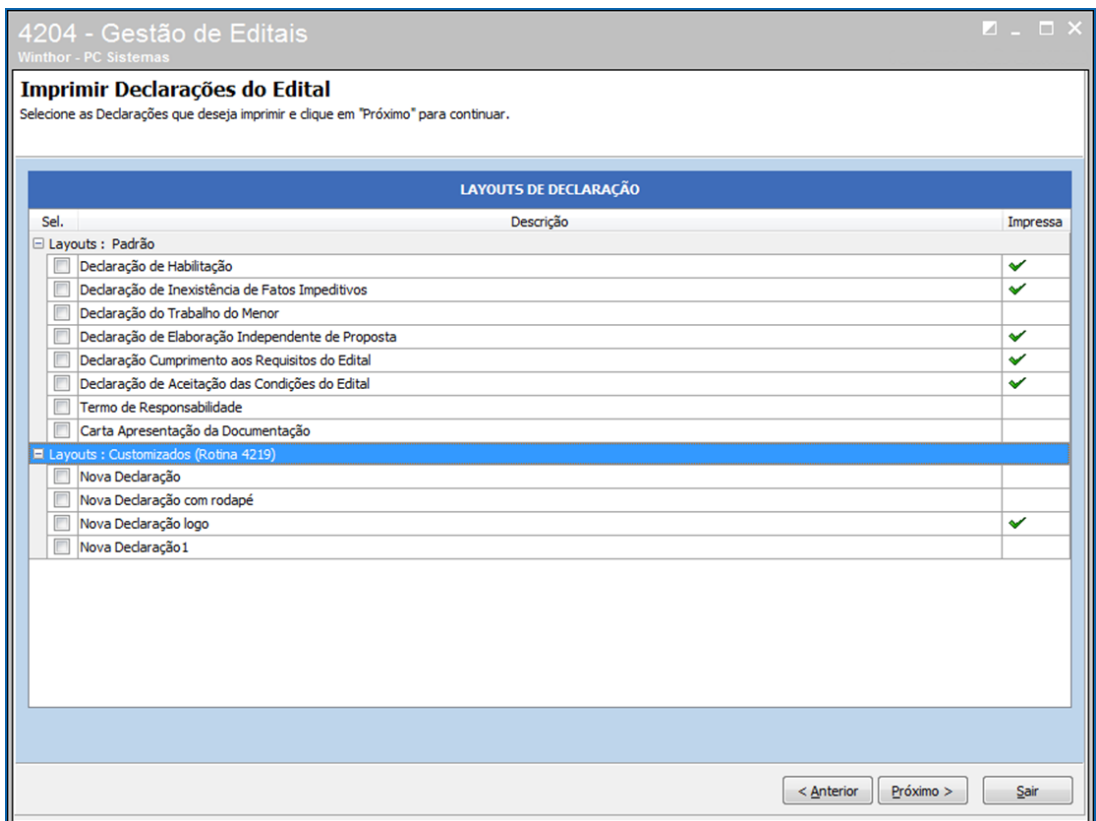

© Todos os direitos reservados. – PC Sistemas – v. <versão do documento> - Data: <dd/mm/aaaa do documento> RQ.GBC.001 v.1.2 Página **13** de 87

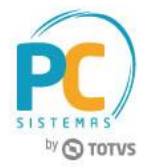

### **2.4 Liberar Edital para Cotação**

2.4.1 Na tela inicial rotina 4204 marque a opção **Liberar Edital** para realizar a cotação de compra e clique o botão **Próximo**;

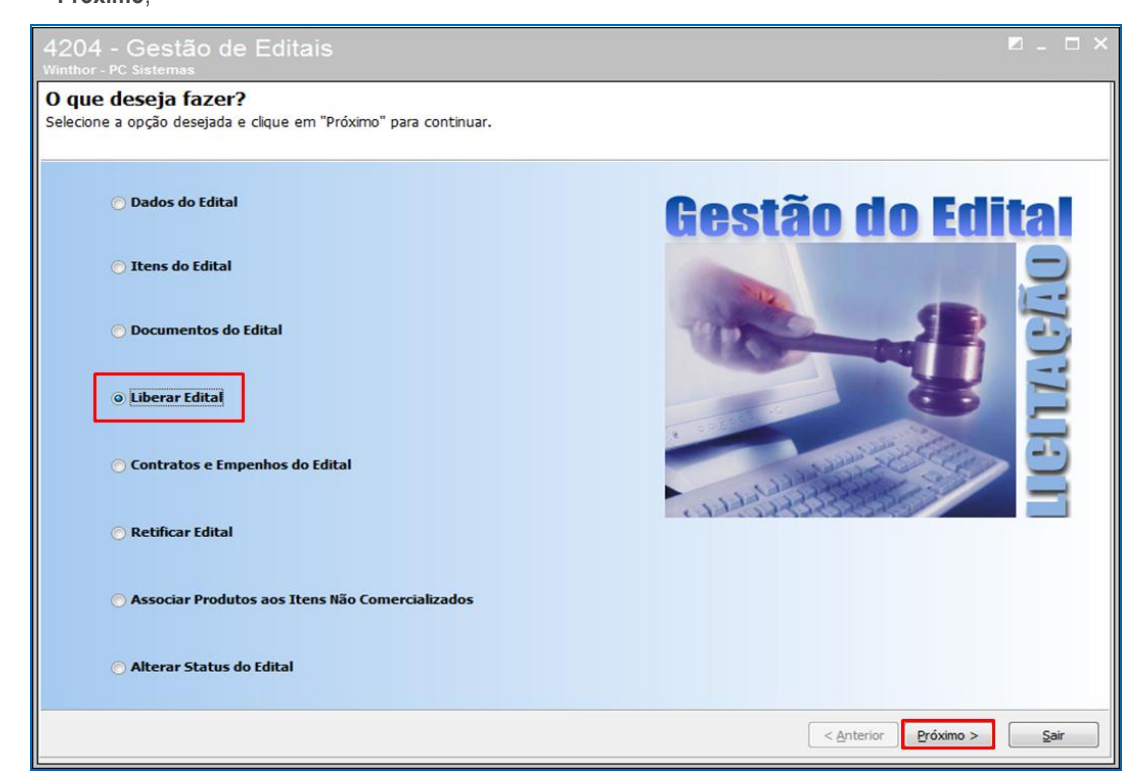

2.4.2 Informe os filtros conforme necessidade e selecione o edital desejado e clique o botão **Liberar**;

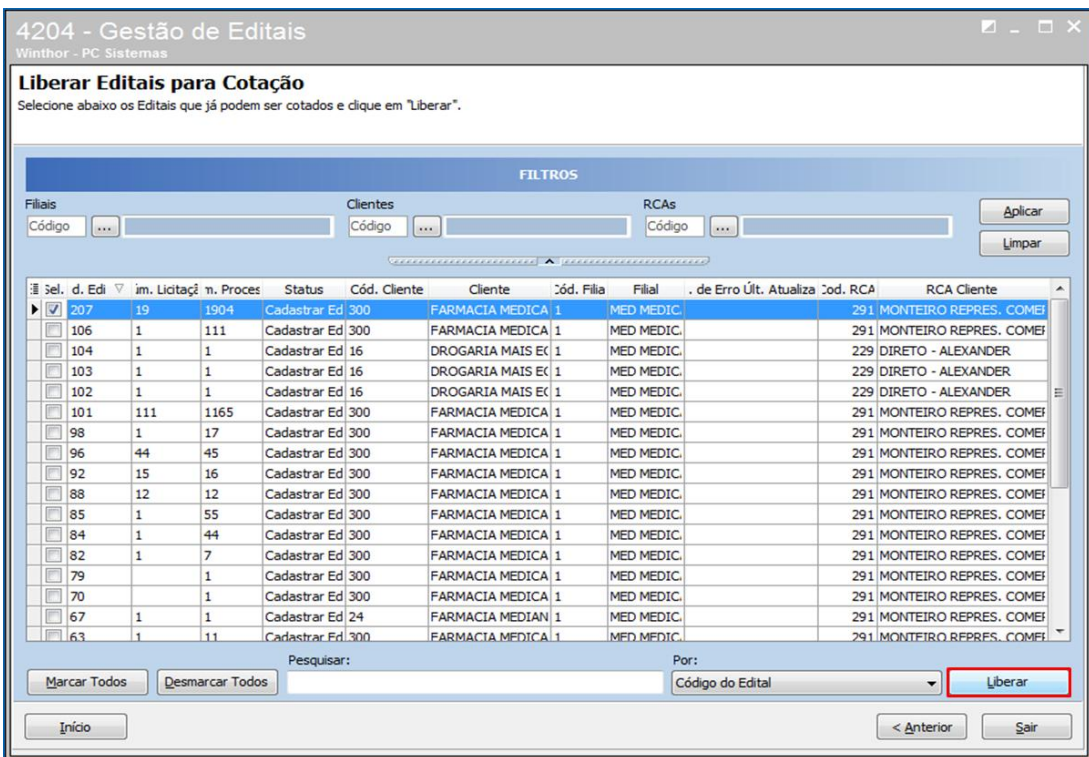

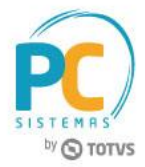

### **2.5 Alterar Status do Edital**

2.5.1 Na tela inicial da rotina 4204 marque a opção **Alterar Status do Edital** para retornar o edital a fim de corrigir algum dado lançado incorretamente em alguma das etapas;

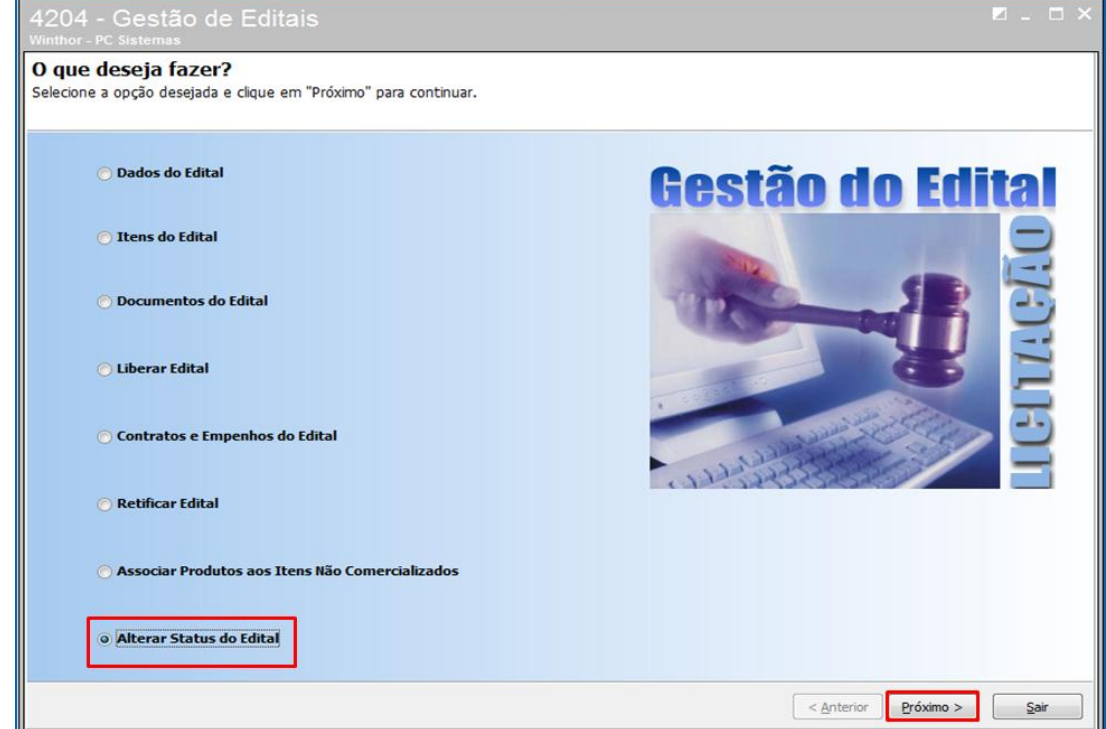

2.5.2 Marque a opção **Retornar Status do Edital** e clique o botão **Próximo**;

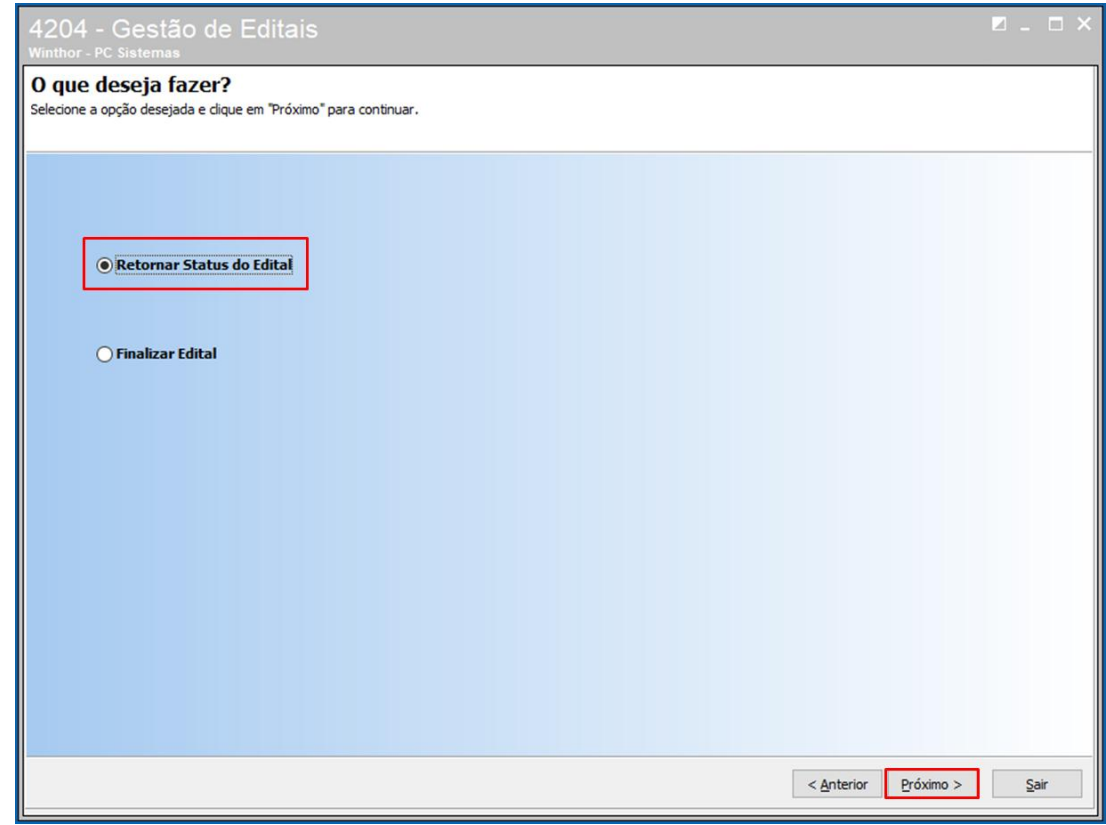

© Todos os direitos reservados. – PC Sistemas – v. <versão do documento> - Data: <dd/mm/aaaa do documento> RQ.GBC.001 v.1.2 Página **15** de 87

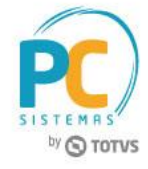

#### 2.5.3 Informe o **Código do Edital** e clique o botão **Próximo;**

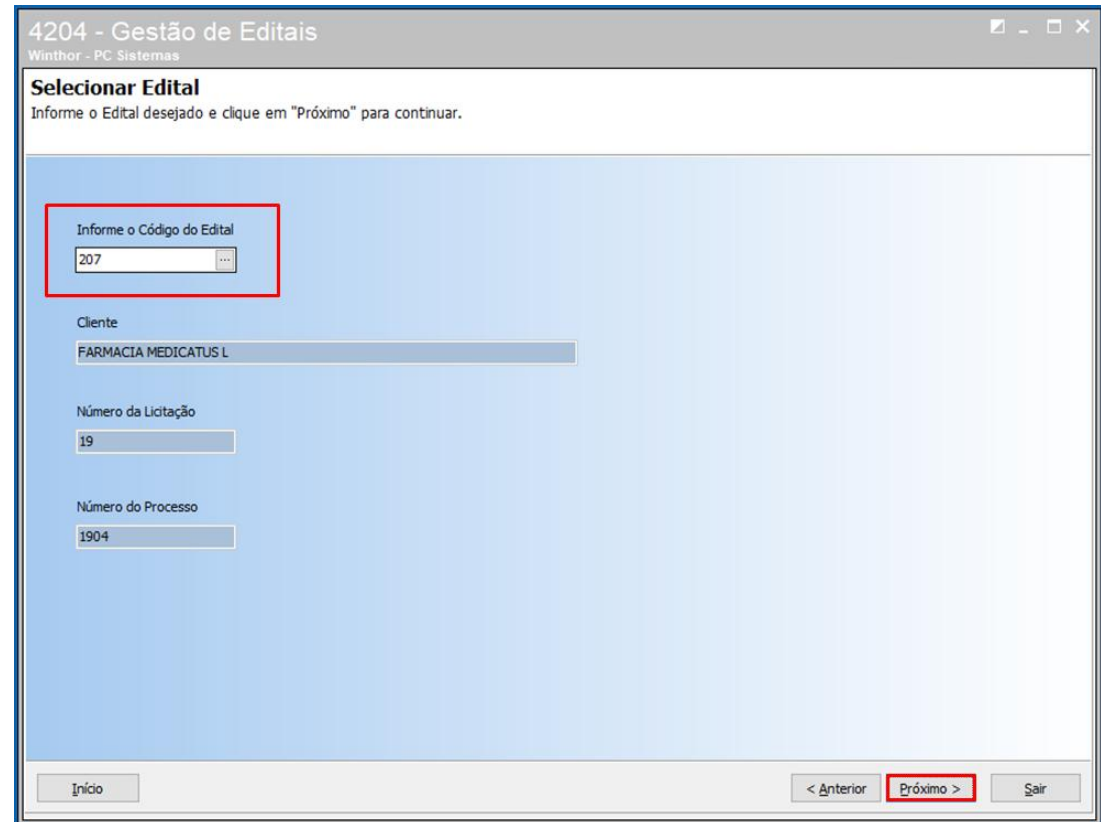

2.5.4 Na aba **Retornar Status**, no campo **Novo Status** clique o ícone de busca para pesquisar o status para o qual deseja retornar o edital e clique o botão **Alterar Status**;

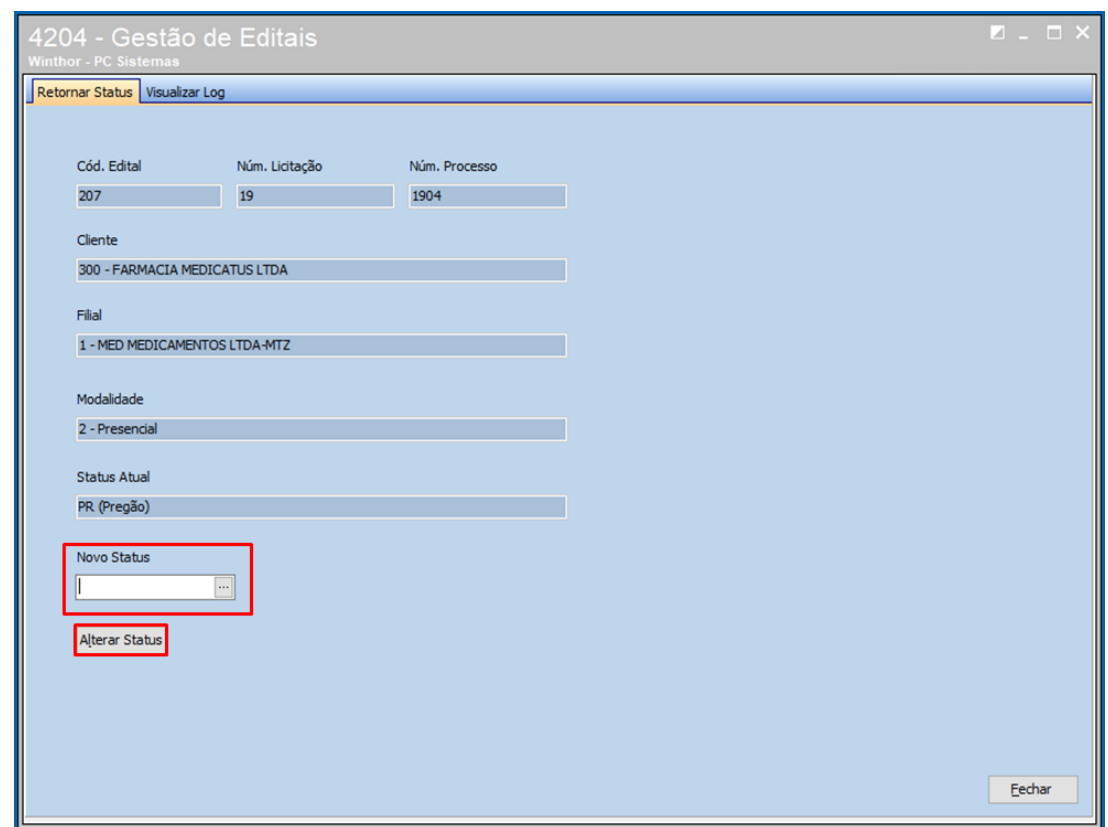

© Todos os direitos reservados. – PC Sistemas – v. <versão do documento> - Data: <dd/mm/aaaa do documento> RQ.GBC.001 v.1.2 Página **16** de 87

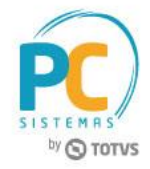

**Observação:** Ao alterar o status a rotina grava o log do usuário e a data em que os passos foram retornados na aba **Visualizar Log**.

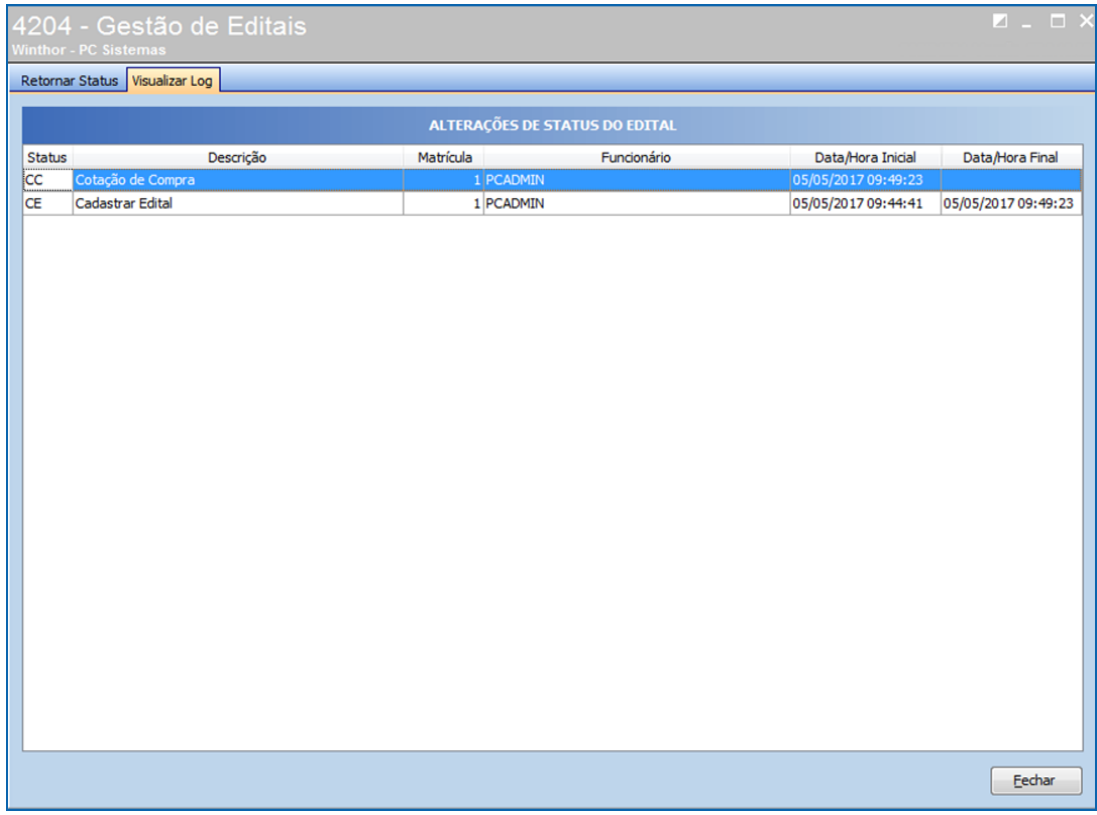

**Observação:** Quando estiver pesquisando um edital específico pressione a tecla **F2** a qualquer momento para ver em qual processo o edital se encontra;

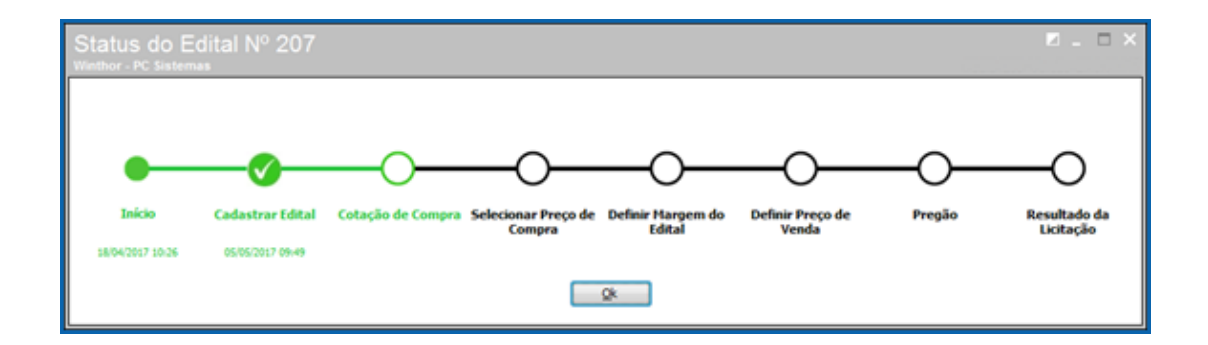

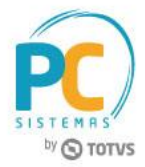

# <span id="page-17-0"></span>**3. Gestão de Cotação de Compra**

### **3.1 Incluir/ Editar Cotação**

3.1.1 Na rotina **4209 - Gestão da Cotação de Compra** marque a opção **Incluir /Editar Cotação** e clique o botão **Próximo**;

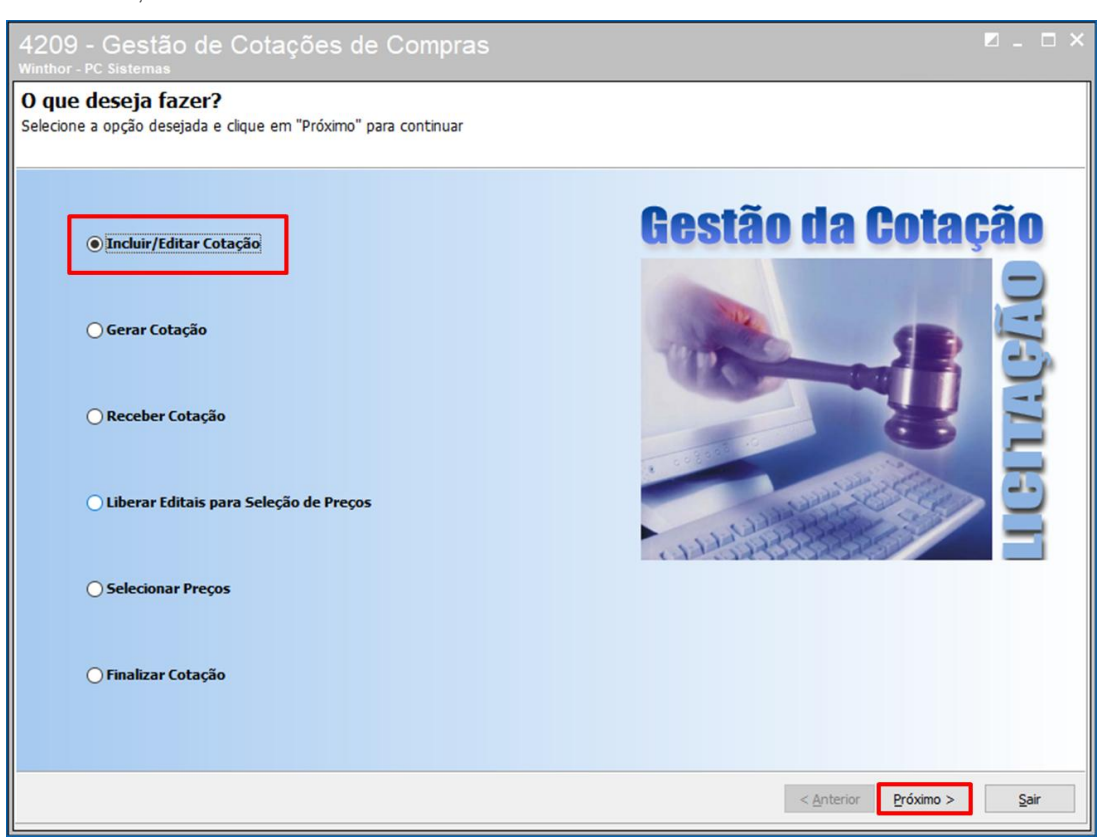

Observação: Na rotina **4213 – Parâmetros da Licitação**, se a opção **Utilizar Cadastro de Princípio Ativo para Atualização do Material** estiver marcada como **Utilizar o Cadastro de Princípio Ativo e Selecionar Automaticamente o Item Principal (P)** e na rotina **4217 – Cadastrar Regras Comerciais da Licitação** estiverem preenchidas as informações de material e produto, na cotação de compra os itens serão preenchidos automaticamente. Caso contrário devem ser informados manualmente item a item do sistema vinculando aos produtos do edital.

Na inclusão dos itens de cotação, é necessário vincular os itens comercializados e/ou produtos ainda não comercializados aos produtos do edital.

 Caso os **Prod. Comercializados** estejam marcados como **SIM**: são os cadastrados na rotina **203 – Cadastro de Produtos**. Sempre que um produto comercializado for incluso na cotação a rotina irá buscar seus percentuais de IPI, ICMS e Frete de acordo com o parâmetro **1533 – Tipo Tributação de Entrada** da rotina **132 - Parâmetros da Presidência**;

 Caso seja **Prod. Comercializados** estejam marcados como **NÃO**: A empresa não possui o produto cadastrado no sistema porém ainda pode participar da licitação e somente se ganhar o item no pregão é que deverá cadastrar no sistema e realizar o vínculo do produto ao edital.

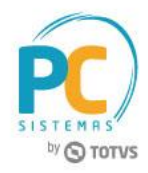

3.1.2 Marque a opção **Cotar** para não utilizar o custo da última cotação e captar as novas condições comerciais do fornecedor para este edital. É possível cotar com outro fornecedor;

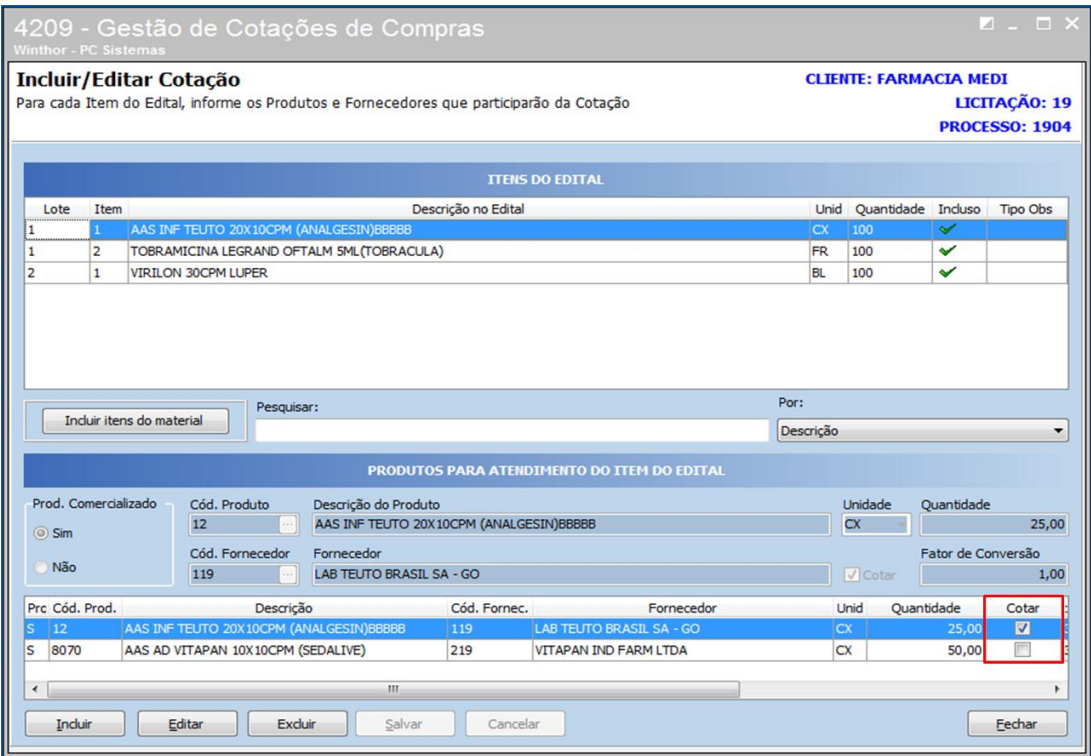

**Observação:** é possível colocar um único item do edital e o mesmo produto vinculado com fornecedores diferentes para gerar cotação de compra.

© Todos os direitos reservados. – PC Sistemas – v. <versão do documento> - Data: <dd/mm/aaaa do documento> RQ.GBC.001 v.1.2 Página **19** de 87

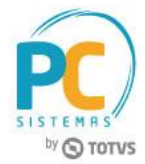

## **3.2 Gerar Cotação**

3.2.1 Na rotina 4209 – Gestão da Cotações de Compras marque a opção **Gerar Cotação** e clique o botão **Próximo;**

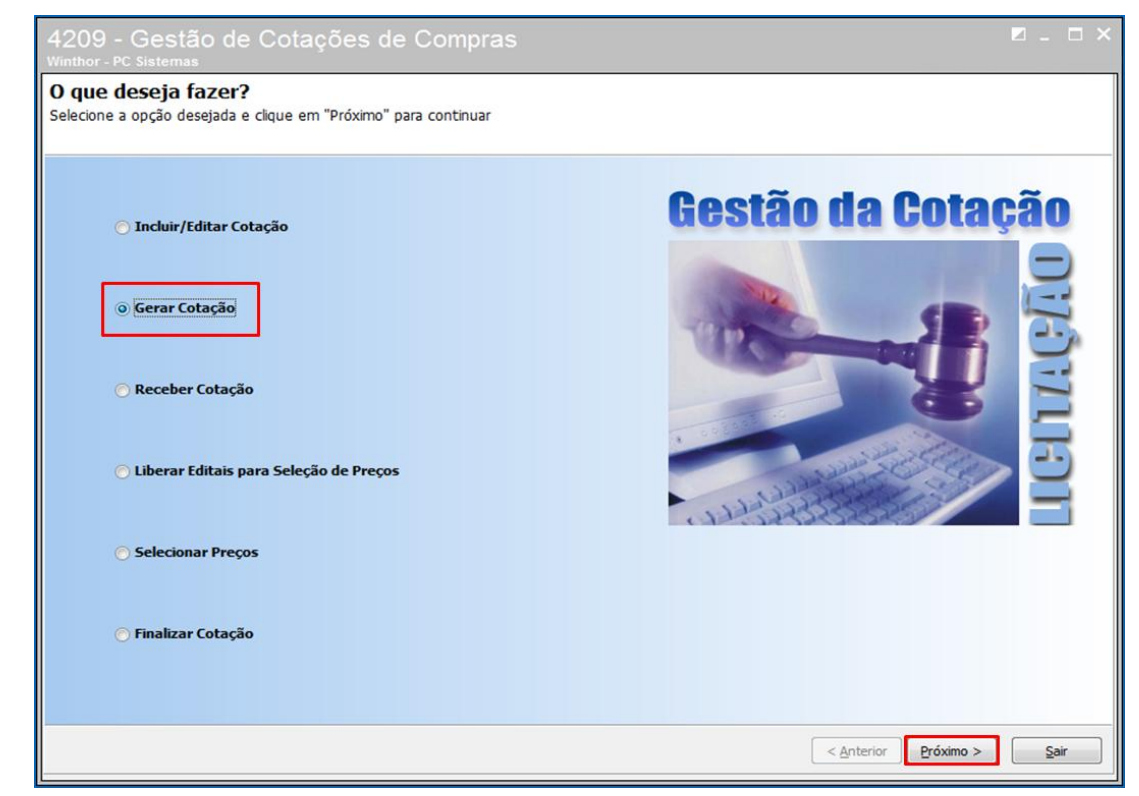

3.2.2 Marque a opção **Cotação de Compra (PDF)** e clique o botão **Próximo;**

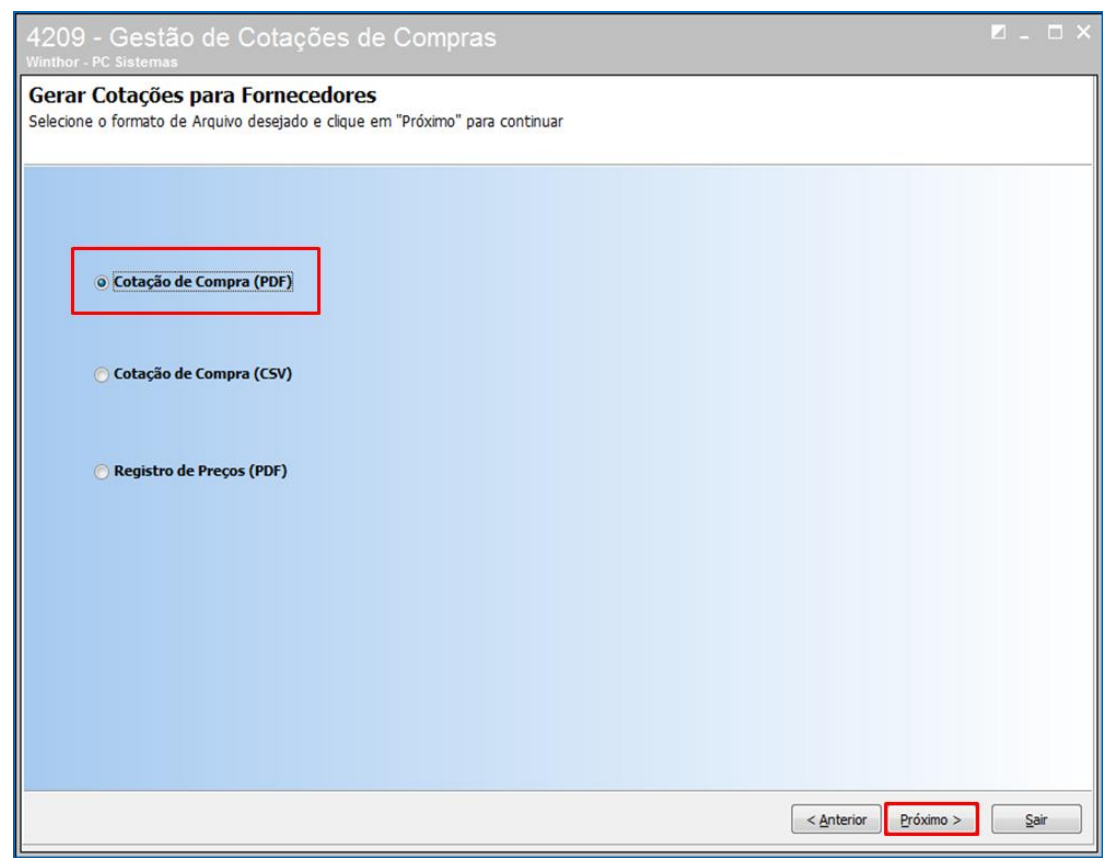

© Todos os direitos reservados. – PC Sistemas – v. <versão do documento> - Data: <dd/mm/aaaa do documento> RQ.GBC.001 v.1.2 Página **20** de 87

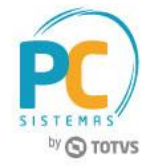

#### 3.2.3 Informe o **Código do Edital** e clique o botão **Próximo**;

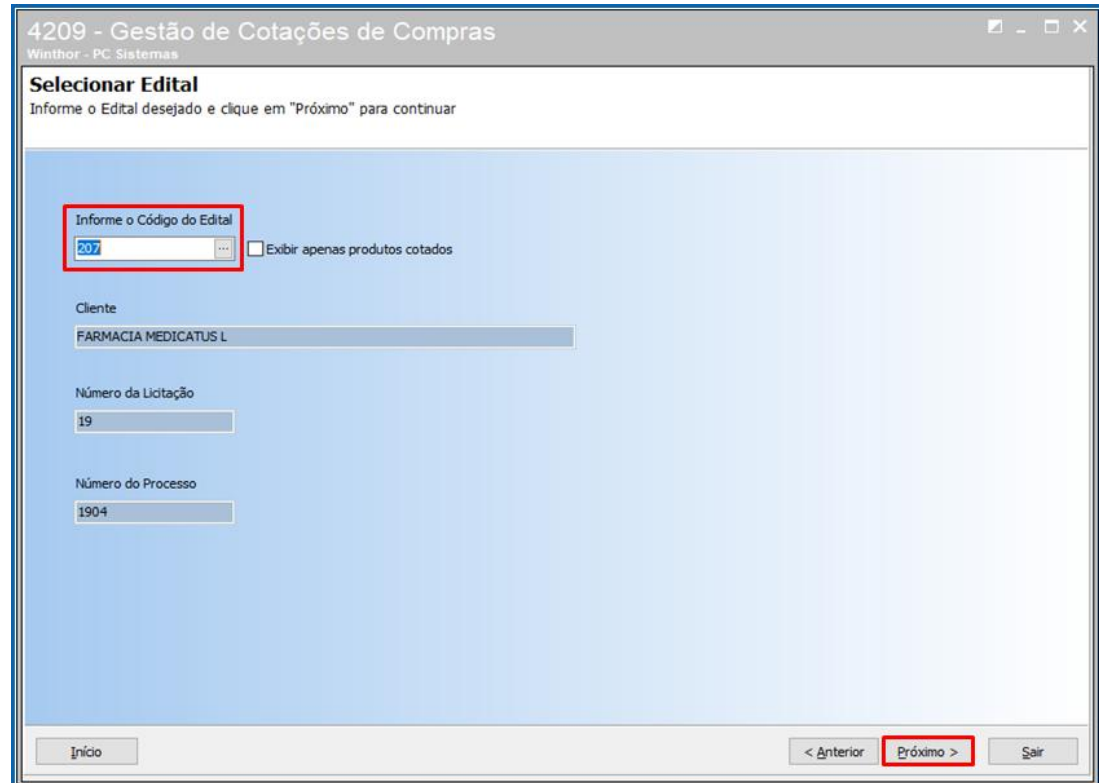

3.2.4 Selecione o **Fornecedor(es)** conforme necessidade e clique o botão **Próximo**;

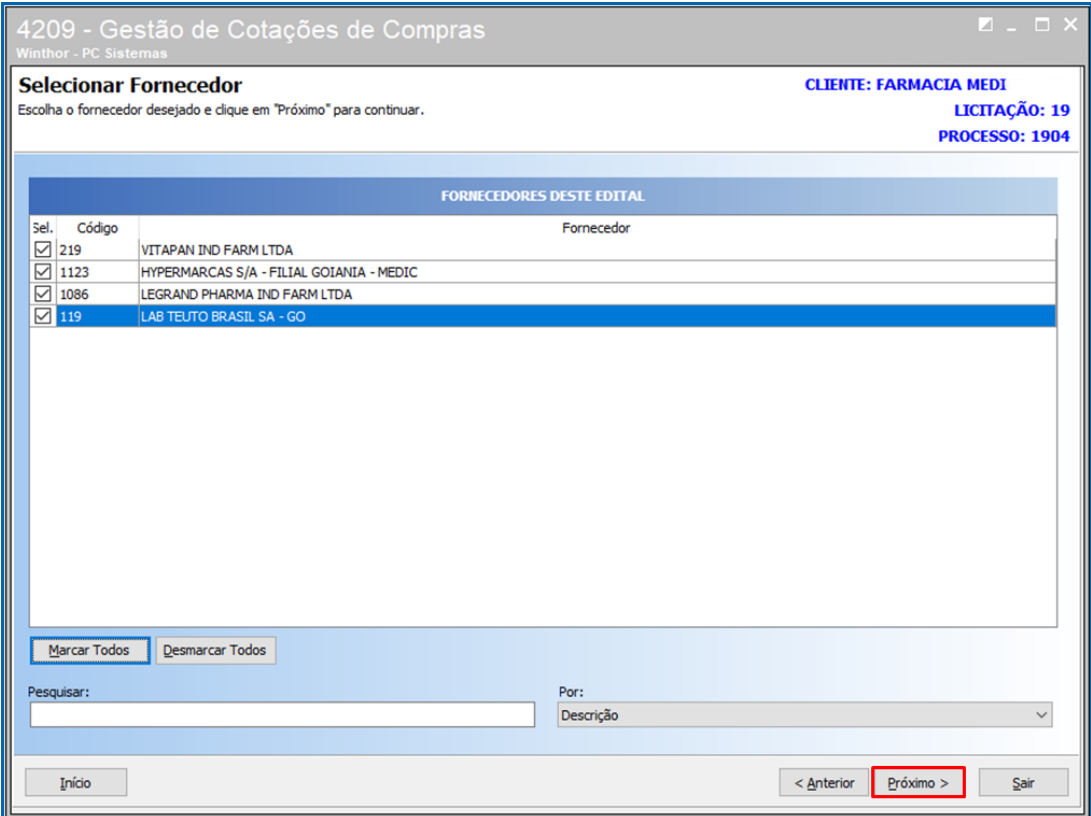

© Todos os direitos reservados. – PC Sistemas – v. <versão do documento> - Data: <dd/mm/aaaa do documento> RQ.GBC.001 v.1.2 Página **21** de 87

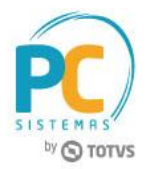

3.2.5 Informe o **Diretório de Exportação** onde os documentos de cotação deverão ser salvos e clique o botão **Próximo**;

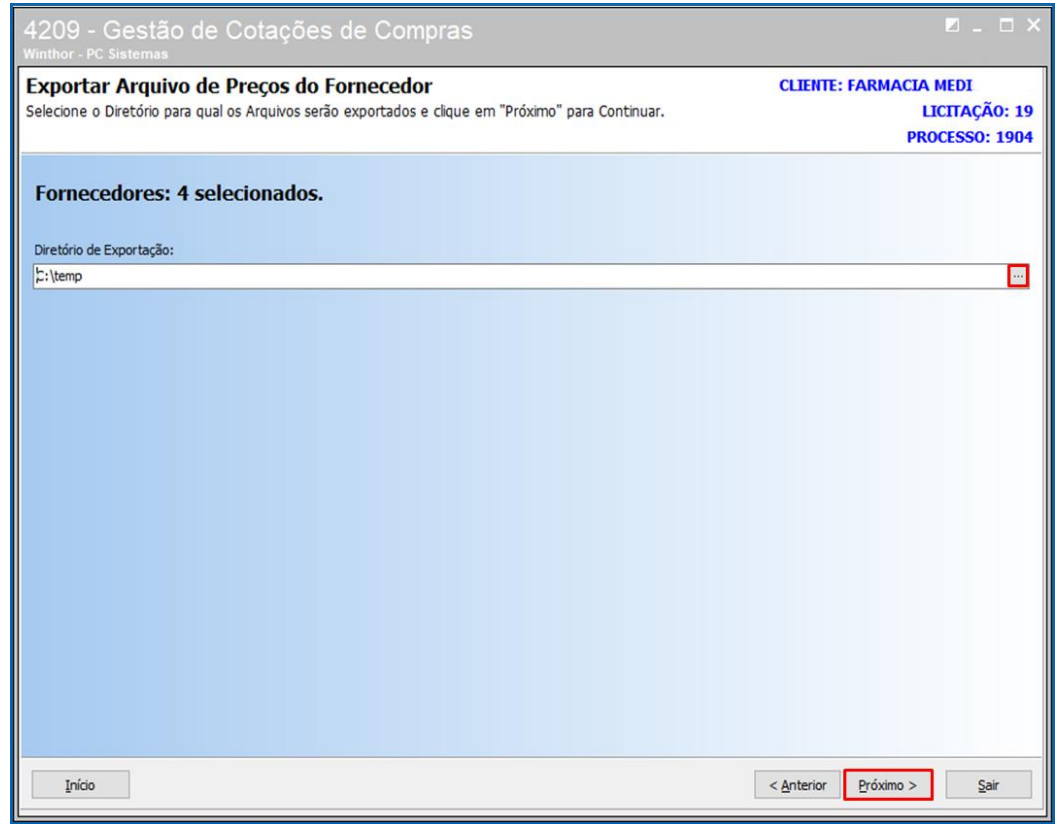

3.2.6 Será gerado um documento de cotação de compra para cada fornecedor no formato PDF. A rotina irá apresentar

as mensagens de erro caso hajam;

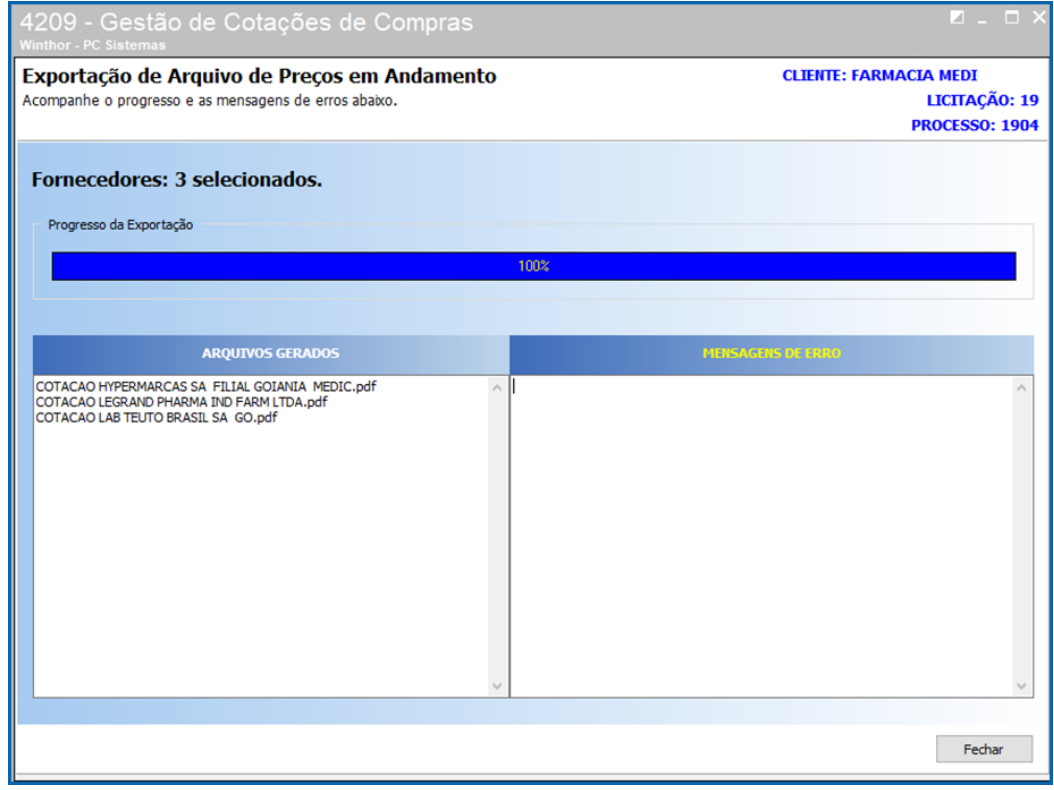

© Todos os direitos reservados. – PC Sistemas – v. <versão do documento> - Data: <dd/mm/aaaa do documento> RQ.GBC.001 v.1.2 Página **22** de 87

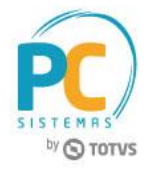

Exemplo de um dos arquivos de cotação gerado:

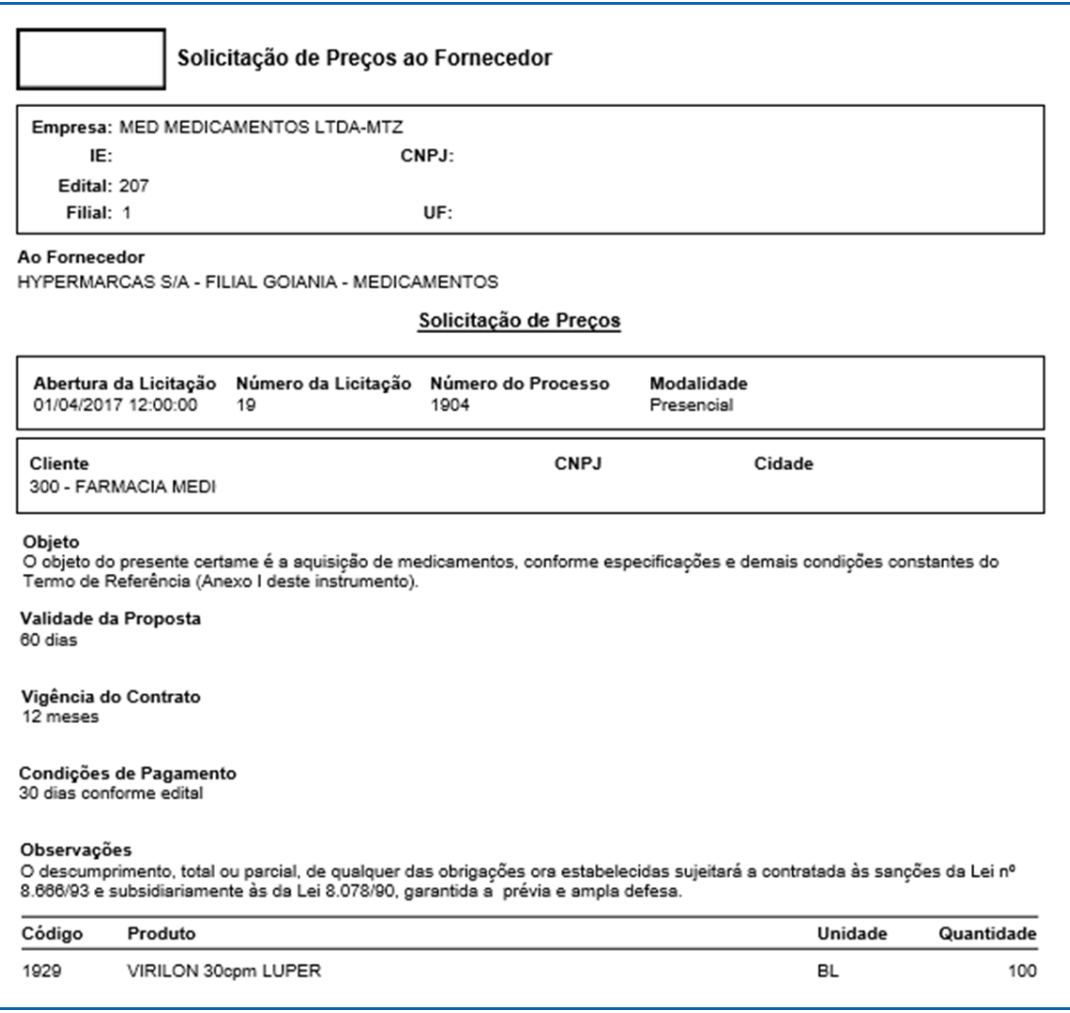

- Para utilizar a opção **Cotação de Compra (CSV)** é necessário configurar nas rotinas **4208 – Configurações dos Arquivos da Licitação** e **4210 – Associar Config. Arquivos e Fornecedores** para gerar a exportação e importação dos arquivos em Excel.
- Para utilizar a opção **Registro de Preço (PDF)** é necessário configurar a rotina **4208 – Configuração dos Arquivos de Licitação** para que seja gerado apenas um documento com informação de todos os fornecedores para a cotação de compra.

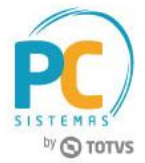

### **3.3 Receber Cotação**

3.3.1 Acesse a rotina **4209 – Gestão de Cotações de Compras** marque a opção **Receber Cotação** e clique o botão **Próximo;**

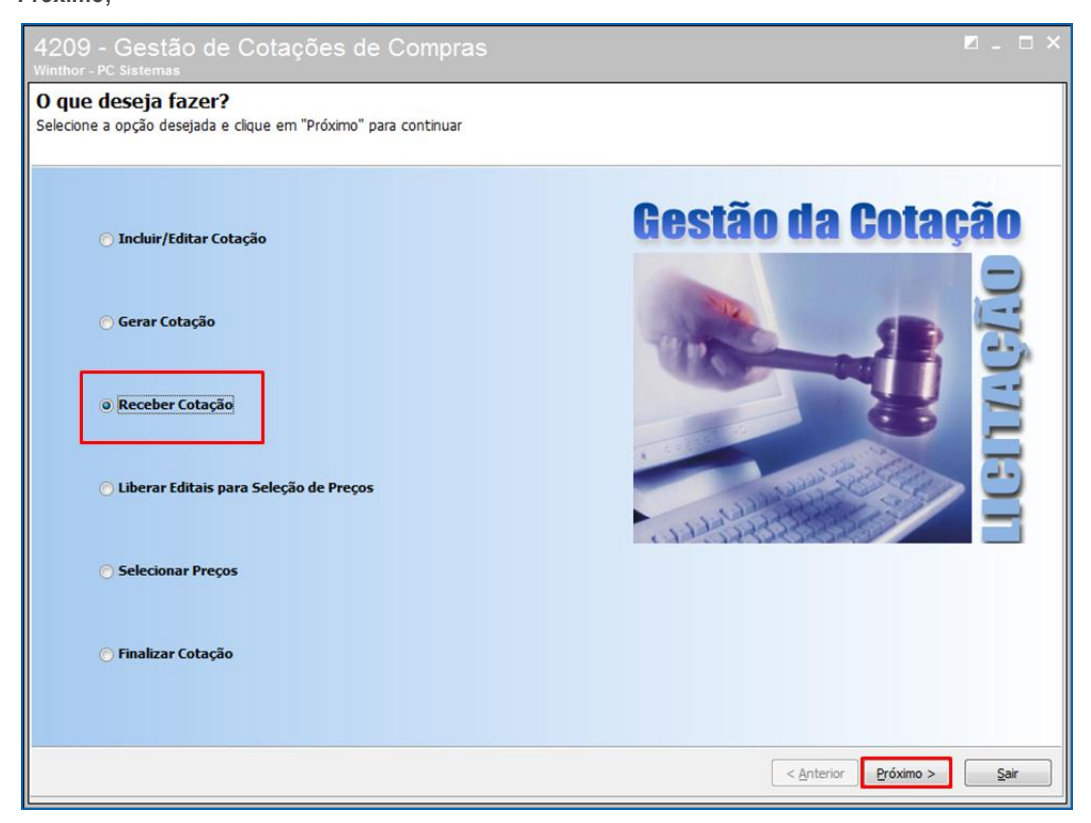

3.3.2 Selecione a opção de **Digitar Condições Comerciais**;

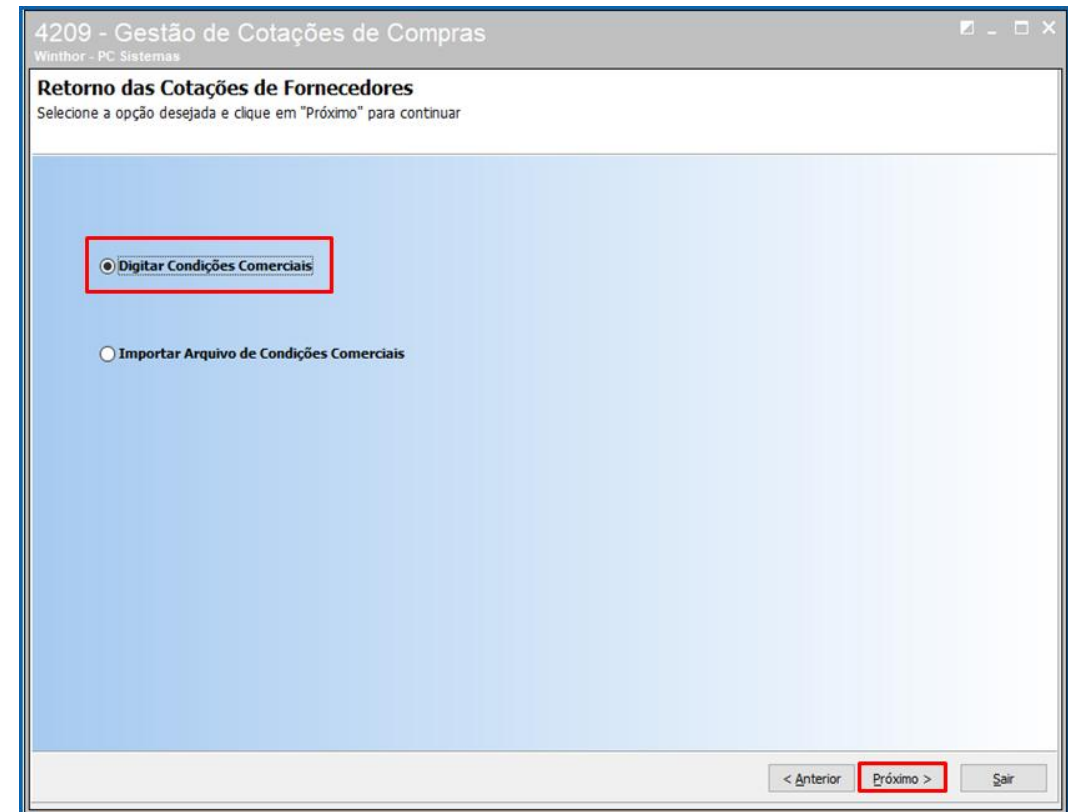

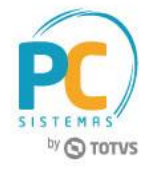

#### 3.3.3 Pesquise o edital, se necessário , marque a opção **Exibir apenas produtos cotados** e clique o botão **Próximo;**

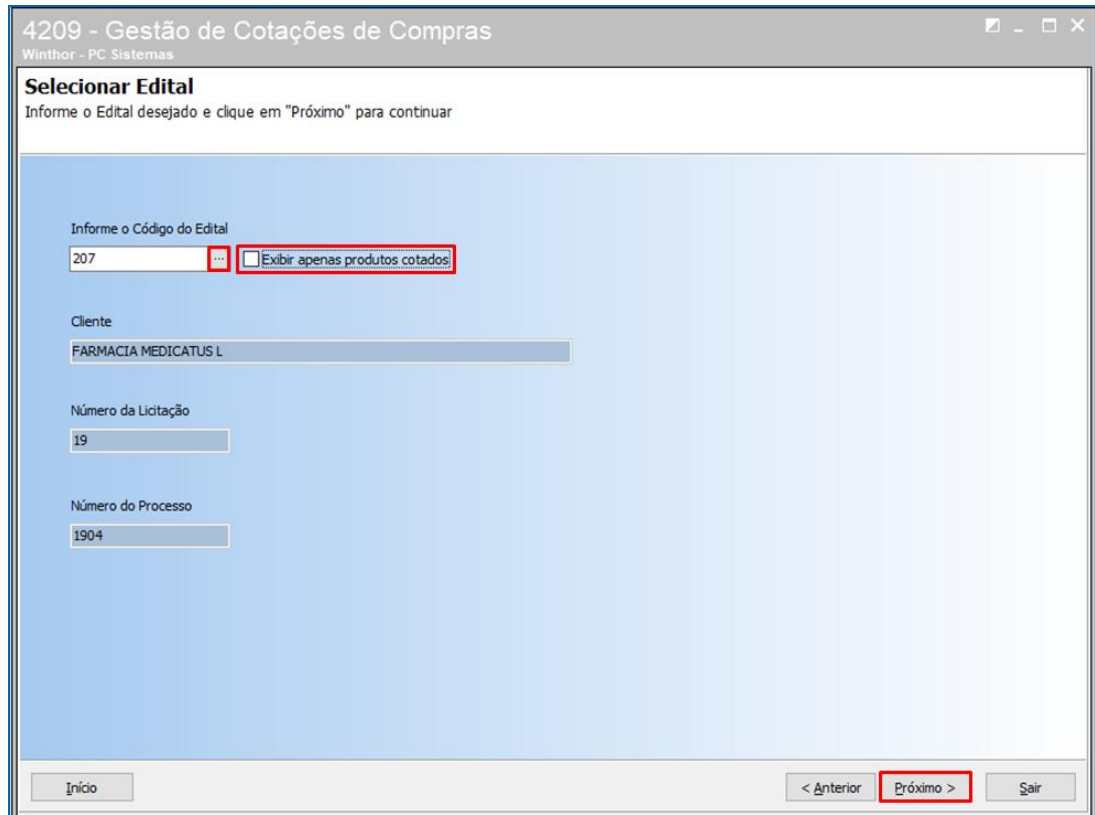

3.3.4 Selecione o fornecedor conforme necessidade e clique o botão **Próximo**;

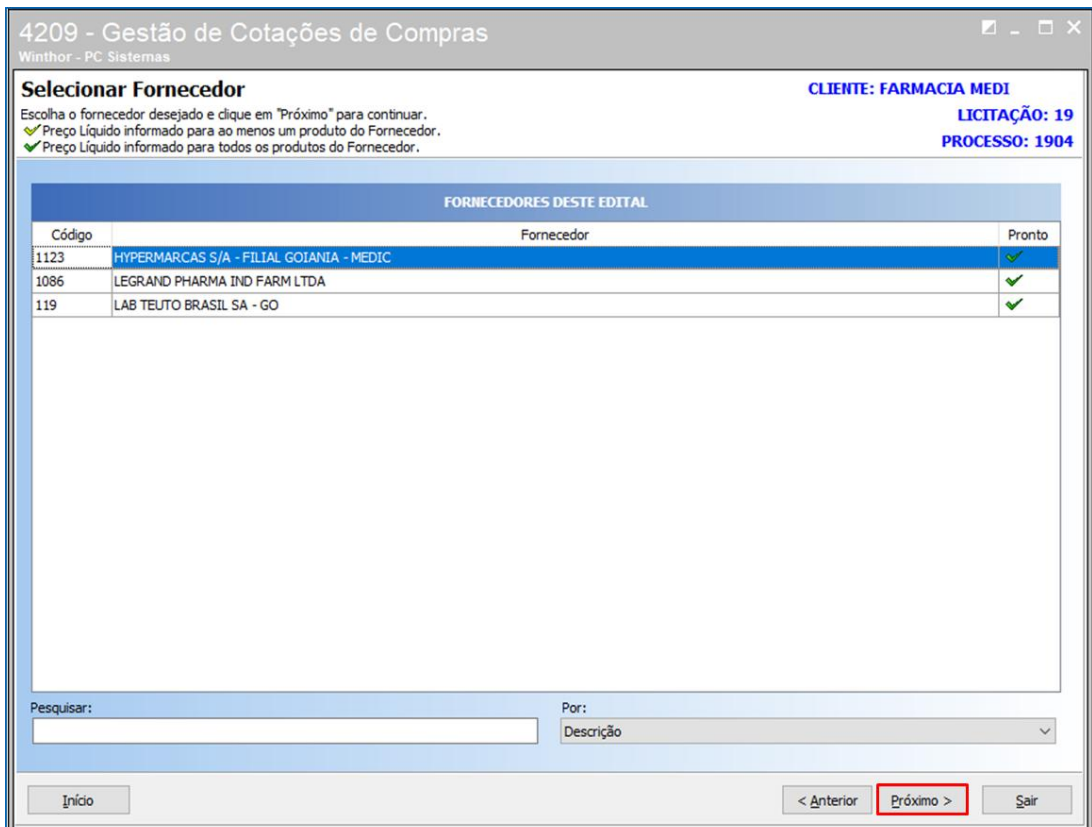

© Todos os direitos reservados. – PC Sistemas – v. <versão do documento> - Data: <dd/mm/aaaa do documento> RQ.GBC.001 v.1.2 Página **25** de 87

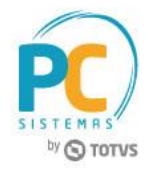

## 3.3.5 Serão apresentados os produtos vinculados a este fornecedor para que seja preenchidos os campos **Preço de**

#### **compra , Prazo de Entrega, Prazo de Pagamento** e **% Desconto**;

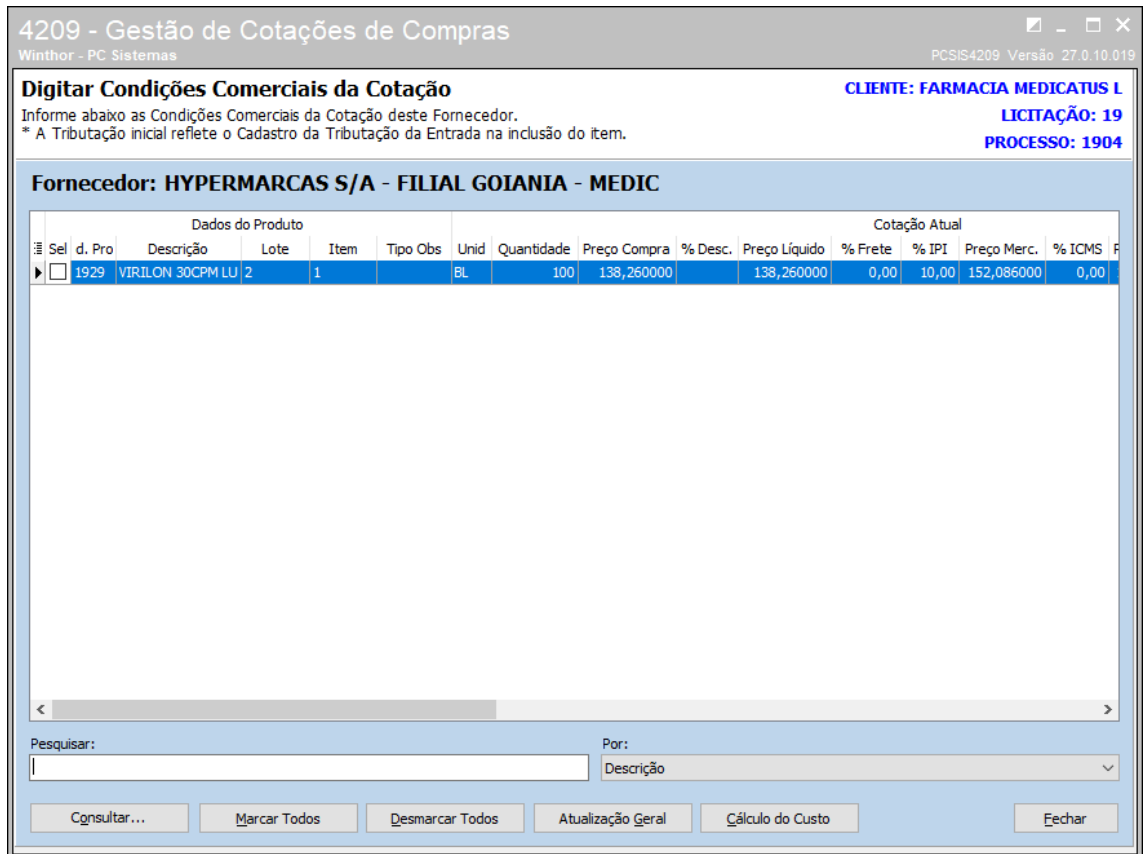

3.3.6 Caso não seja informado o preço de cotação de compra para o produto a rotina irá entender que houve a desistência do produto no processo licitatório. Selecionando um ou todos os produtos e clicando o botão **Atualização Geral** será apresentada a tela onde é possível buscar o **Preço de Compra Conforme o Preço de Fábrica**, pode ser informado o **% de Desconto, Prazo de Pagamento** e **Prazo de Entrega**, após informar conforme necessidade clique o botão **Aplicar** para todos os produtos selecionados;

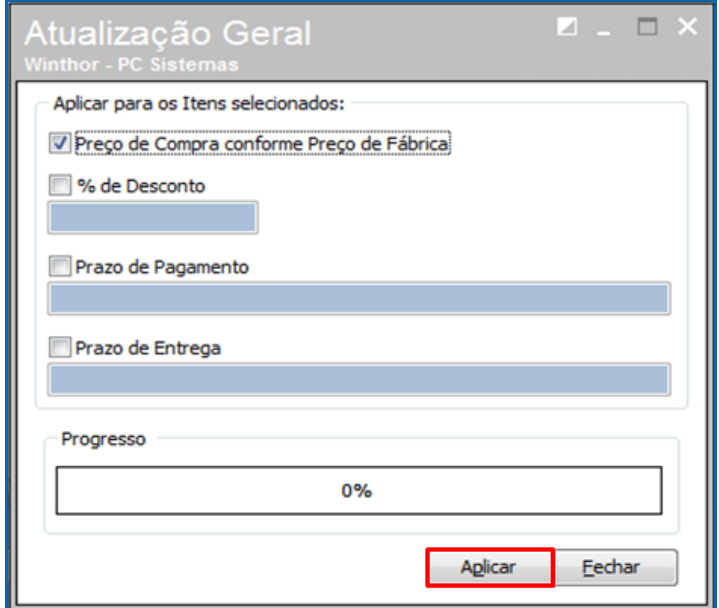

© Todos os direitos reservados. – PC Sistemas – v. <versão do documento> - Data: <dd/mm/aaaa do documento> RQ.GBC.001 v.1.2 Página **26** de 87

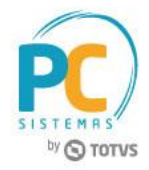

3.3.7 Acesse a rotina **4209 – Gestão de Cotações de Compras,** marque a opção **Receber Cotação** e clique o botão **Próximo**;

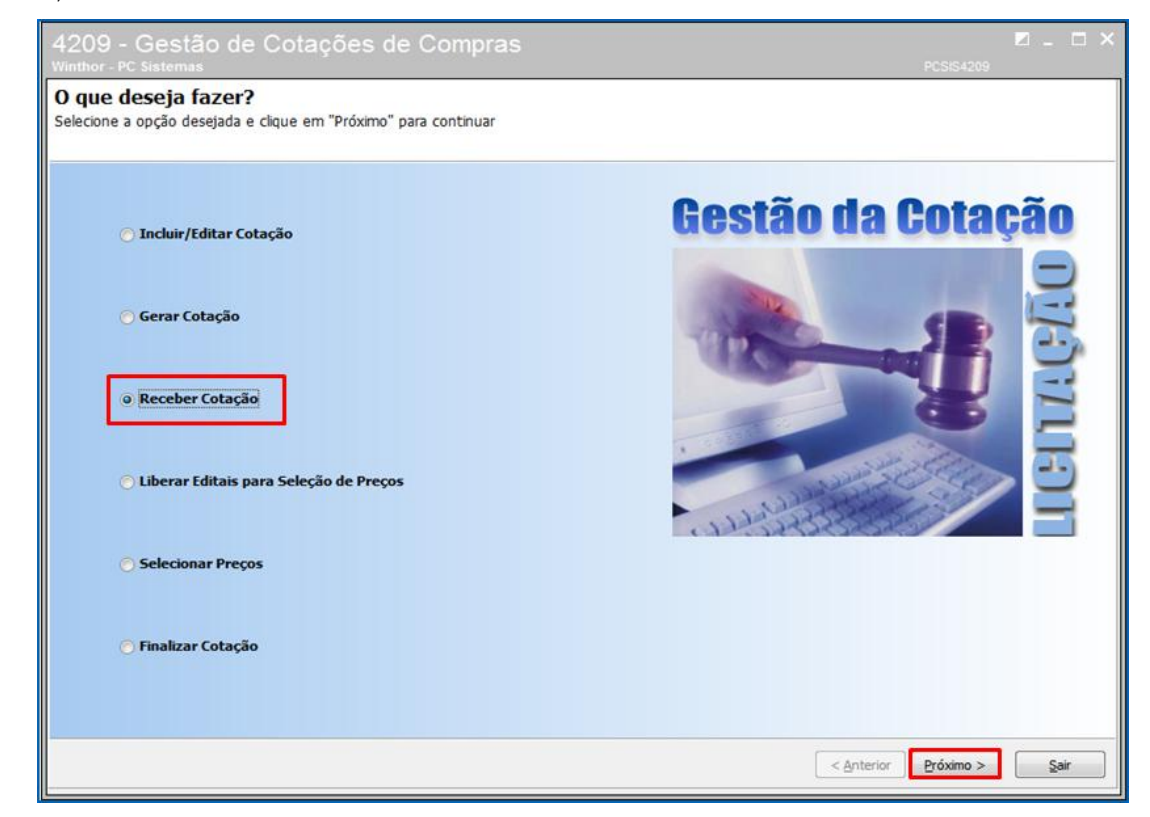

3.3.8 Marque a opção **Importar Arquivo de Condições Comerciais**, quando for utilizar a extensão do arquivo **.CSV**;

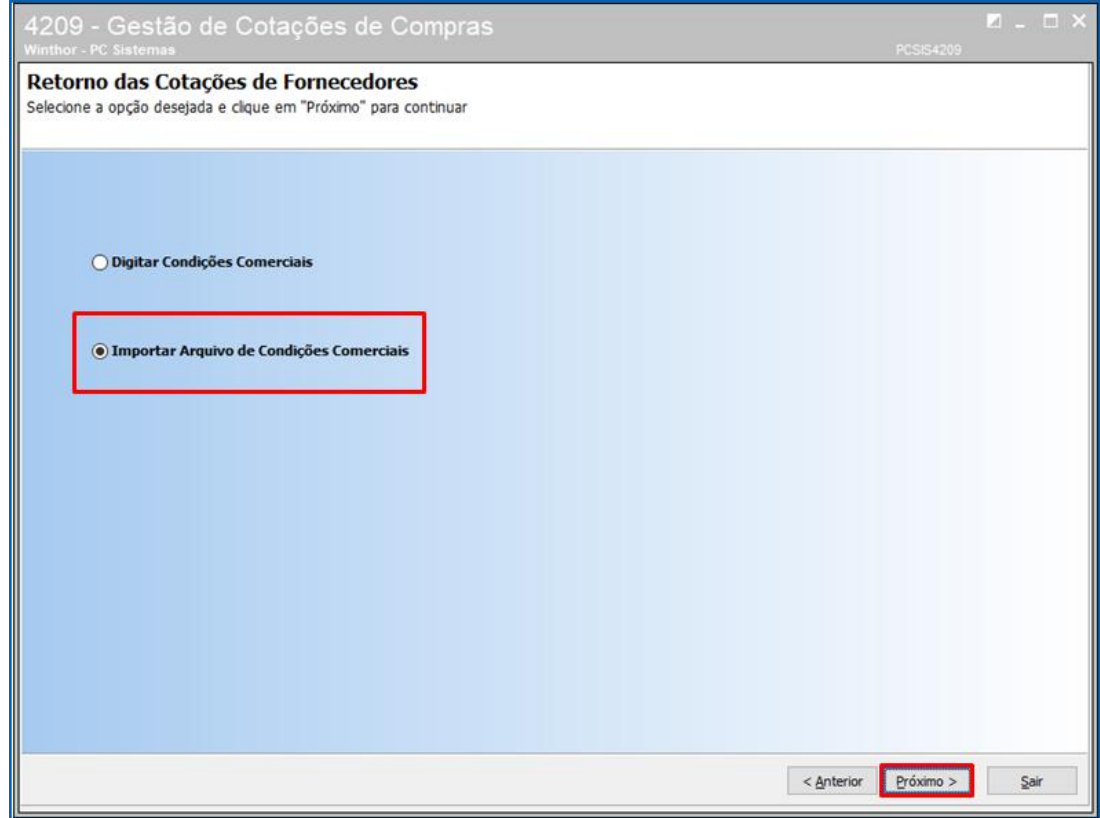

© Todos os direitos reservados. – PC Sistemas – v. <versão do documento> - Data: <dd/mm/aaaa do documento> RQ.GBC.001 v.1.2 Página **27** de 87

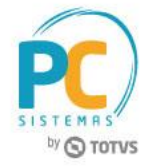

### **3.4 Liberar Editais para Seleção de Preço**

3.4.1 Acesse a rotina 4209 – Gestão de Cotações de Compras, marque a opção **Liberar Editais para Seleção de Preços** e clique o botão **Próximo;**

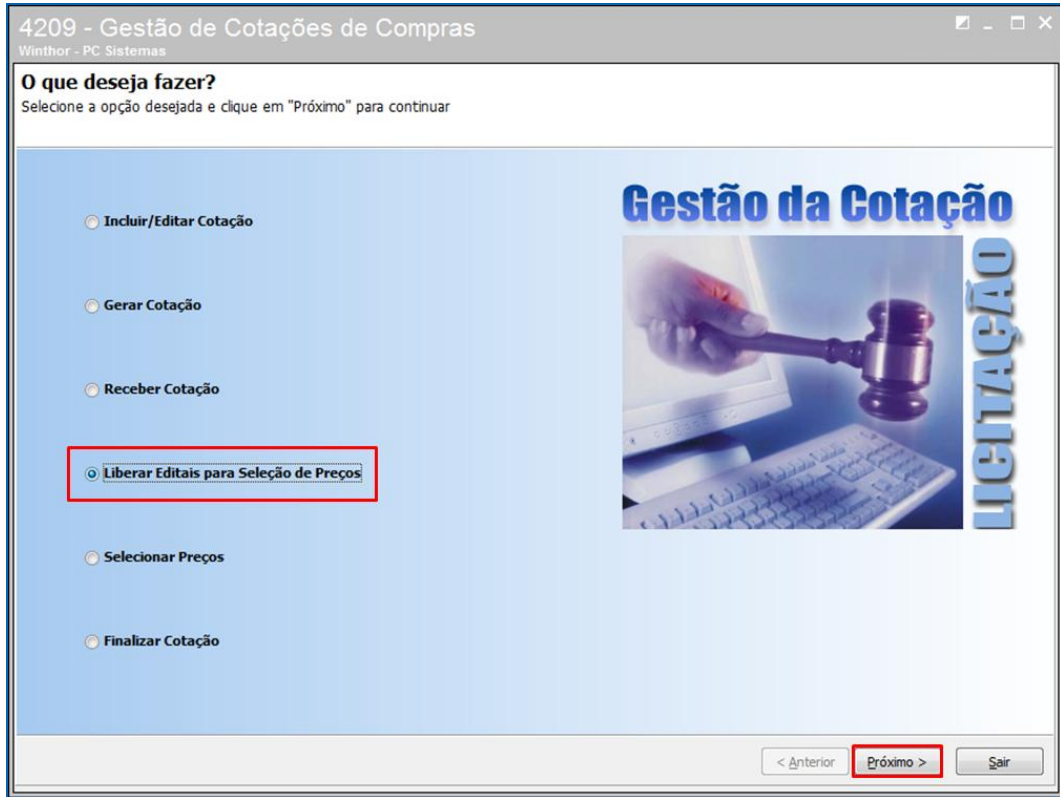

3.4.2 Selecione o edital e clique no botão **Liberar**;

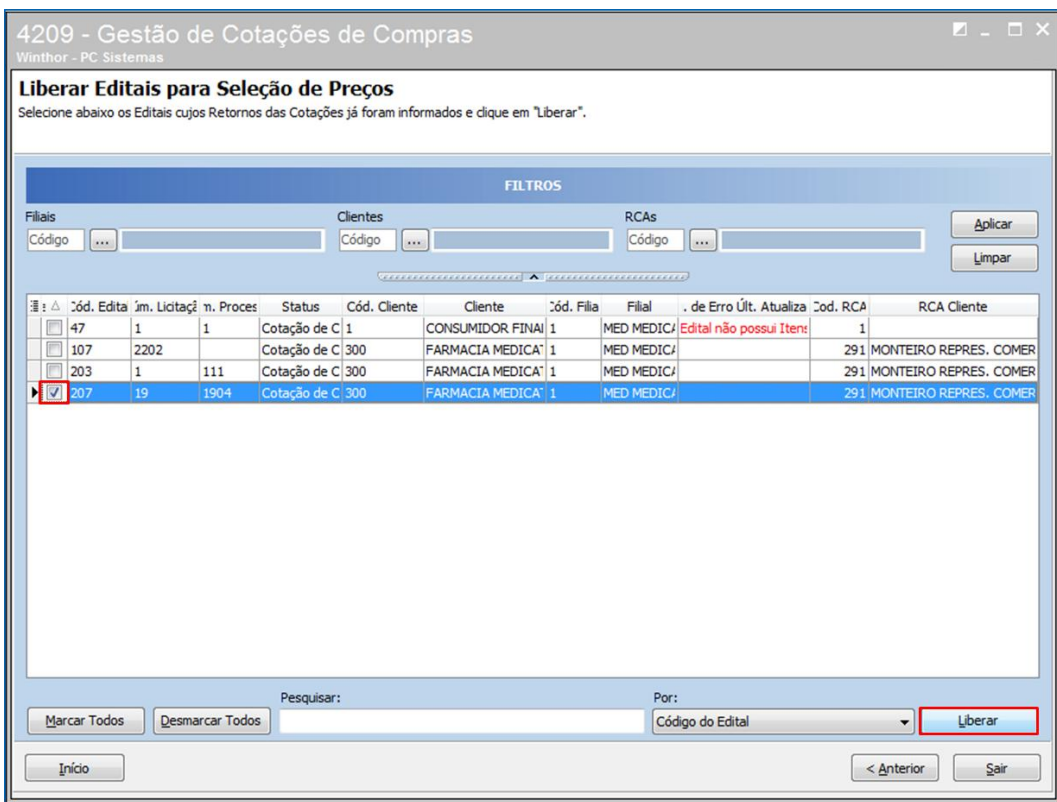

© Todos os direitos reservados. – PC Sistemas – v. <versão do documento> - Data: <dd/mm/aaaa do documento> RQ.GBC.001 v.1.2 Página **28** de 87

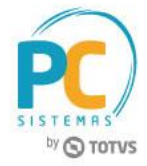

### **3.5 Selecionar Preço**

3.5.1 Na tela inicial da rotina marque a opção **Selecionar Preços**;

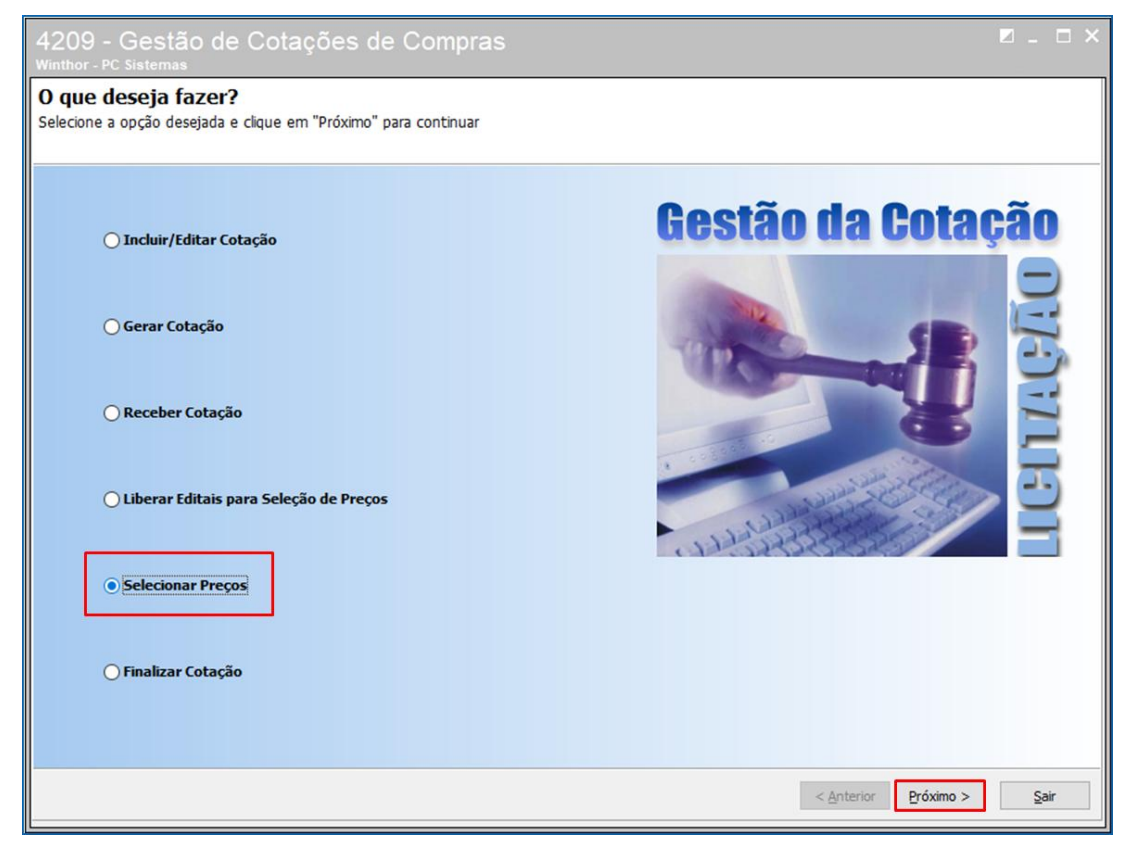

3.5.2 **Informe o Código do Edital** e clique o botão **Próximo**;

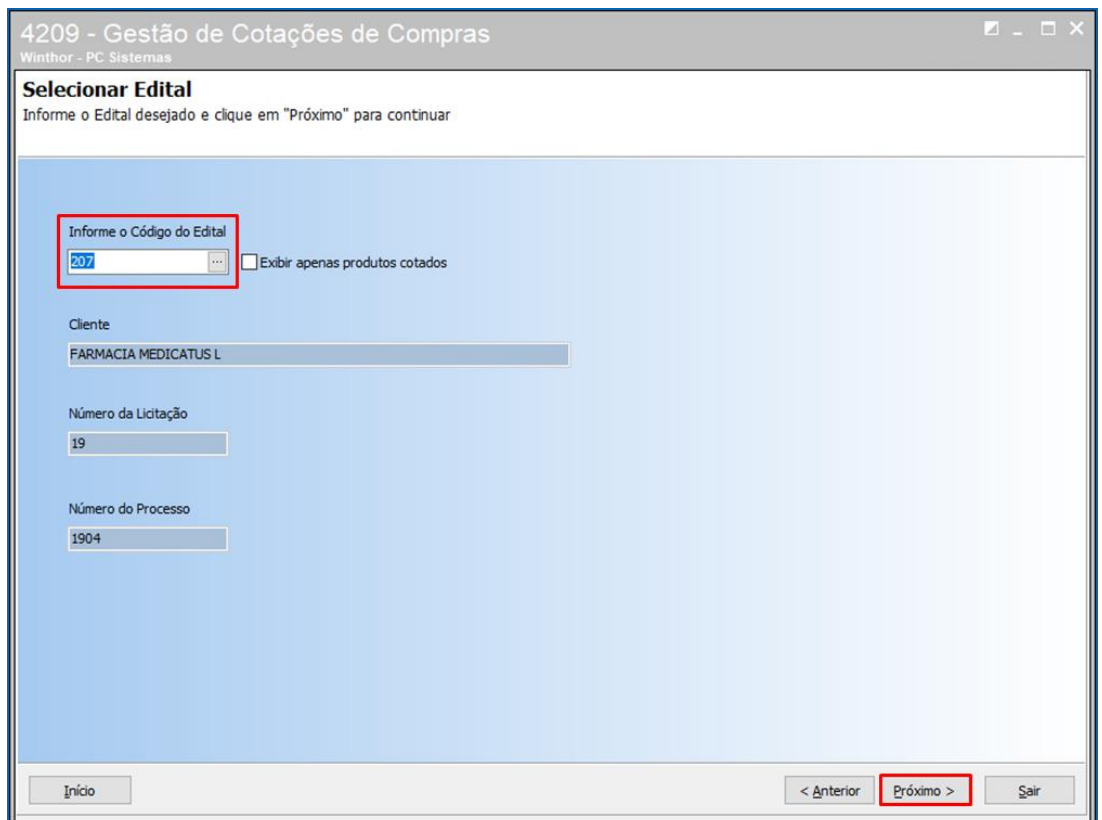

© Todos os direitos reservados. – PC Sistemas – v. <versão do documento> - Data: <dd/mm/aaaa do documento> RQ.GBC.001 v.1.2 Página **29** de 87

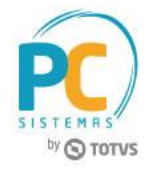

# 3.5.3 Selecione o item do edital na planilha **Itens do Edital** e escolha na planilha **Fornecedores Para Atendimento do Item do Edital** a melhor negociação entre os itens cotados e feche a rotina.

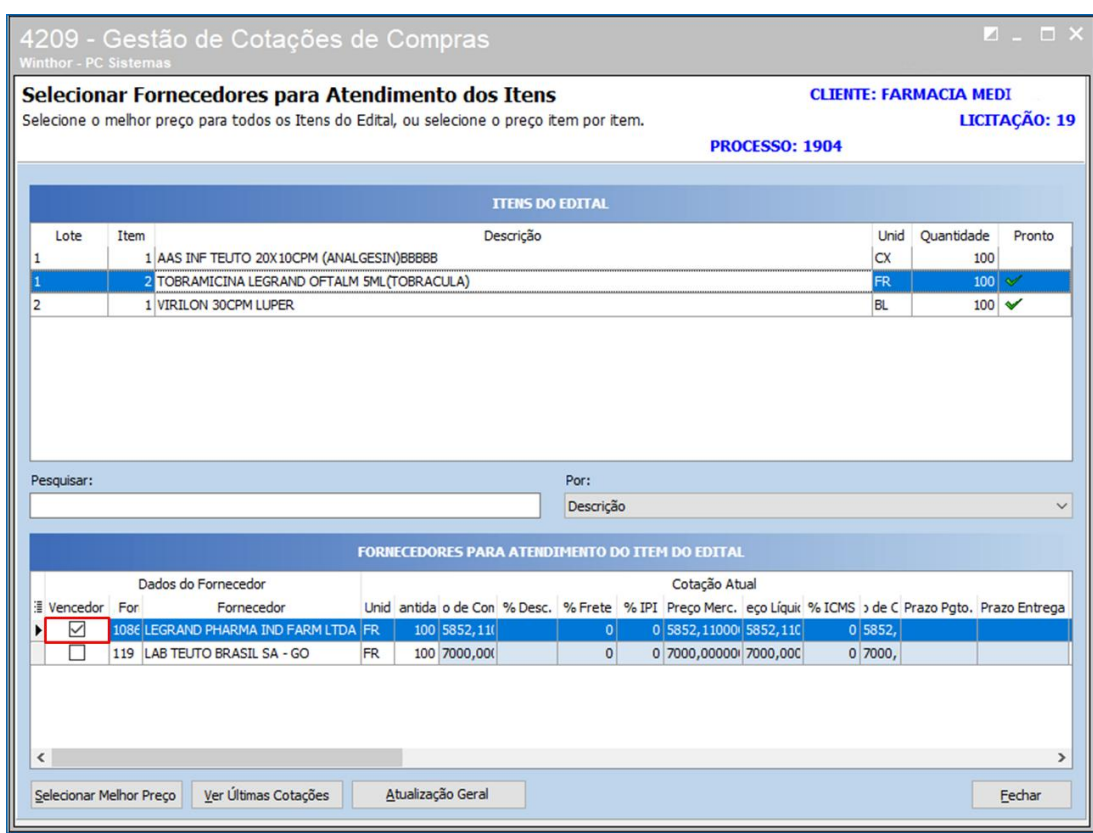

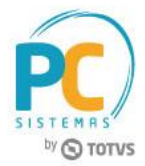

#### **3.6 Finalizar Cotação**

3.6.1 Acesse a rotina **4209 – Gestão de Cotações de Compras**, marque a opção **Finalizar Cotação** e clique o botão **Próximo**;

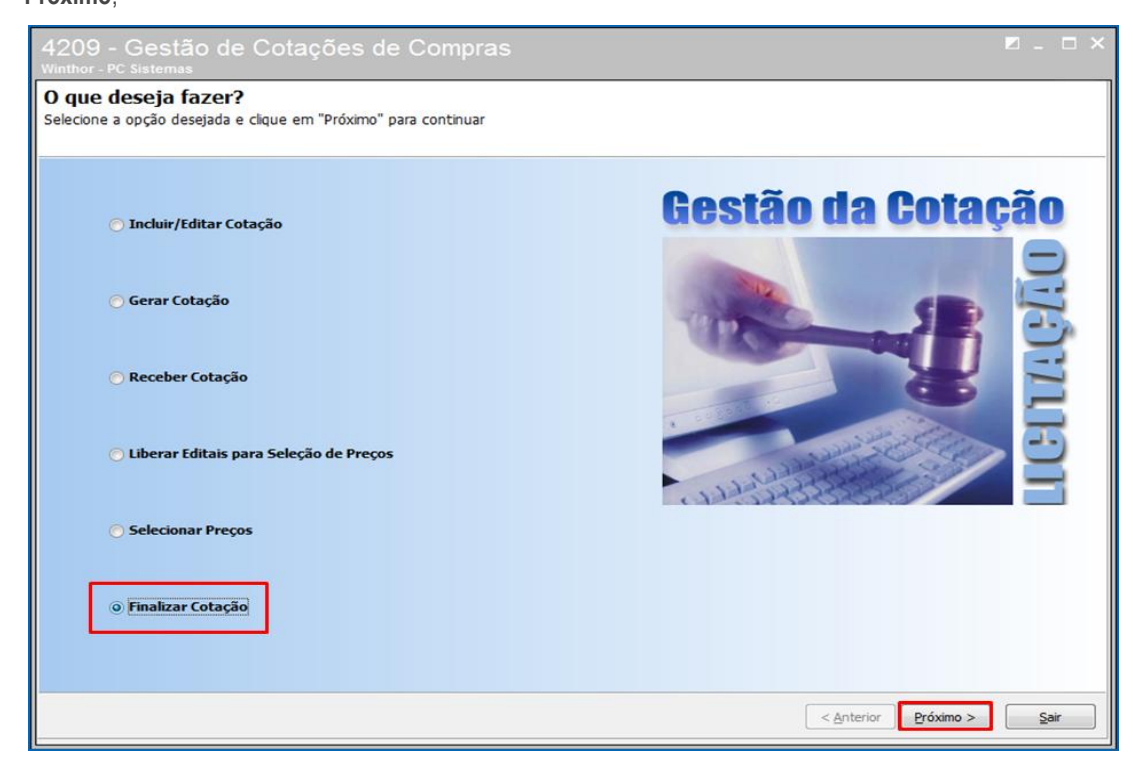

#### 3.6.2 Selecione o edital e clique o botão **Finalizar**;

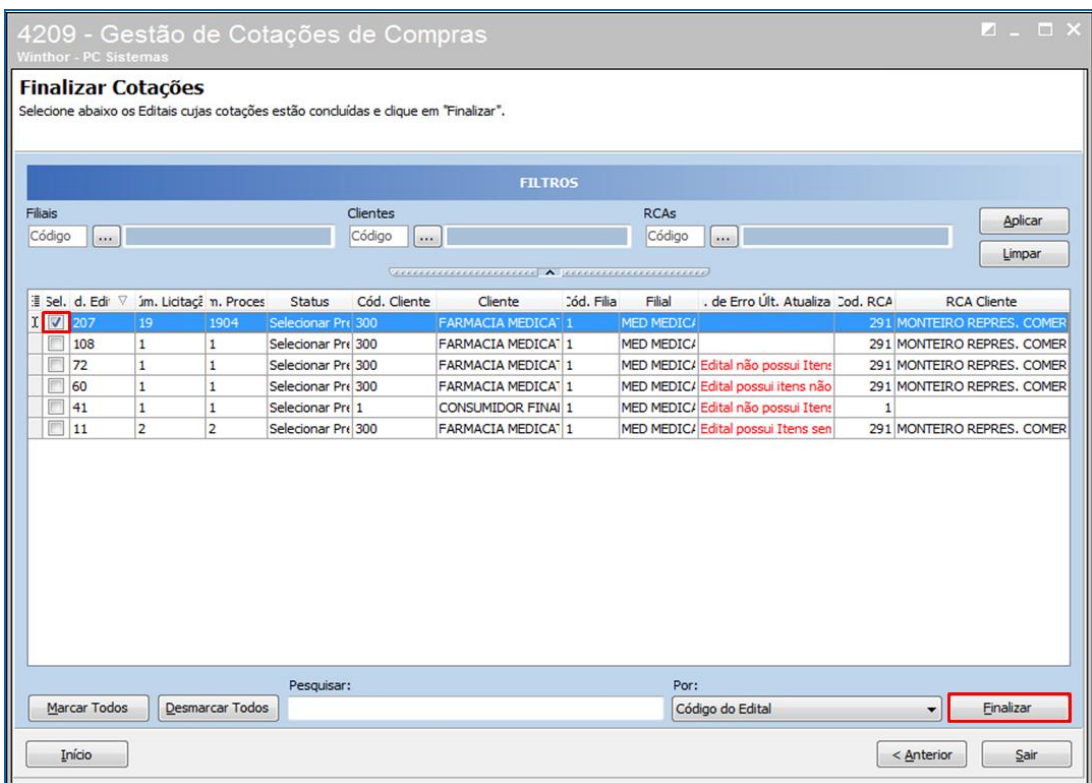

© Todos os direitos reservados. – PC Sistemas – v. <versão do documento> - Data: <dd/mm/aaaa do documento> RQ.GBC.001 v.1.2 Página **31** de 87

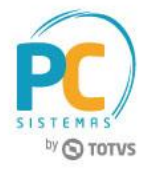

## <span id="page-31-0"></span>**4. Gestão da Proposta Comercial**

- **4.1 Definir Preços da Proposta Comercial**
- 4.1.1 Acesse a rotina **4211 – Gestão da Proposta Comercial**, marque a opção **Definir Preços da Proposta Comercial** e clique o botão **Próximo**;

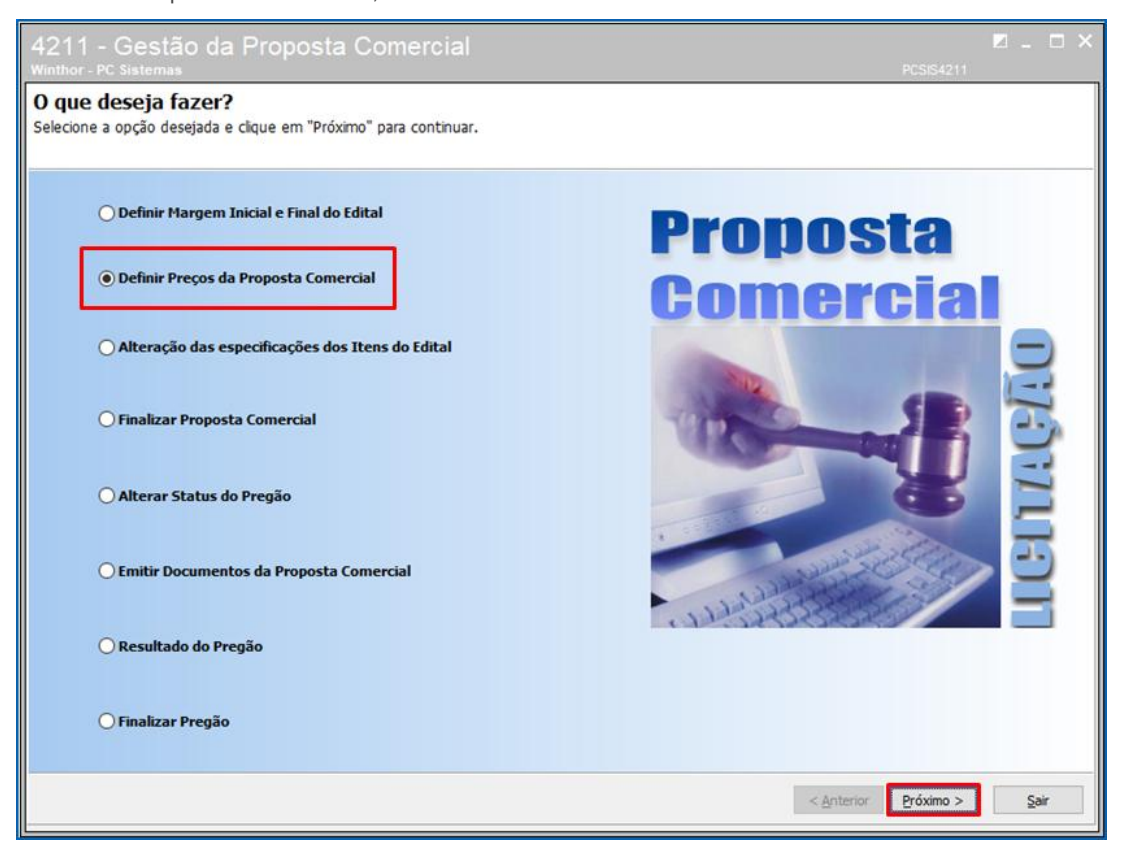

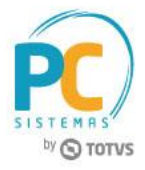

- 4.1.2 Na rotina **4211 - Composição do Preço deVenda** será verificado o preço inicial e preço final de cada item que participará da licitação. Selecione o botão **Alterar Preços do Item** para alterar de um item específico ou **Atualização Geral** para alterar de todos os itens selecionados. Na tela poderão ser feitas as seguintes alterações:
	- $\checkmark$  Alterar a margem do edital ou a margem do item;
	- Marcar o produto como desistente, caso seja verificado que não irá gerar lucro para a empresa;
	- $\checkmark$  Alterar o imposto do produto;
	- Alterar as informações do CAP (Coeficiente de Adequação de Preço).

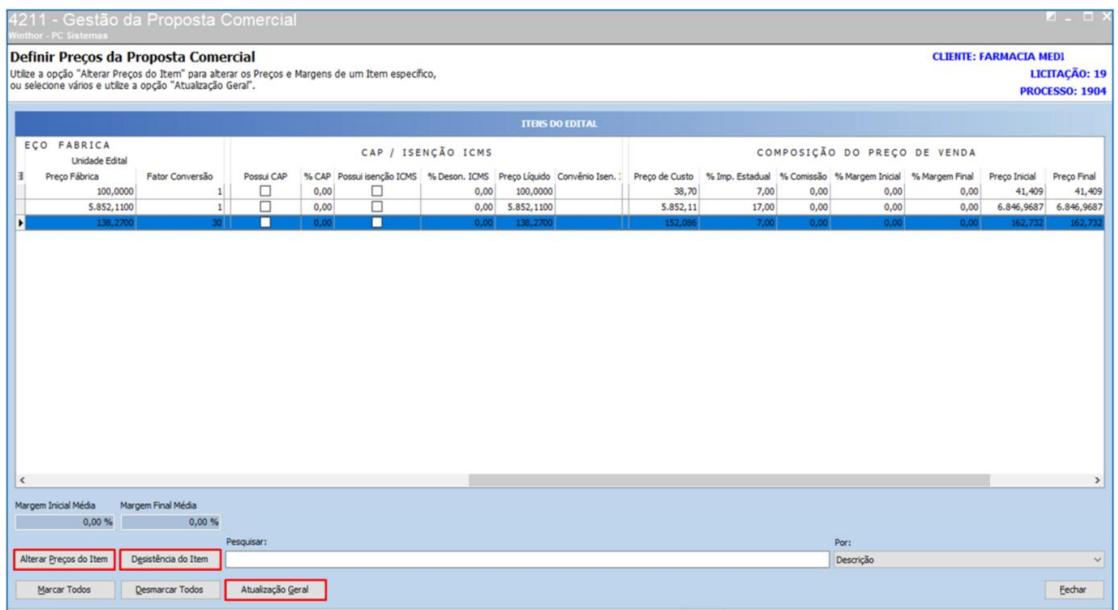

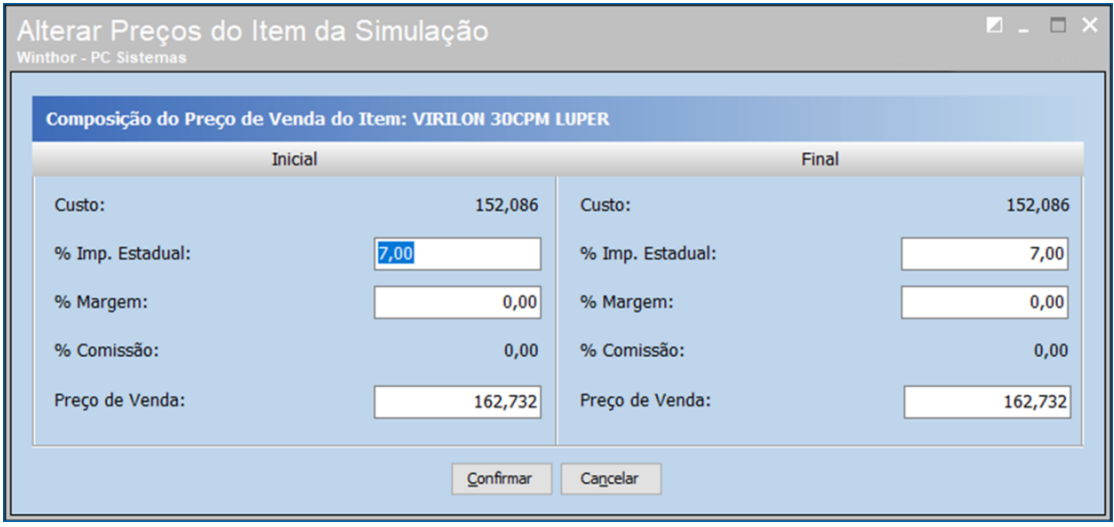

# **TUTORIAL MÓDULO LICITAÇÃO – PROCESSO DE ITEM COM FATOR DE CONVERSÃO**

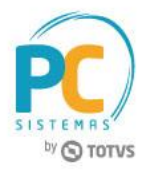

4.1.3 Selecione os itens que deseja atualizar e clique o botão **Atualização Geral**. Na tela **Atualização Geral** pode ser feita a desistência do produto, alteração da margem e informação de impostos para compor o preço inicial e final da proposta comercial;

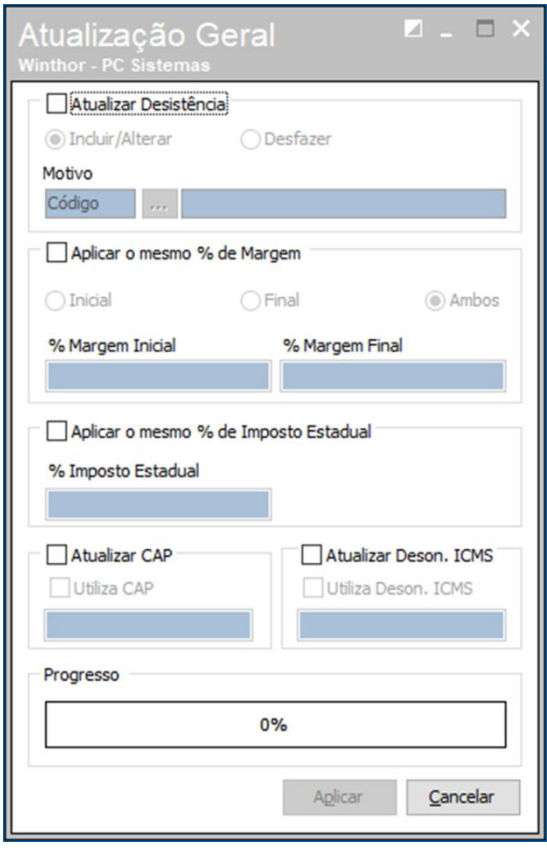

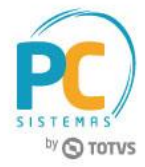

## **4.2 Alteração das Especificações dos Itens do Edital**

4.2.1 Acesse a rotina **4211 – Gestão da Proposta Comercial**, marque a opção **Alteração das Especificações dos Itens do Edital** e clique o botão **Próximo**;

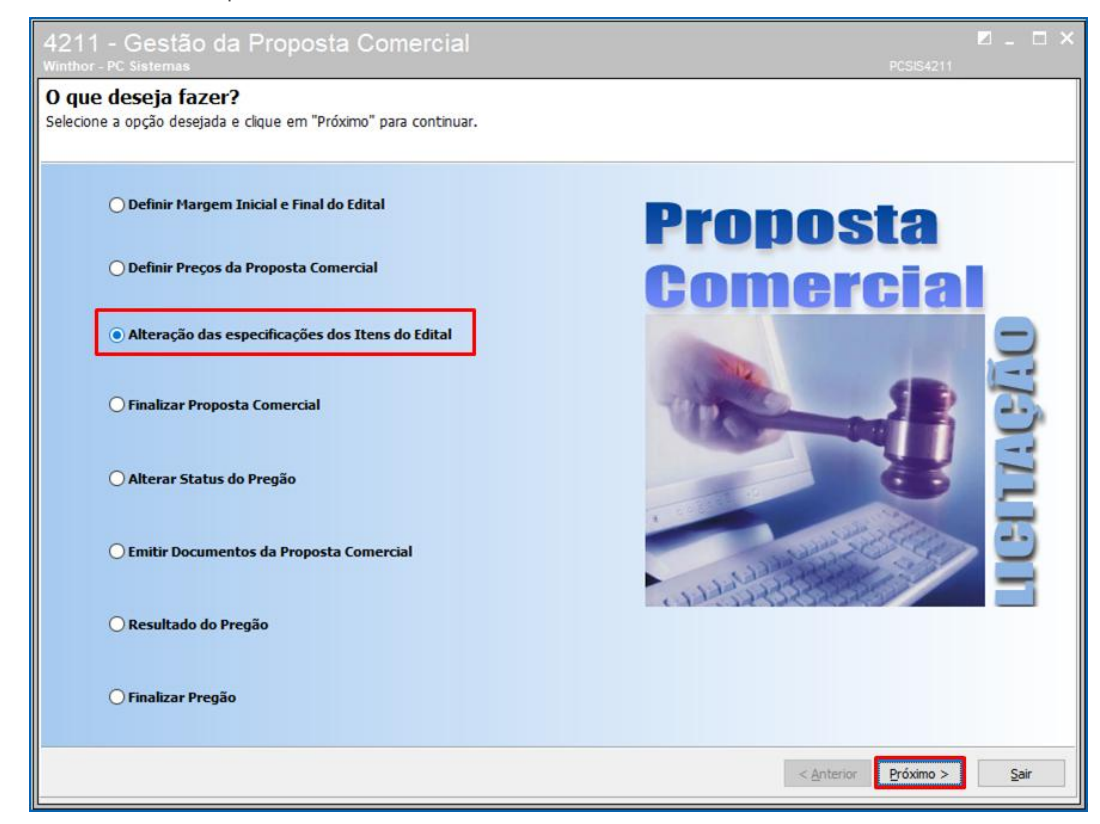

4.2.2 Informe o **Código do Edital** e clique o botão **Próximo**;

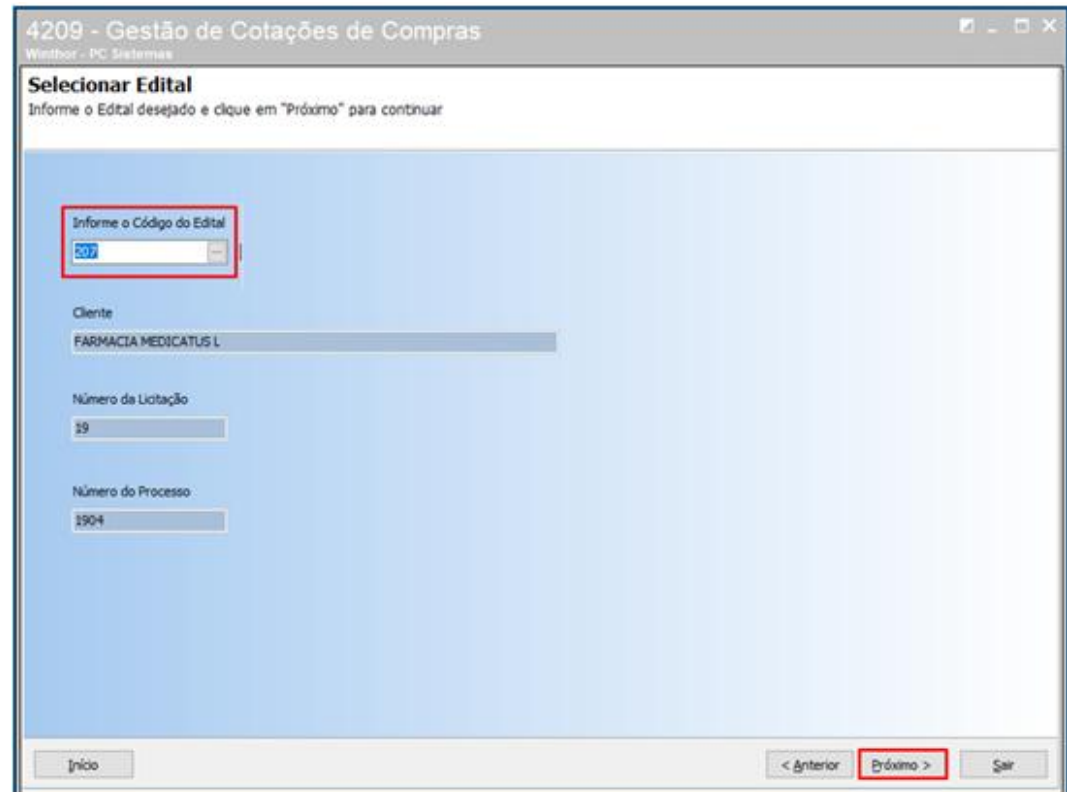

© Todos os direitos reservados. – PC Sistemas – v. <versão do documento> - Data: <dd/mm/aaaa do documento> RQ.GBC.001 v.1.2 Página **35** de 87

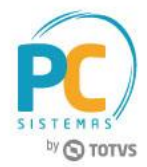

4.2.3 O edital com itens não comercializados precisam preencher as especificações do produto. Os editais que usam todos os produtos comercializados não entrarão na tela **Alterar Especificações dos Itens**;

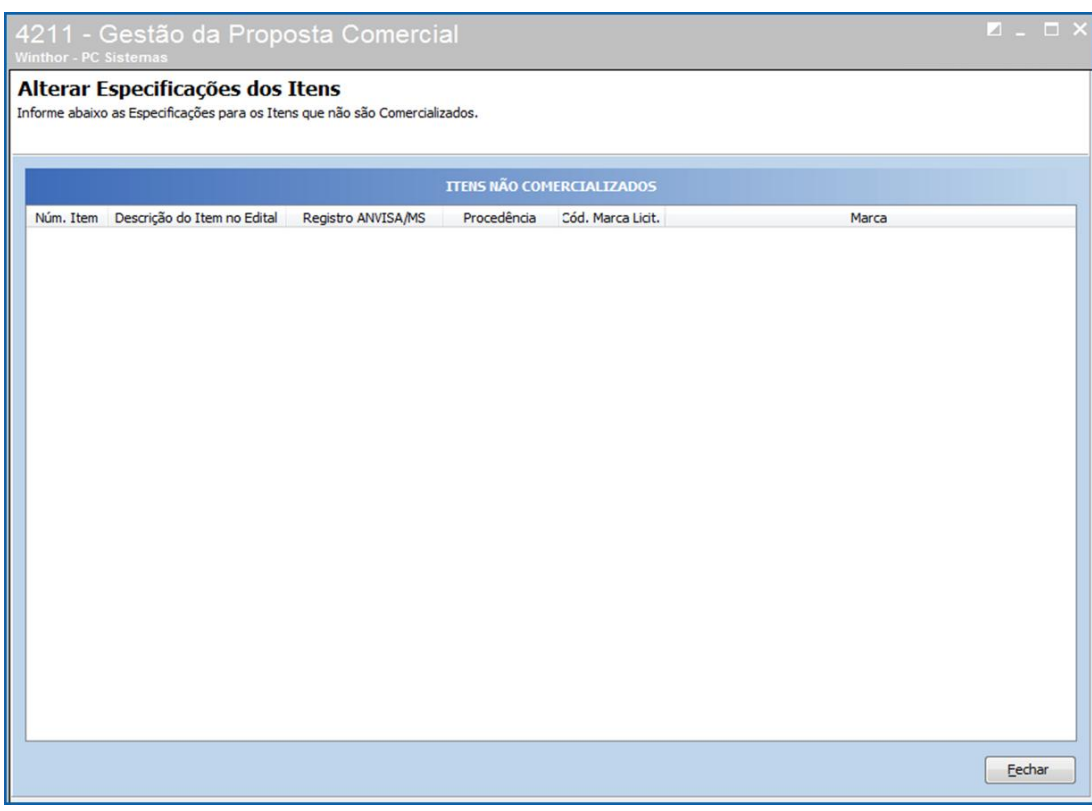

© Todos os direitos reservados. – PC Sistemas – v. <versão do documento> - Data: <dd/mm/aaaa do documento> RQ.GBC.001 v.1.2 Página **36** de 87
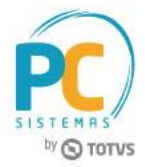

## **4.3 Finalizar Proposta Comercial**

4.3.1 Acesse a rotina **4211 – Gestão da Proposta Comercial**, marque a opção **Finalizar Proposta Comercial** e clique o botão **Próximo**;

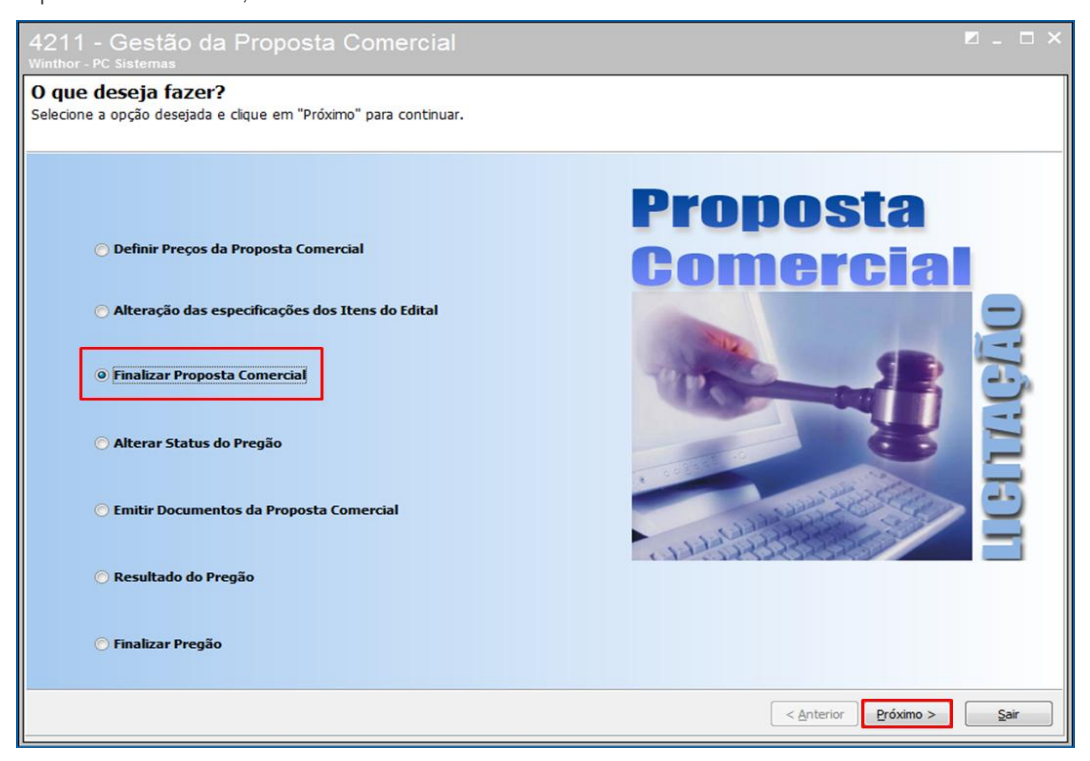

4.3.2 Selecione o edital e clique o botão **Finalizar**;

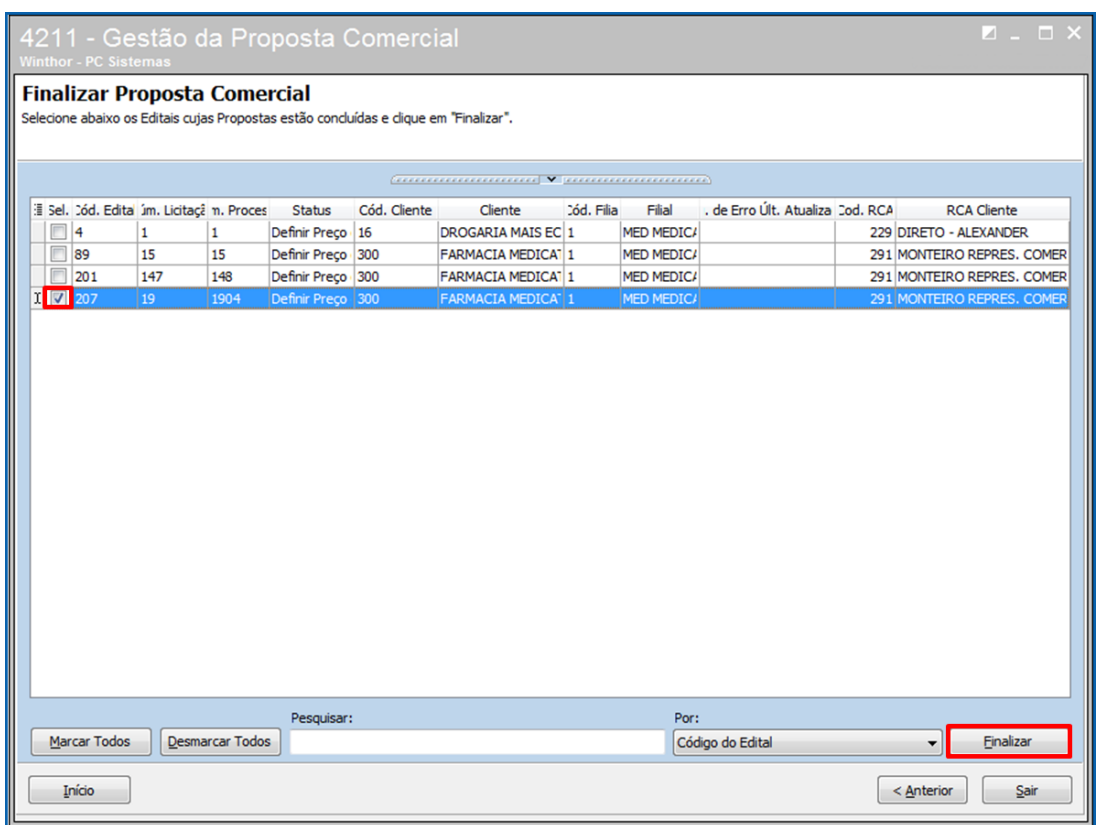

© Todos os direitos reservados. – PC Sistemas – v. <versão do documento> - Data: <dd/mm/aaaa do documento> RQ.GBC.001 v.1.2 Página **37** de 87

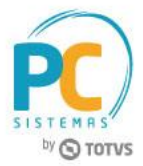

## **4.4 Emitir Tabela de Preços**

4.4.1 Acesse a rotina **4211 – Gestão da Proposta Comercial**, marque a opção **Emitir Documentos da Proposta Comercial** e clique o botão **Próximo**;

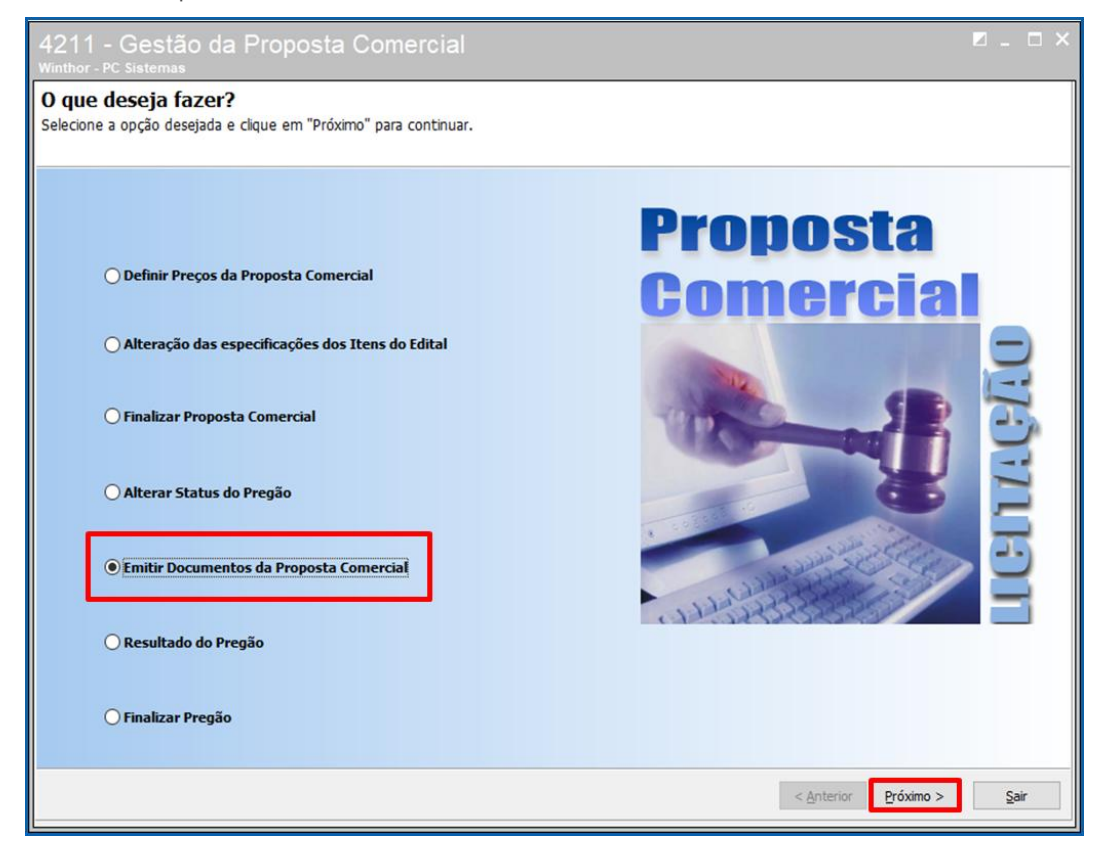

4.4.2 Marque a opção **Imprimir Tabela de Preços** e clique o botão **Próximo;**

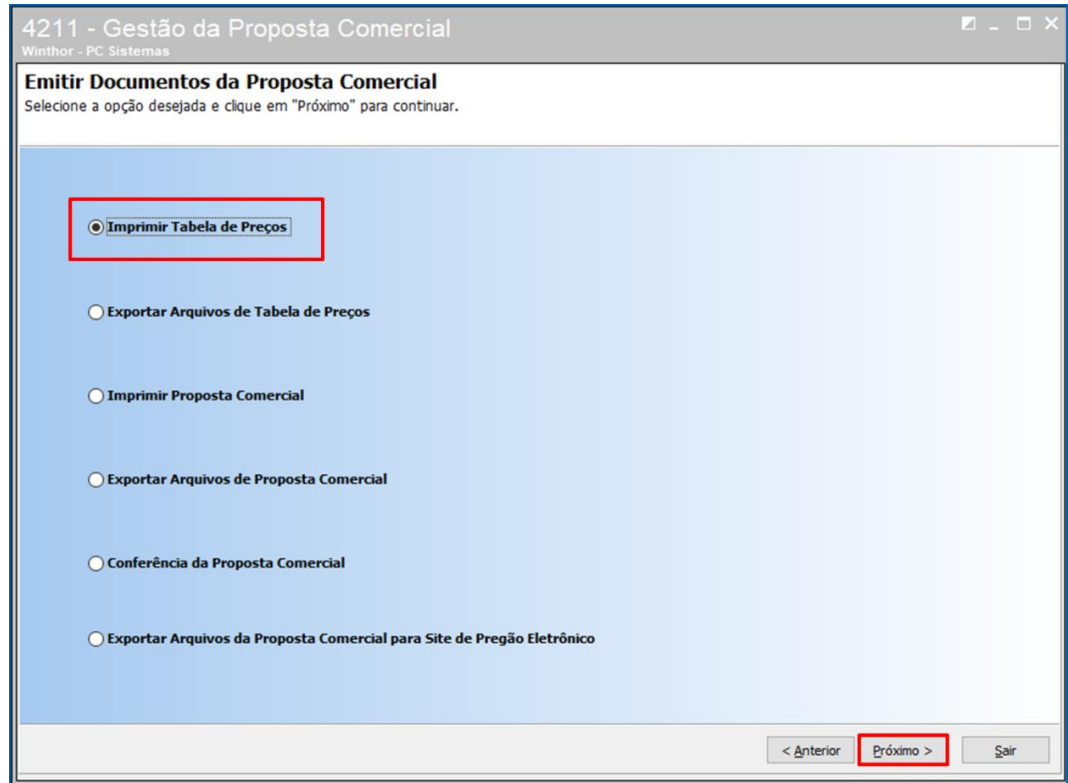

© Todos os direitos reservados. – PC Sistemas – v. <versão do documento> - Data: <dd/mm/aaaa do documento> RQ.GBC.001 v.1.2 Página **38** de 87

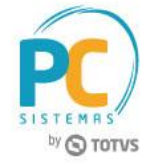

4.4.3 Selecione o edital e clique o botão **Próximo;**

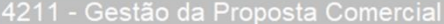

### **Emitir Tabela de Preços**

Selecione abaixo os Editais que deseja emitir a Tabela de Preços e clique em "Próximo" para continuar.

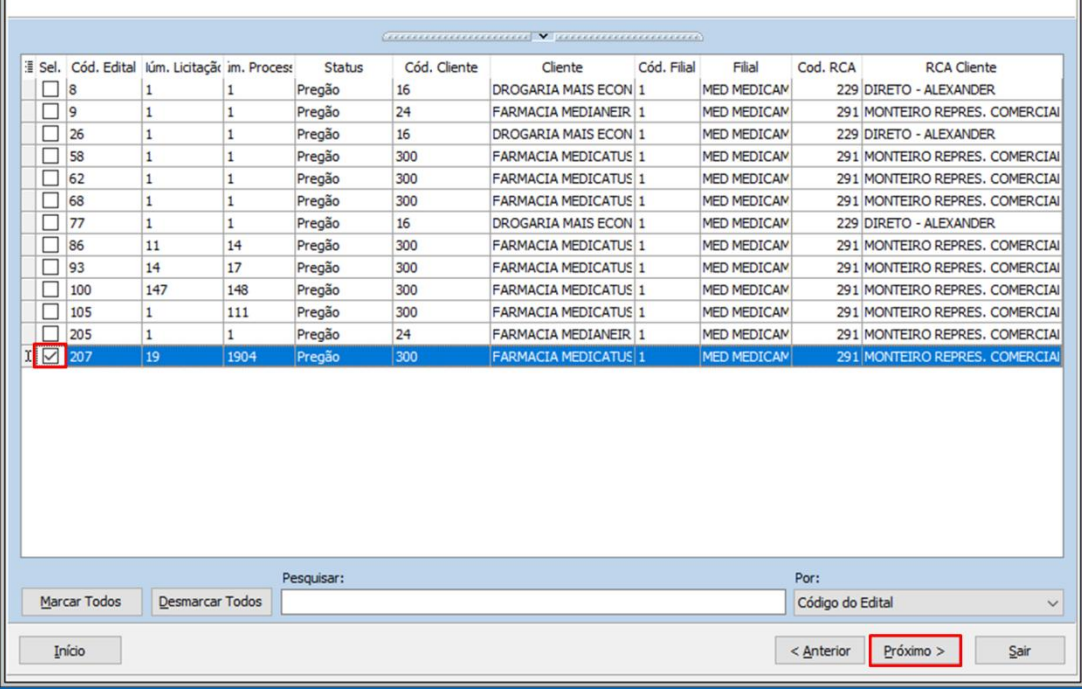

4.4.4 Selecione o edital que deseja na tela **Emitir Tabela de Preços** e clique o botão **Próximo**;

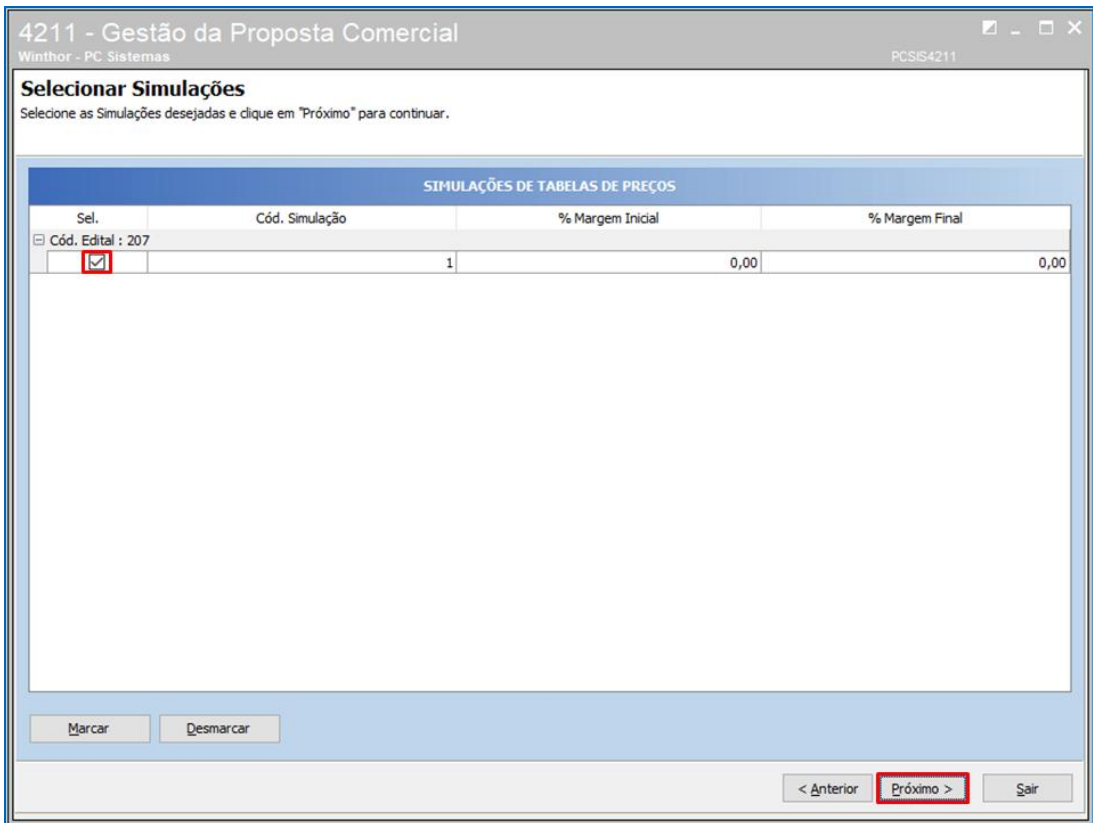

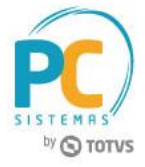

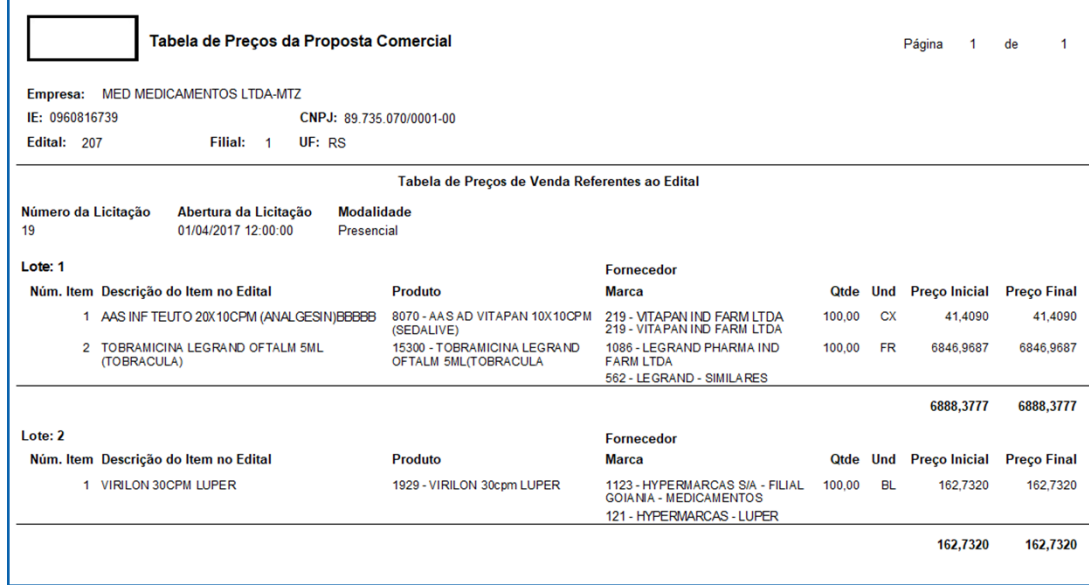

© Todos os direitos reservados. – PC Sistemas – v. <versão do documento> - Data: <dd/mm/aaaa do documento> RQ.GBC.001 v.1.2 Página **40** de 87

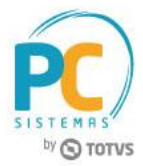

## **4.5 Emitir Documentos da Proposta Comercial**

4.5.1 Na rotina **4211 – Gestão da Proposta Comercial** marque a opção **Emitir Documentos da Proposta Comercial** e clique o botão **Próximo**;

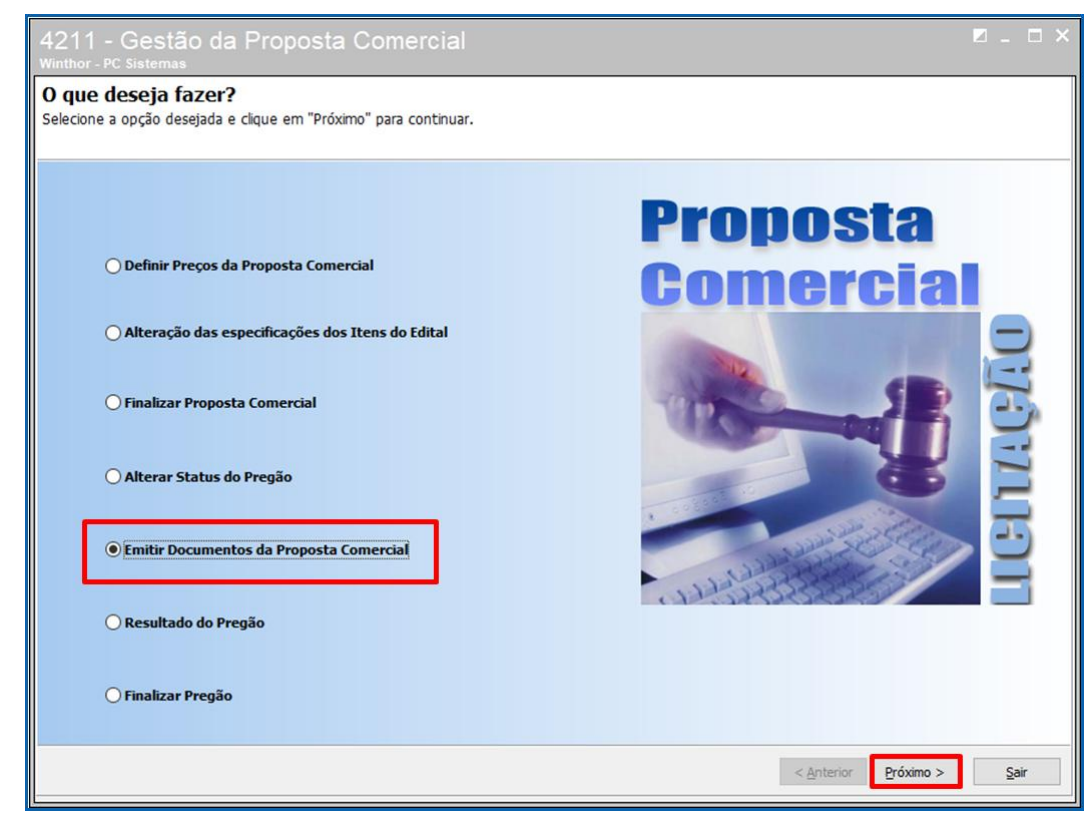

4.5.2 Marque a opção **Imprimir Proposta Comercial** e clique o botão **Próximo**;

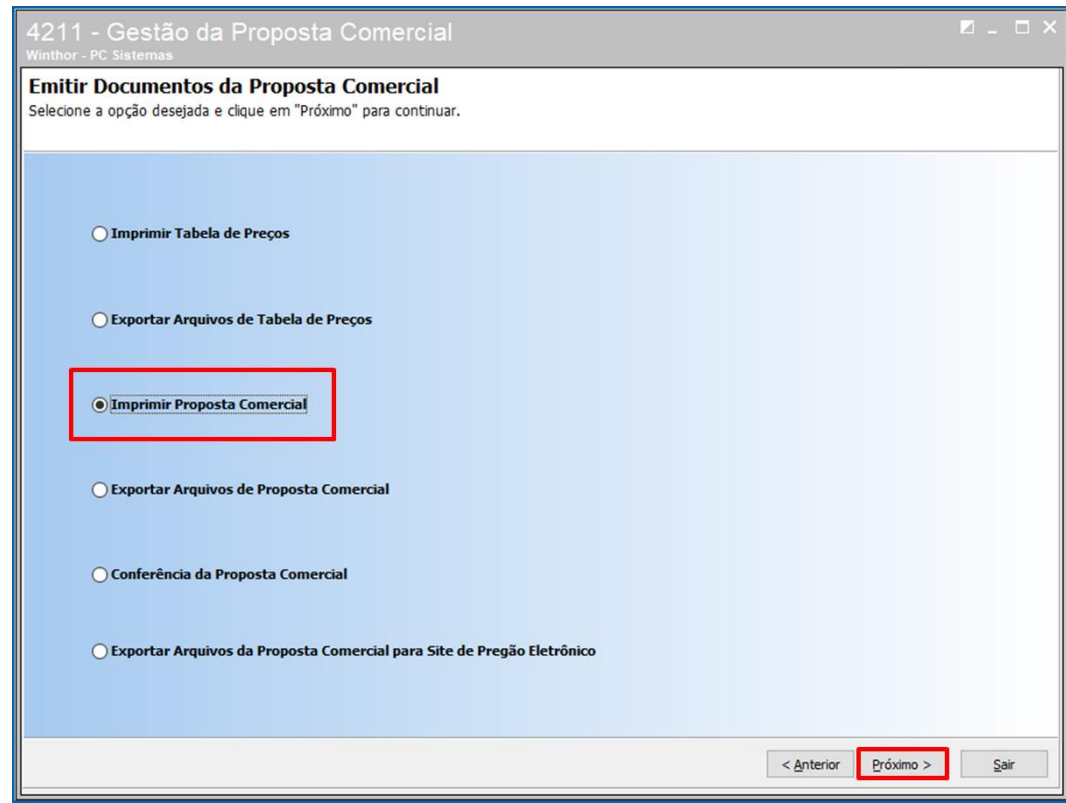

© Todos os direitos reservados. – PC Sistemas – v. <versão do documento> - Data: <dd/mm/aaaa do documento> RQ.GBC.001 v.1.2 Página **41** de 87

# **TUTORIAL MÓDULO LICITAÇÃO – PROCESSO DE ITEM COM FATOR DE CONVERSÃO**

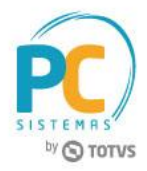

4.5.3 Marque a opção **Propostas Comerciais Simplificados** ou **Propostas Comerciais** (de acordo com o cadastrado no edital e escolhido o tipo de proposta comercial **(P) Padrão** ou **(S) Simplificada**), clique o botão **Próximo**;

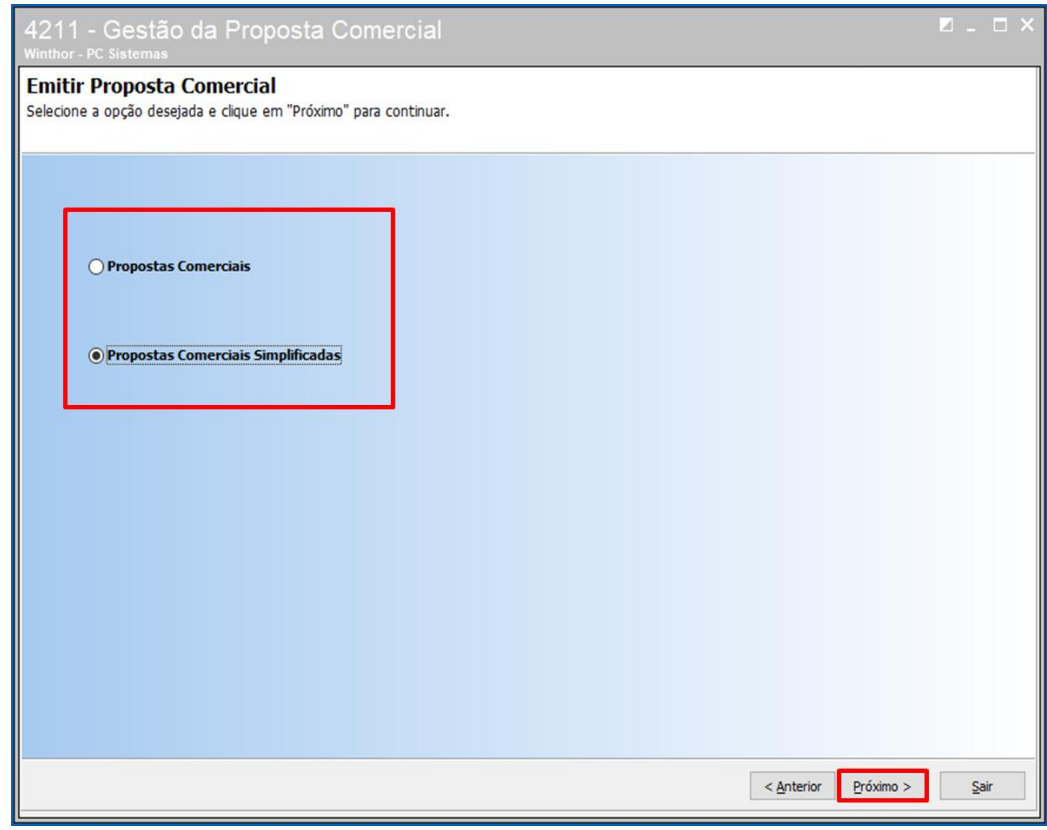

4.5.4 Selecione o edital e clique o botão **Próximo**;

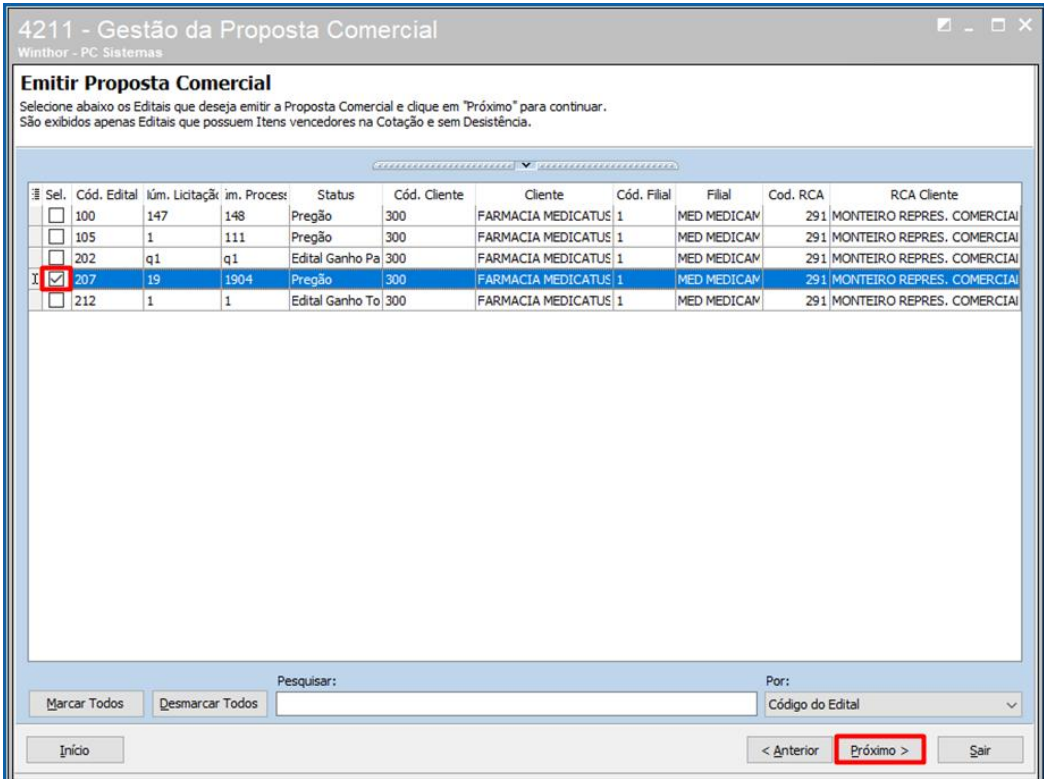

© Todos os direitos reservados. – PC Sistemas – v. <versão do documento> - Data: <dd/mm/aaaa do documento> RQ.GBC.001 v.1.2 Página **42** de 87

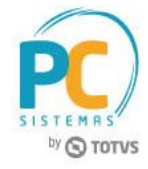

4.5.5 Selecione a simulação e clique o botão **Próximo**;

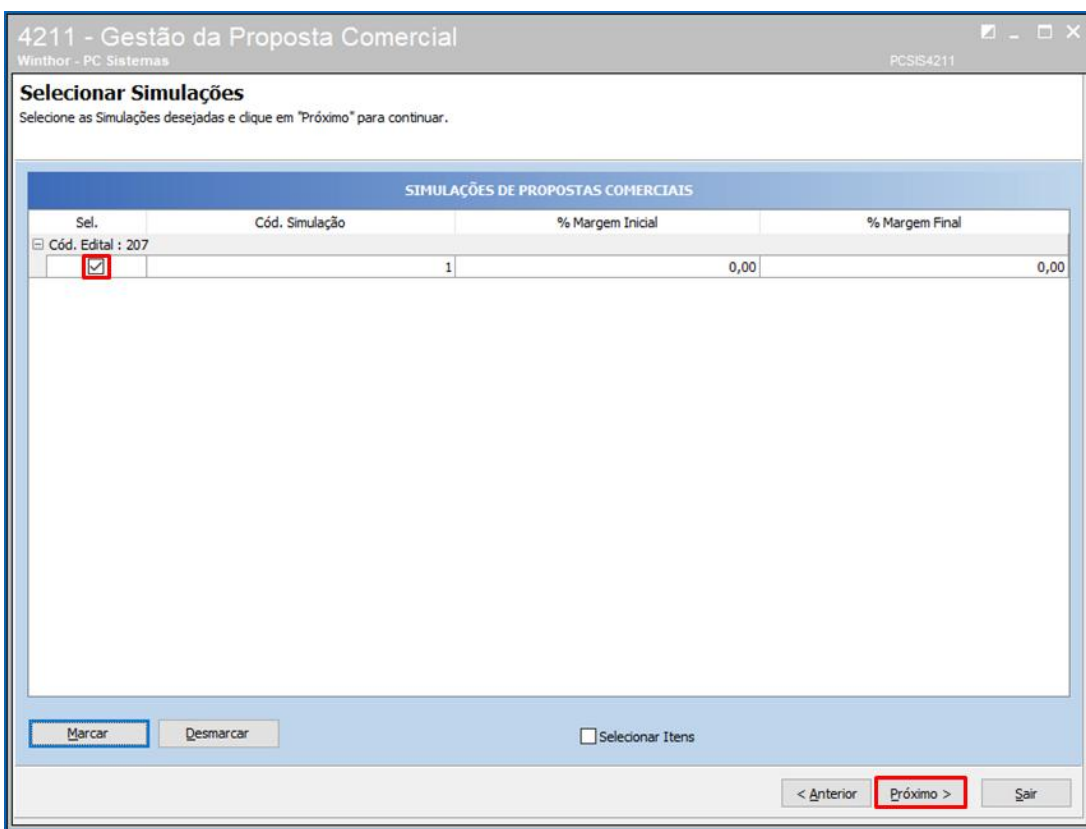

© Todos os direitos reservados. – PC Sistemas – v. <versão do documento> - Data: <dd/mm/aaaa do documento> RQ.GBC.001 v.1.2 Página **43** de 87

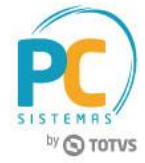

A proposta comercial emitida:

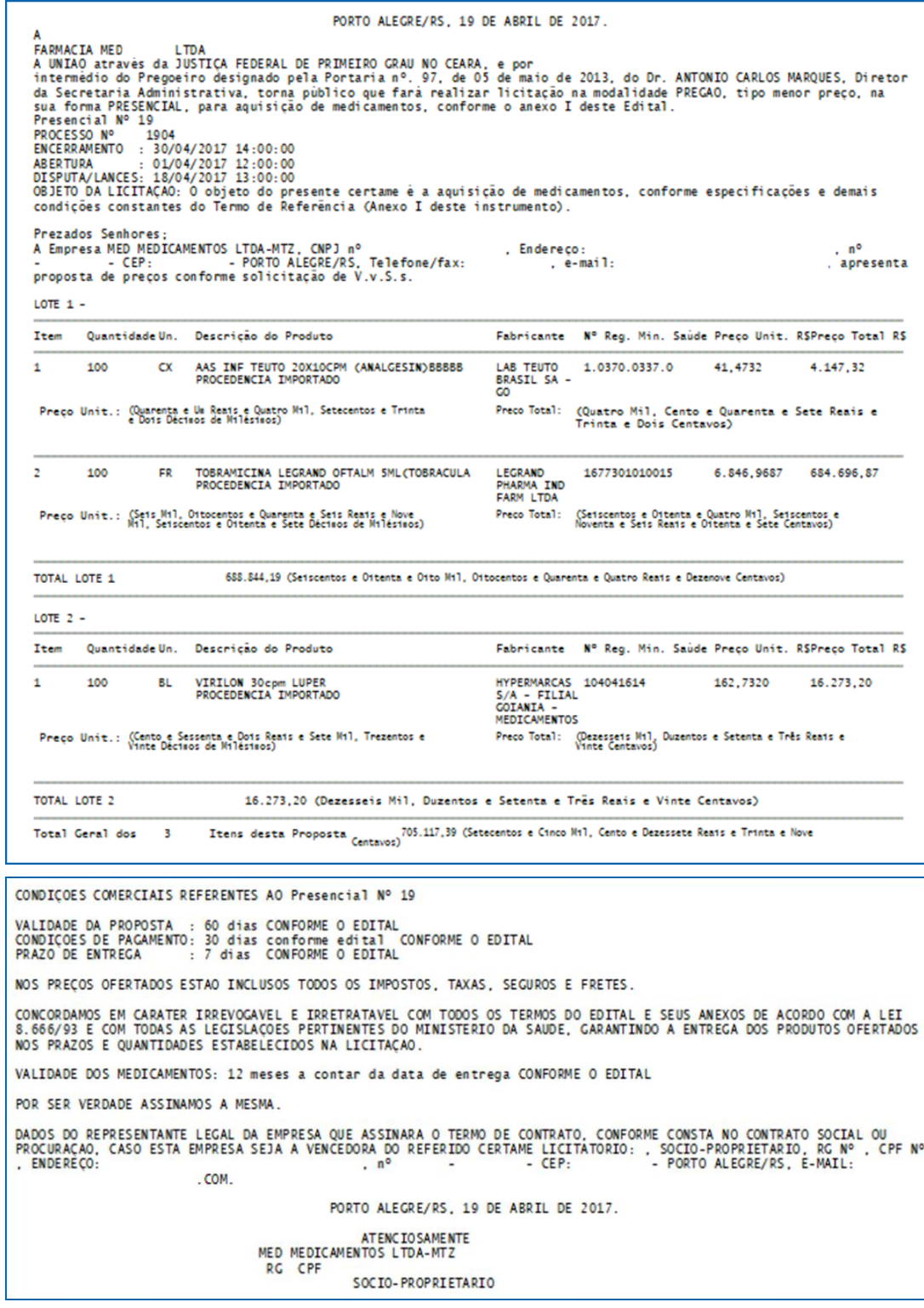

# **TUTORIAL MÓDULO LICITAÇÃO – PROCESSO DE ITEM COM FATOR DE CONVERSÃO**

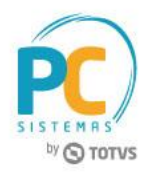

4.5.6 Na rotina **4211 – Gestão da Proposta Comercial** marque a opção **Emitir Documentos da Proposta Comercial**

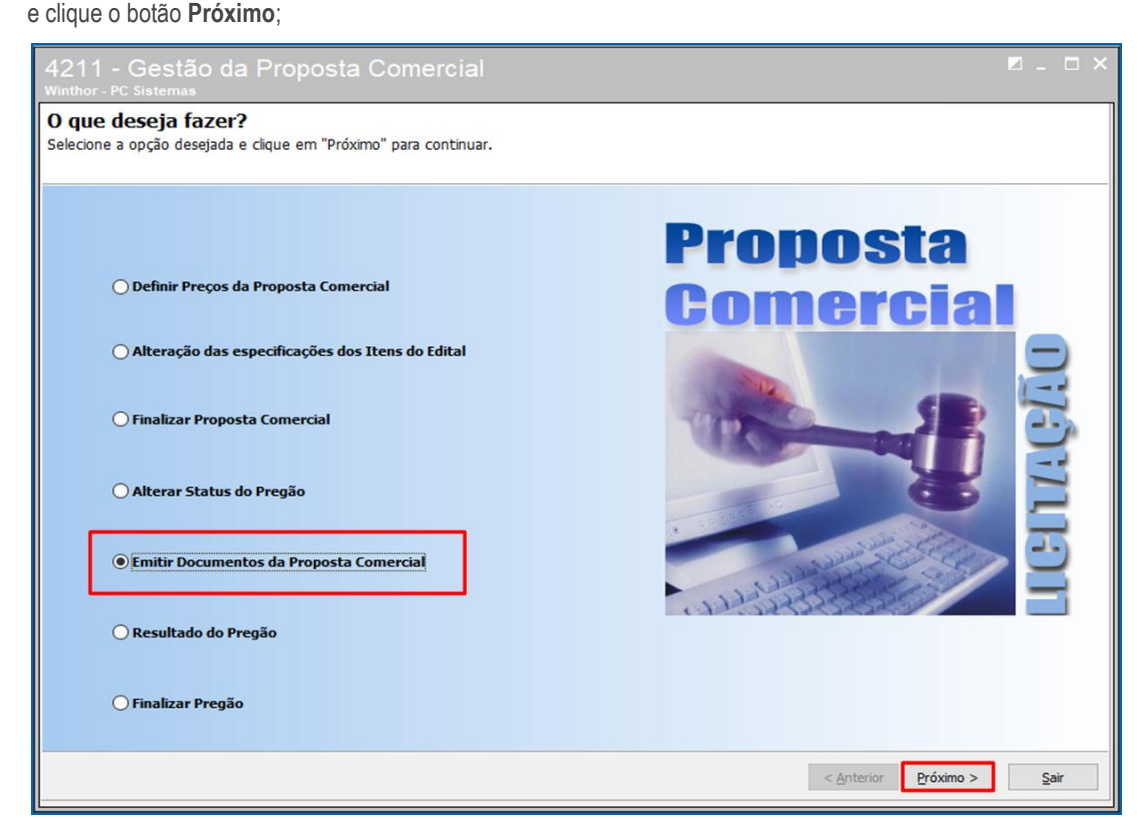

4.5.7 Marque a opção **Conferência da Proposta Comercial** e clique o botão **Próximo**;

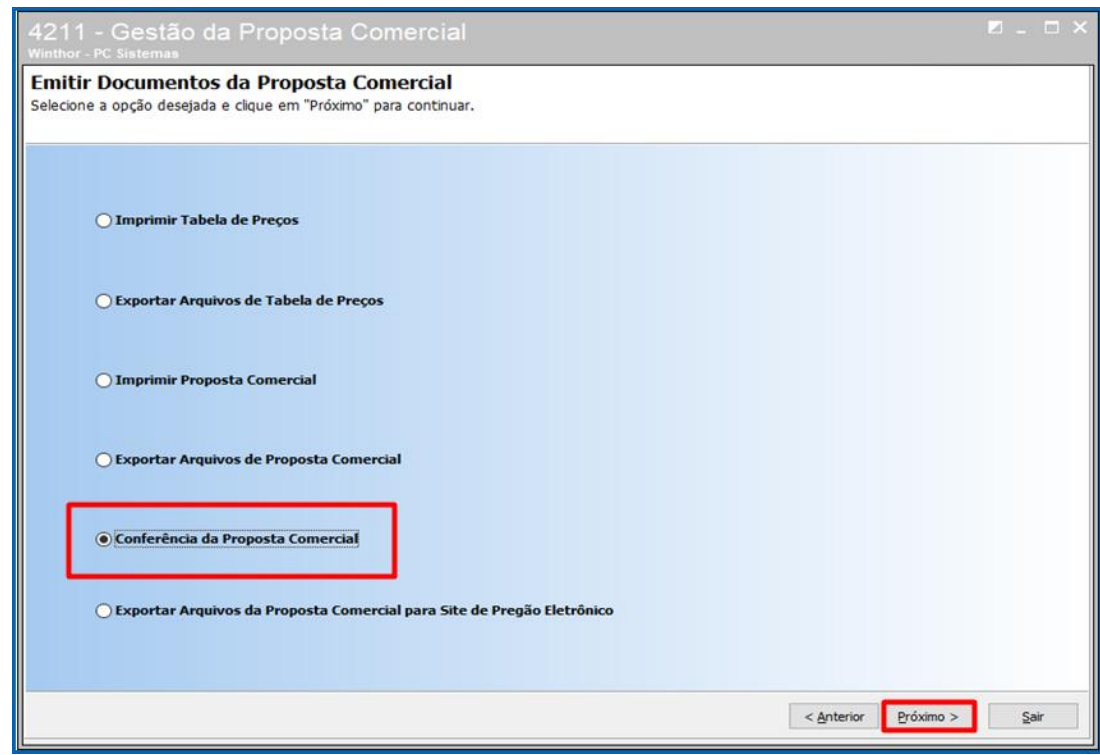

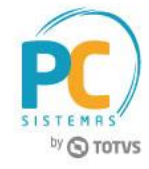

## 4.5.8 Selecione o Edital desejado e clique o botão **Próximo**;

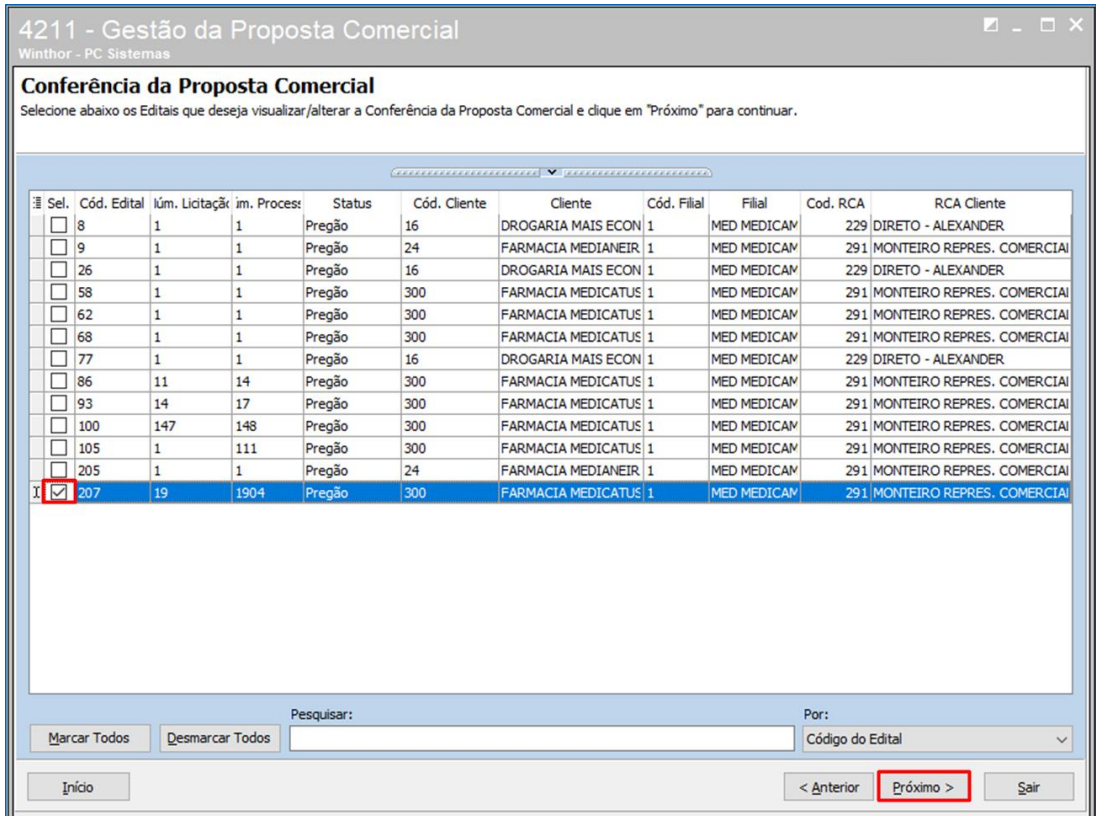

4.5.9 Clique o botão **Conferir**, selecione a opção **SIM** no campo **Aprovada,** coloque descrição no campo **Observação** conforme necessidade e clique o botão **Ok**;

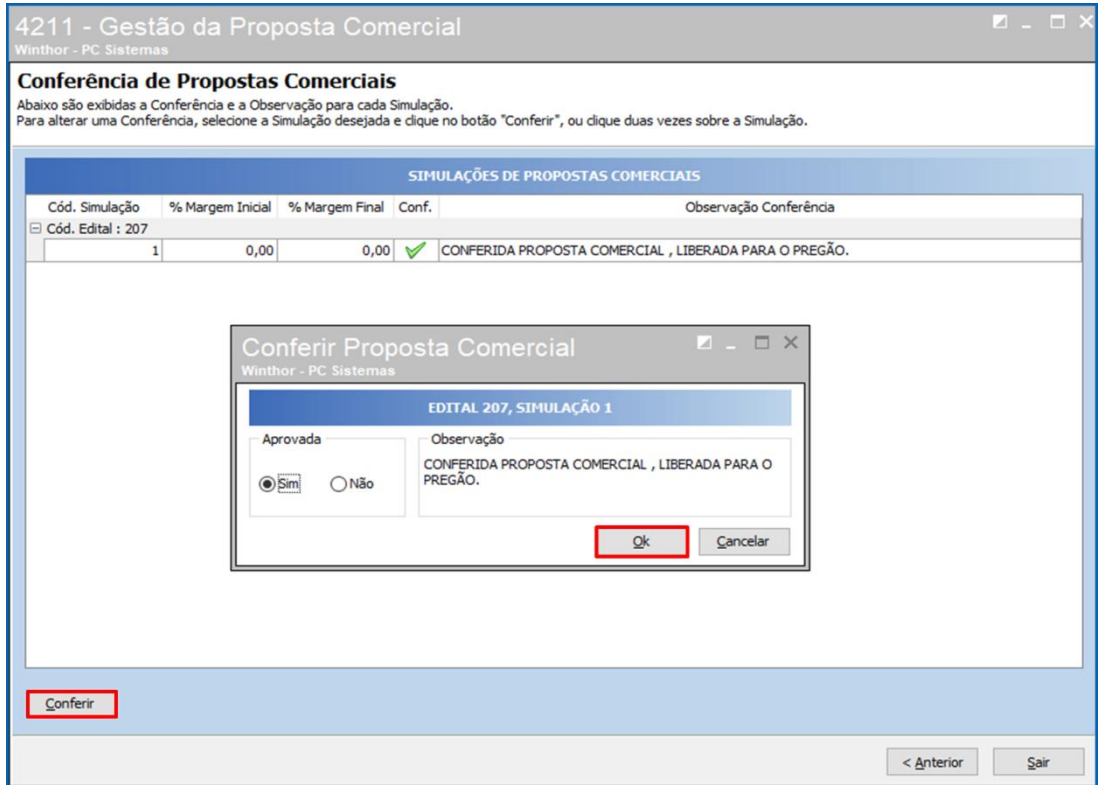

© Todos os direitos reservados. – PC Sistemas – v. <versão do documento> - Data: <dd/mm/aaaa do documento> RQ.GBC.001 v.1.2 Página **46** de 87

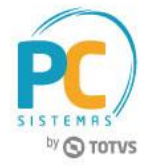

4.5.10 Marque a opção **Emitir Documentos da Proposta Comercial** e clique o botão **Próximo**;

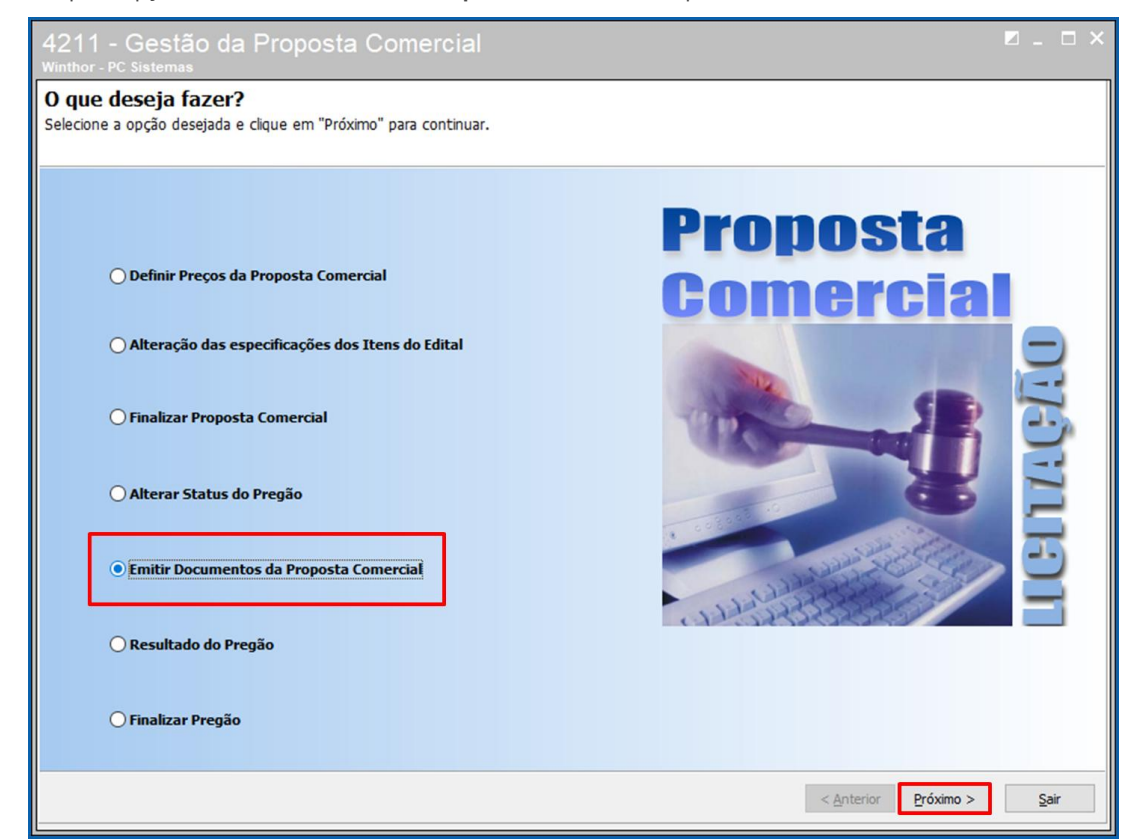

4.5.11 Marque a opção **Exportar Arquivos da Proposta Comercial para Site de Pregão Eletrônico** e clique em **Próximo**;

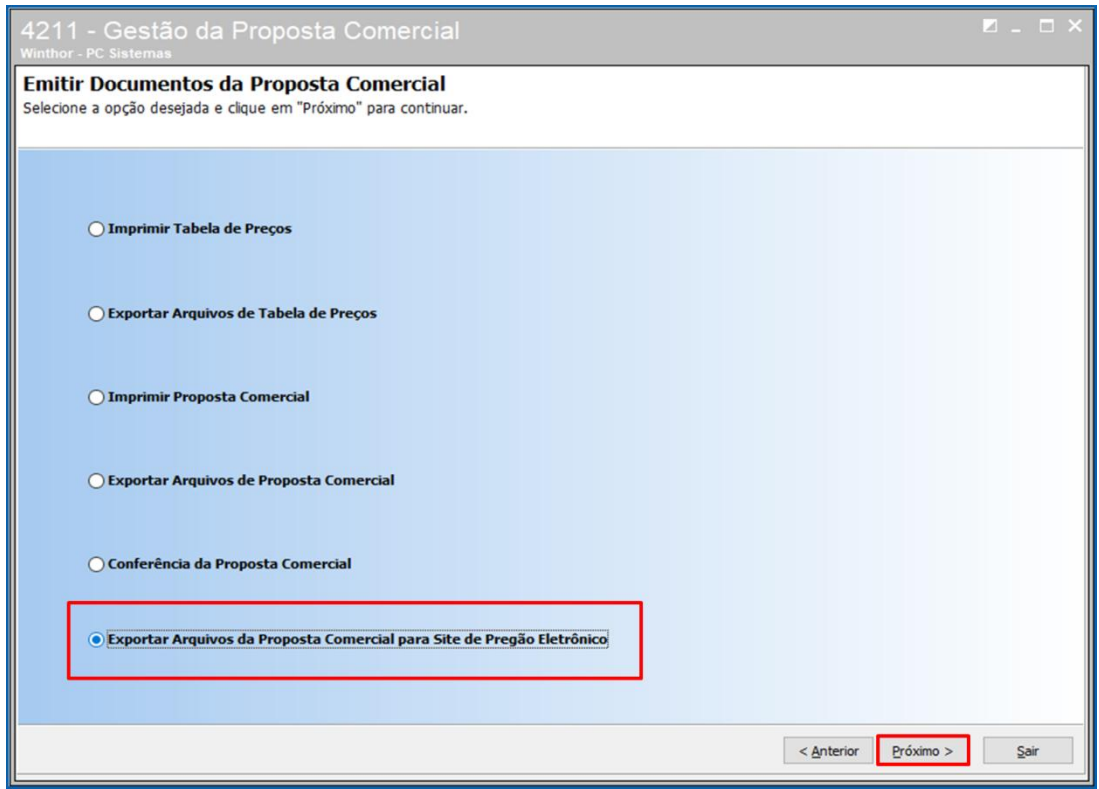

© Todos os direitos reservados. – PC Sistemas – v. <versão do documento> - Data: <dd/mm/aaaa do documento> RQ.GBC.001 v.1.2 Página **47** de 87

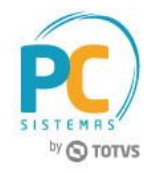

4.5.12 Selecione o edital , informe o **Diretório de Exportação**, selecione o **Layout Exportação** cadastrado na rotina 4208 e clique o botão **Próximo**;

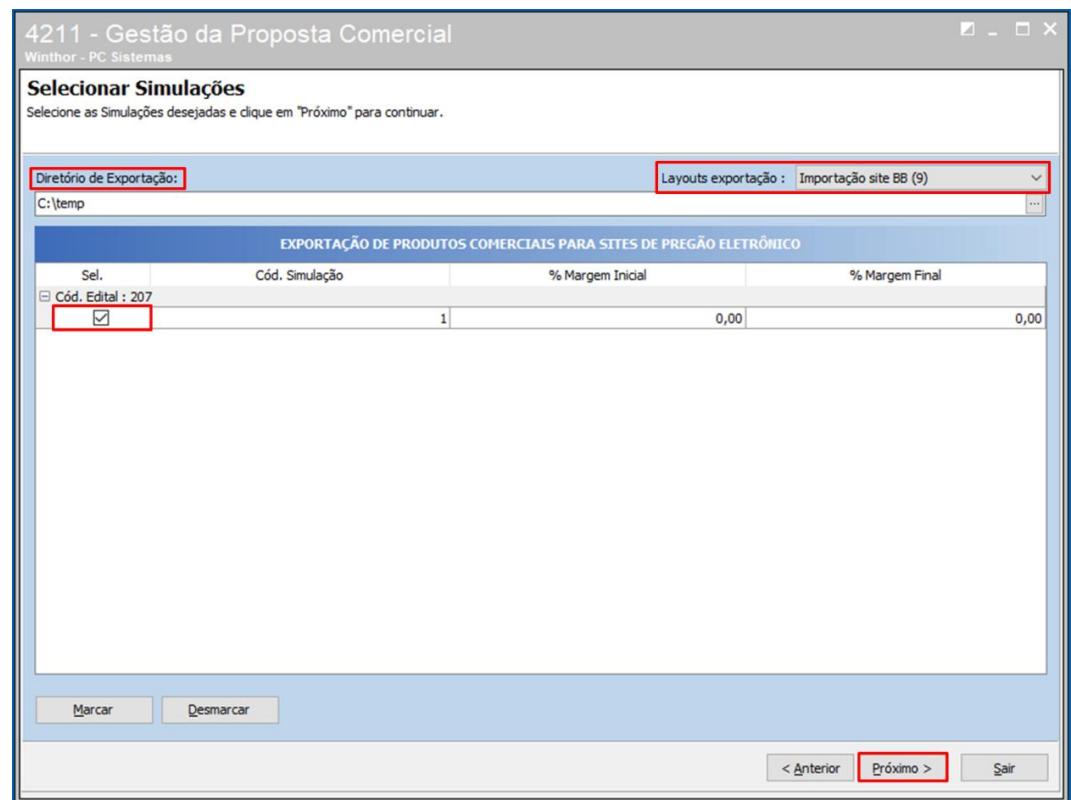

4.5.13 Será gerado um documento de exportação dos itens citados na proposta comercial no formato TXT. A rotina irá apresentar as mensagens de erro caso hajam;

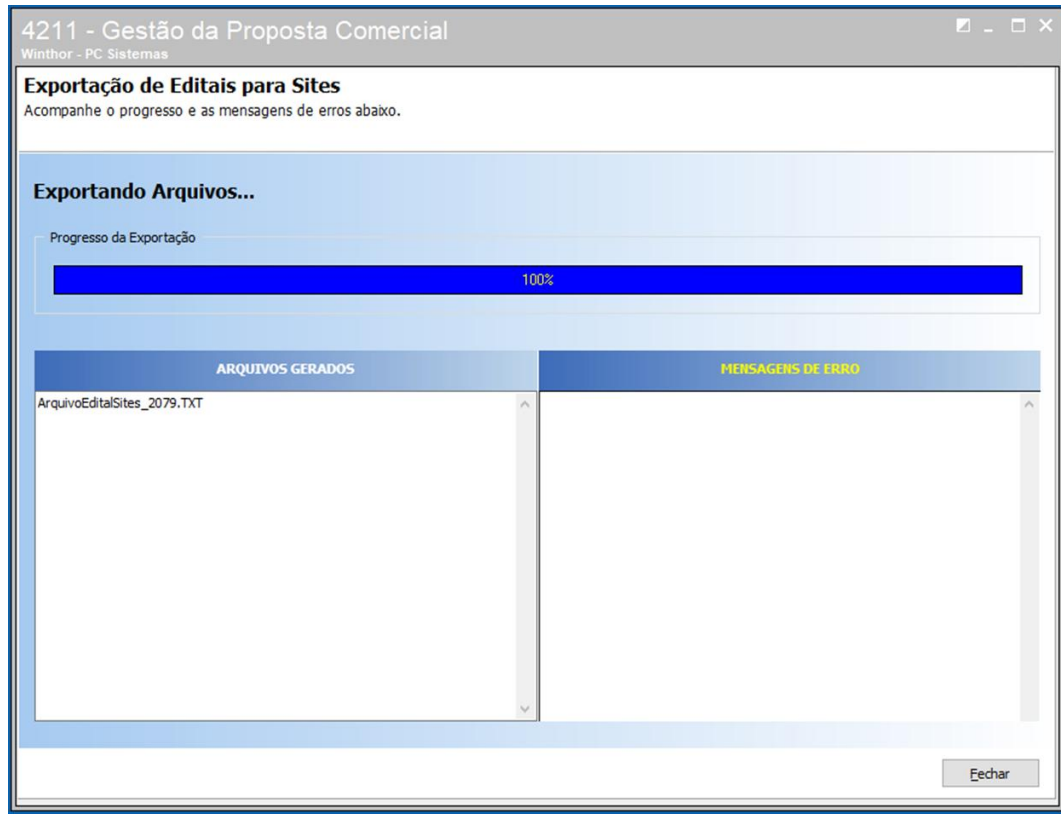

© Todos os direitos reservados. – PC Sistemas – v. <versão do documento> - Data: <dd/mm/aaaa do documento> RQ.GBC.001 v.1.2 Página **48** de 87

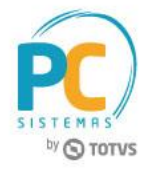

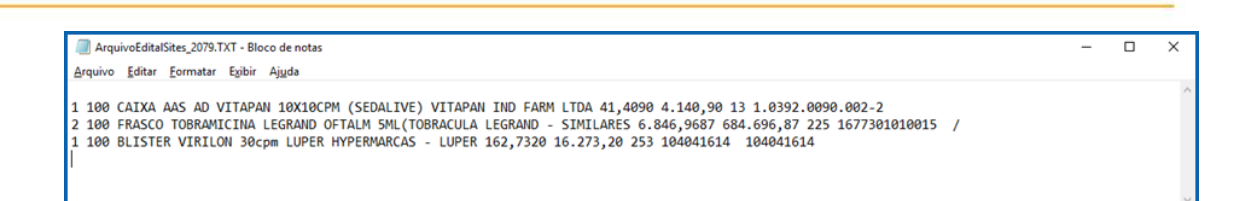

## **4.6 Editar Resultado do Pregão**

4.6.1 Marque a opção **Resultado do Pregão** e clique o botão **Próximo**;

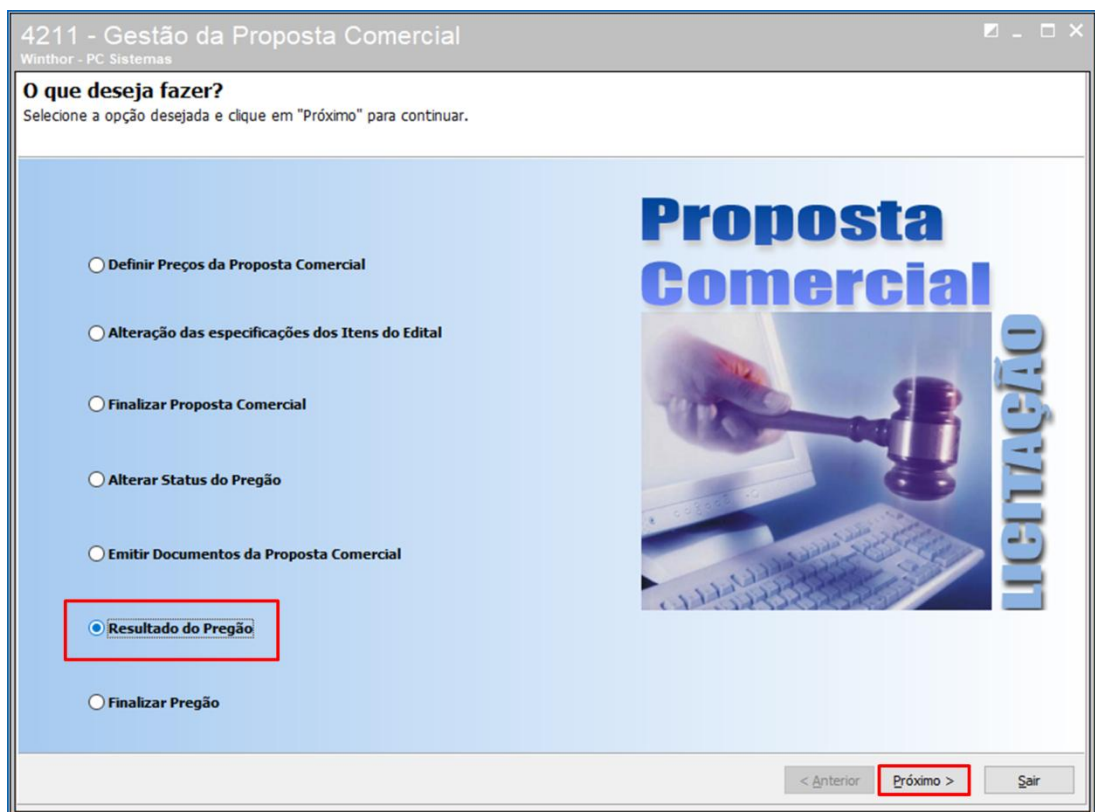

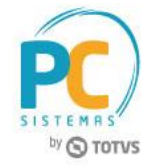

## 4.6.2 **Informe o Código do Edital** e clique o botão **Próximo**;

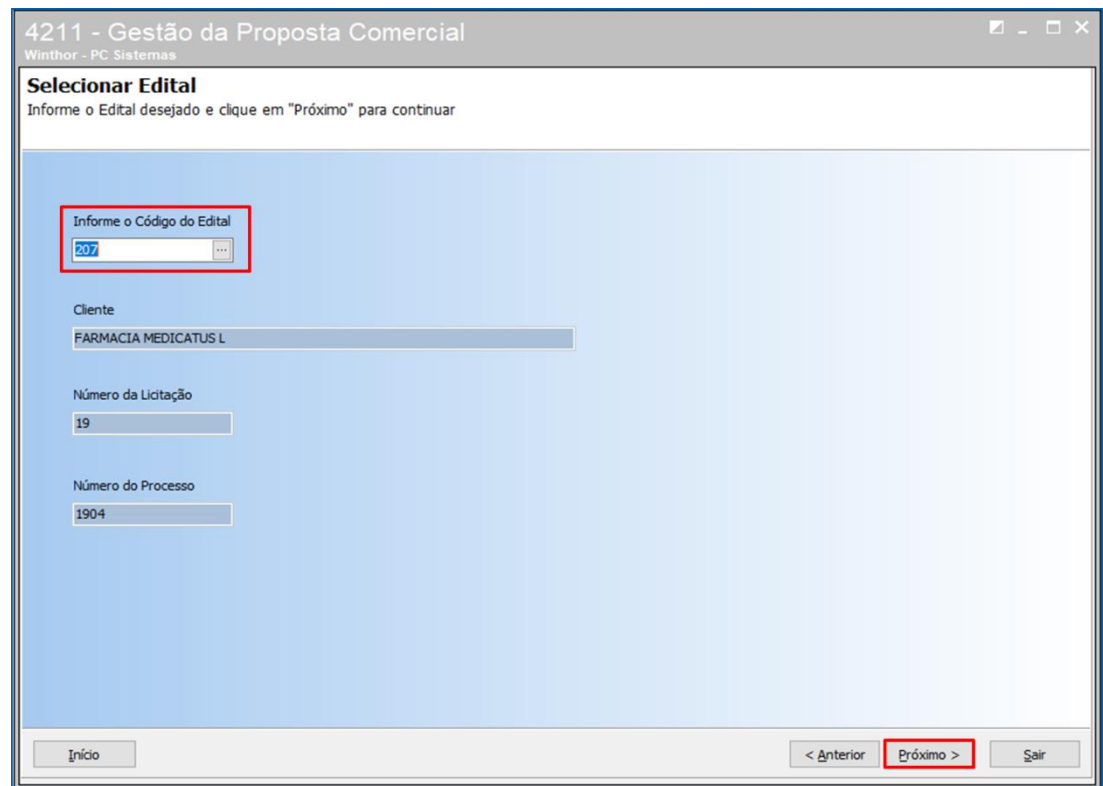

4.6.3 Na página **Resultado do Pregão** serão mostrados os itens do edital, descrição do produto, o motivo da perda do

item no pregão, a situação e os preços negociados na licitação. O item fracassado é quando a empresa e concorrente não tiveram o interesse em cotar o produto.

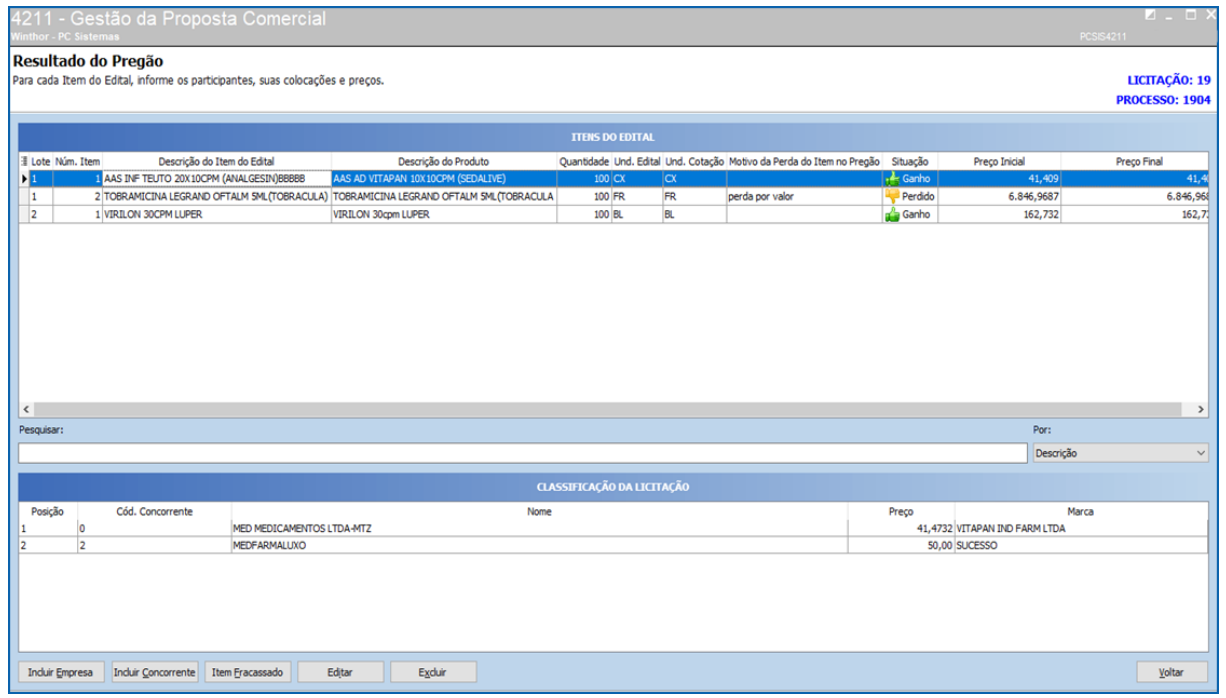

© Todos os direitos reservados. – PC Sistemas – v. <versão do documento> - Data: <dd/mm/aaaa do documento> RQ.GBC.001 v.1.2 Página **50** de 87

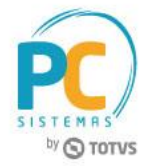

## **4.7 Finalizar Pregão**

4.7.1 Marque a opção **Finalizar Pregão** e clique o botão **Próximo;**

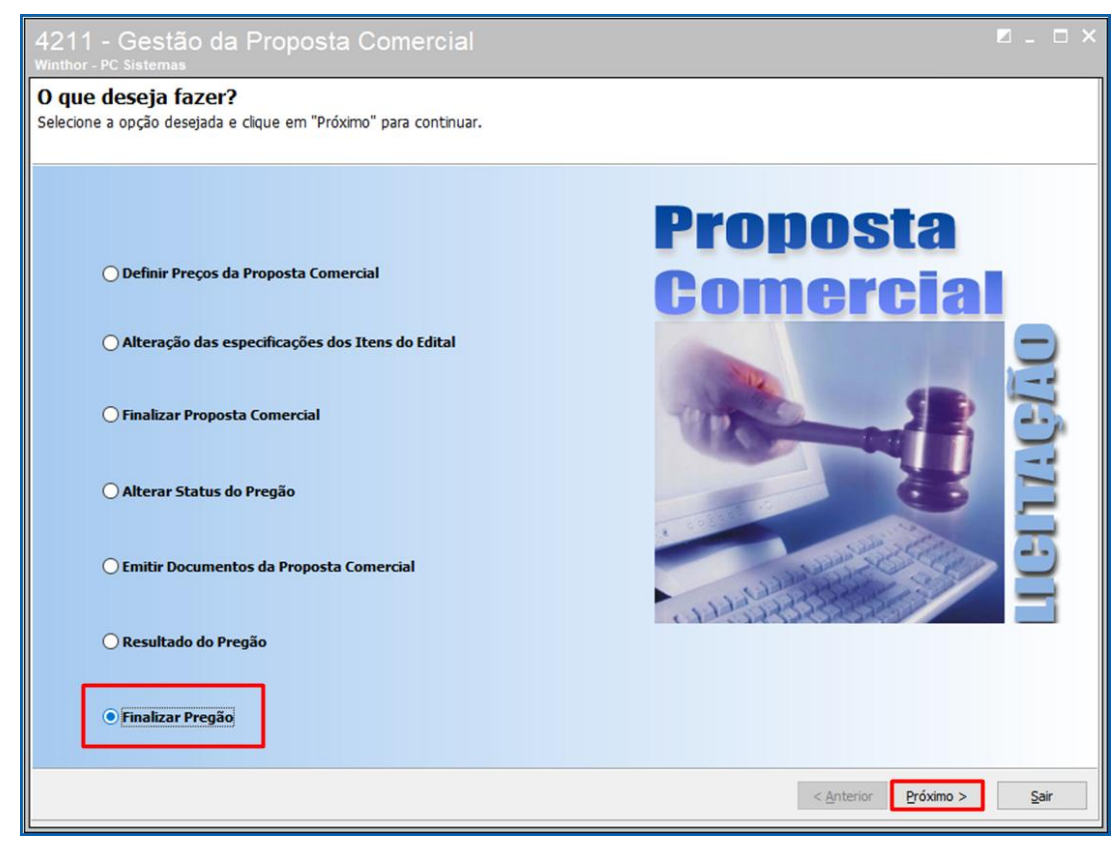

4.7.2 Selecione o edital e clique o botão **Finalizar**;

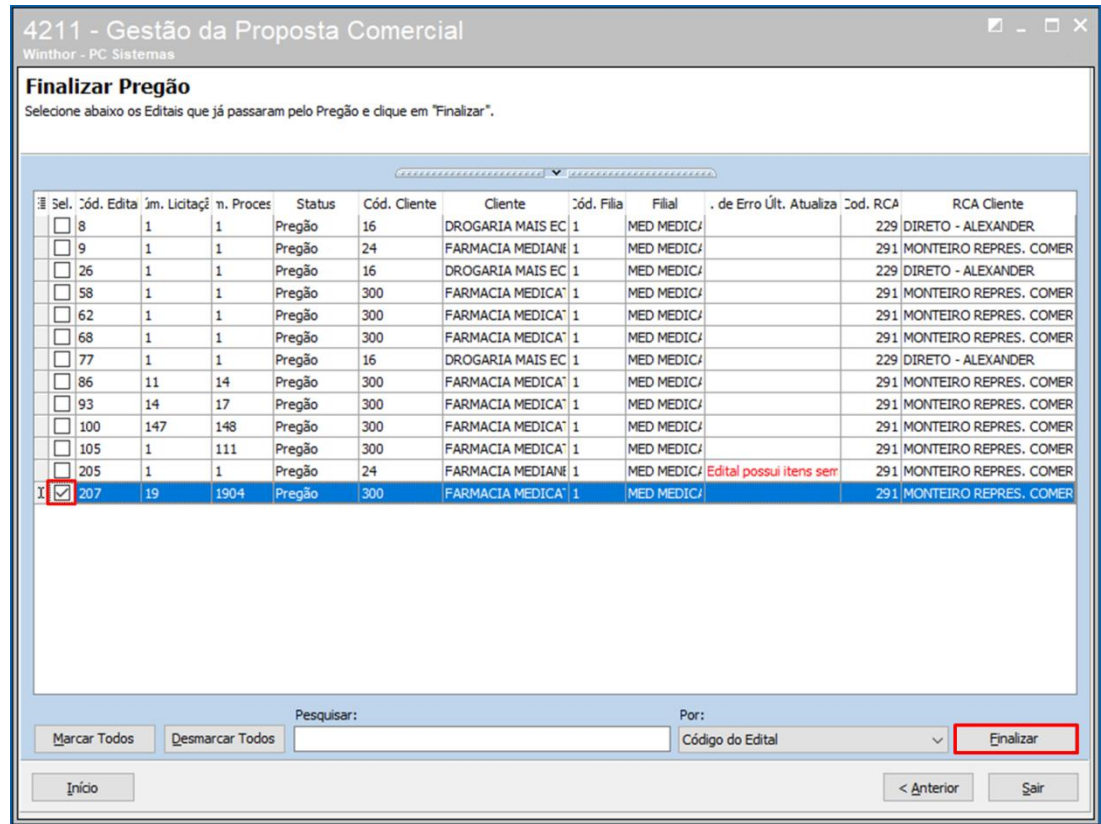

© Todos os direitos reservados. – PC Sistemas – v. <versão do documento> - Data: <dd/mm/aaaa do documento> RQ.GBC.001 v.1.2 Página **51** de 87

ı

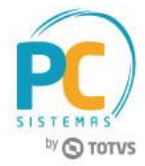

## **5. Adicionar Contratos do Edital**

5.1 Acesse a rotina **4204 – Gestão de Editais**, marque a opção **Contratos e Empenhos do Edital** e clique o botão **Próximo**;

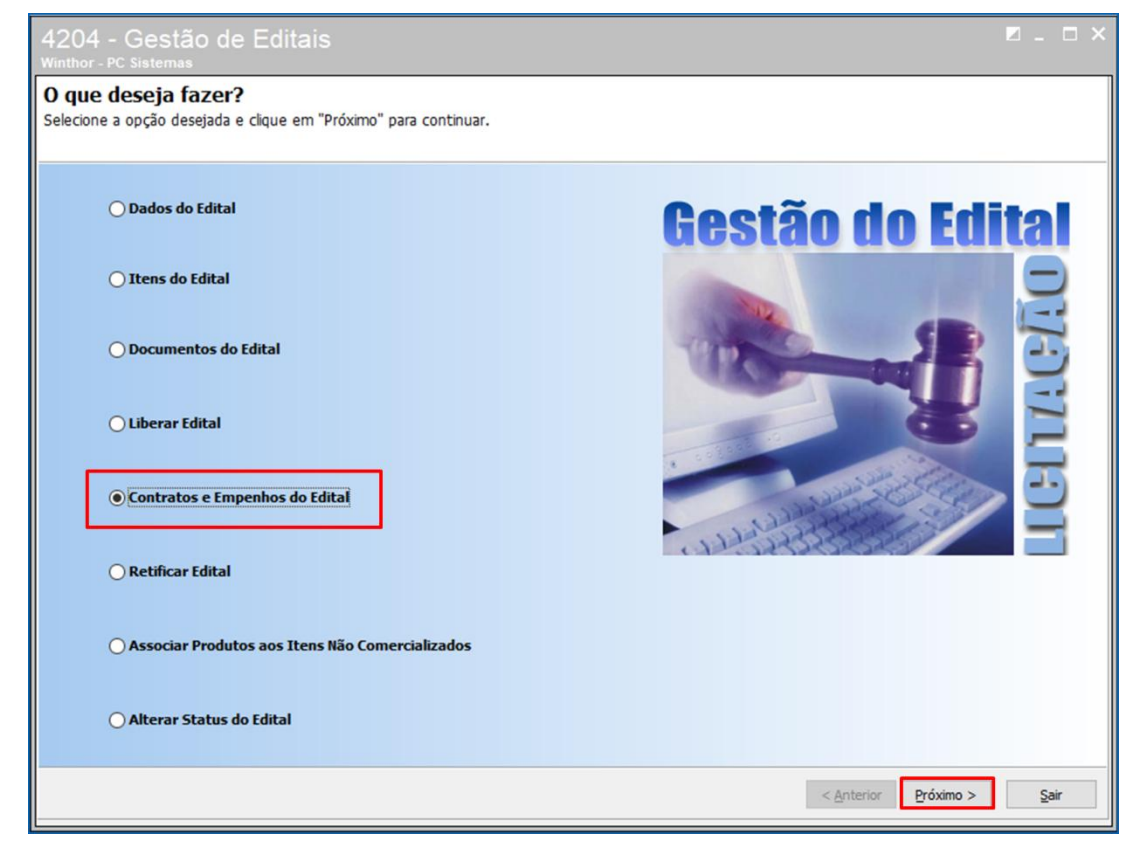

5.2 Marque a opção **Contratos do Edital** e clique o botão **Próximo**;

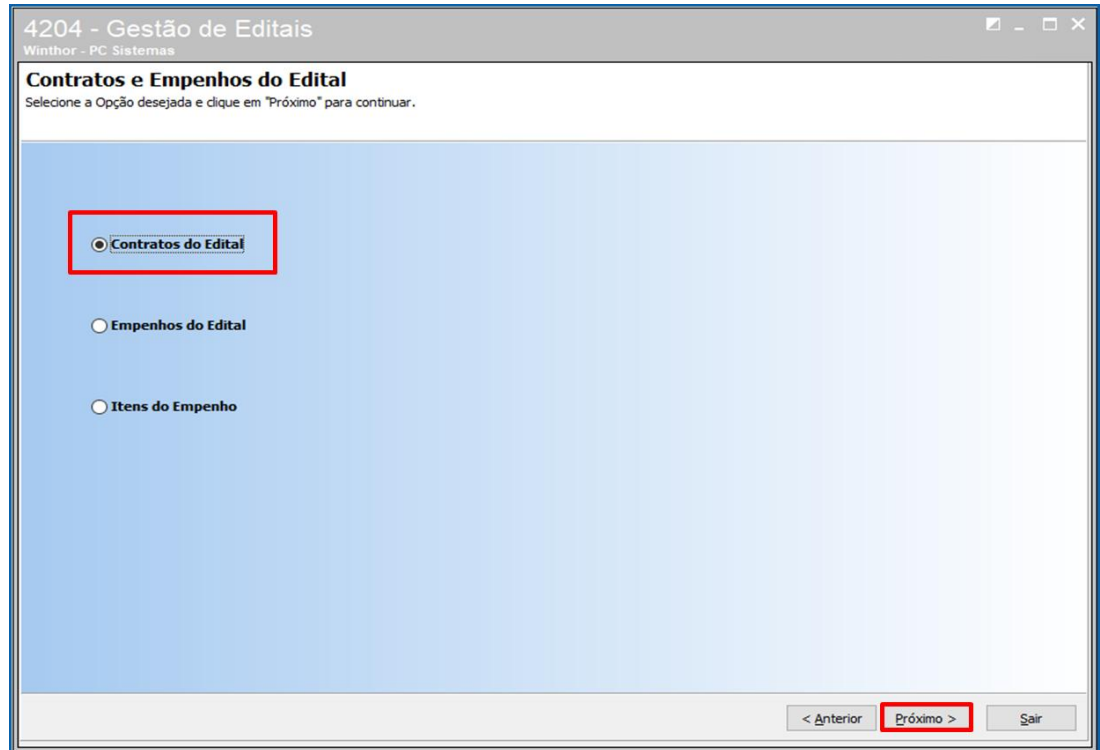

© Todos os direitos reservados. – PC Sistemas – v. <versão do documento> - Data: <dd/mm/aaaa do documento> RQ.GBC.001 v.1.2 Página **52** de 87

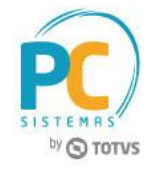

5.3 **Informe o Código do Edital** e clique o **Próximo**;

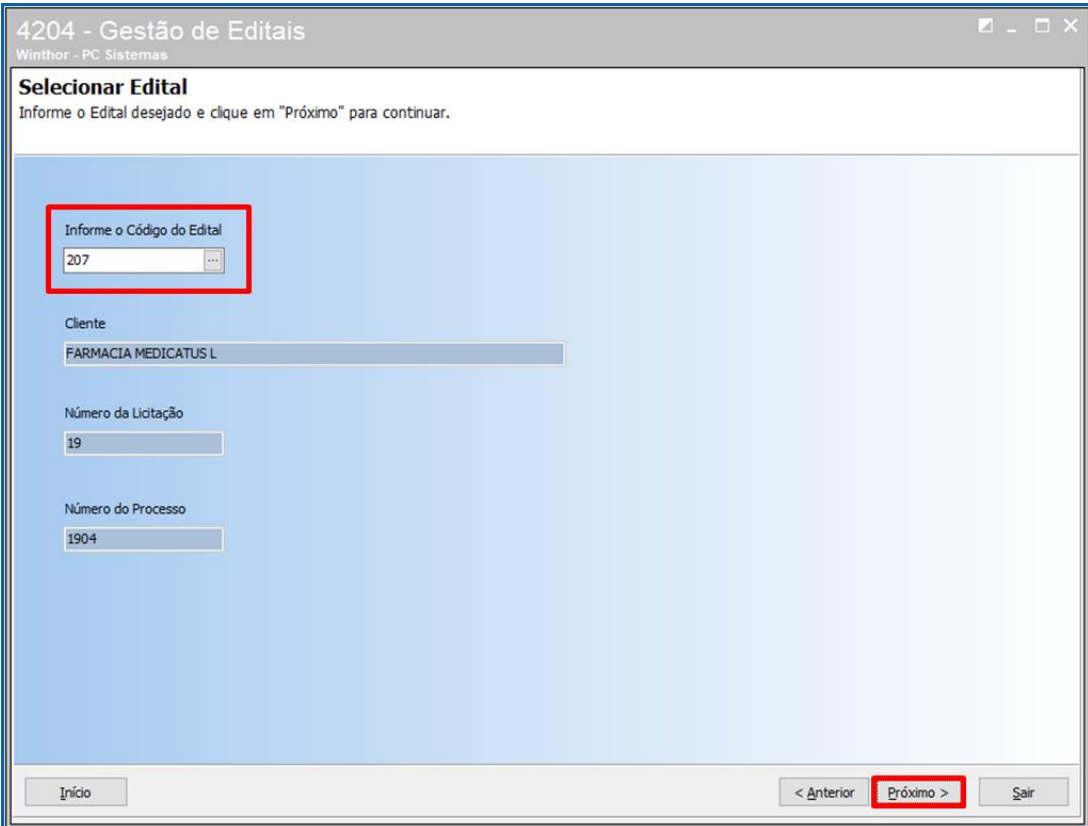

5.4 Preencha as informações do contrato do edital ganho no pregão;

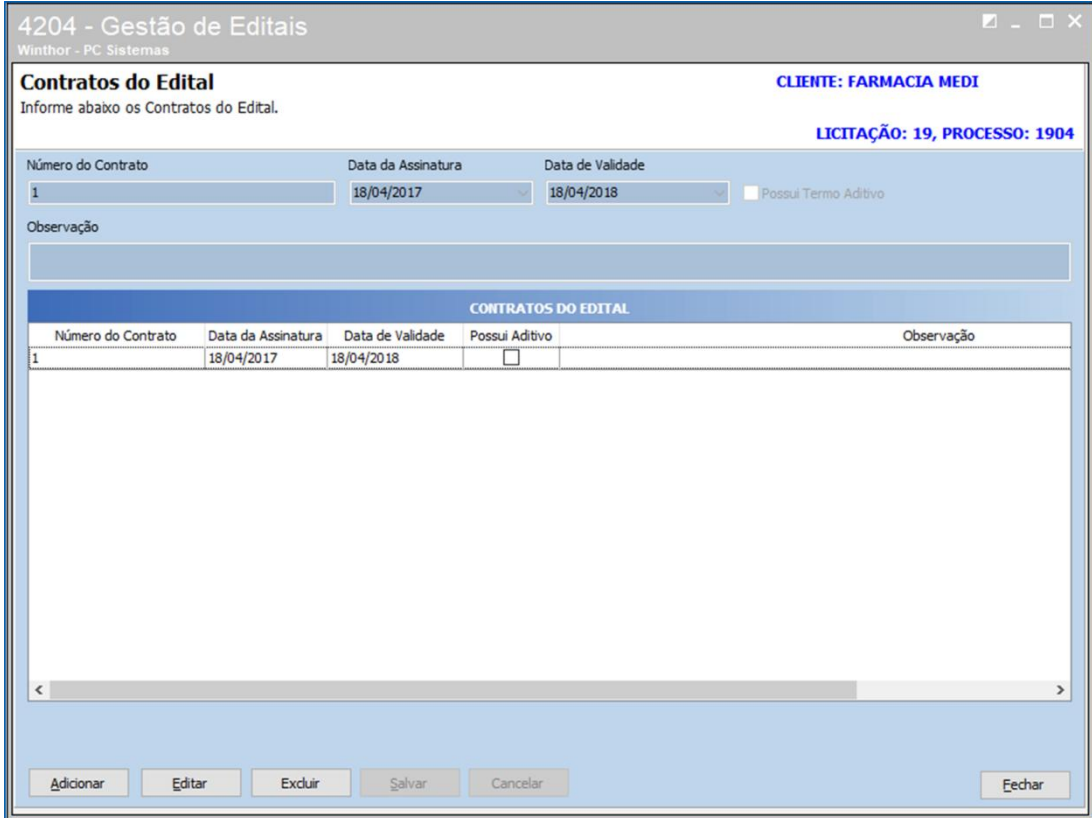

© Todos os direitos reservados. – PC Sistemas – v. <versão do documento> - Data: <dd/mm/aaaa do documento> RQ.GBC.001 v.1.2 Página **53** de 87

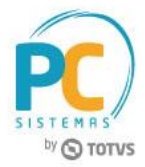

## **6. Importar Pedido de Compra**

6.1 Acesse a rotina **4206 – Integrações da Licitação**, marque a opção **Integração com Compras** e clique o botão **Próximo**;

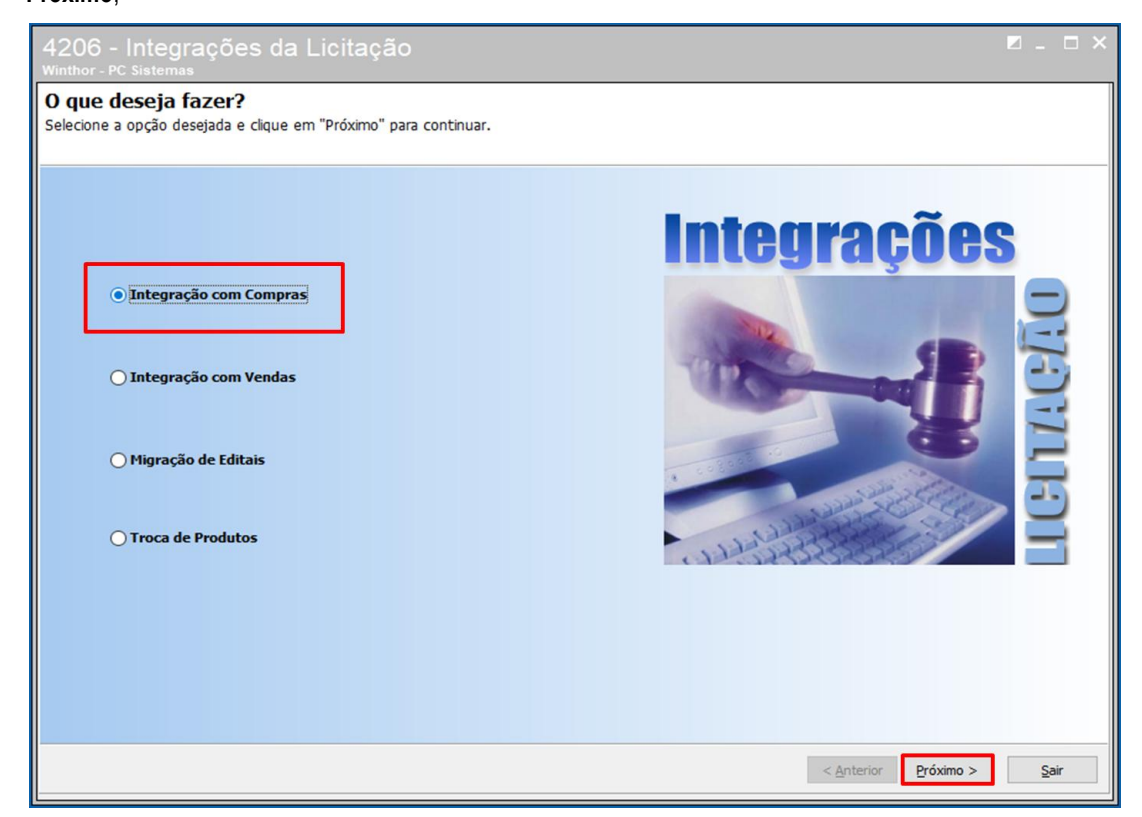

6.2 Marque a opção **Editais Pendentes de Exportação para Sugestão de Compra** e clique o botão **Próximo**;

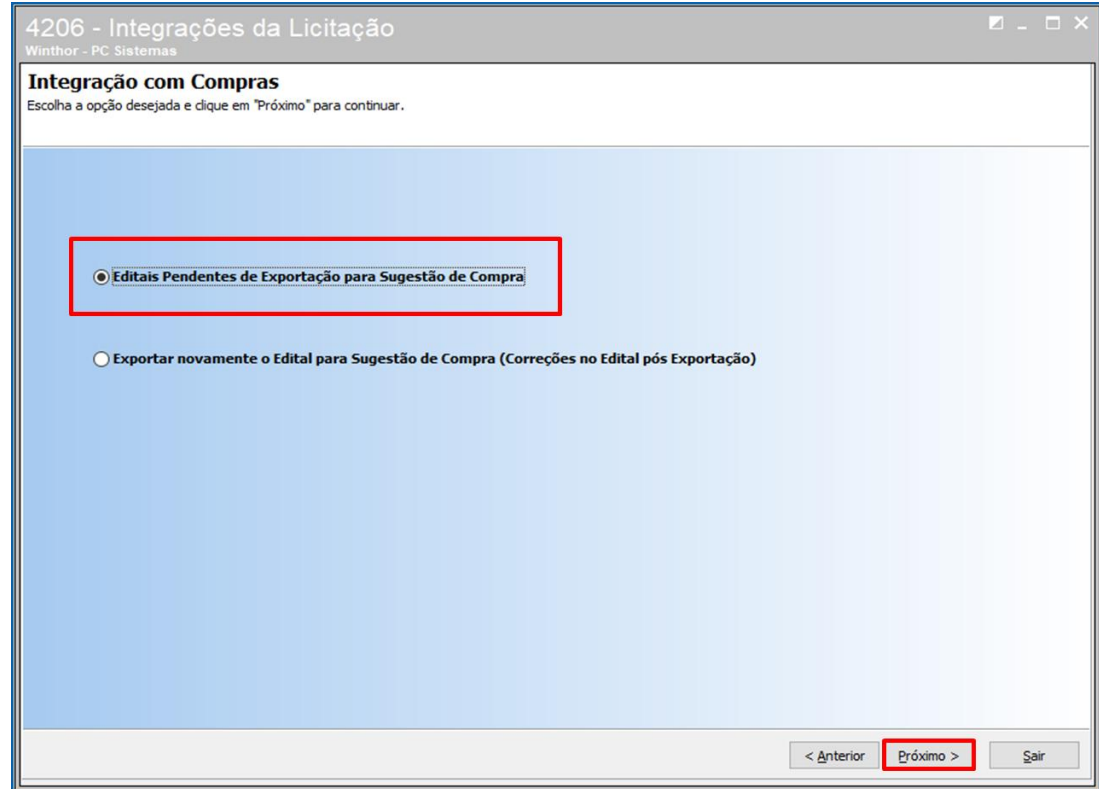

© Todos os direitos reservados. – PC Sistemas – v. <versão do documento> - Data: <dd/mm/aaaa do documento> RQ.GBC.001 v.1.2 Página **54** de 87

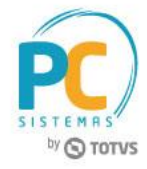

6.3 Selecione o edital desejado e clique o botão **Exportar**;

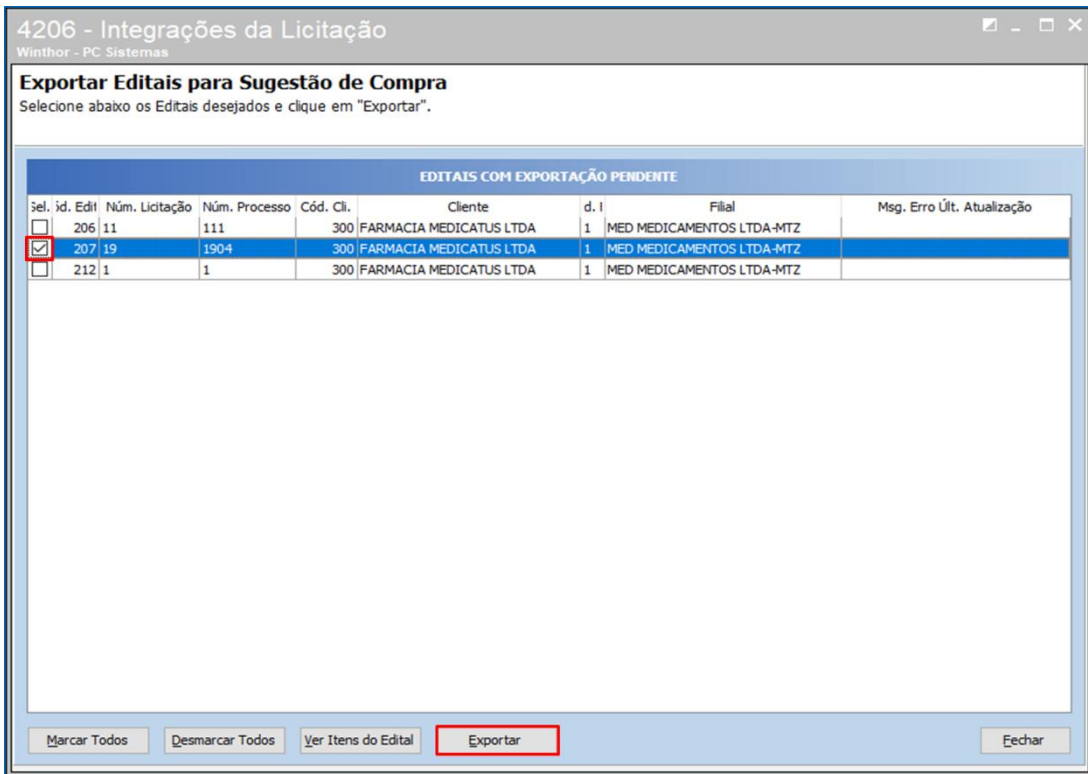

6.4 Acesse a rotina **220 – Digitar Pedido de Compra** e clique o botão **Importar**;

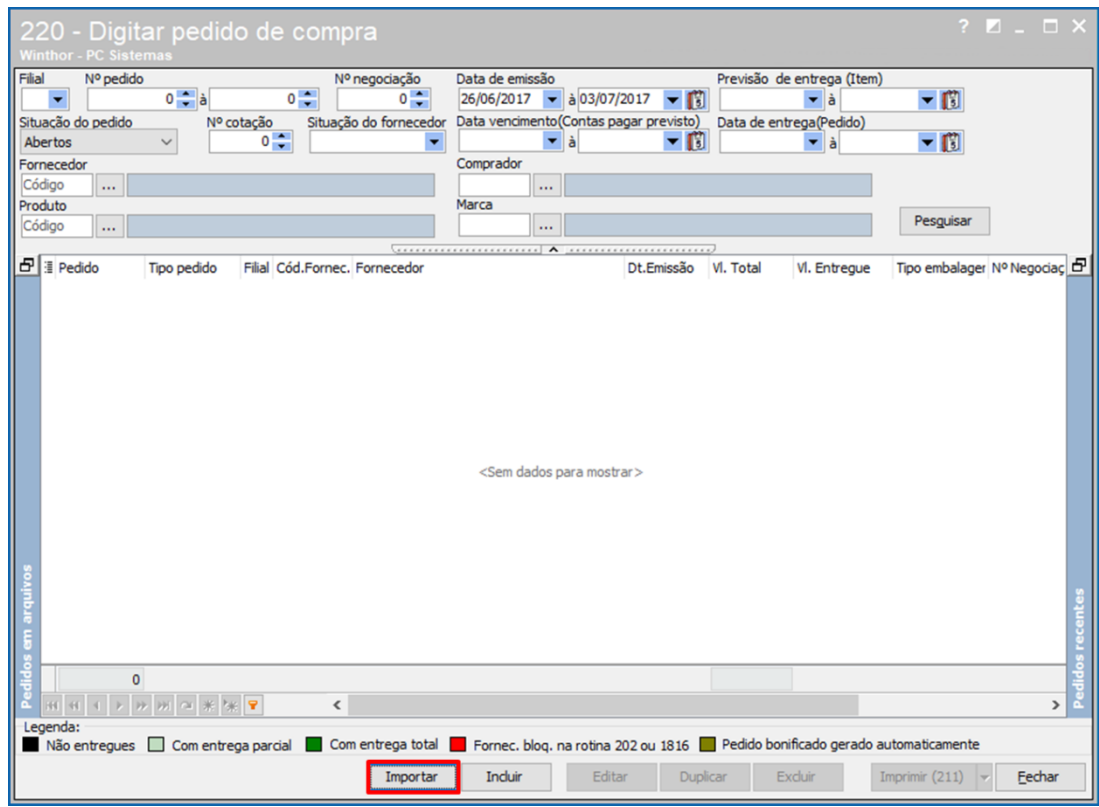

© Todos os direitos reservados. – PC Sistemas – v. <versão do documento> - Data: <dd/mm/aaaa do documento> RQ.GBC.001 v.1.2 Página **55** de 87

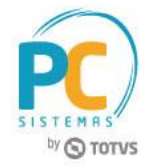

6.5 Informe o edital, selecione o item do edital a ser gerado a sugestão de compra e clique o botão **Processar**;

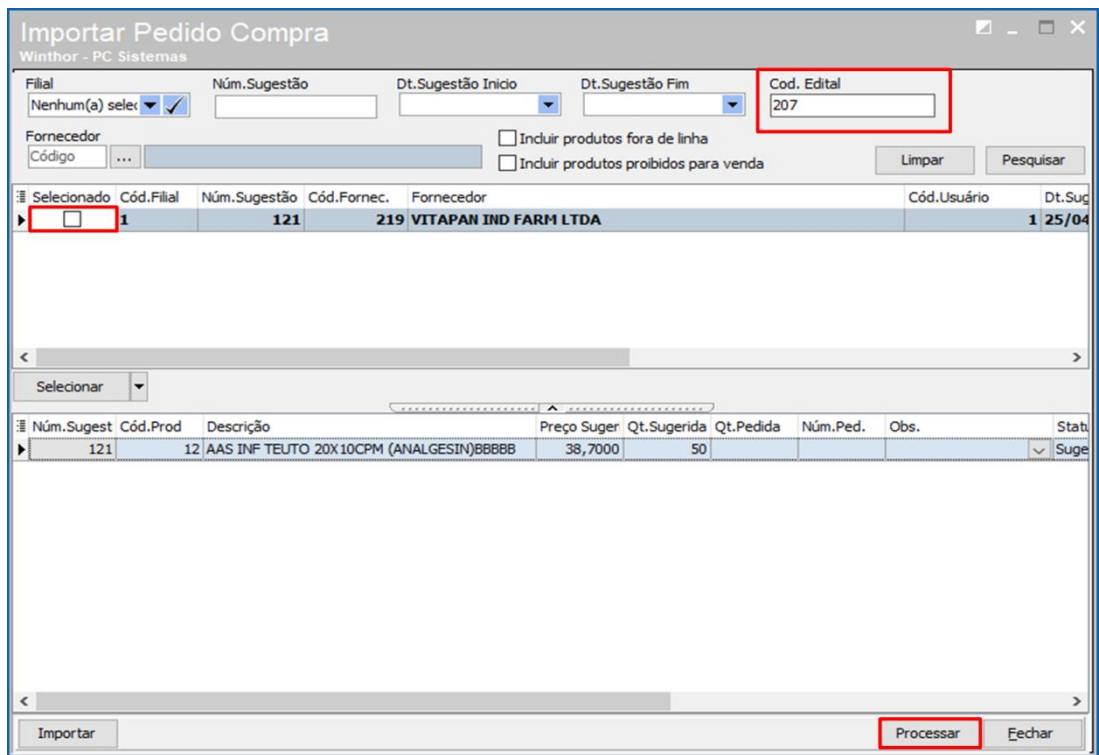

6.6 A rotina irá gerar o número da sugestão de compra e o número do pedido de compra;

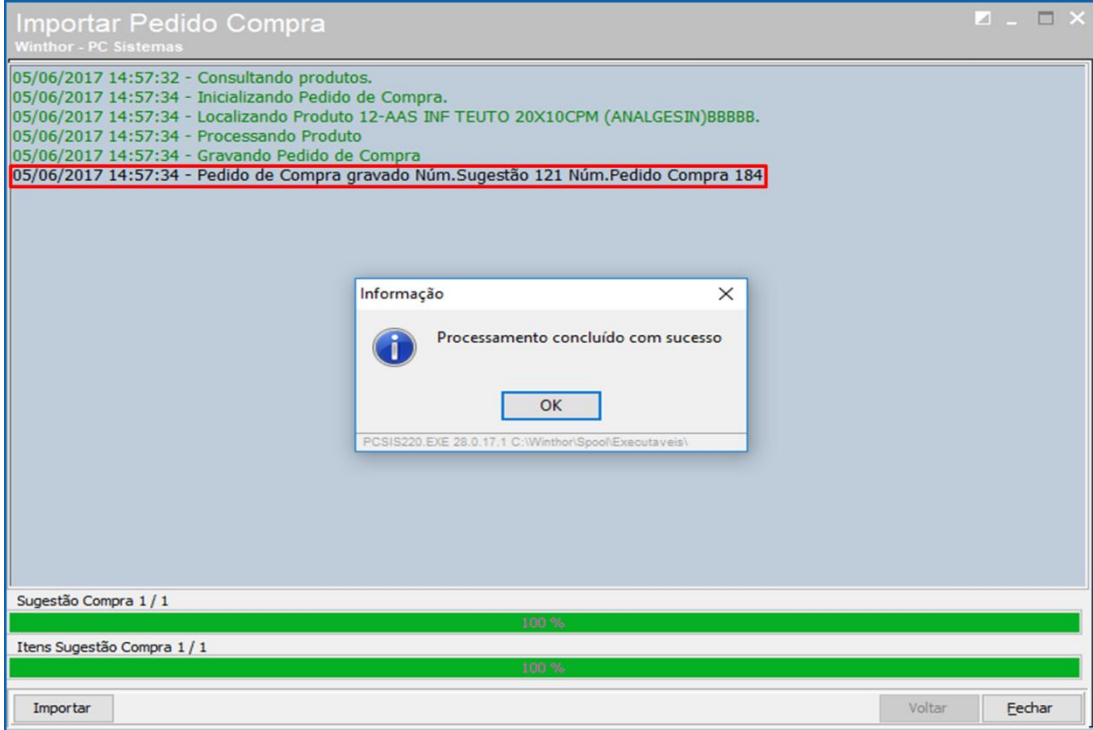

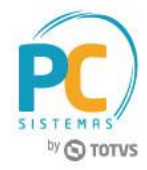

6.7 Na tela inicial da rotina **220 – Digitar Pedido de Compra** pesquise o número do pedido de compra gerado pela licitação;

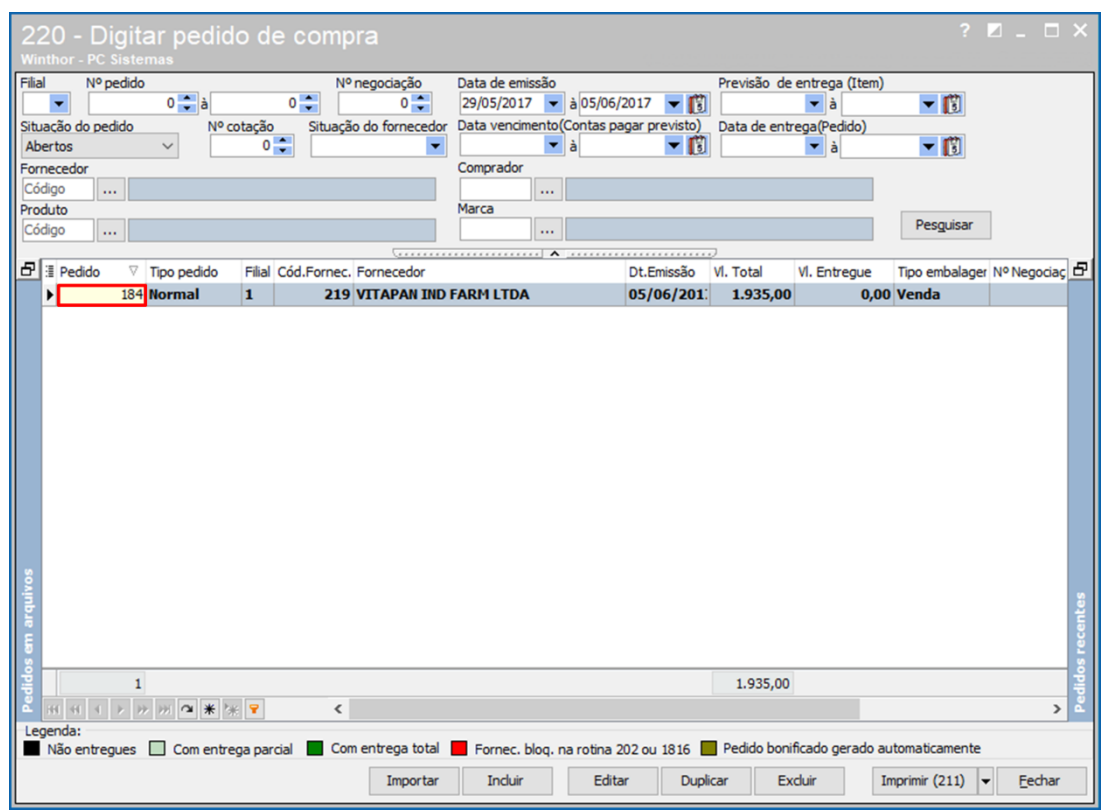

6.8 O preço de compra deve ser igual negociado na licitação para a quantidade licitada;

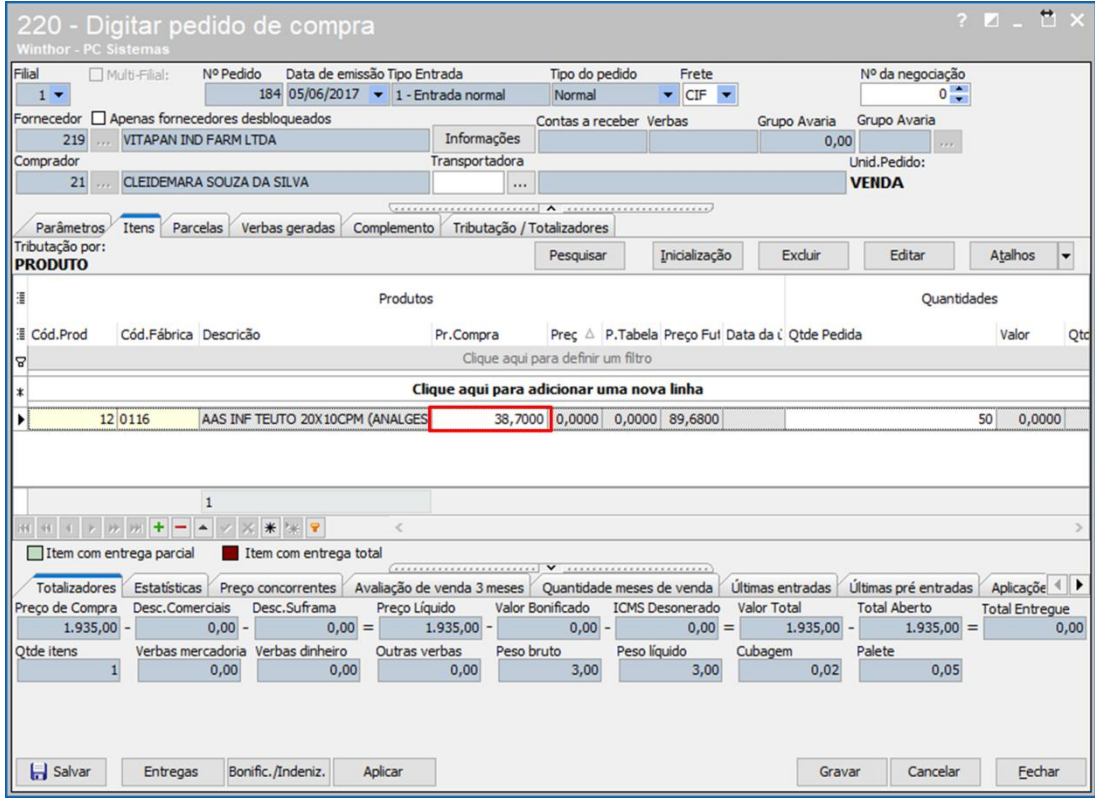

6.9 Realize os demais procedimentos de compra conforme processo atual.

© Todos os direitos reservados. – PC Sistemas – v. <versão do documento> - Data: <dd/mm/aaaa do documento> RQ.GBC.001 v.1.2 Página **57** de 87

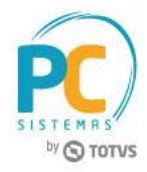

# **7. Exportar Contrato de Vendas**

7.1 Acesse a rotina **4206 – Integrações da Licitação**, marque a opção **Integração com Vendas** e clique o botão **Próximo**;

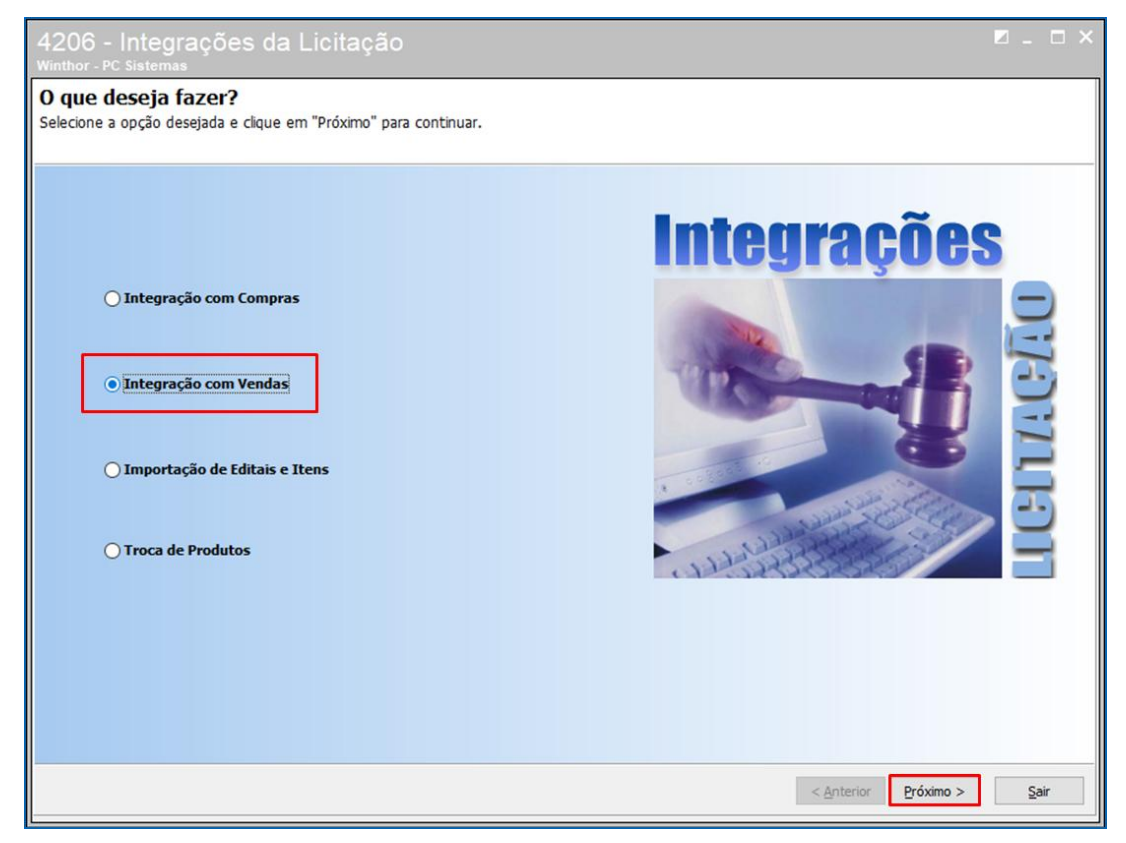

7.2 Marque a opção **Editais Pendentes de Exportação para Contrato de Venda** e clique o botão **Próximo**;

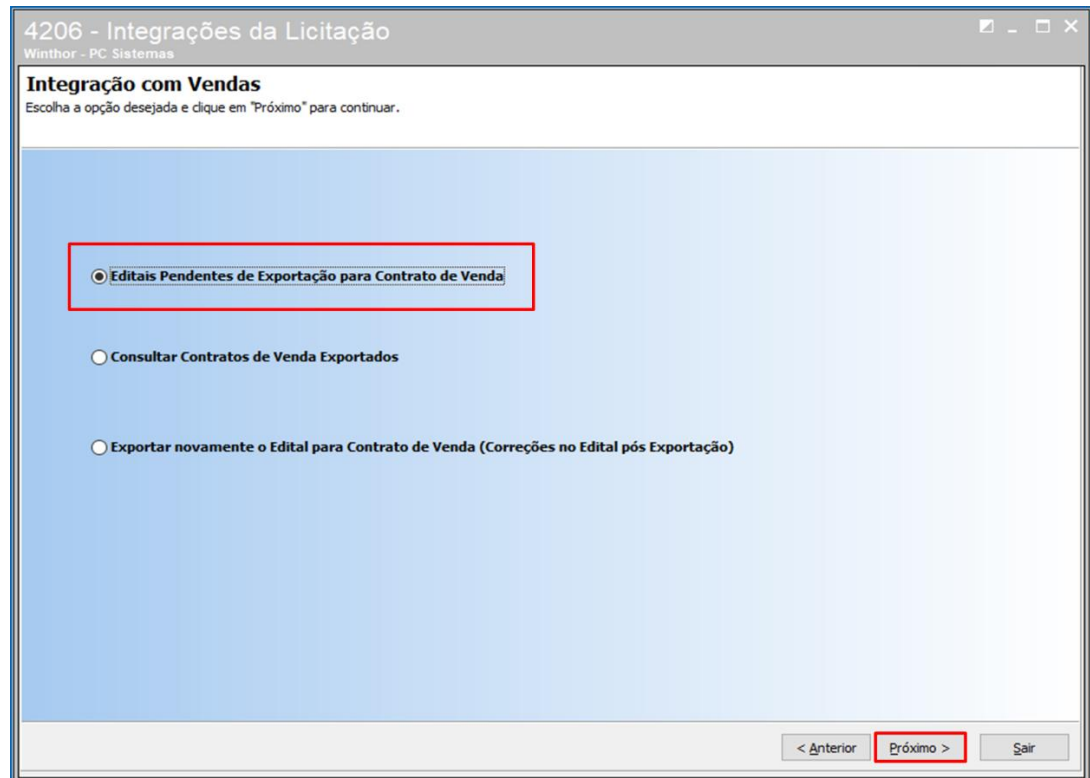

© Todos os direitos reservados. – PC Sistemas – v. <versão do documento> - Data: <dd/mm/aaaa do documento> RQ.GBC.001 v.1.2 Página **58** de 87

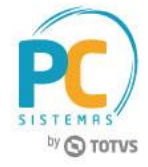

7.3 Selecione o edital e clique o botão **Exportar**.

## 4206 - Integrações da Licitação

Exportar Editais para Contrato de Venda Selecione abaixo os Editais desejados e clique em "Exportar".<br>\*Somente serão exportados os Itens vencedores do pregão.

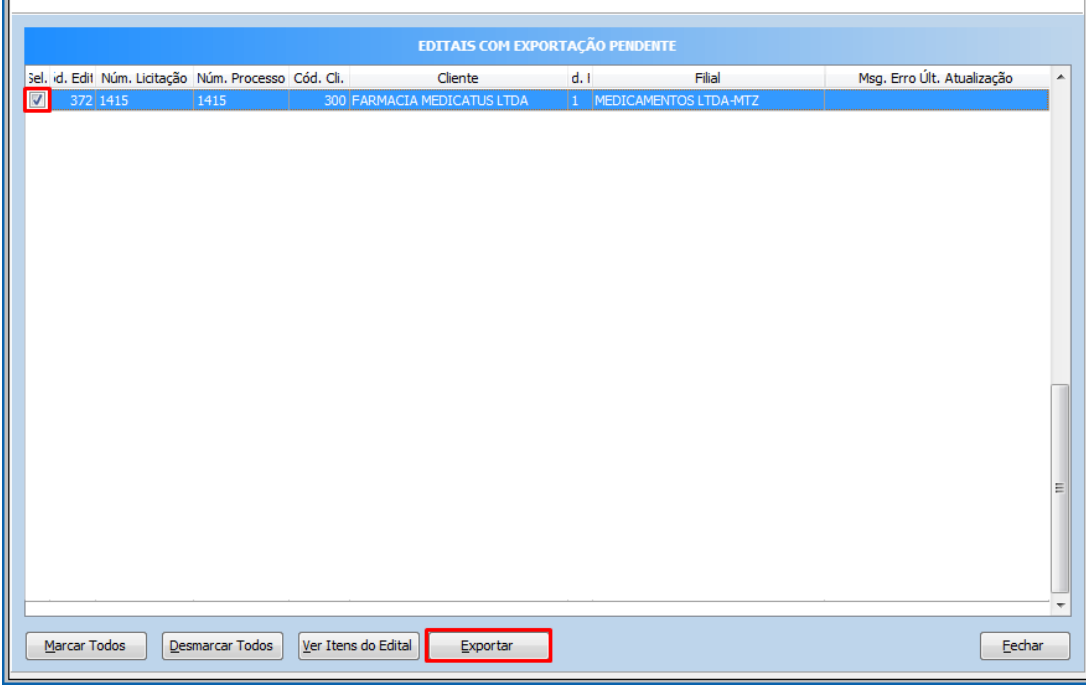

© Todos os direitos reservados. – PC Sistemas – v. <versão do documento> - Data: <dd/mm/aaaa do documento> RQ.GBC.001 v.1.2 Página **59** de 87

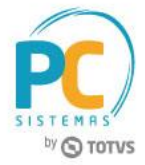

## **8. Adicionar Empenhos do Edital**

8.1 Acesse a rotina **4204 – Gestão de Editais** marque a opção **Contratos e Empenhos do Edital** e clique o botão **Próximo**;

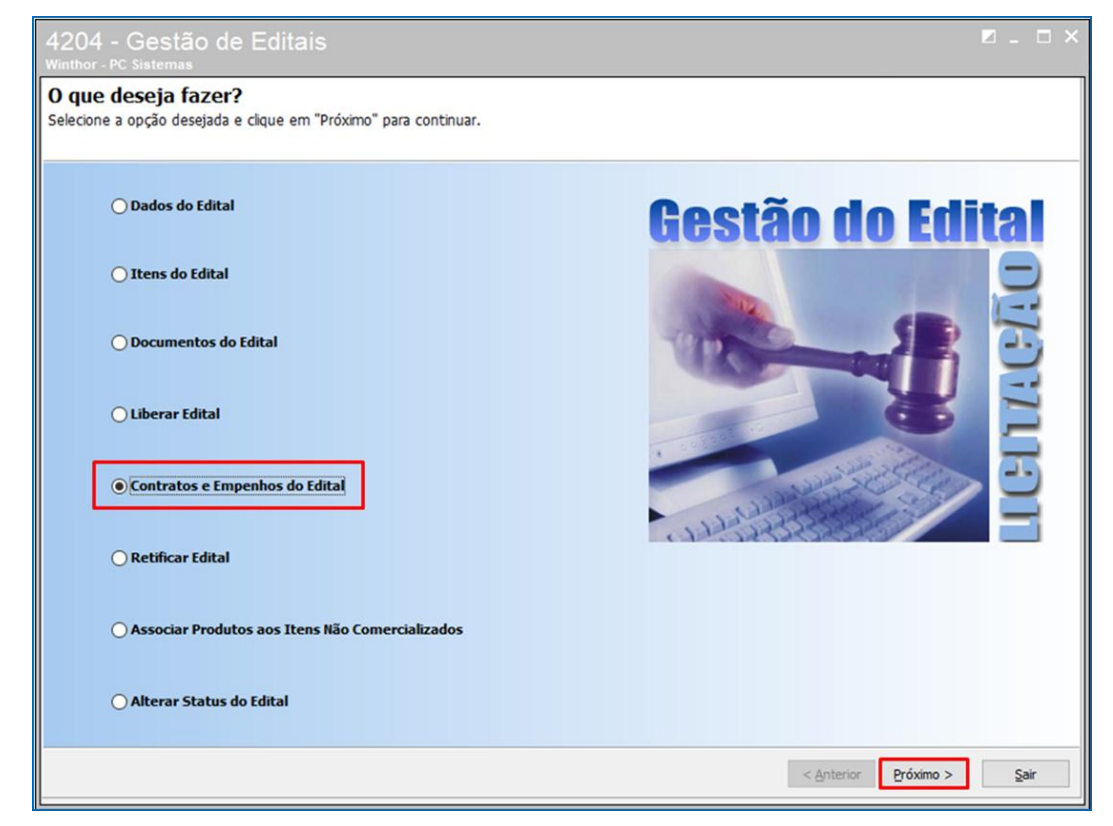

8.2 Marque a opção **Empenhos do Edital** e clique o botão **Próximo**;

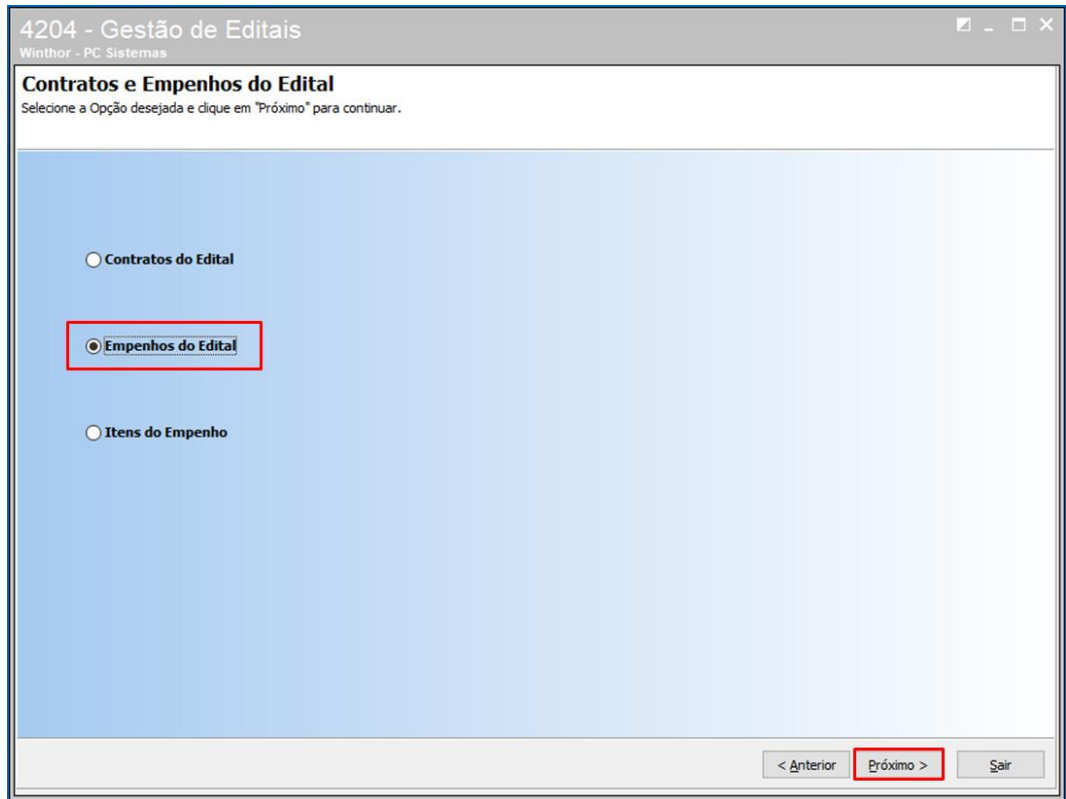

© Todos os direitos reservados. – PC Sistemas – v. <versão do documento> - Data: <dd/mm/aaaa do documento> RQ.GBC.001 v.1.2 Página **60** de 87

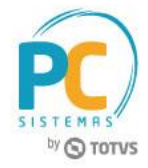

8.3 Preencha as informações de empenho conforme documento recebido pela empresa licitante e clique o botão **Incluir**;

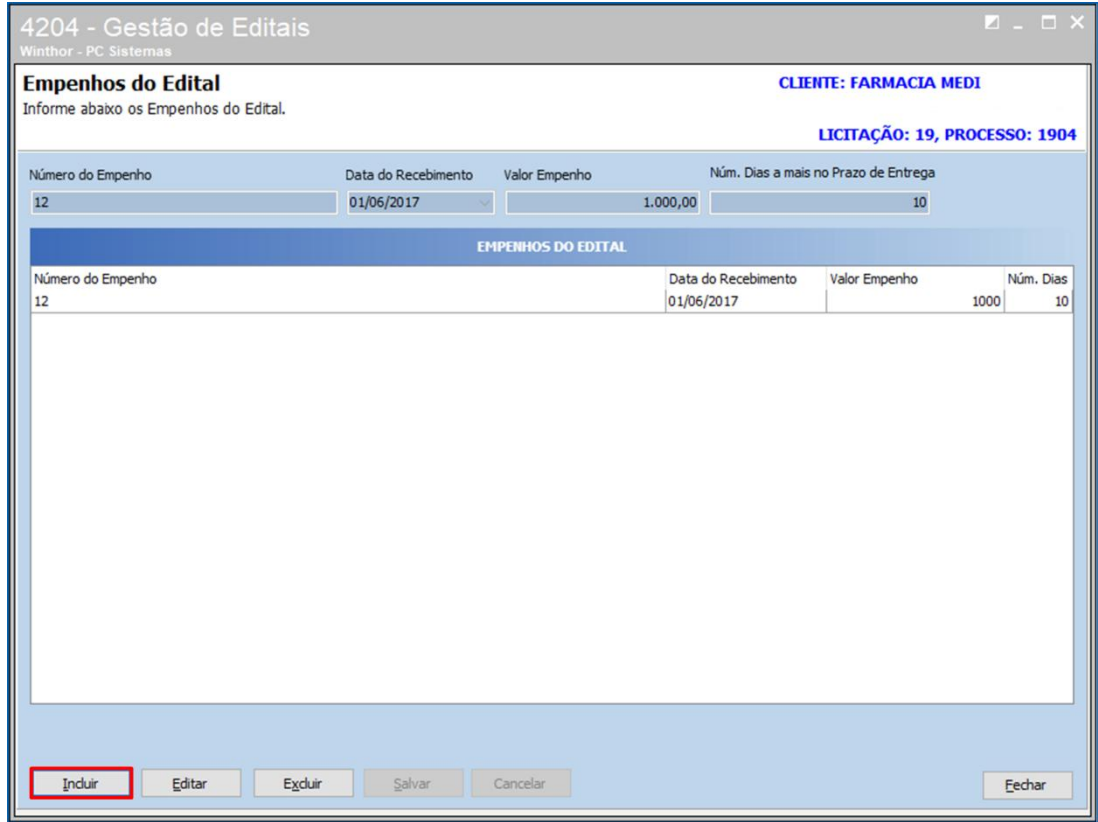

© Todos os direitos reservados. – PC Sistemas – v. <versão do documento> - Data: <dd/mm/aaaa do documento> RQ.GBC.001 v.1.2 Página **61** de 87

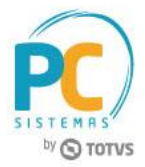

## **9. Integrar Licitação com Vendas**

9.1 Poderá ser feito um Pedido de Venda para entregar a mercadoria e gerar Contas a Receber da nota fiscal gerada, acessando a rotina **2316 – Digitar Pedido de Venda**, no campo **Origem da Venda** marque a opção **Licitação**, no campo **Tipo de Negociação** marque a opção **Política de Desconto**, pesquise o cliente e pressione a tecla **Enter**.

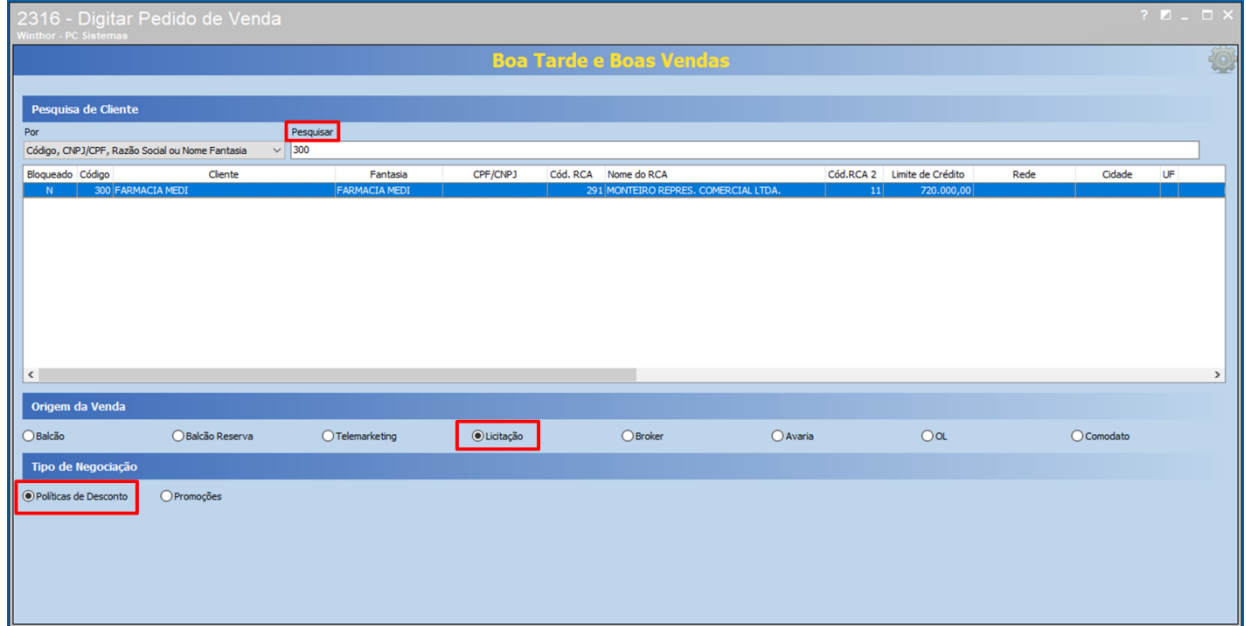

## 9.2 Clique o botão **Novo Pedido**;

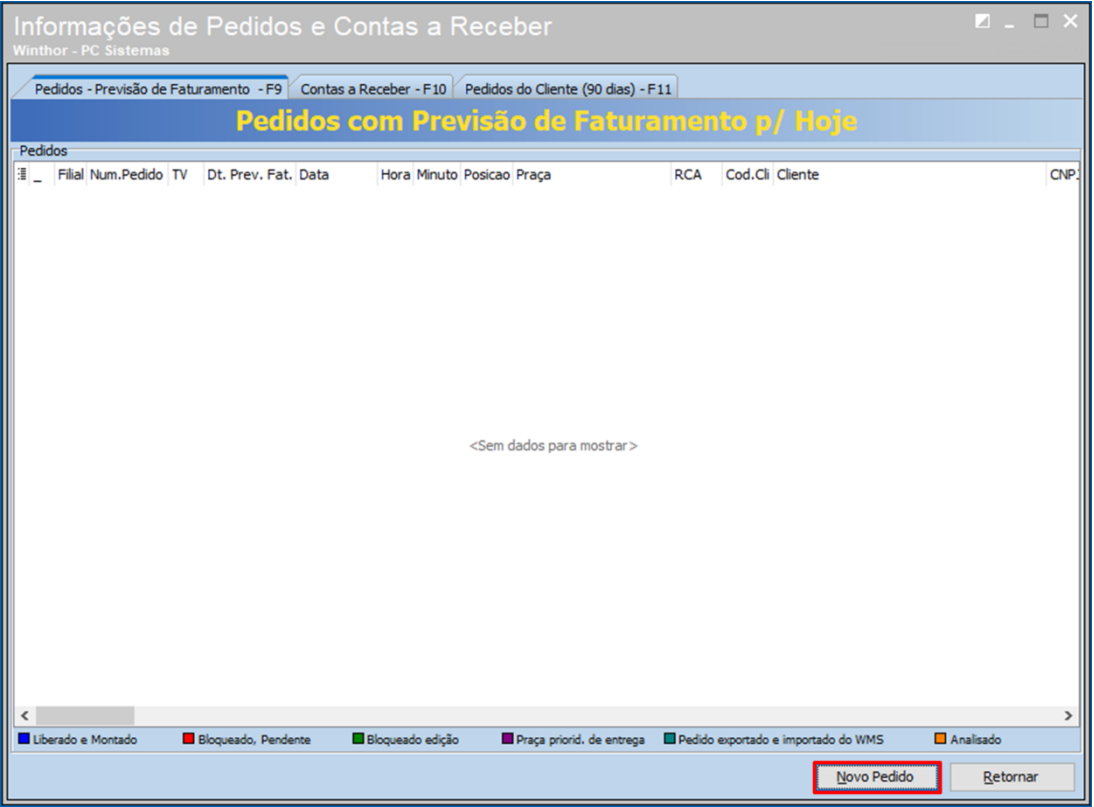

© Todos os direitos reservados. – PC Sistemas – v. <versão do documento> - Data: <dd/mm/aaaa do documento> RQ.GBC.001 v.1.2 Página **62** de 87

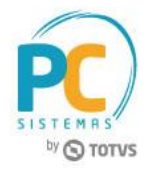

9.3 Preencha as informações de contrato e empenho e insira os itens licitados que foram ganhos no pregão. Serão apresentadas mensagens de alerta quanto ao prazo de entrega e prazo de validade, para caso seja necessário, possa ser negociado com o órgão;

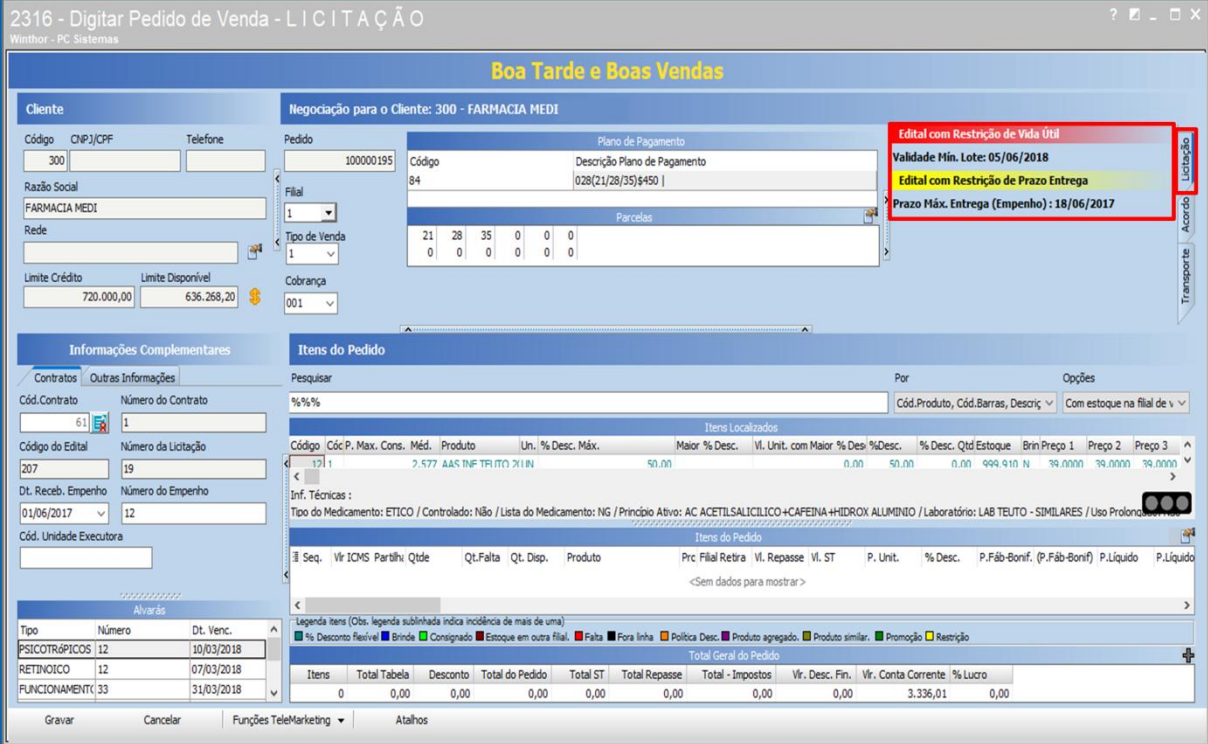

9.4 Ao inserir os itens será apresentado na grid o ícone , ao clicar será possível definir os dados do pedido de

### venda conforme empenho.;

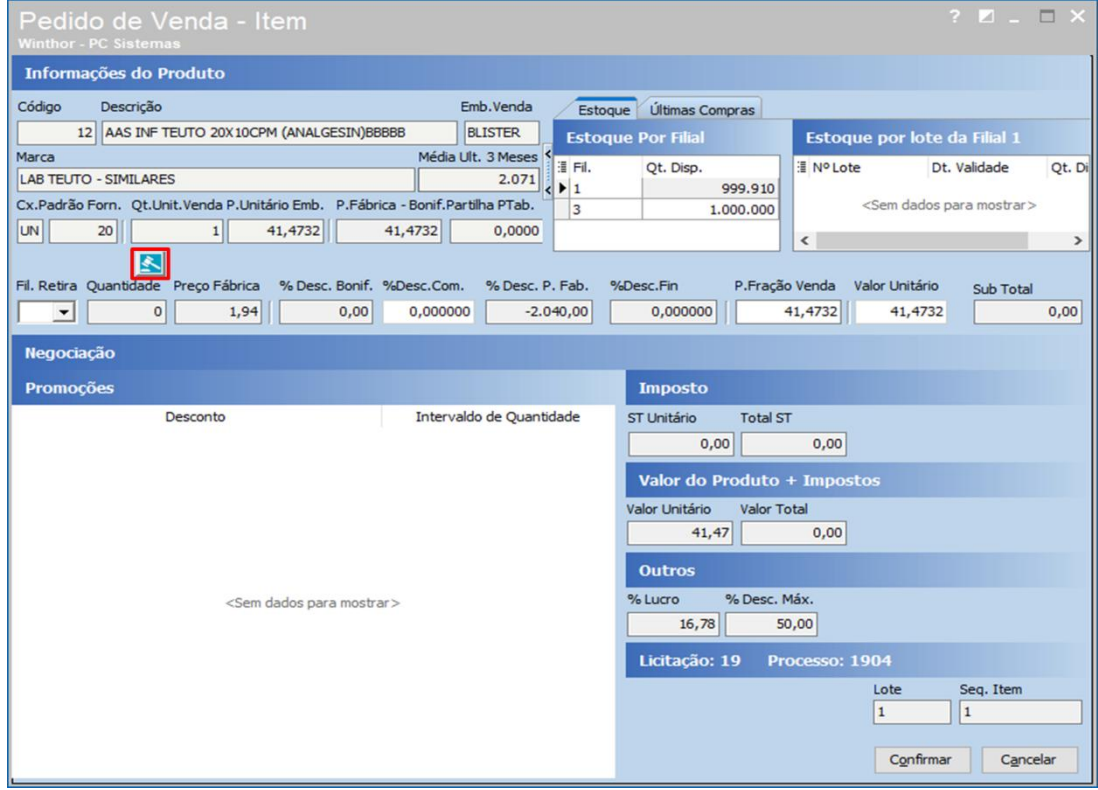

© Todos os direitos reservados. – PC Sistemas – v. <versão do documento> - Data: <dd/mm/aaaa do documento> RQ.GBC.001 v.1.2 Página **63** de 87

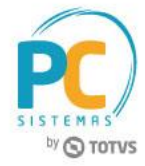

9.5 No campo **EMPENHO (CAIXA)** preencha o campo **Quantidade** e informe a **Unidade**. No botão **Consultar Pedidos** é possível visualizar os pedidos já realizados para esse edital. Após preencher as informações conforme necessidade clique o botão **Ok**;

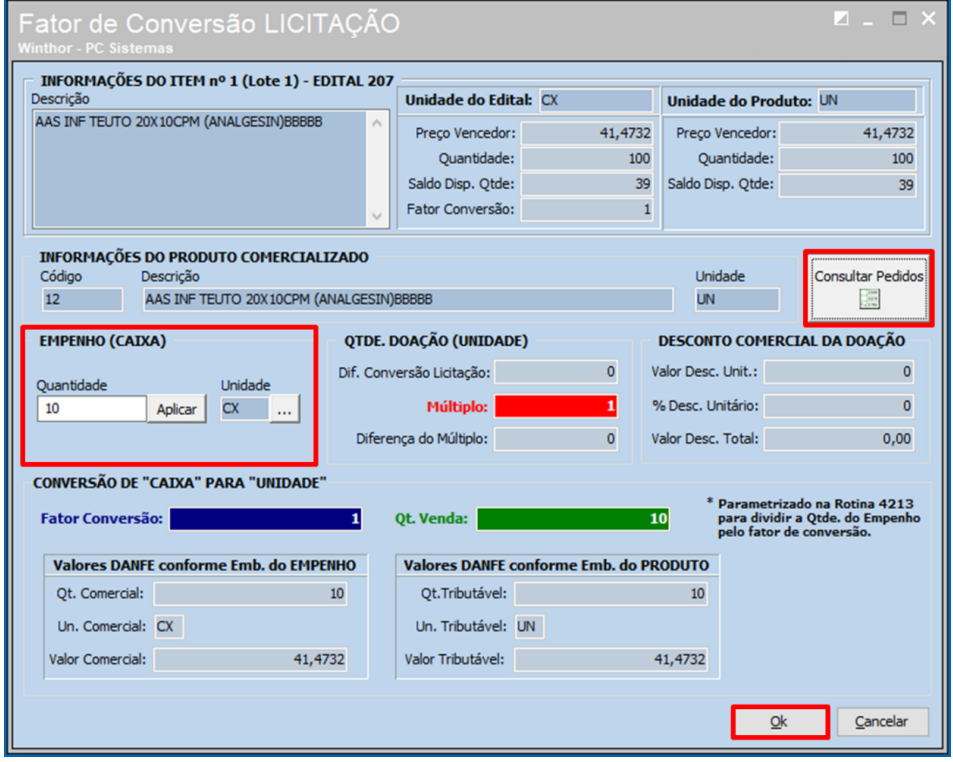

9.6 A Quantidade e o Valor serão atualizados na planilha, clique o botão **Confirmar**;

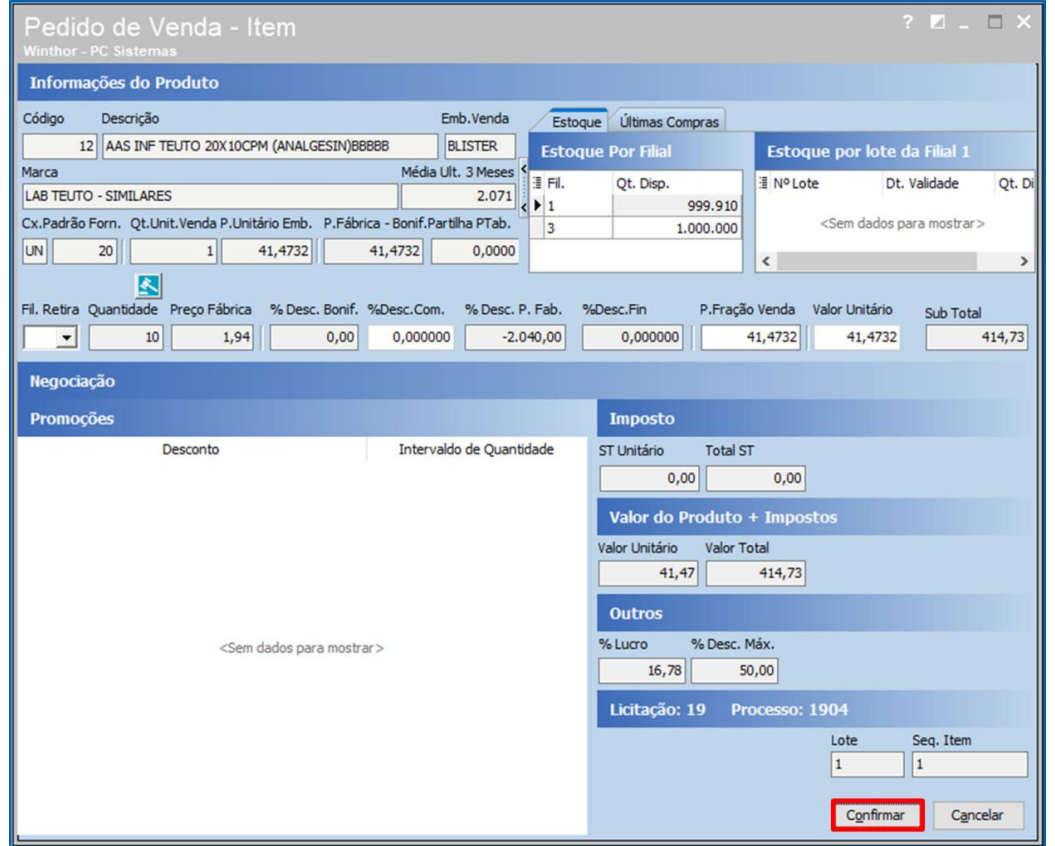

© Todos os direitos reservados. – PC Sistemas – v. <versão do documento> - Data: <dd/mm/aaaa do documento> RQ.GBC.001 v.1.2 Página **64** de 87

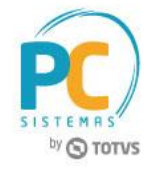

### 9.7 Insira todos os itens do empenho e clique o botão Gravar, confirme a geração do pedido;

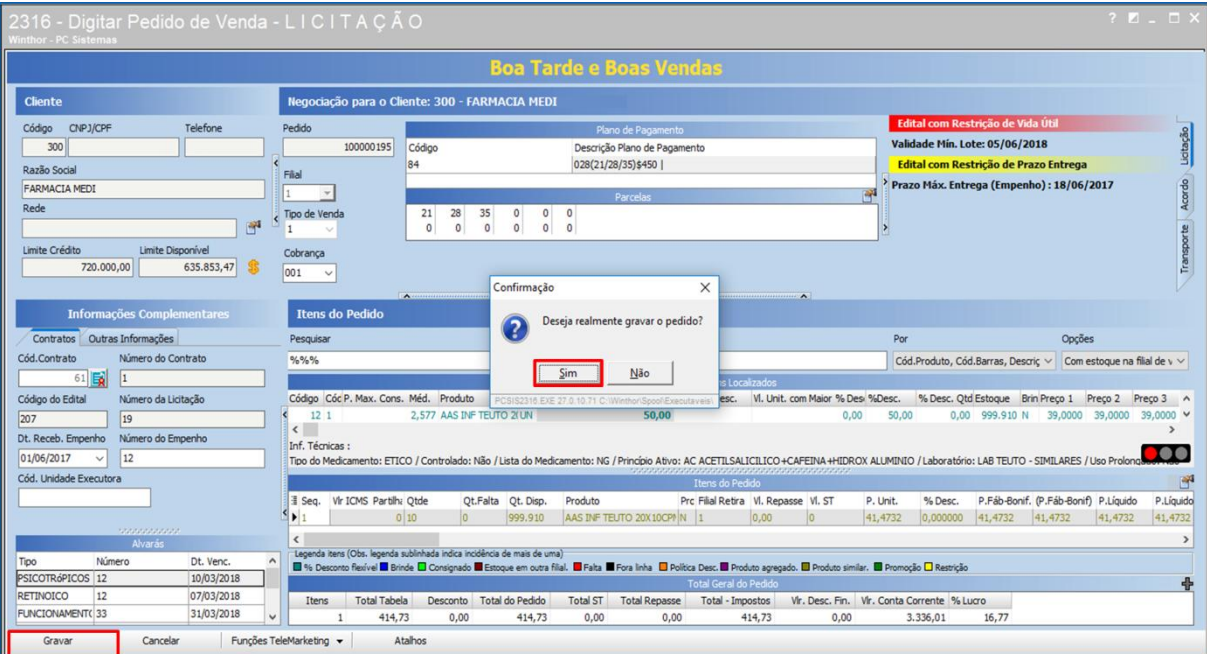

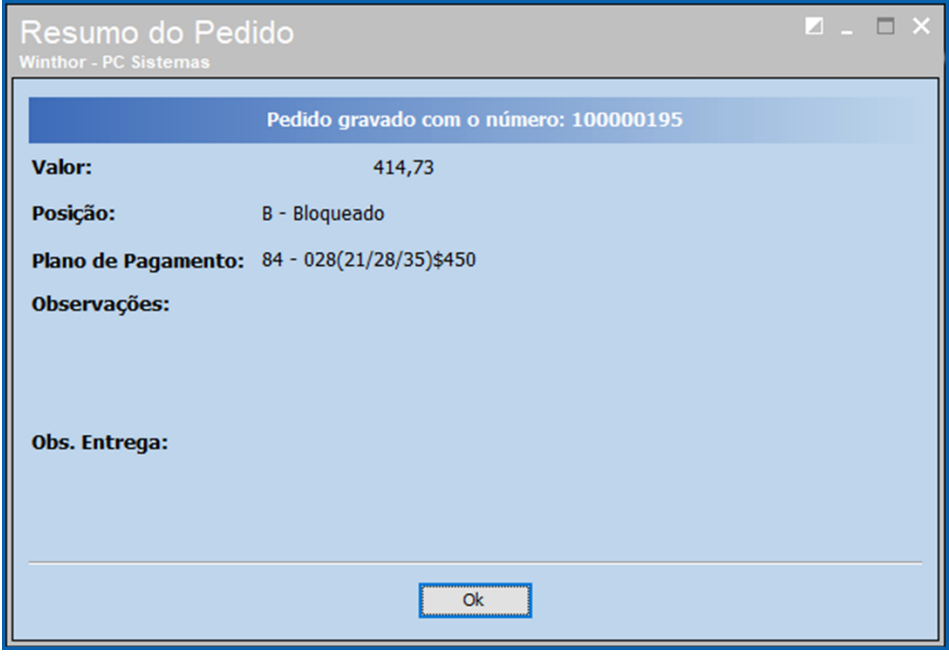

9.8 Realize os demais procedimentos conforme processo atual, gerando a nota fiscal e contas a receber.

© Todos os direitos reservados. – PC Sistemas – v. <versão do documento> - Data: <dd/mm/aaaa do documento> RQ.GBC.001 v.1.2 Página **65** de 87

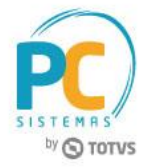

## **10. Emitir Relatórios**

## **10.1Emitir Mapas do Edital**

10.1.1 Acesse a rotina **4212 – Mapas e Relatórios do Edital**, marque a opção **Mapas do Edital** e clique o botão **Próximo**;

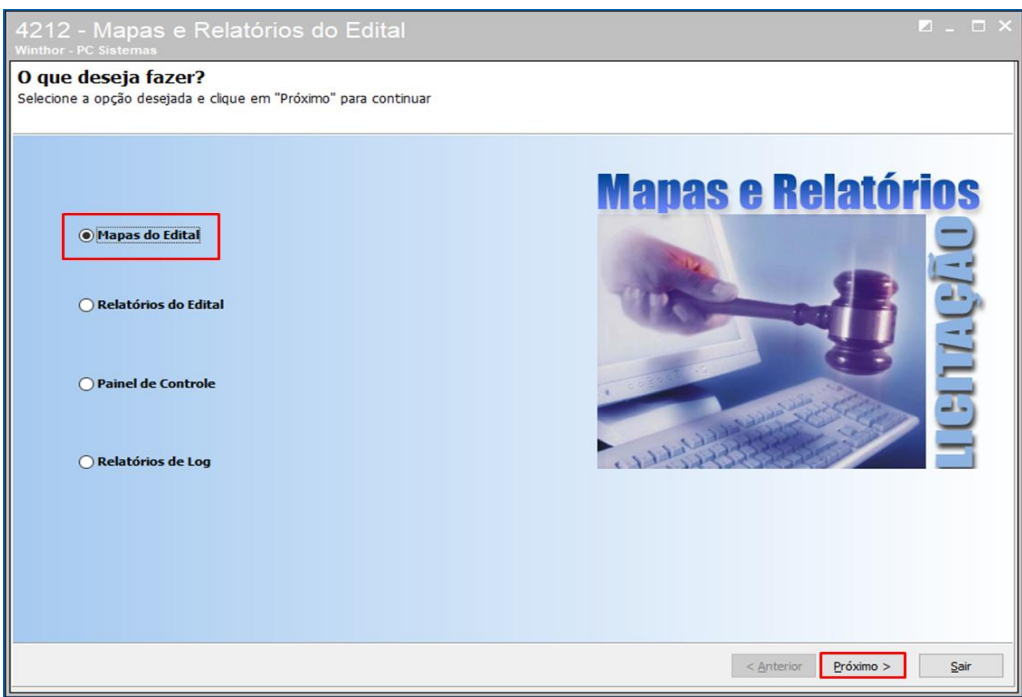

10.1.2 Informe as **Filiais, Clientes, Editais, Data de Abertura da Licitação, Data de Abertura dos Envelopes, Status do Edital, Campos Adicionais** e o **Diretório de Exportação** conforme necessidade e clique o botão **Próximo** para exportar o relatório;

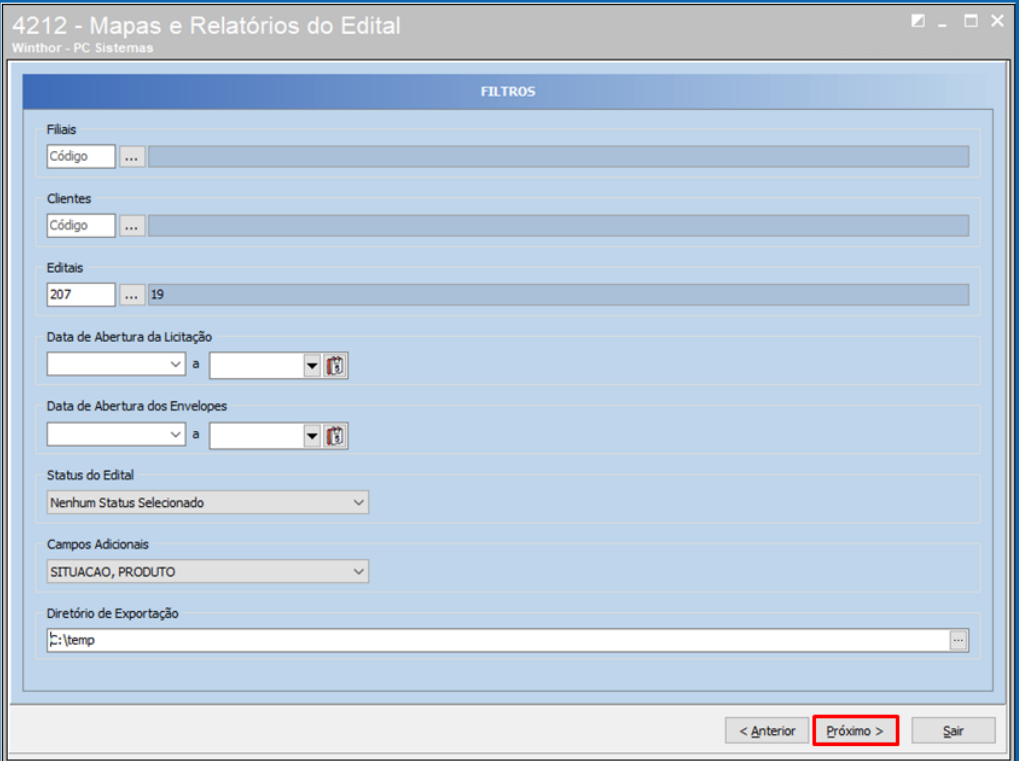

© Todos os direitos reservados. – PC Sistemas – v. <versão do documento> - Data: <dd/mm/aaaa do documento> RQ.GBC.001 v.1.2 Página **66** de 87

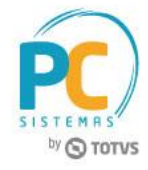

10.1.3 A rotina irá apresentar o **Progresso da Exportação** e **Mensagens de Erro**, caso hajam;

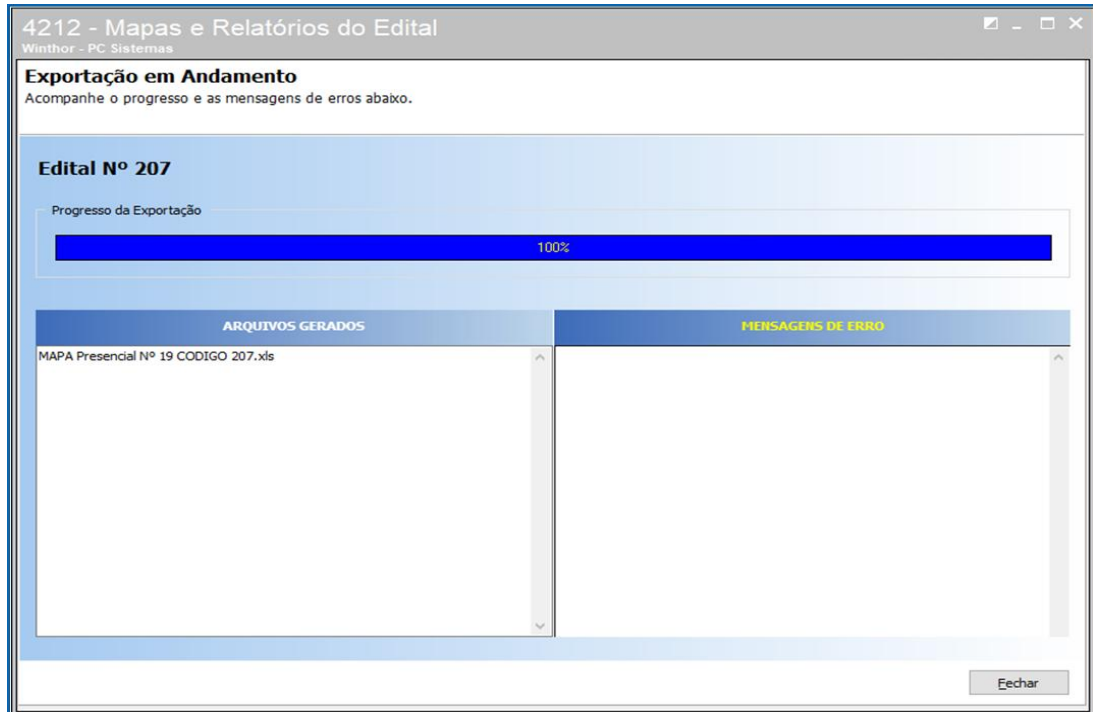

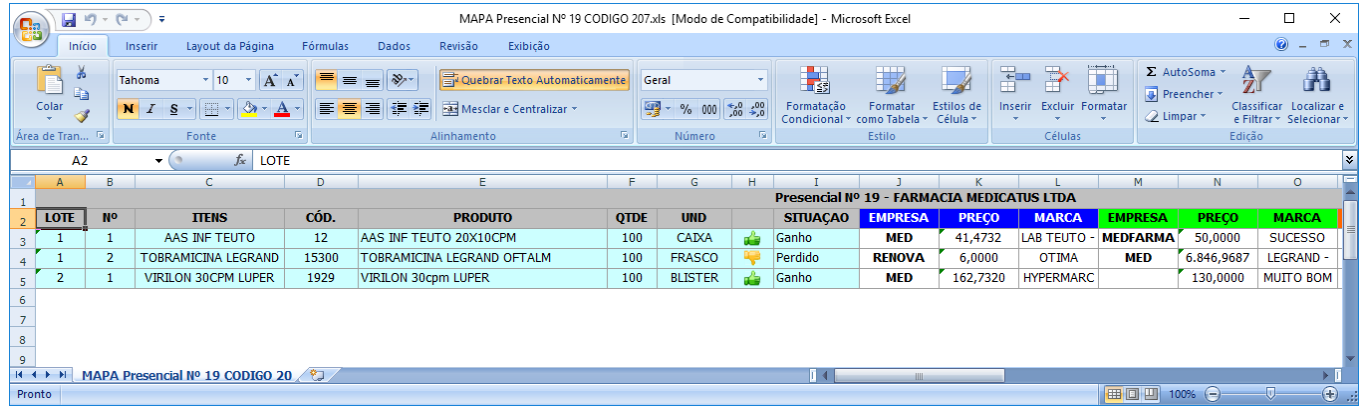

© Todos os direitos reservados. – PC Sistemas – v. <versão do documento> - Data: <dd/mm/aaaa do documento> RQ.GBC.001 v.1.2 Página **67** de 87

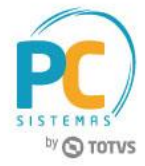

## **10.2Emitir Relatórios do Edital**

10.2.1 Marque a opção **Relatórios do Edital** e clique o botão **Próximo**;

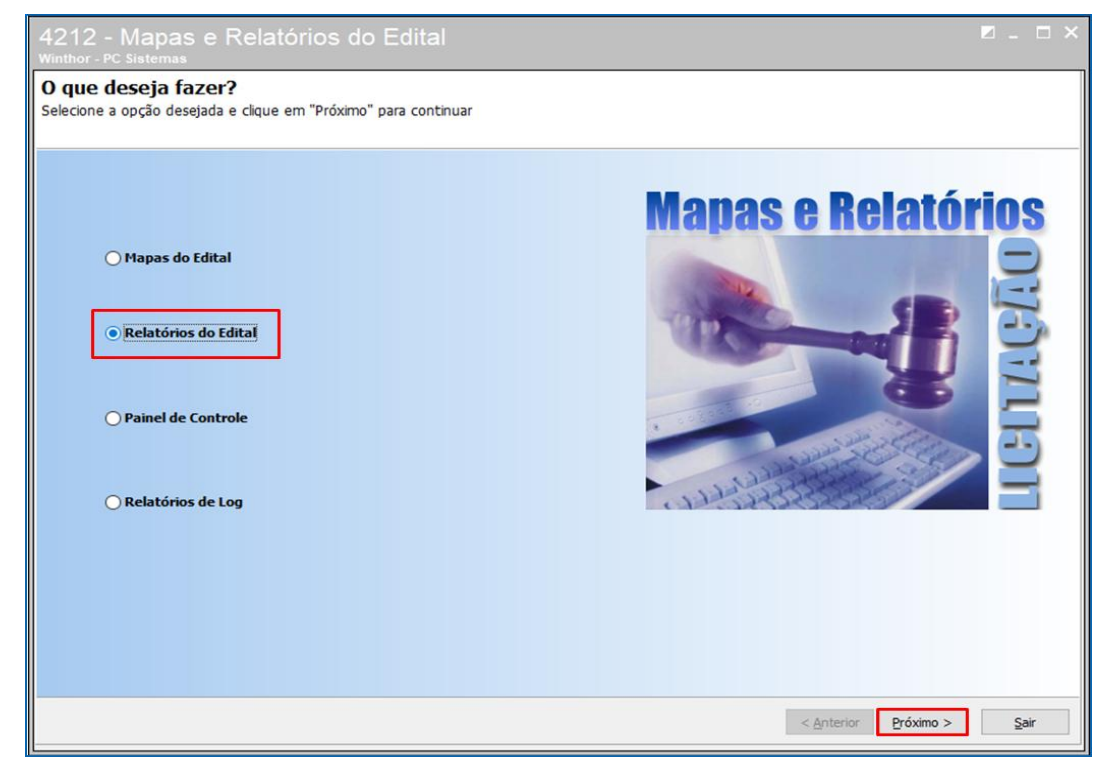

## **a) Relatório de Status**

Marque a opção **Relatórios de Status** e clique o botão **Próximo;**

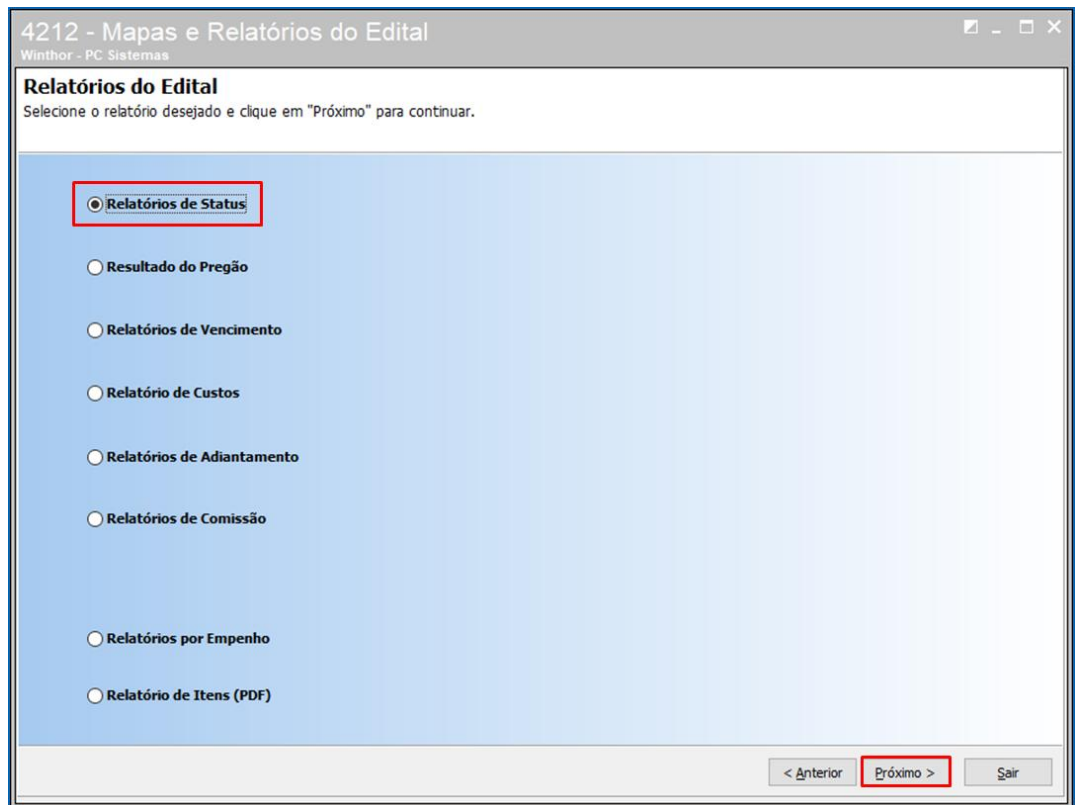

© Todos os direitos reservados. – PC Sistemas – v. <versão do documento> - Data: <dd/mm/aaaa do documento> RQ.GBC.001 v.1.2 Página **68** de 87

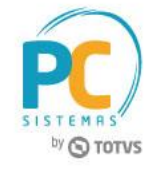

Marque a opção **Status da Licitação** e clique o botão **Próximo**;

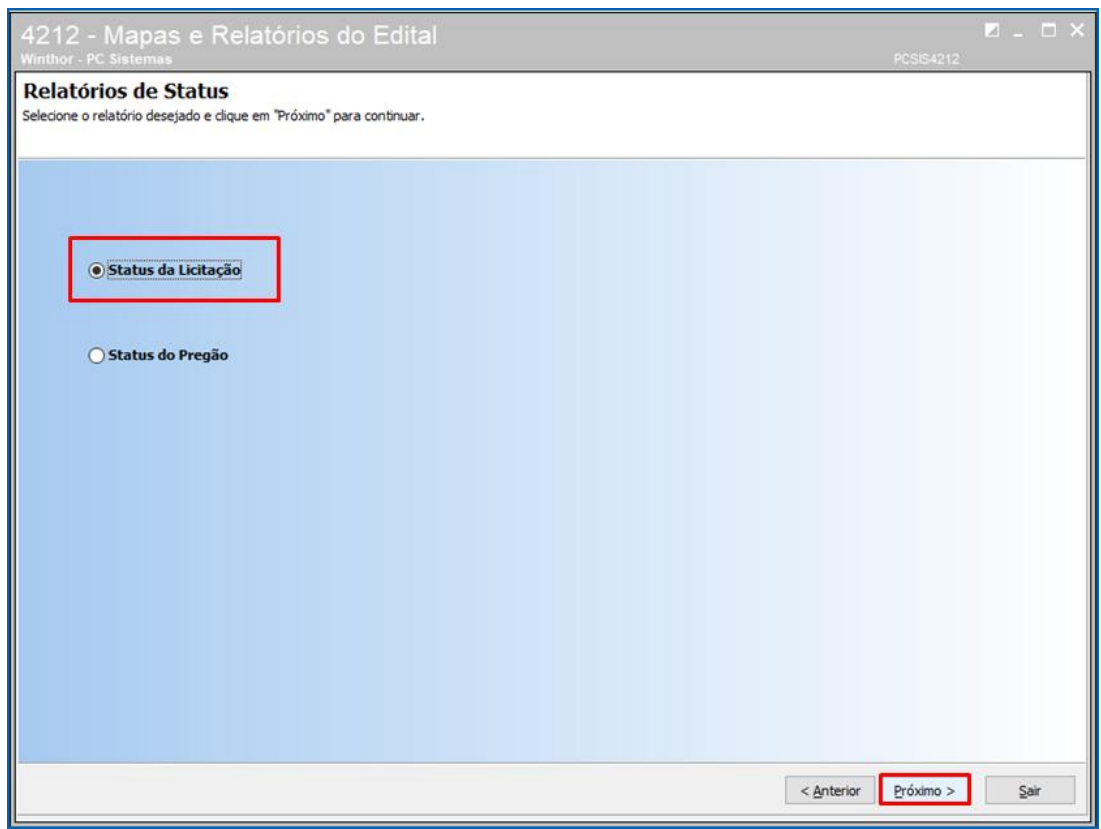

Informe as **Filais, Clientes, Data de Abertura da Licitação, Editais, Data de Abertura dos Envelopes** conforme necessidade e clique o botão **Próximo** para gerar o relatório;

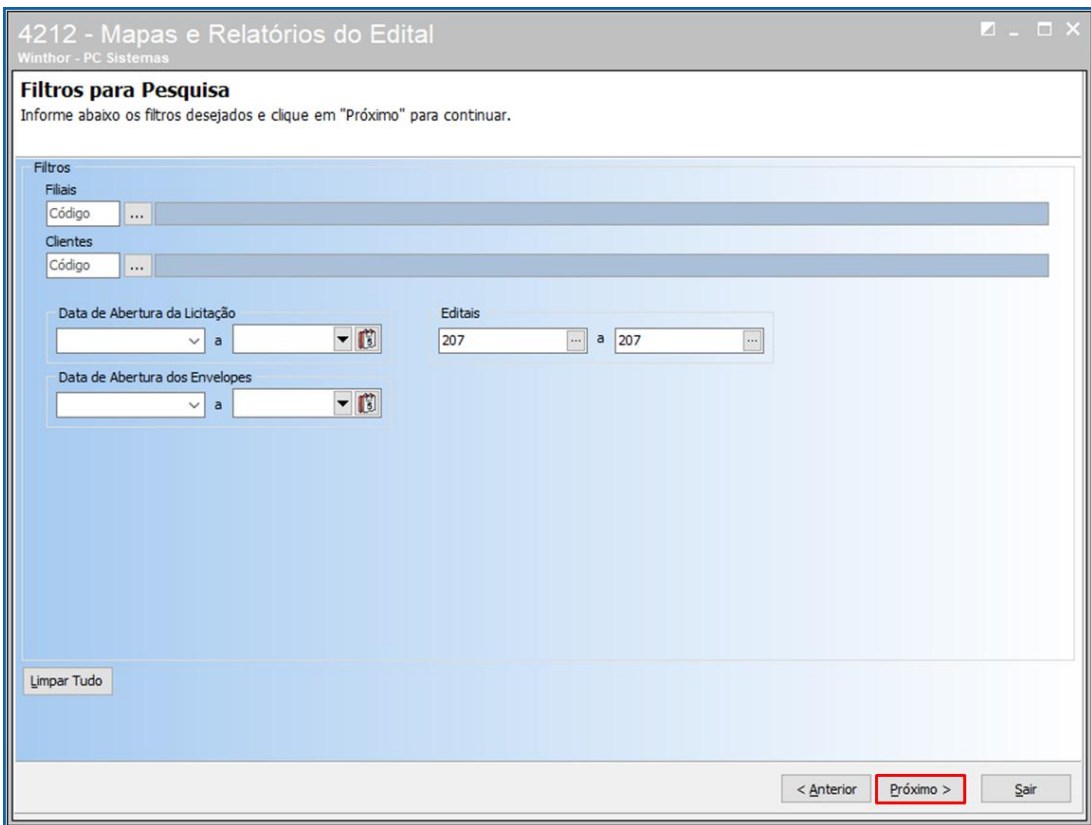

© Todos os direitos reservados. – PC Sistemas – v. <versão do documento> - Data: <dd/mm/aaaa do documento> RQ.GBC.001 v.1.2 Página **69** de 87

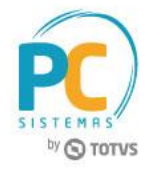

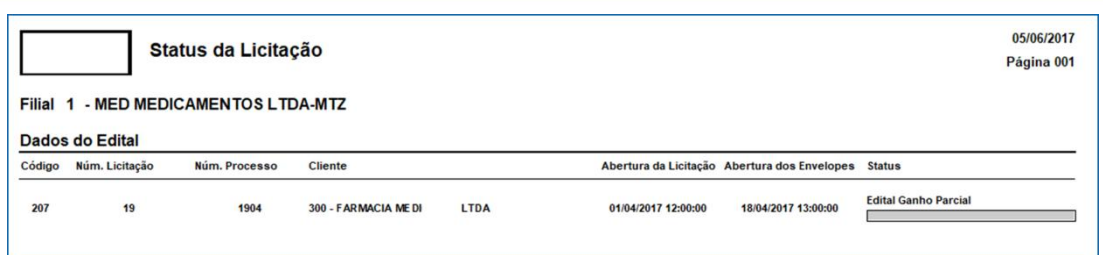

## **b) Resultado do Pregão**

Marque a opção **Resultado do Pregão** e clique o botão **Próximo**;

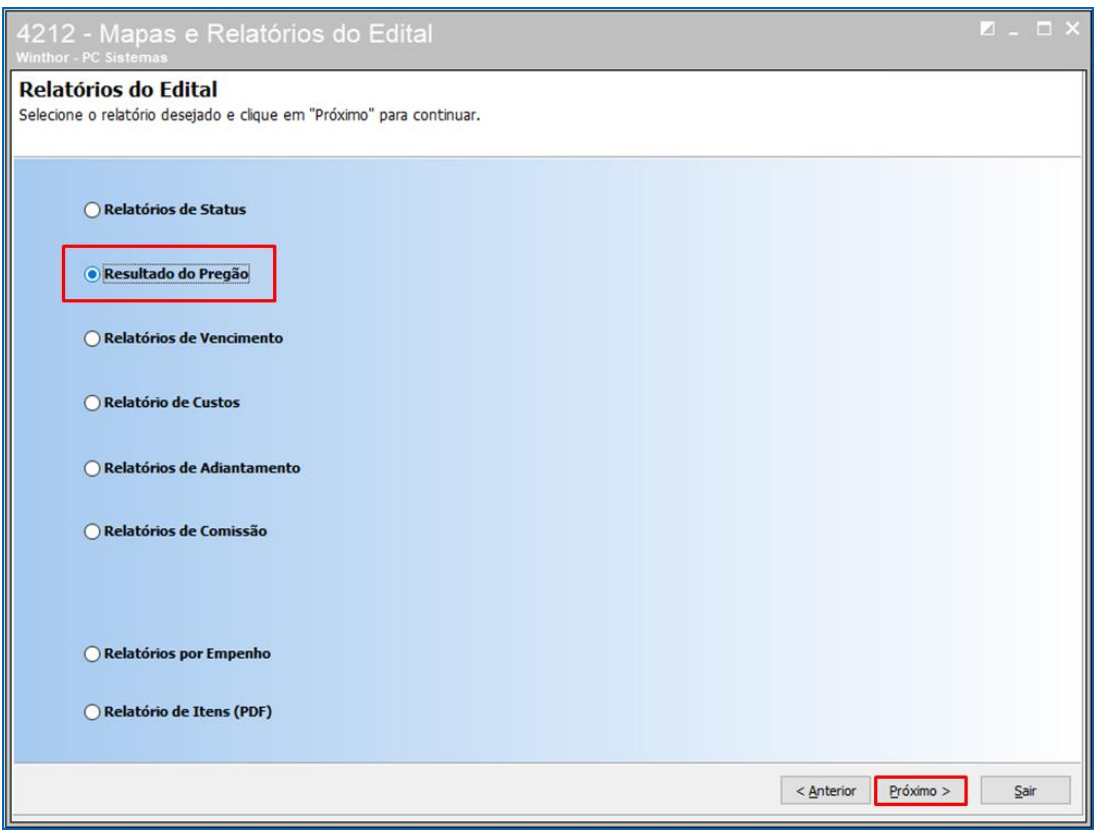

© Todos os direitos reservados. – PC Sistemas – v. <versão do documento> - Data: <dd/mm/aaaa do documento> RQ.GBC.001 v.1.2 Página **70** de 87

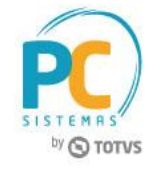

Marque a opção **Itens Perdidos no Pregão** e clique o botão **Próximo**;

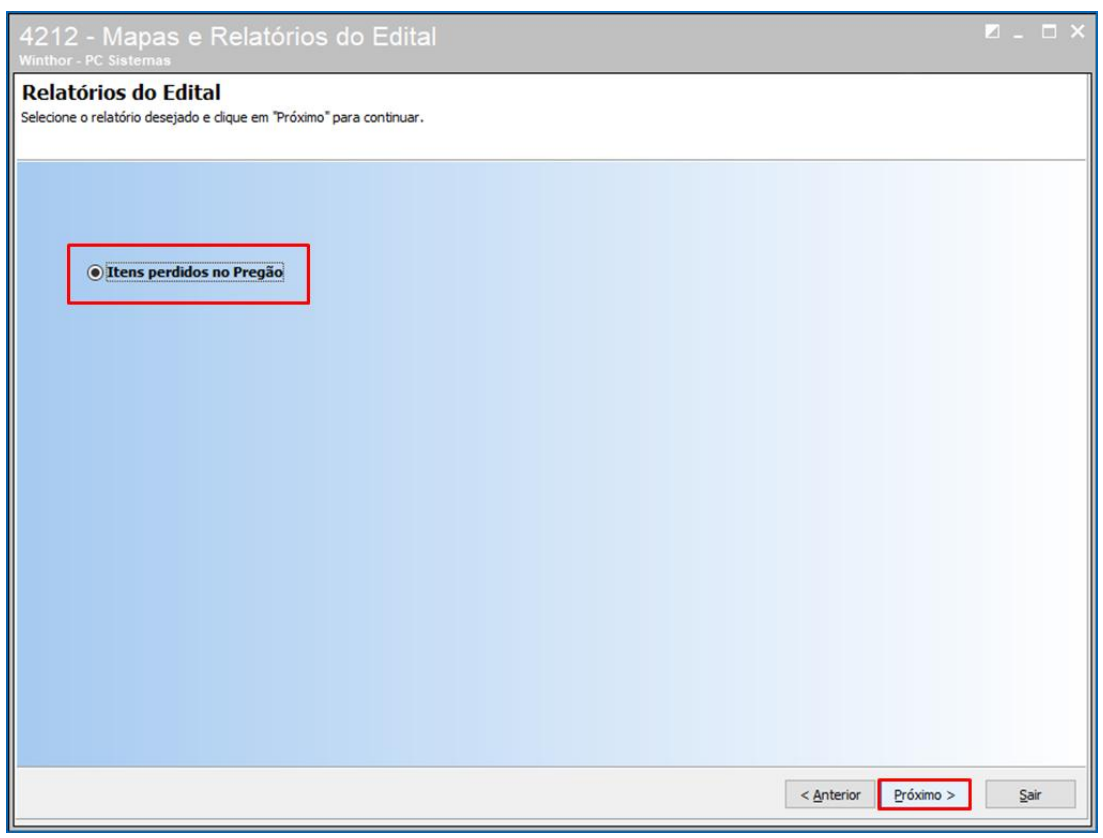

Informe as **Filiais, Clientes, Motivo de Perda do Item no Pregão, Data de Abertura da Licitação, os Editais, Data de bertura dos Envelopes** conforme necessidade e clique o botão **Próximo** para gerar o relatório;

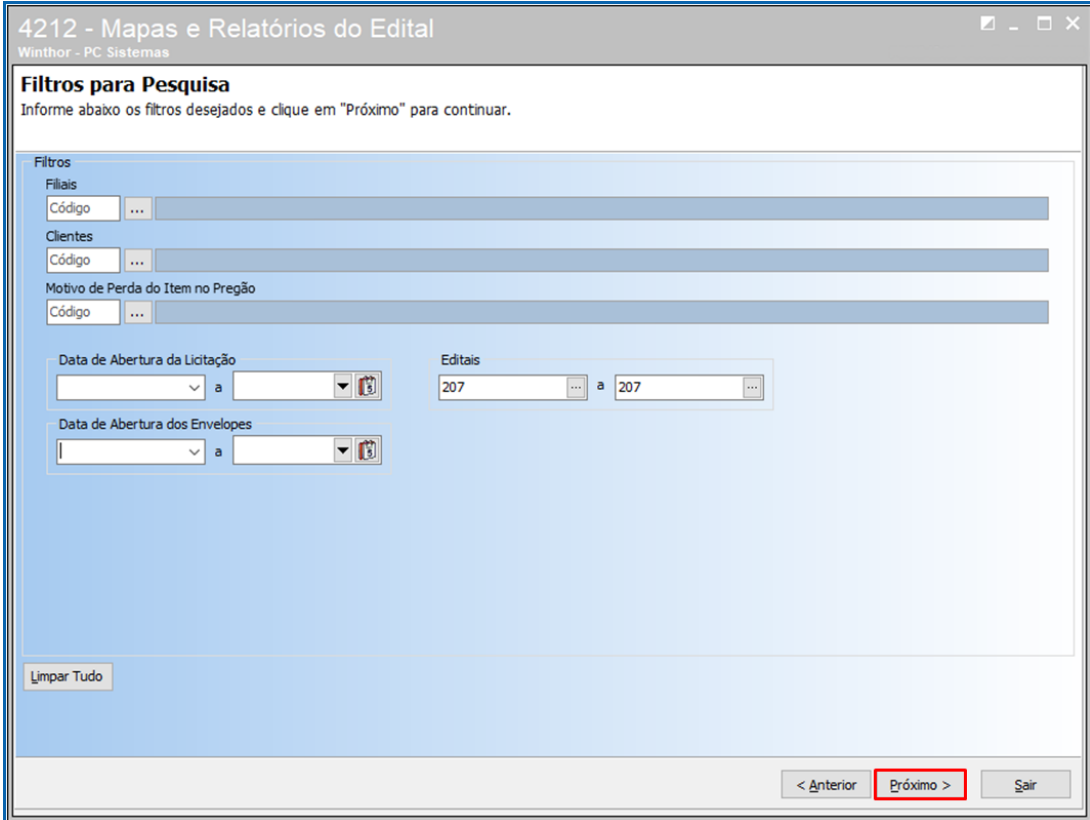

© Todos os direitos reservados. – PC Sistemas – v. <versão do documento> - Data: <dd/mm/aaaa do documento> RQ.GBC.001 v.1.2 Página **71** de 87

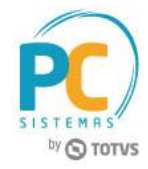

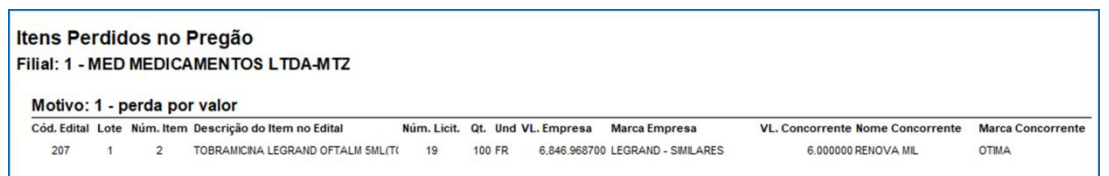

## **c) Relatórios de Vencimento**

Marque a opção **Relatórios de Vencimento** e clique o botão **Próximo**;

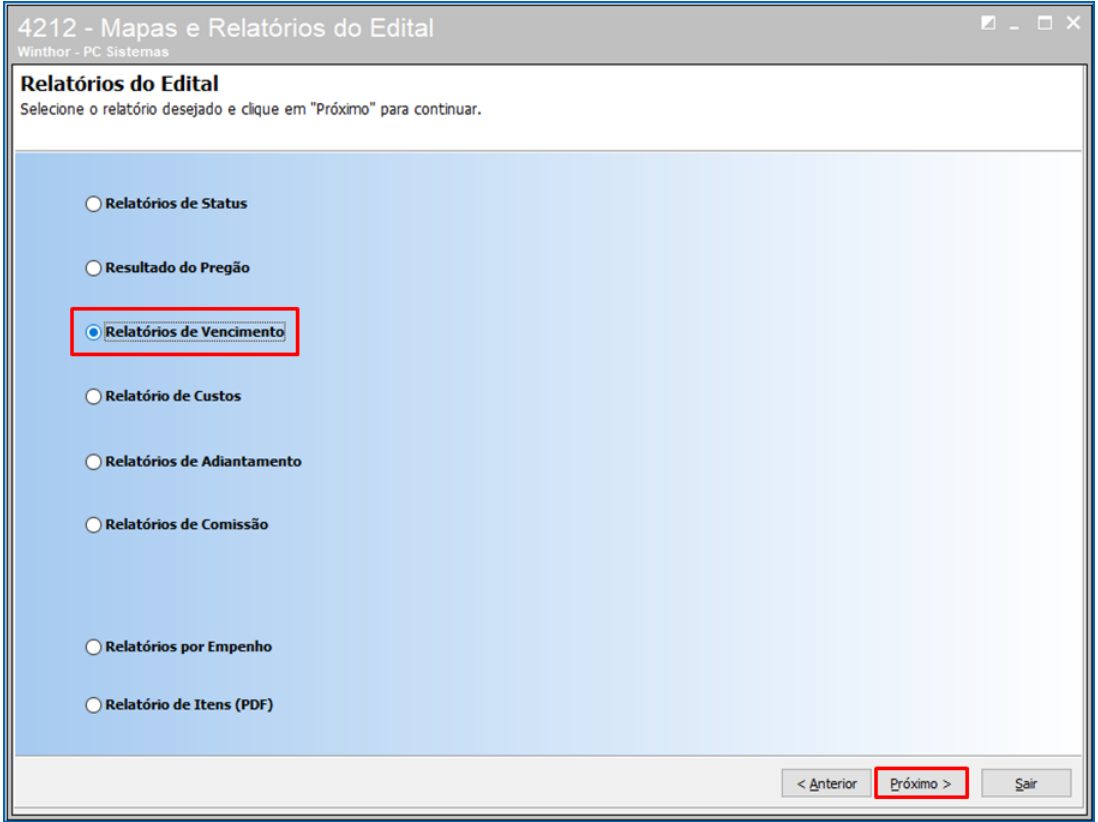
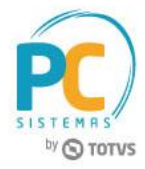

Marque a opção do campo **Relatório (Documentos, Contratos ou Empenhos)**, pesquise a **Filial** e marque as opção de pesquisa do campo **Contratos (Vencidos e A Vencer em X Dias)** conforme necessidade, após as marcações clique o botão **Próximo** para gerar o relatório;

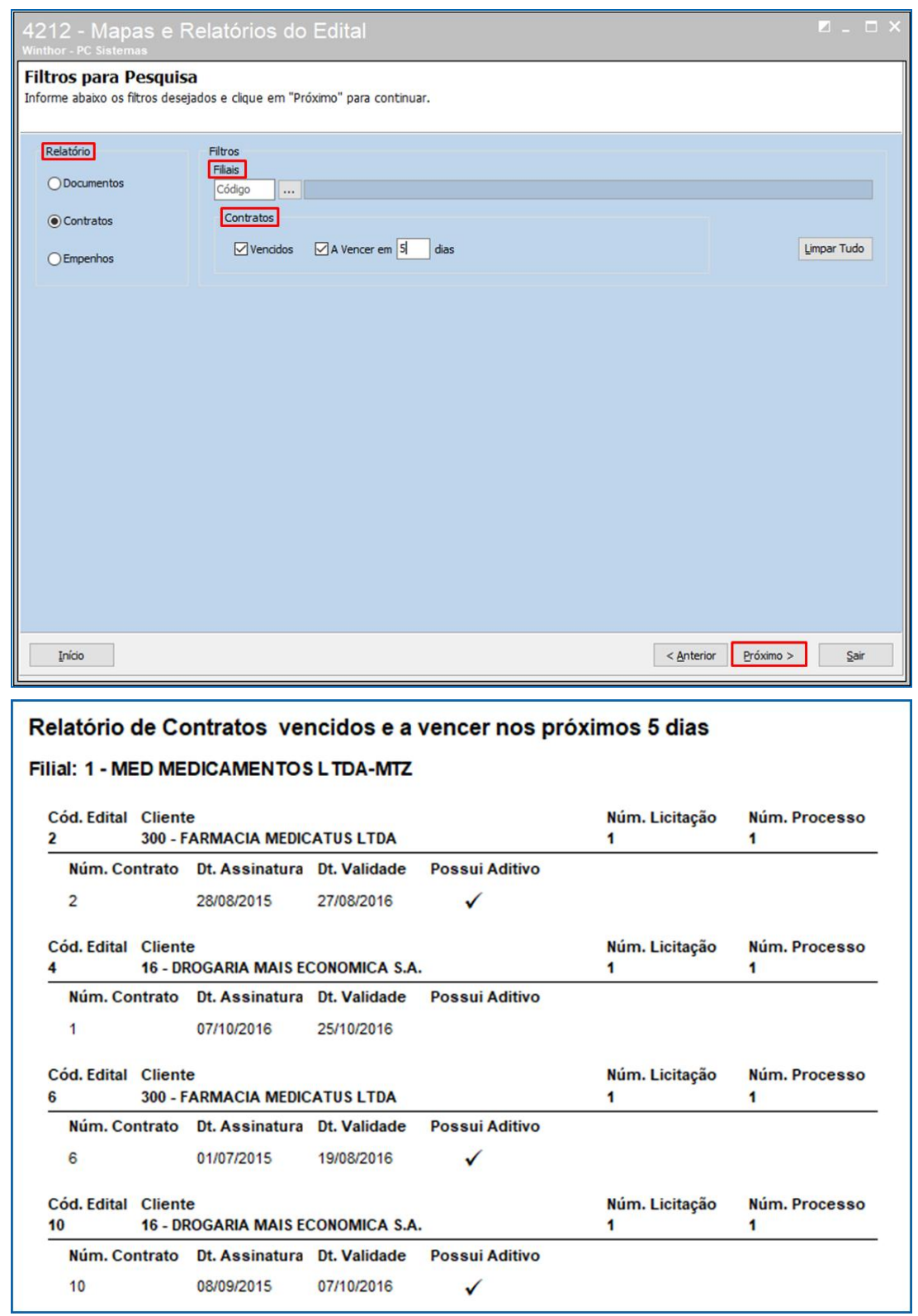

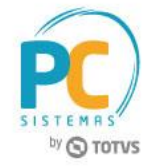

# **d) Relatório de Custos**

Marque a opção **Relatório de Custos** e clique o botão **Próximo**;

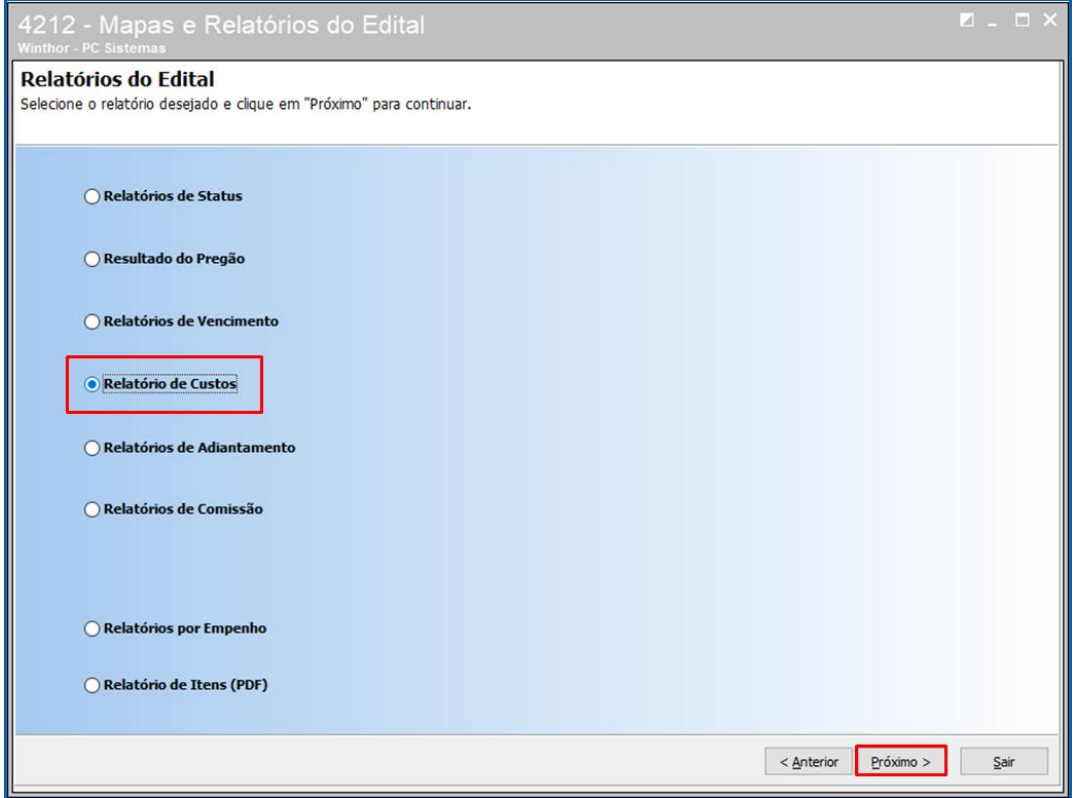

Filtre **Filiais, Clientes, Fornecedor** e o intervalo de **Editais** conforme necessidade e clique o botão **Próximo** para

#### gerar o relatório;

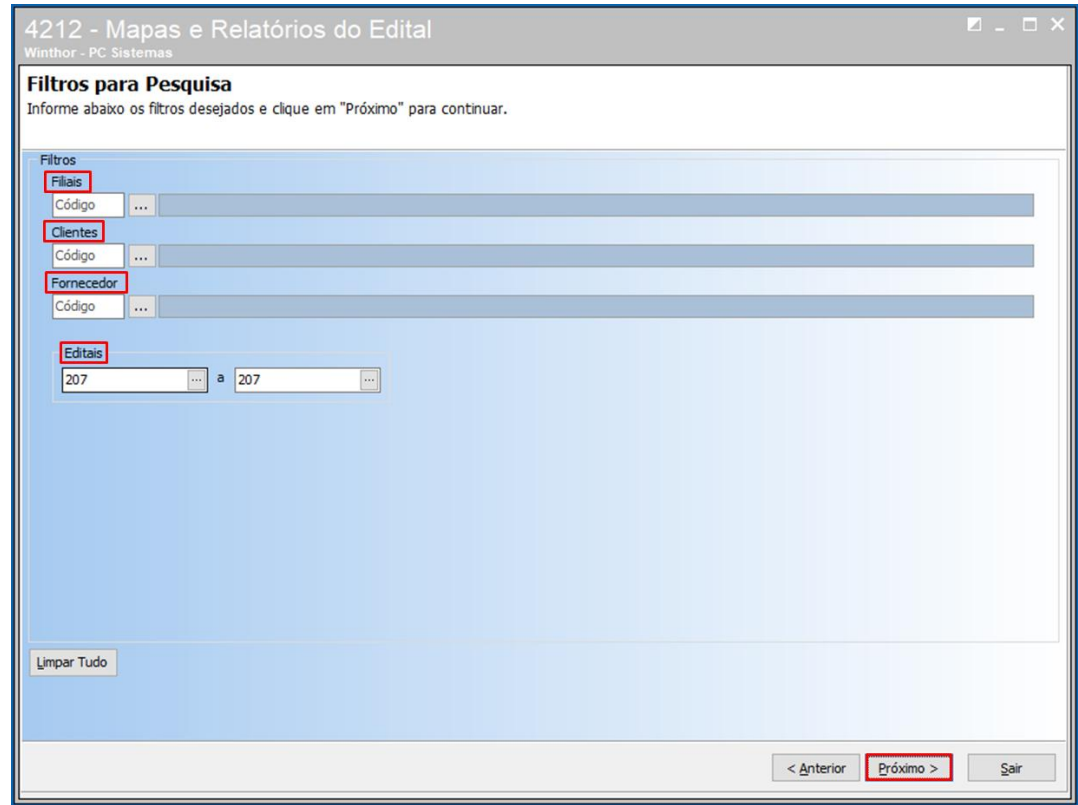

© Todos os direitos reservados. – PC Sistemas – v. <versão do documento> - Data: <dd/mm/aaaa do documento> RQ.GBC.001 v.1.2 Página **74** de 87

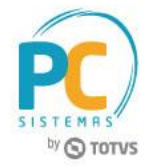

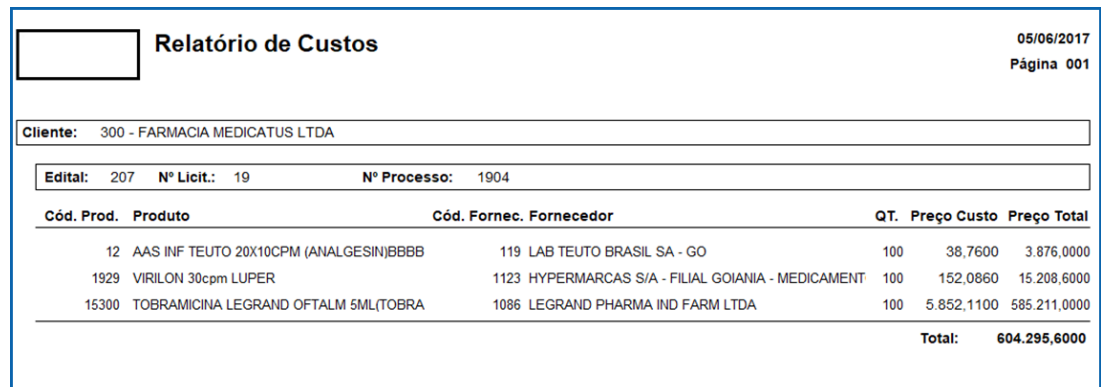

### **e) Relatório de Comissão**

Marque a opção **Relatórios de Comissão** e clique o botão **Próximo**;

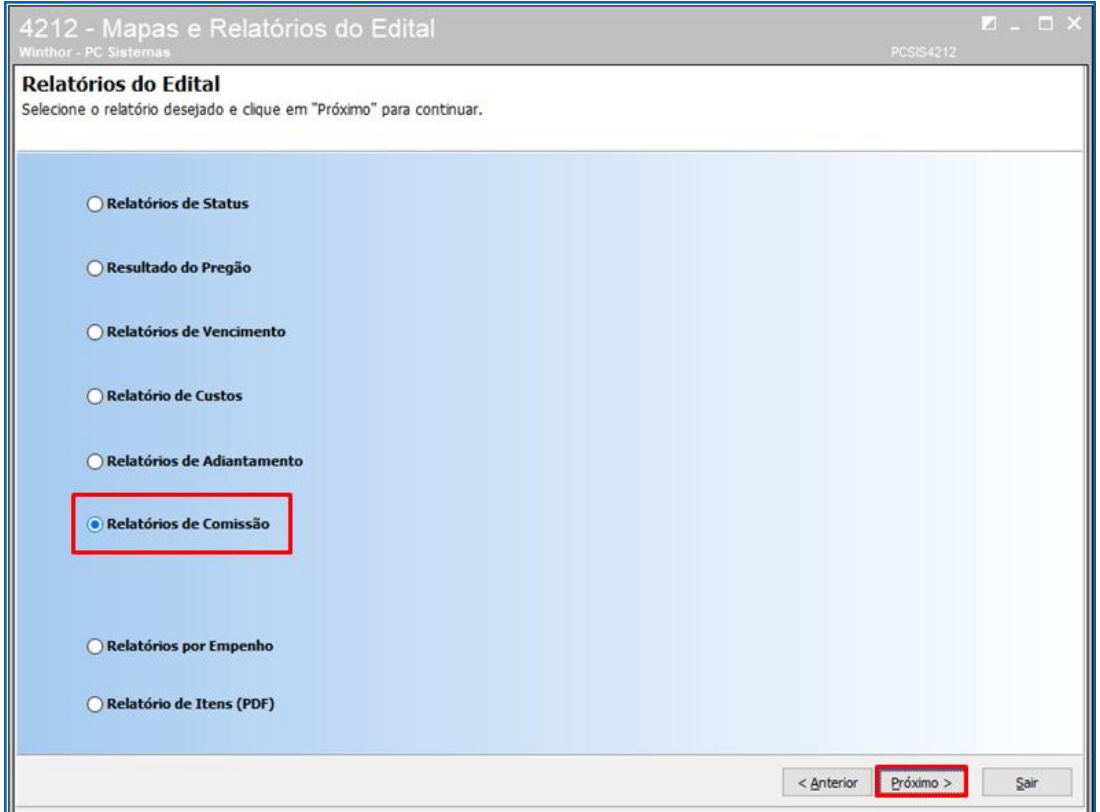

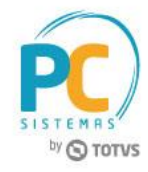

Informe a **Filial**, o **Supervisor**, o **RCA** e o **Período para Emissão do Relatório** conforme necessidade e clique o botão **Pesquisar** para gerar o relatório na tela da rotina;

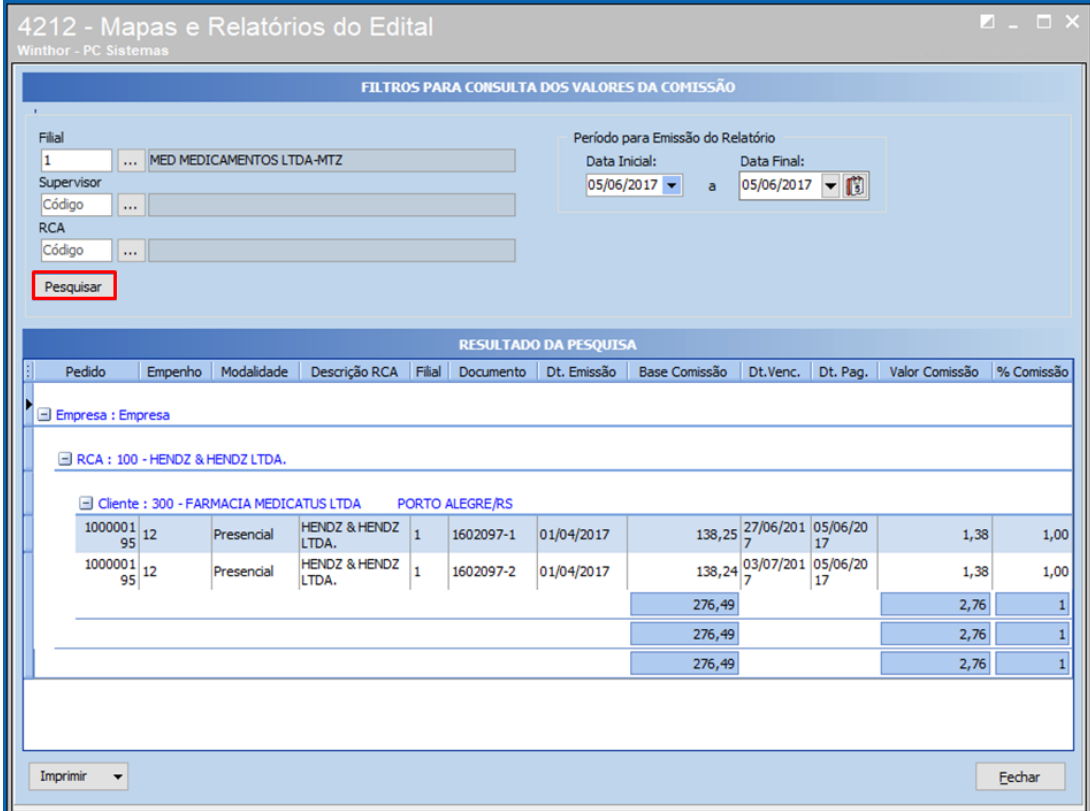

## **f) Relatórios por Empenho**

Marque a opção **Relatórios por Empenho** e clique o botão **Próximo**;

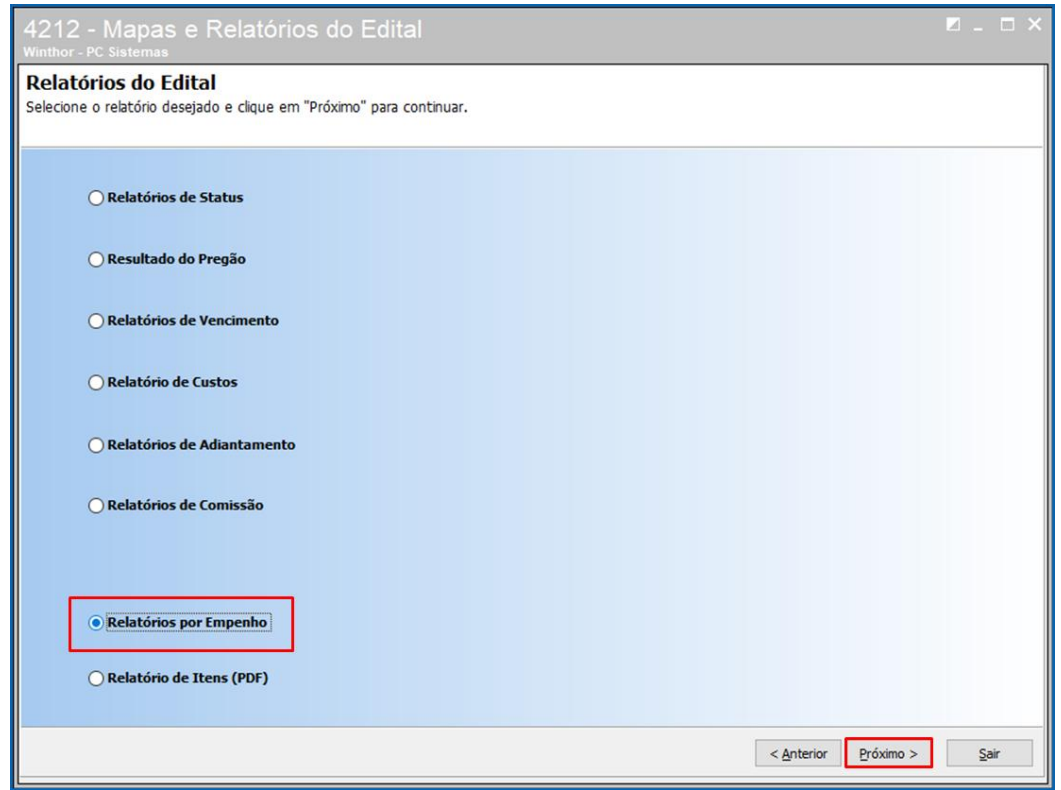

© Todos os direitos reservados. – PC Sistemas – v. <versão do documento> - Data: <dd/mm/aaaa do documento> RQ.GBC.001 v.1.2 Página **76** de 87

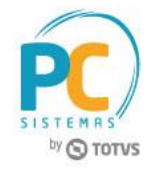

Informe as **Filiais, Clientes, Produto, Marcas,** o intervalo de **Editais** e o **Empenho** conforme necessidade e clique o botão **Próximo**;

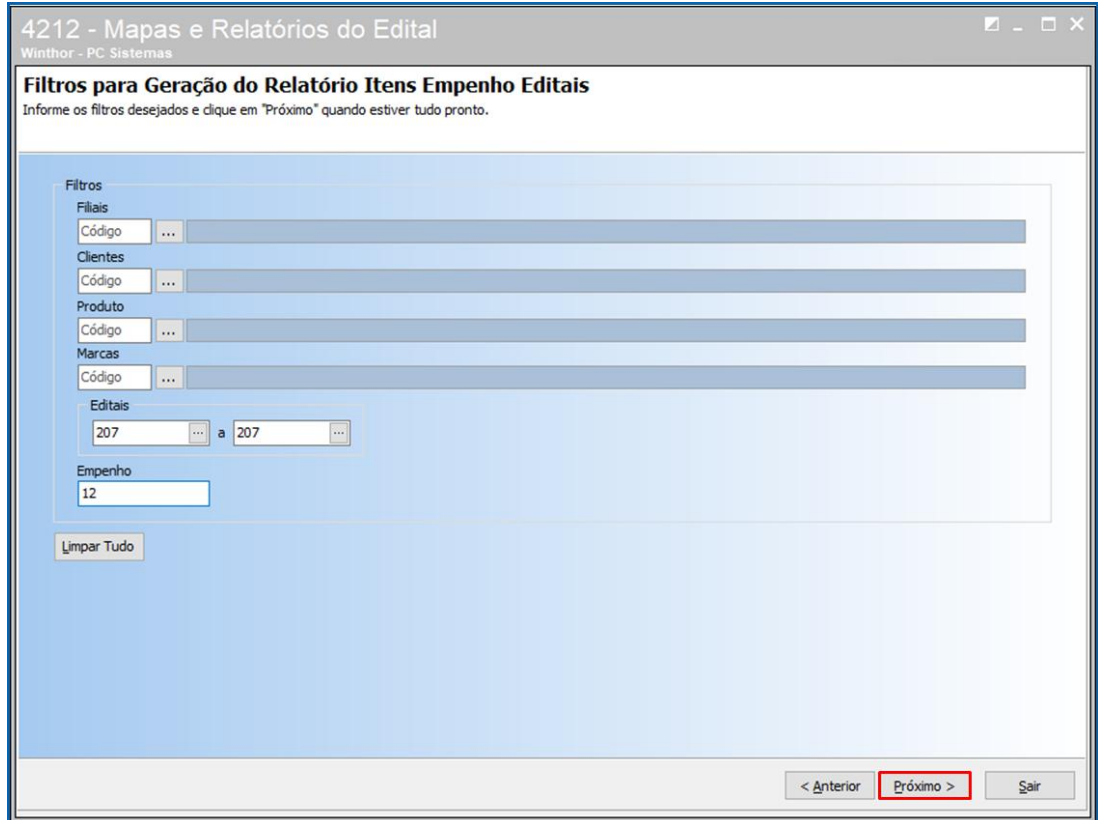

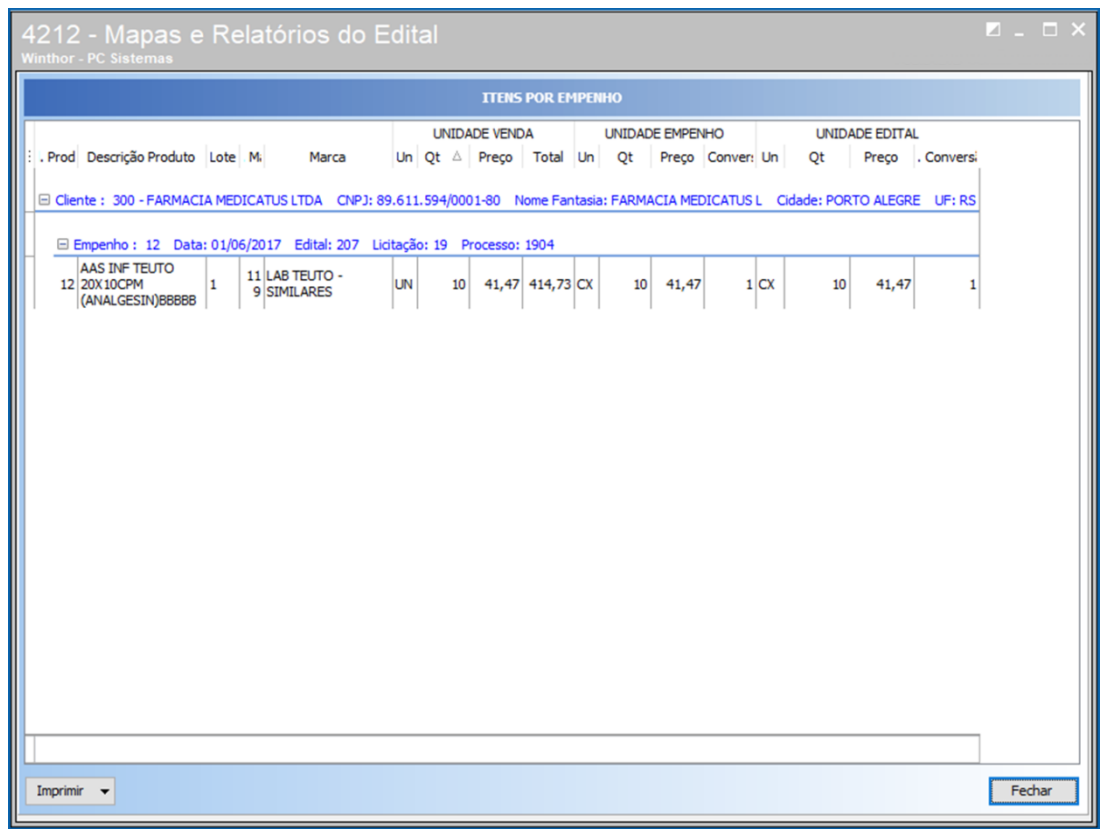

© Todos os direitos reservados. – PC Sistemas – v. <versão do documento> - Data: <dd/mm/aaaa do documento> RQ.GBC.001 v.1.2 Página **77** de 87

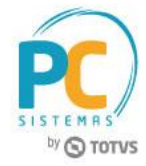

# **g) Relatórios de Itens (PDF)**

Marque a opção **Relatório de Itens (PDF)** e clique o botão **Próximo;**

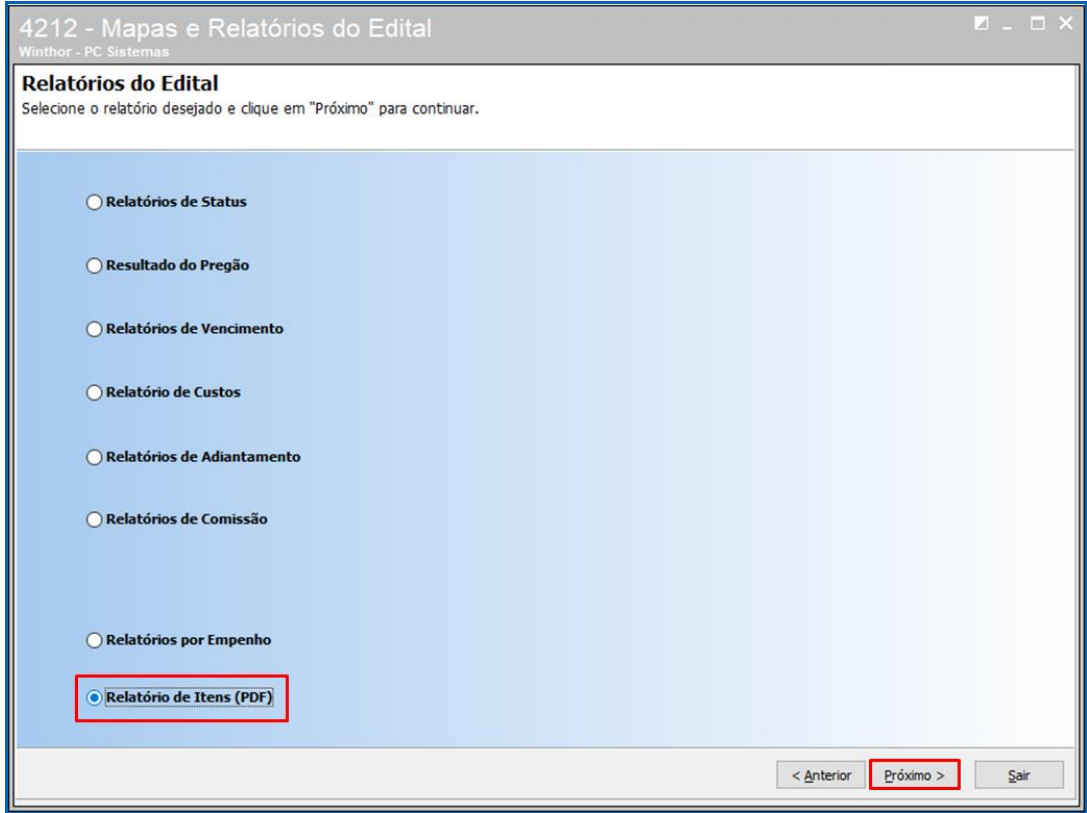

#### **Informe o Código do Edital** e clique o botão **Próximo**;

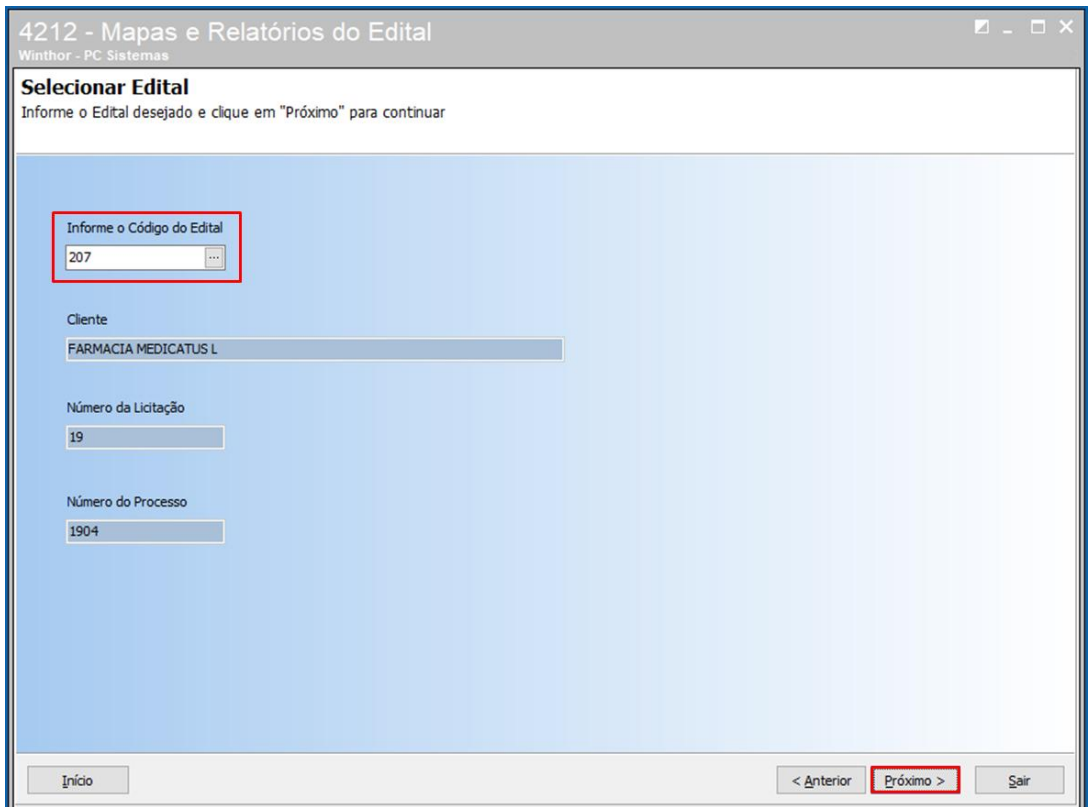

© Todos os direitos reservados. – PC Sistemas – v. <versão do documento> - Data: <dd/mm/aaaa do documento> RQ.GBC.001 v.1.2 Página **78** de 87

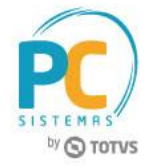

Selecione o **Diretório de Exportação** onde será salvo o relatório e clique o botão **Próximo**;

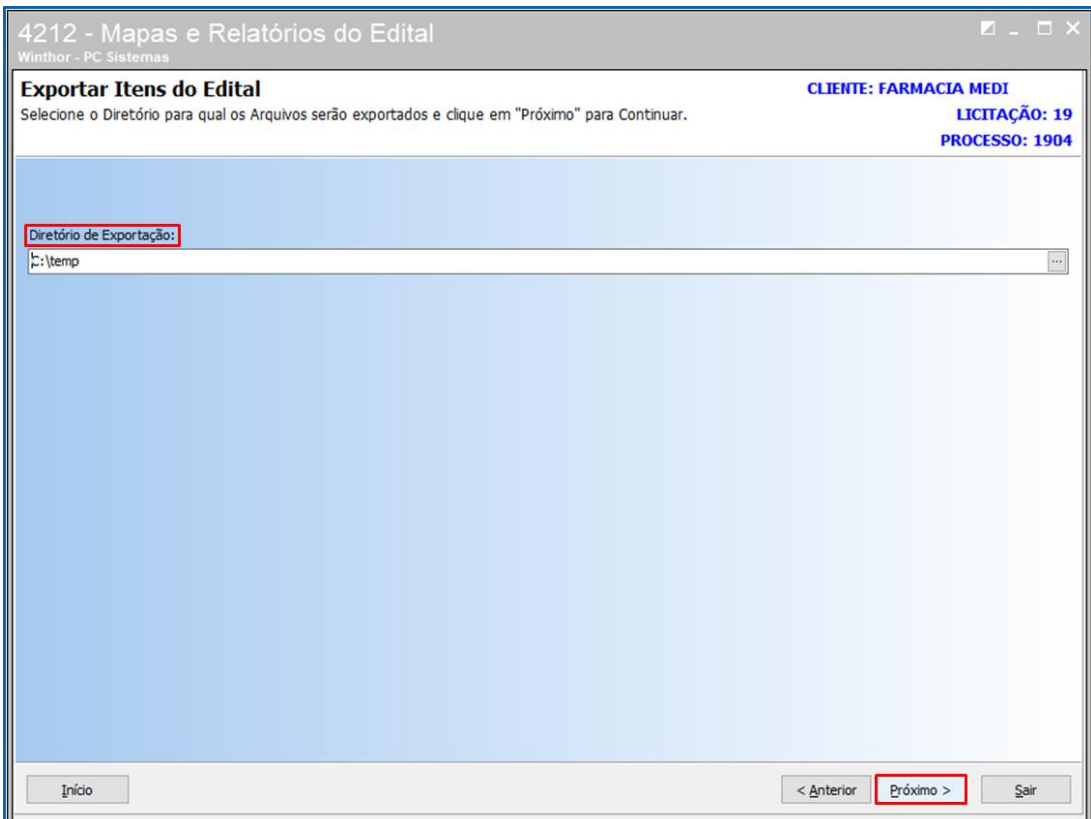

A rotina irá apresentar o **Progresso da Exportação** do relatório e mensagem de erro caso hajam;

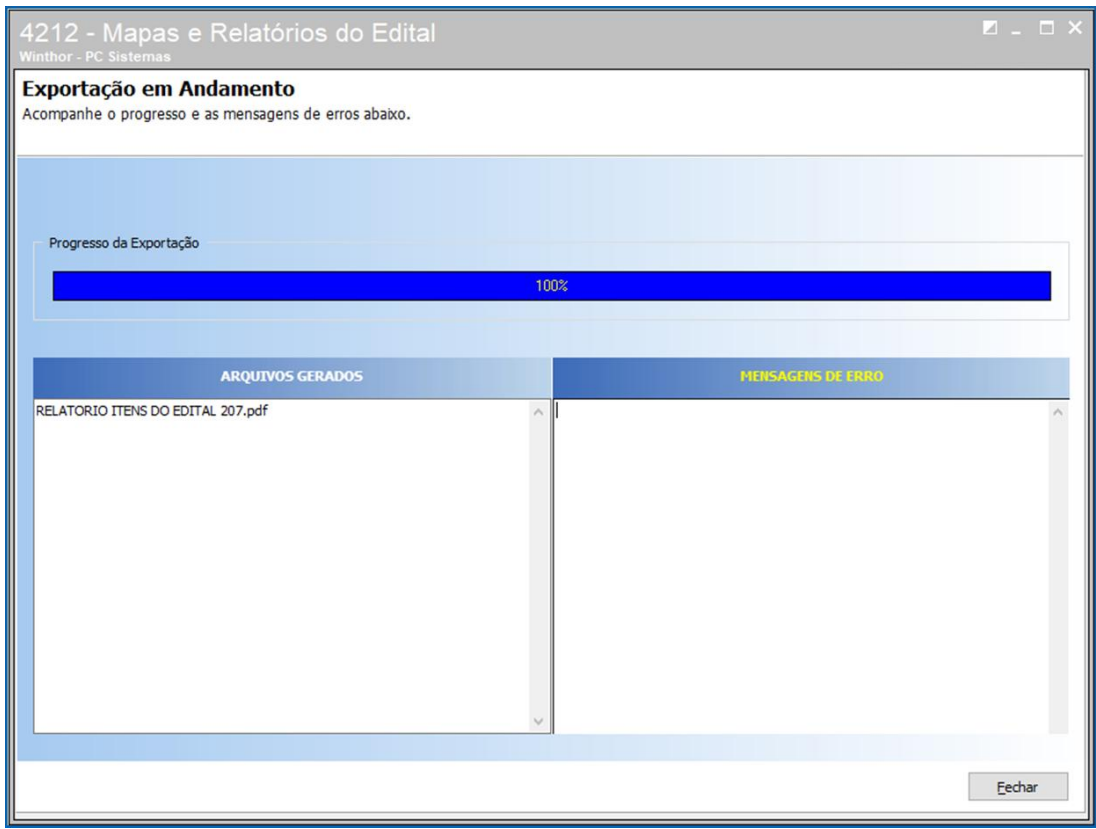

© Todos os direitos reservados. – PC Sistemas – v. <versão do documento> - Data: <dd/mm/aaaa do documento> RQ.GBC.001 v.1.2 Página **79** de 87

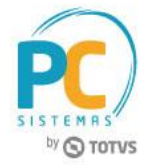

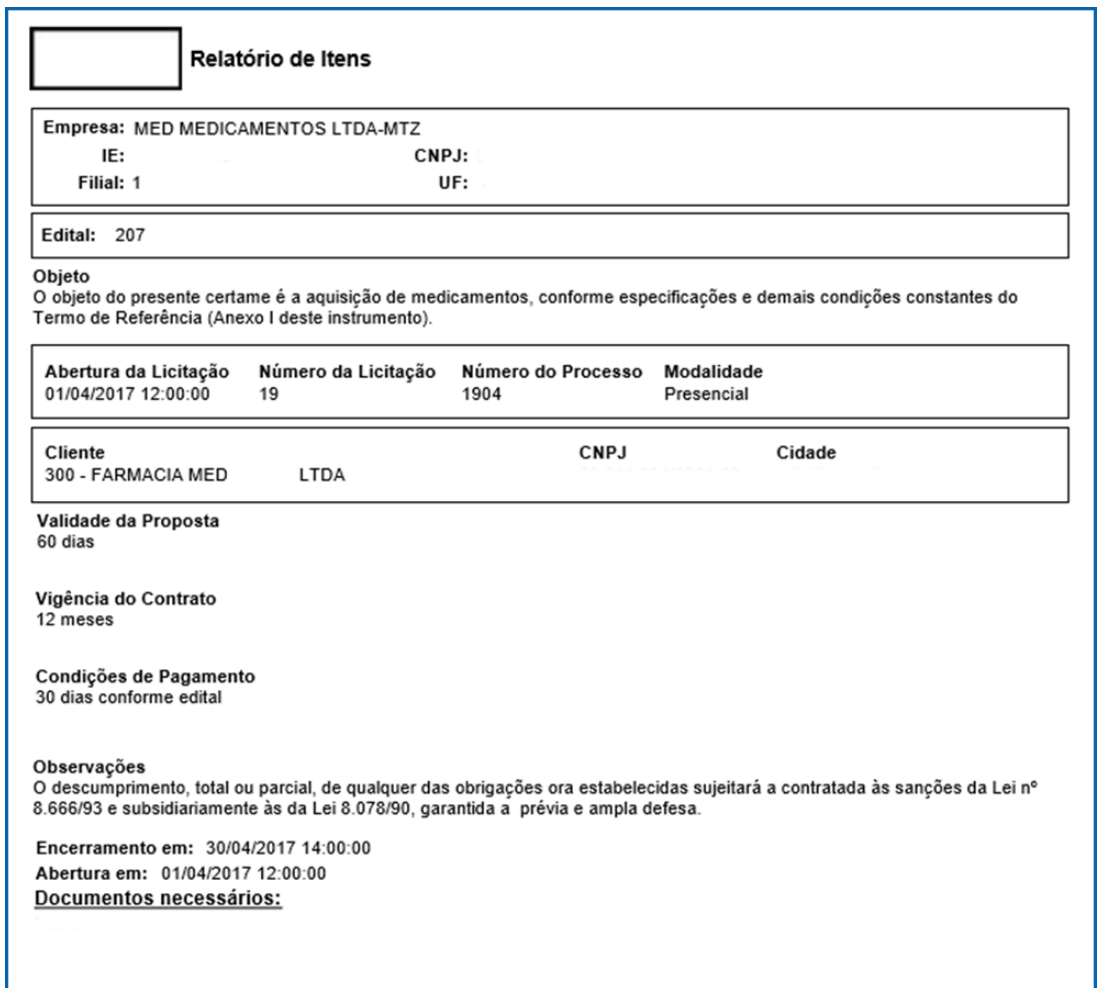

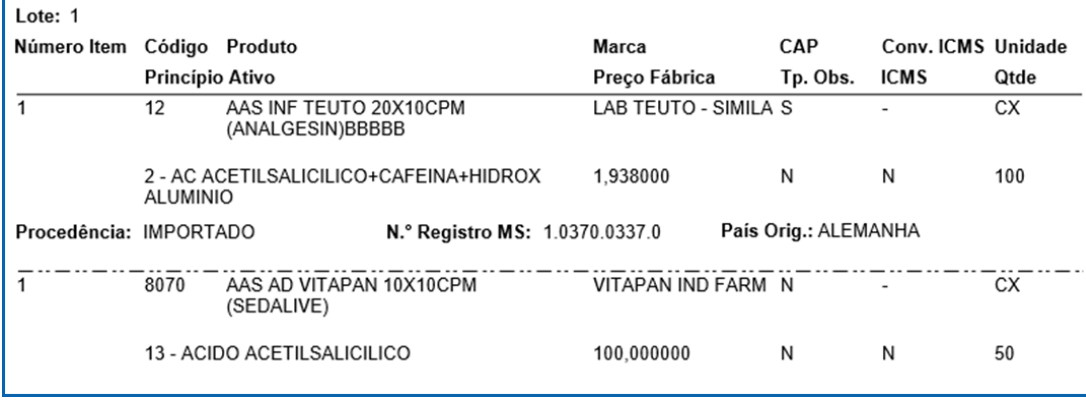

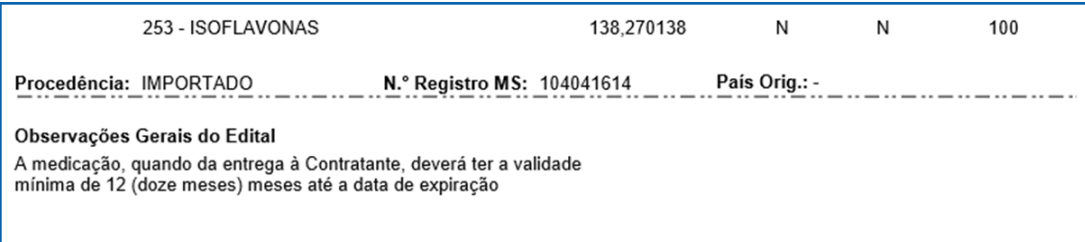

© Todos os direitos reservados. – PC Sistemas – v. <versão do documento> - Data: <dd/mm/aaaa do documento> RQ.GBC.001 v.1.2 Página **80** de 87

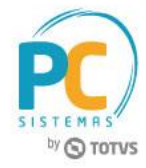

### **10.3 Visualizar Painel de Controle**

10.3.1 Marque a opção **Painel de Controle** e clique o botão **Próximo**;

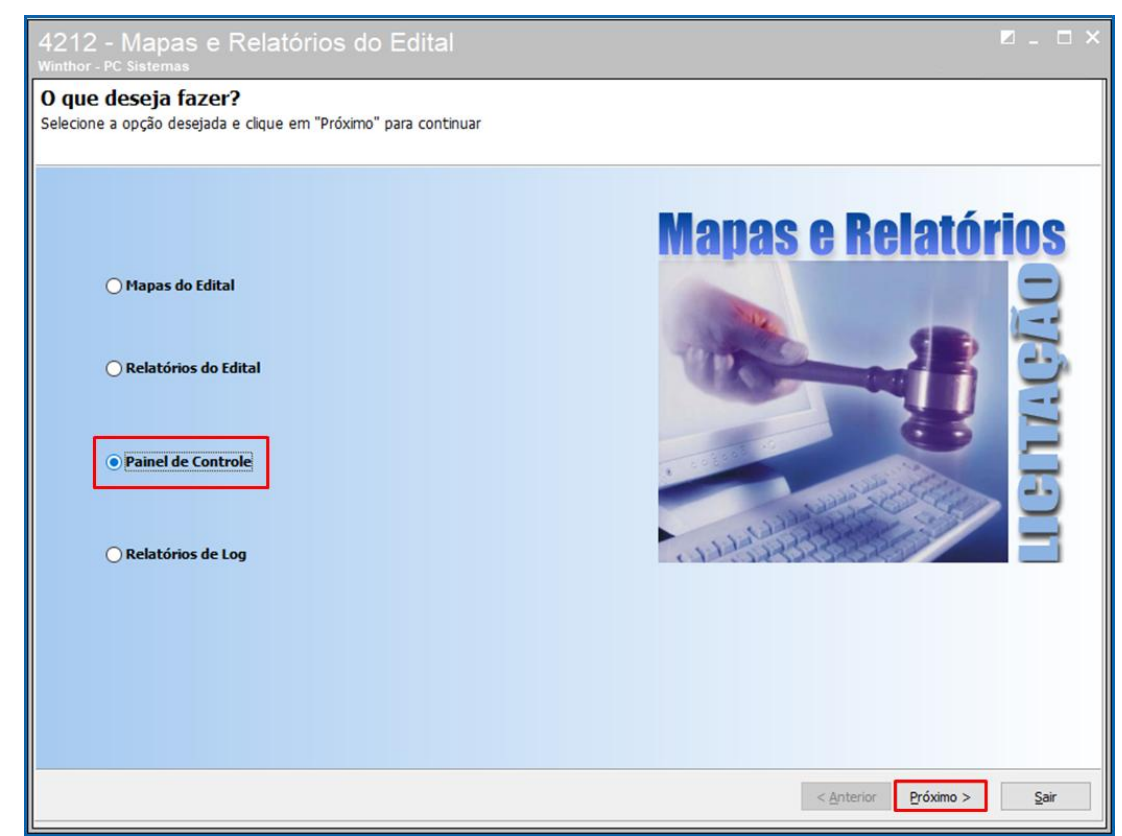

10.3.2 Marque a opção **Selecionar Editais** e clique o botão **Próximo**;

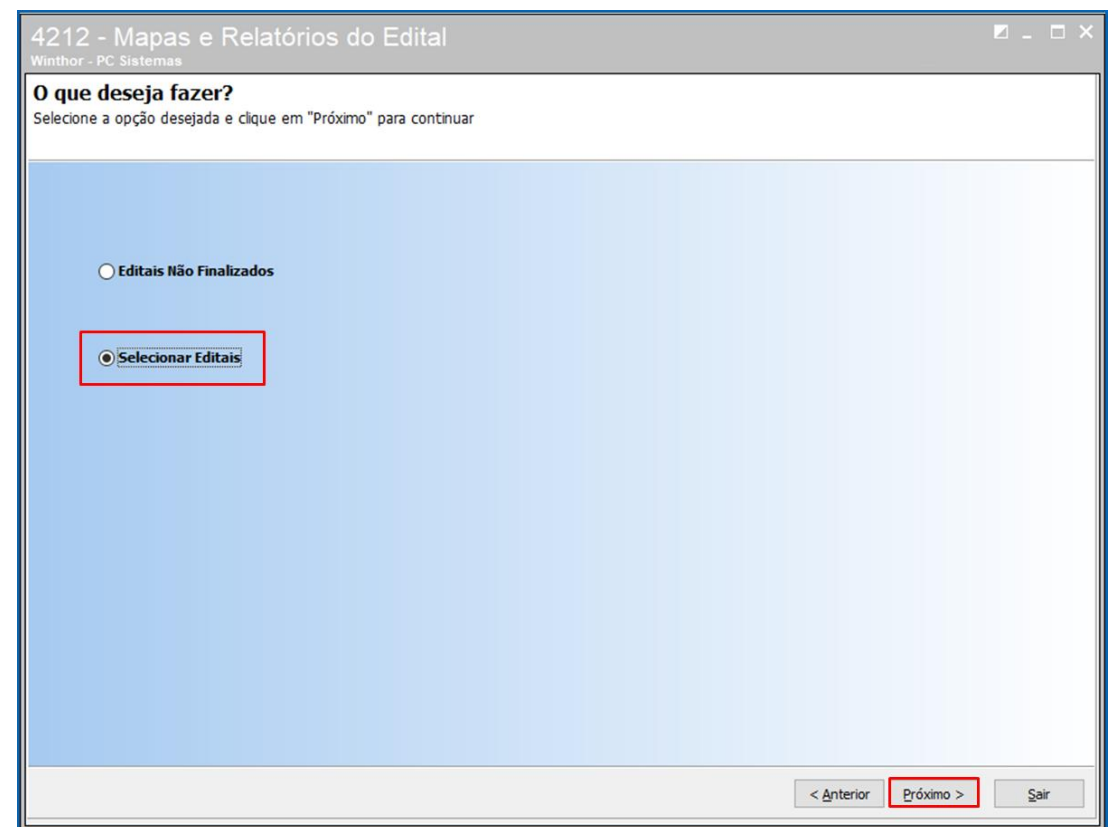

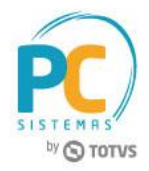

10.3.3 Na aba **Atendimento – Venda e Compra - Filial** a rotina apresenta as colunas **Venda**, **Rentabilidade** e **Compra**;

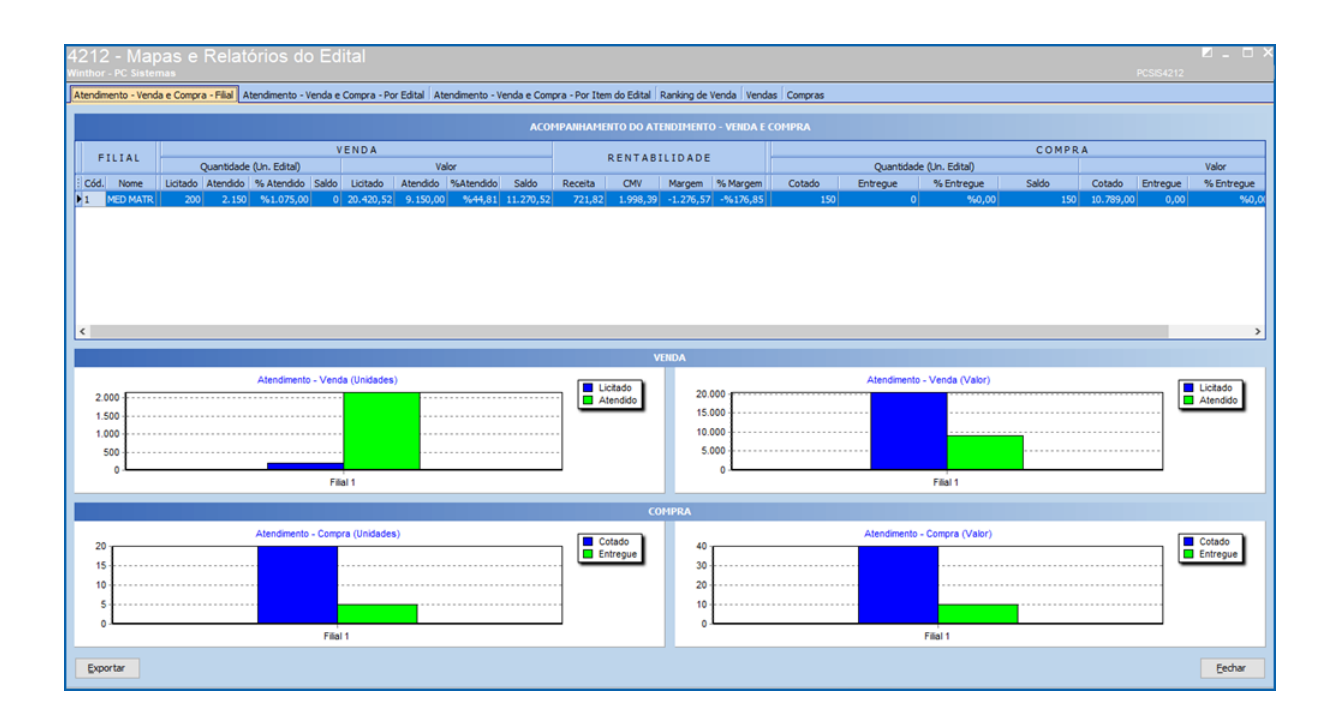

10.3.4 Na aba **Atendimento – Venda e Compra – Por Edital** a rotina apresenta as colunas **Edital, Venda** e **Compra**;

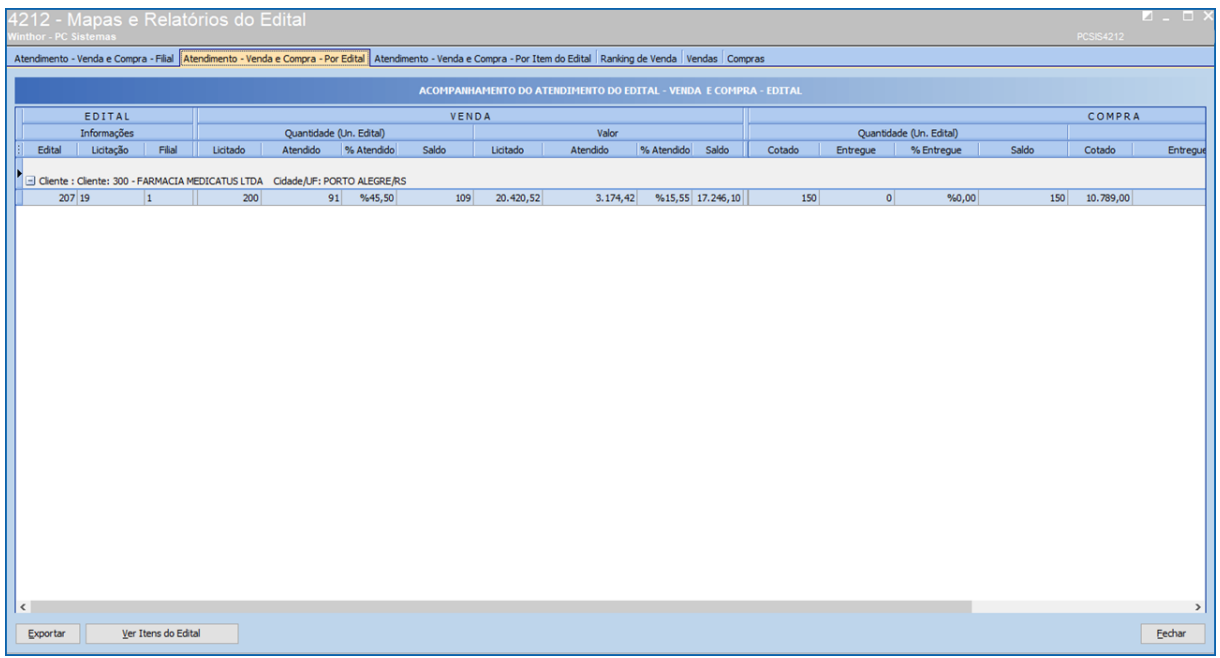

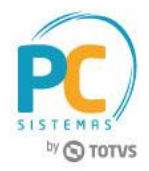

10.3.5 Na aba **Atendimento – Venda e Compra – Por Item do Edital** é possível visualizar os **campos Edital,Venda** e **Compra**;

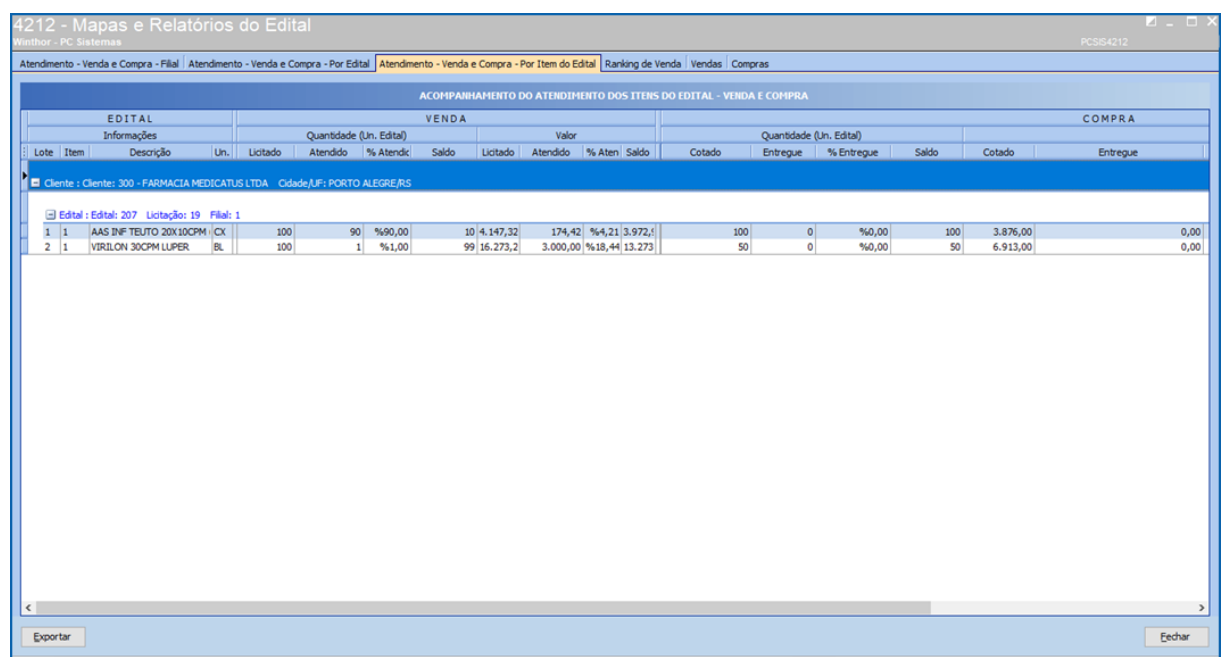

10.3.6 Na aba **Ranking de Venda** é possível classificar as colunas por **Quantidade Venda, Valor Venda, Valor Margem** ou **%Margem**;

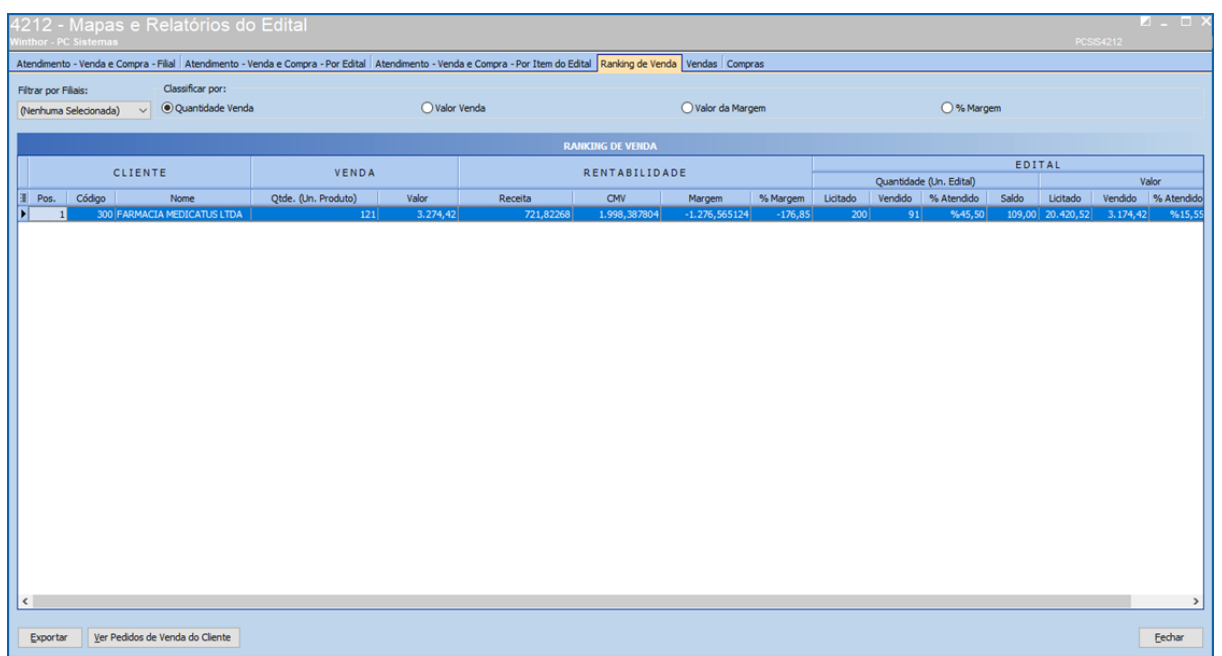

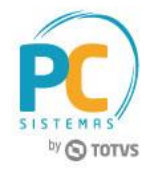

10.3.7 Na aba **Vendas** é possível ver todos os pedidos e itens de venda realizados para o edital selecionado;

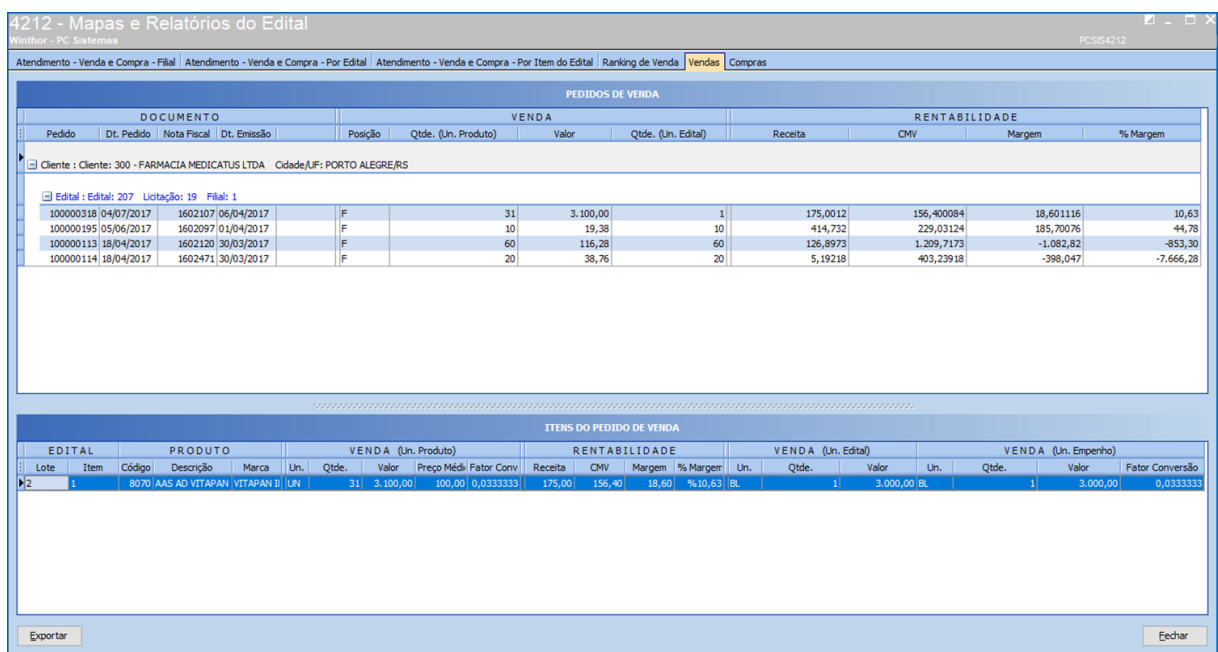

10.3.8 Na aba **Compras** a rotina demonstra todos os pedidos e itens de compras realizados para o edital selecionado;

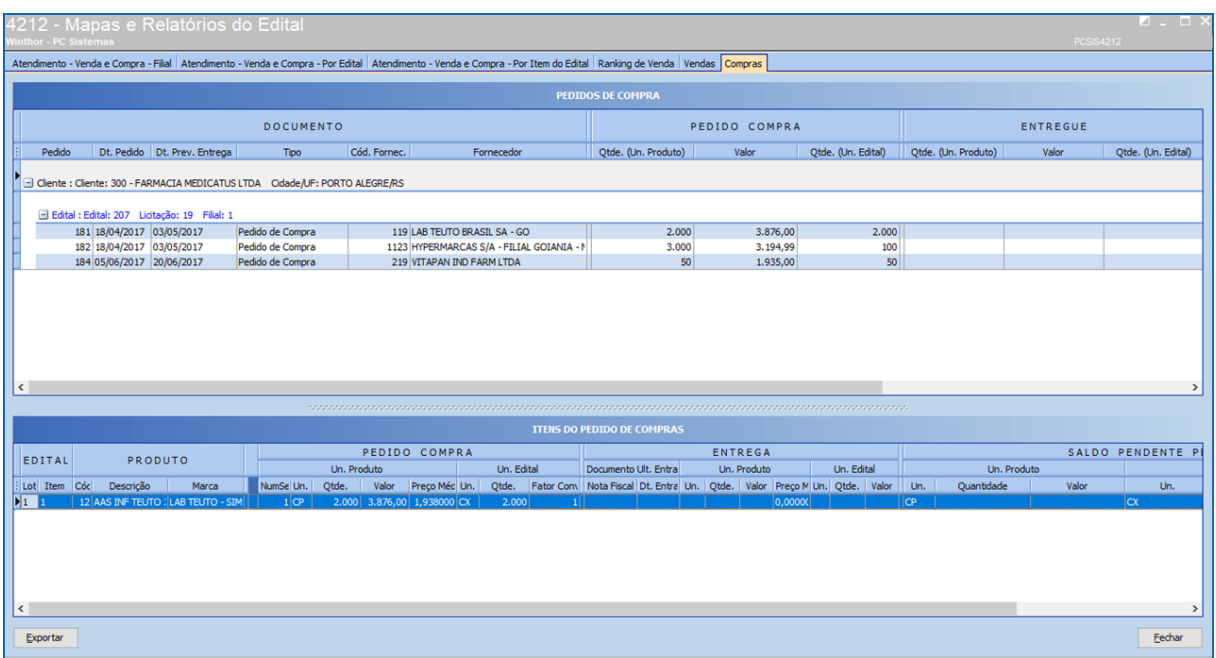

© Todos os direitos reservados. – PC Sistemas – v. <versão do documento> - Data: <dd/mm/aaaa do documento> RQ.GBC.001 v.1.2 Página **84** de 87

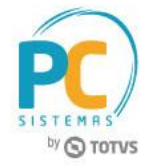

## **10.4 Emitir Relatórios de Log**

10.4.1 Marque a opção **Relatórios de Log** e clique o botão **Próximo**;

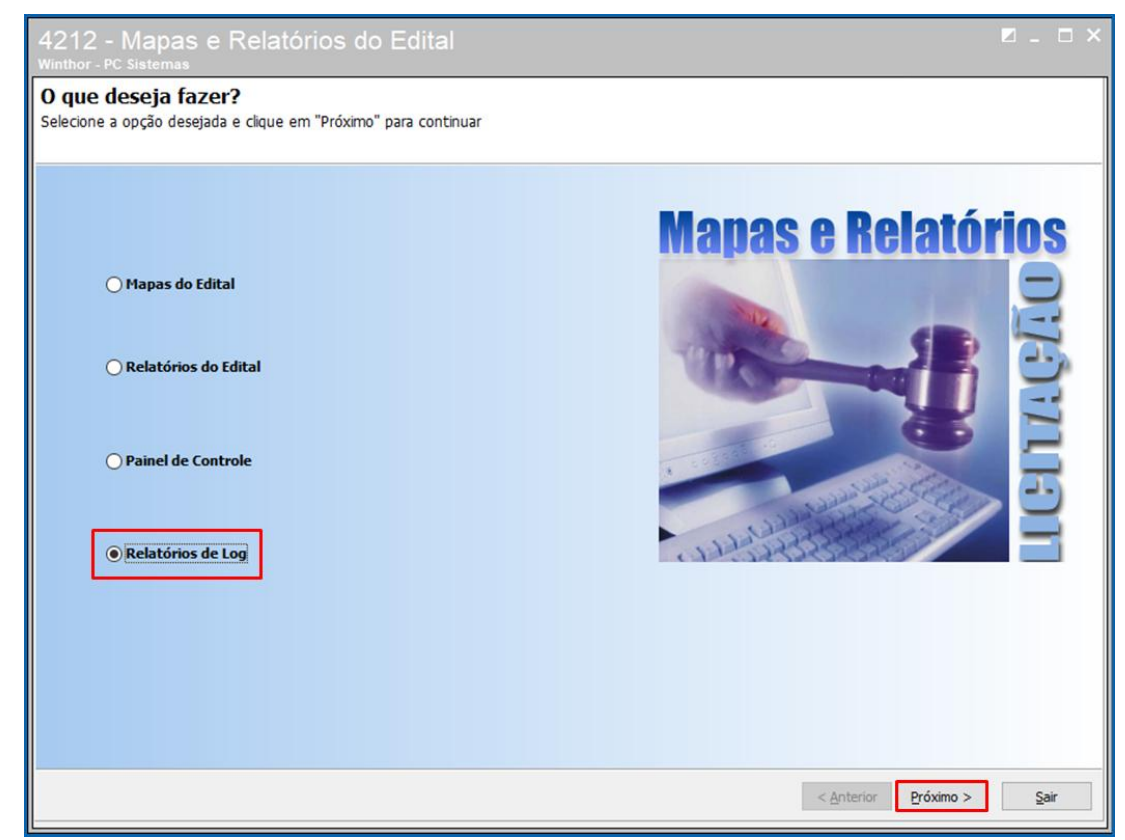

10.4.2 Marque a opção **Log de Processos do Edital** e clique o botão **Próximo**;

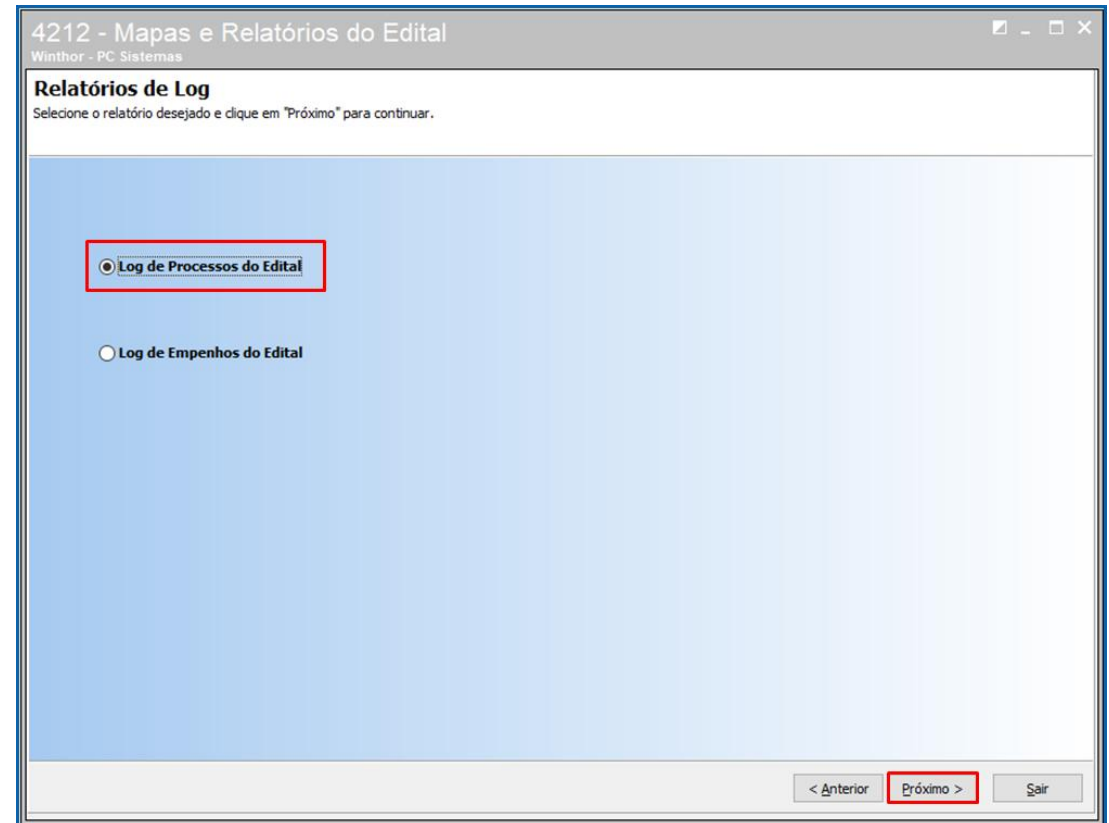

© Todos os direitos reservados. – PC Sistemas – v. <versão do documento> - Data: <dd/mm/aaaa do documento> RQ.GBC.001 v.1.2 Página **85** de 87

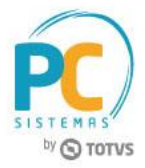

10.4.3 Informe o **Período de Log, o Tipo de Relatório (Sintético ou Analítico), Clientes, Editais, Funcionário** e **Processo Executado** conforme necessidade de pesquisa e clique o botão Emitir.

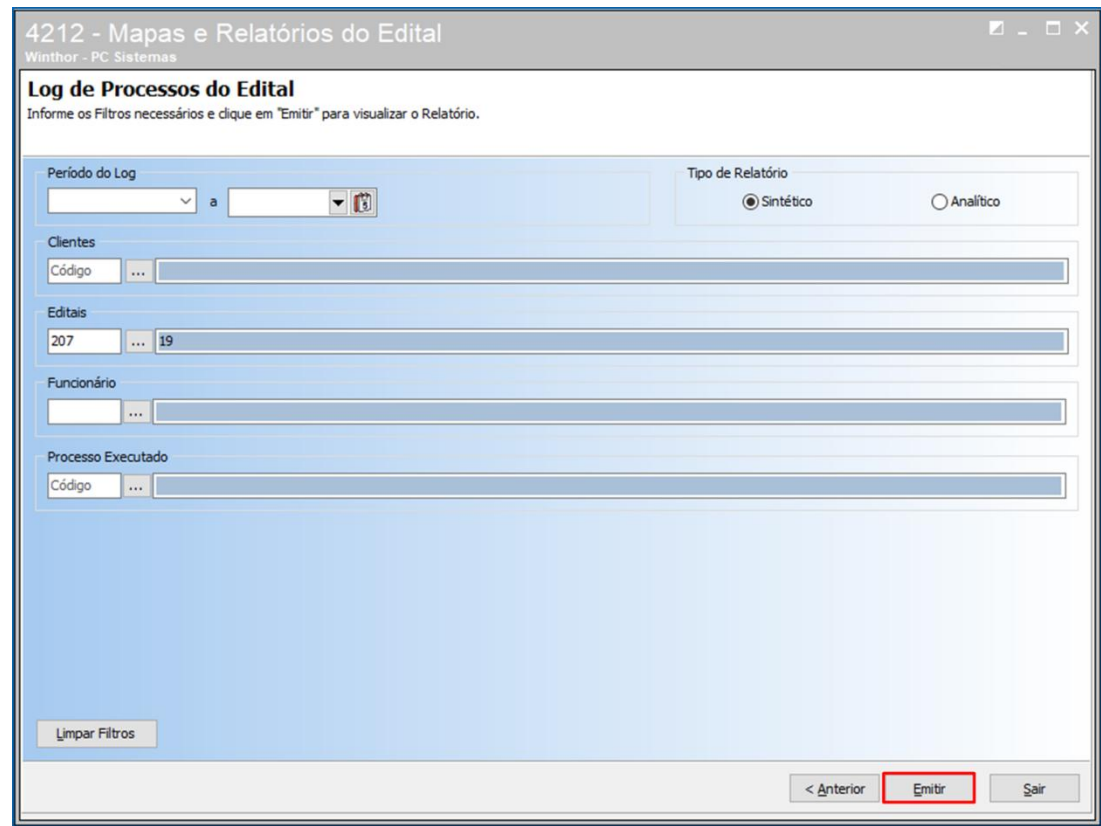

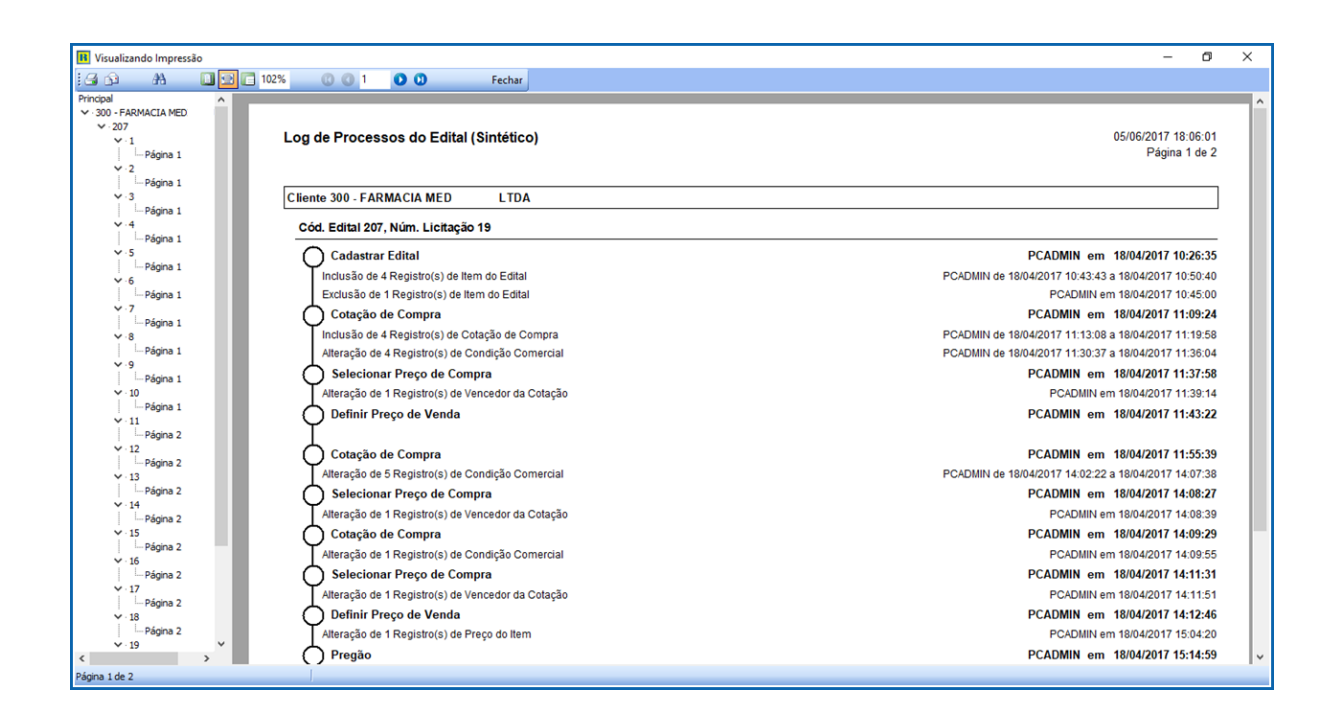

© Todos os direitos reservados. – PC Sistemas – v. <versão do documento> - Data: <dd/mm/aaaa do documento> RQ.GBC.001 v.1.2 Página **86** de 87

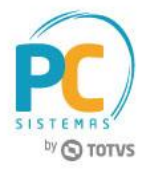

Mantenha o **WinThor Atualizado**, assim você proporciona o crescimento da sua empresa através de soluções criadas especialmente para o seu negócio!

Estamos à disposição para mais esclarecimentos e sugestões.

**Fale com a PC:** [www.pcsist.com.br](http://www.pcsist.com.br/) **Central de Relacionamento** - (62) 3250 0210